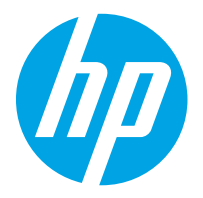

HP LaserJet Managed MFP E82540, E82550, E82560 HP LaserJet Managed Flow MFP E82540, E82550, E82560 HP Color LaserJet Managed MFP E87640, E87650, E87660 HP Color LaserJet Managed Flow MFP E87640, E87650, E87660

Посібник користувача

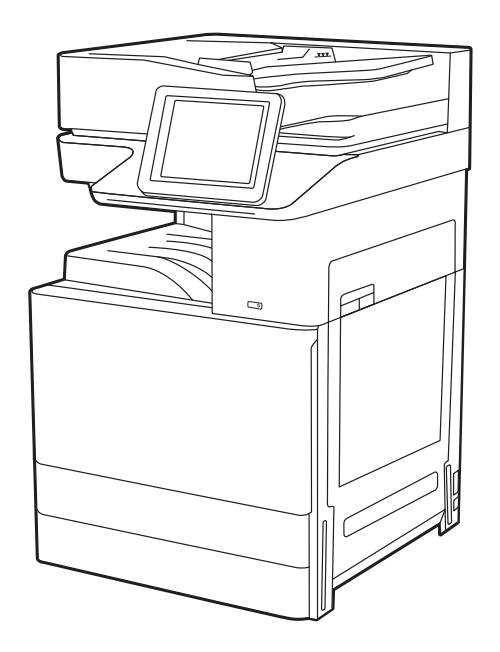

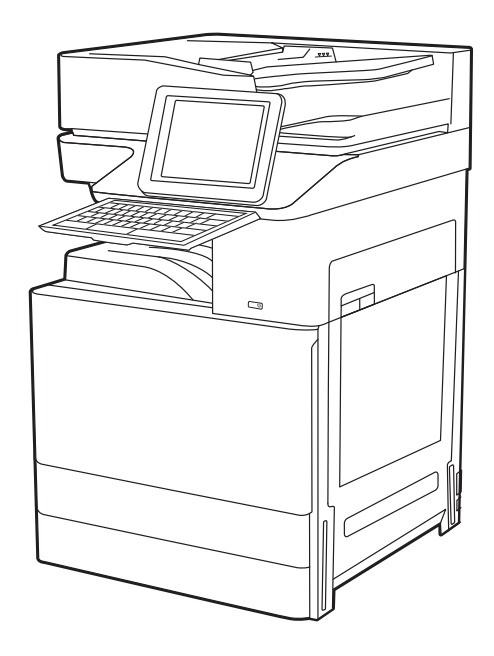

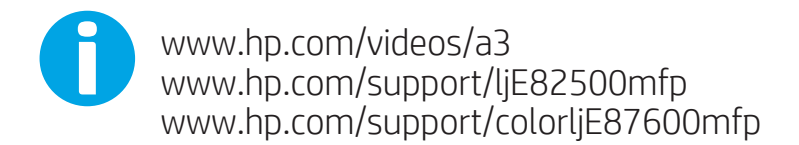

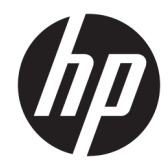

HP LaserJet Managed MFP E82540, E82550, E82560, HP LaserJet Managed Flow MFP E82540, E82550, E82560, HP Color LaserJet Managed MFP E87640, E87650, E87660, HP Color LaserJet Managed Flow MFP E87640, E87650, E87660

Посібник користувача

#### Авторське право та ліцензія

© Copyright 2019 HP Development Company, L.P.

Заборонено відтворення, адаптацію чи переклад без попереднього письмового дозволу, окрім випадків, дозволених згідно із законами про авторські права.

Подана тут інформація може бути змінена без попередження.

Усі гарантійні зобов'язання щодо товарів і послуг HP викладено в положеннях прямої гарантії, яка додається до таких товарів і послуг. Жодна інформація в цьому документі не може бути витлумачена як така, що містить додаткові гарантійні зобов'язання. Компанія HP не несе відповідальності за технічні чи редакторські помилки або пропуски, що можуть міститися в цьому документі.

Edition 3, 2/2019

#### Перелік товарних знаків

Adobe® , Adobe Photoshop® , Acrobat® і PostScript® є товарними знаками Adobe Systems Incorporated.

Apple і емблема Apple є товарними знаками компанії Apple Inc., зареєстрованими в США та інших країнах/регіонах.

macOS є товарним знаком корпорації Apple Inc., зареєстрованим у США та інших країнах/ регіонах.

AirPrint є товарним знаком компанії Apple Inc., зареєстрованим у США та інших країнах/ регіонах.

Google™ є товарним знаком Google Inc.

Microsoft®, Windows®, Windows® XP та Windows Vista® є зареєстрованими у США товарними знаками корпорації Майкрософт.

UNIX® є зареєстрованим товарним знаком The Open Group.

# **Зміст**

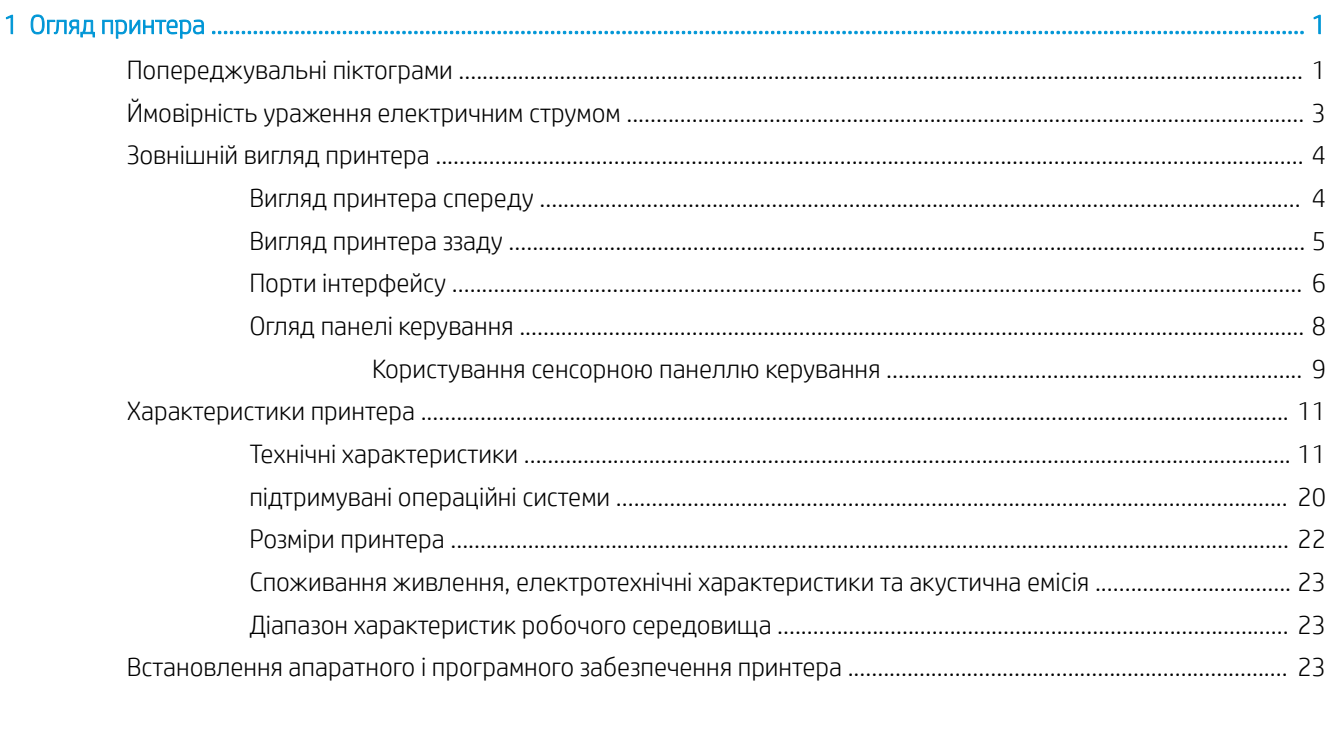

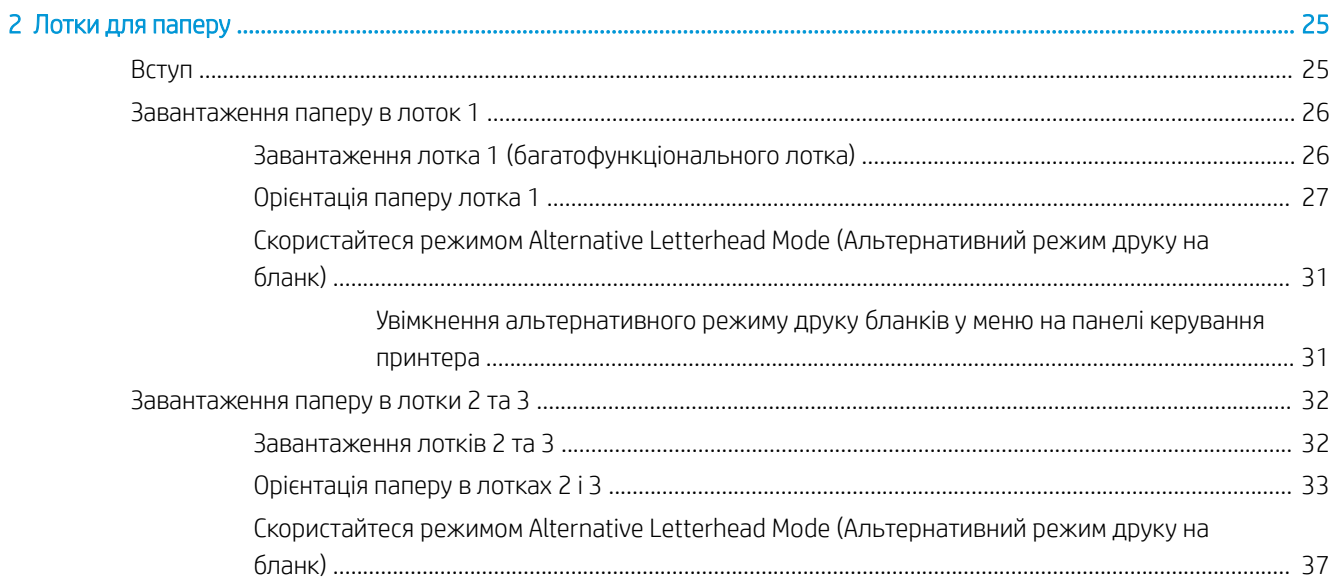

l.

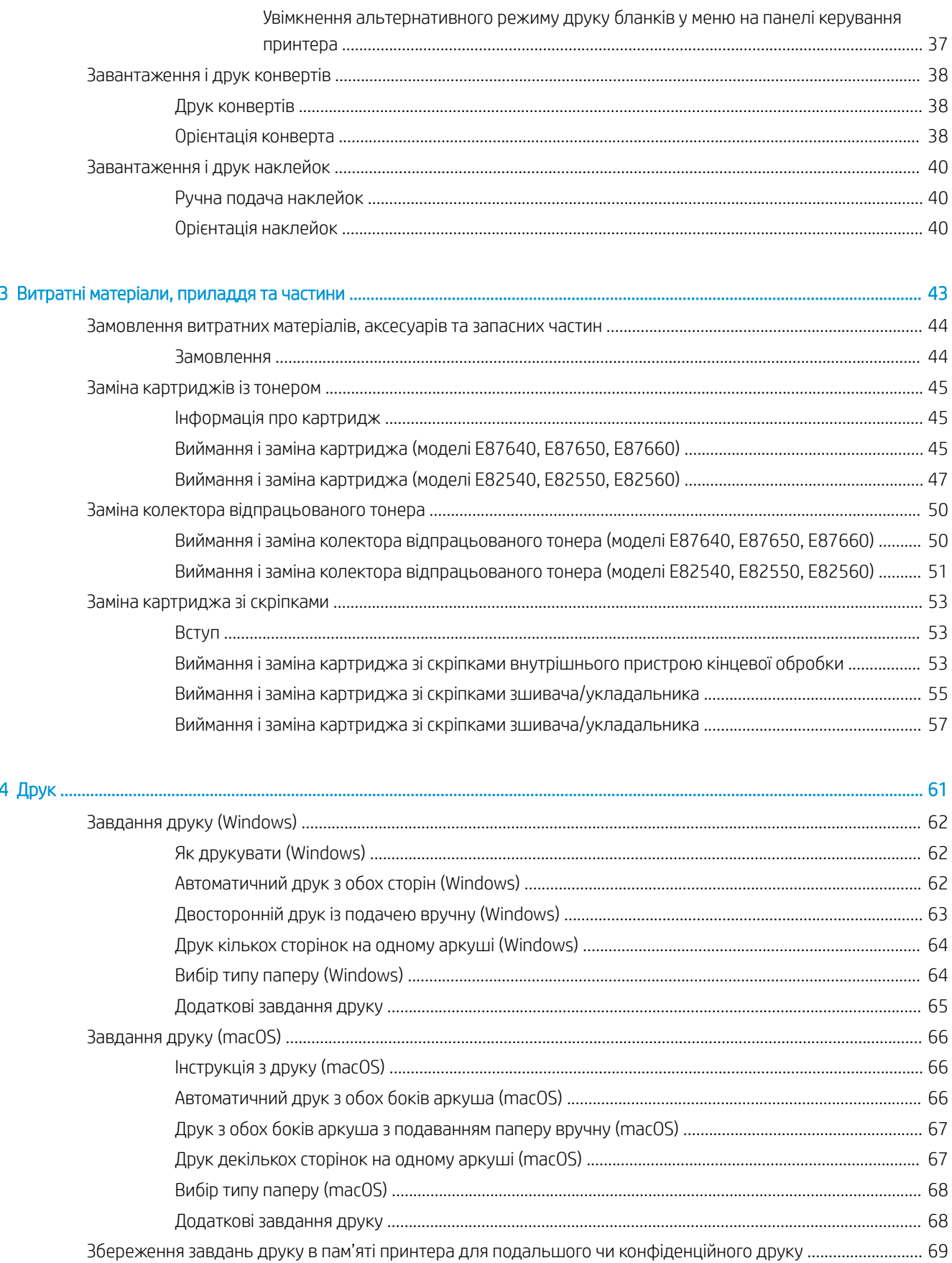

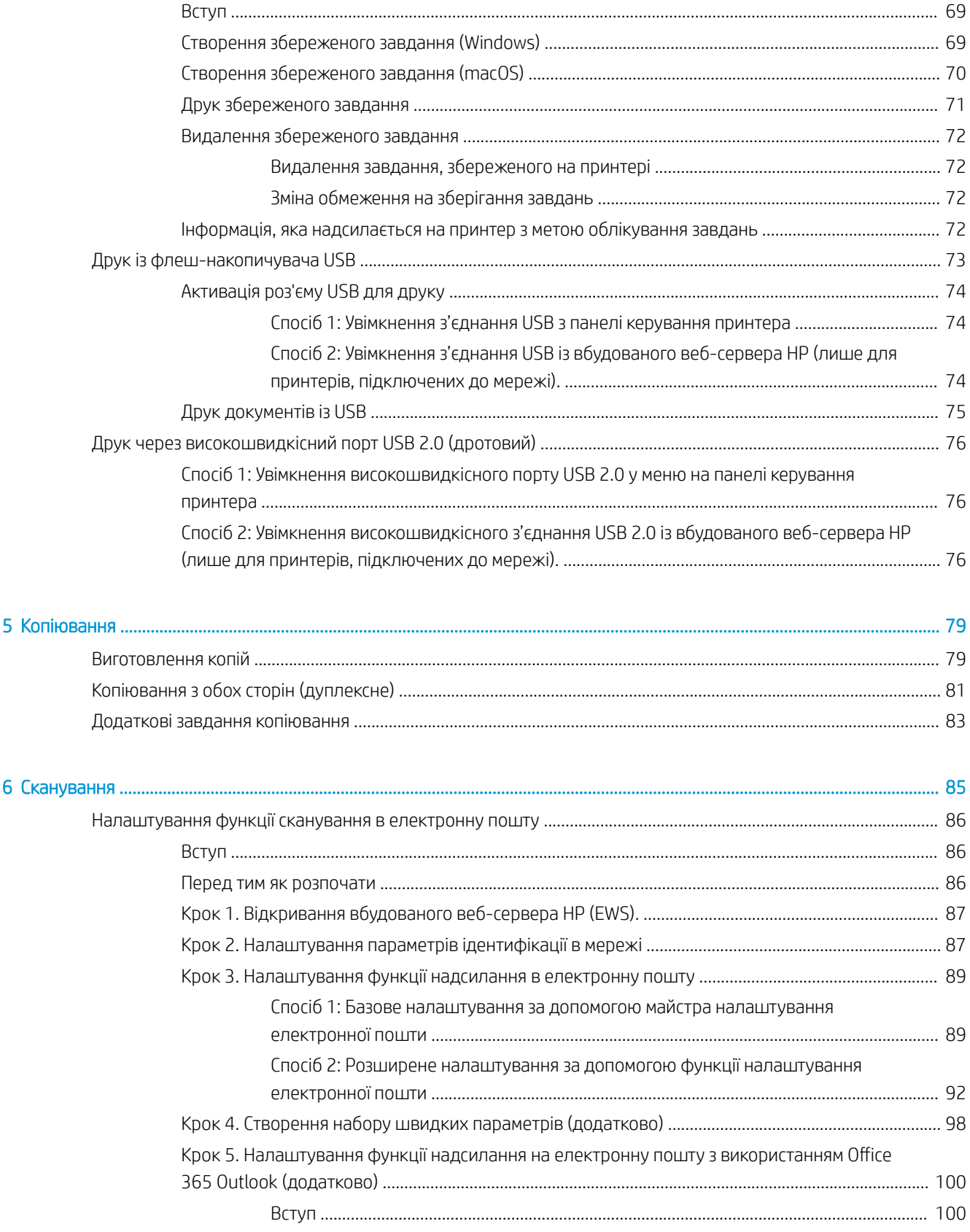

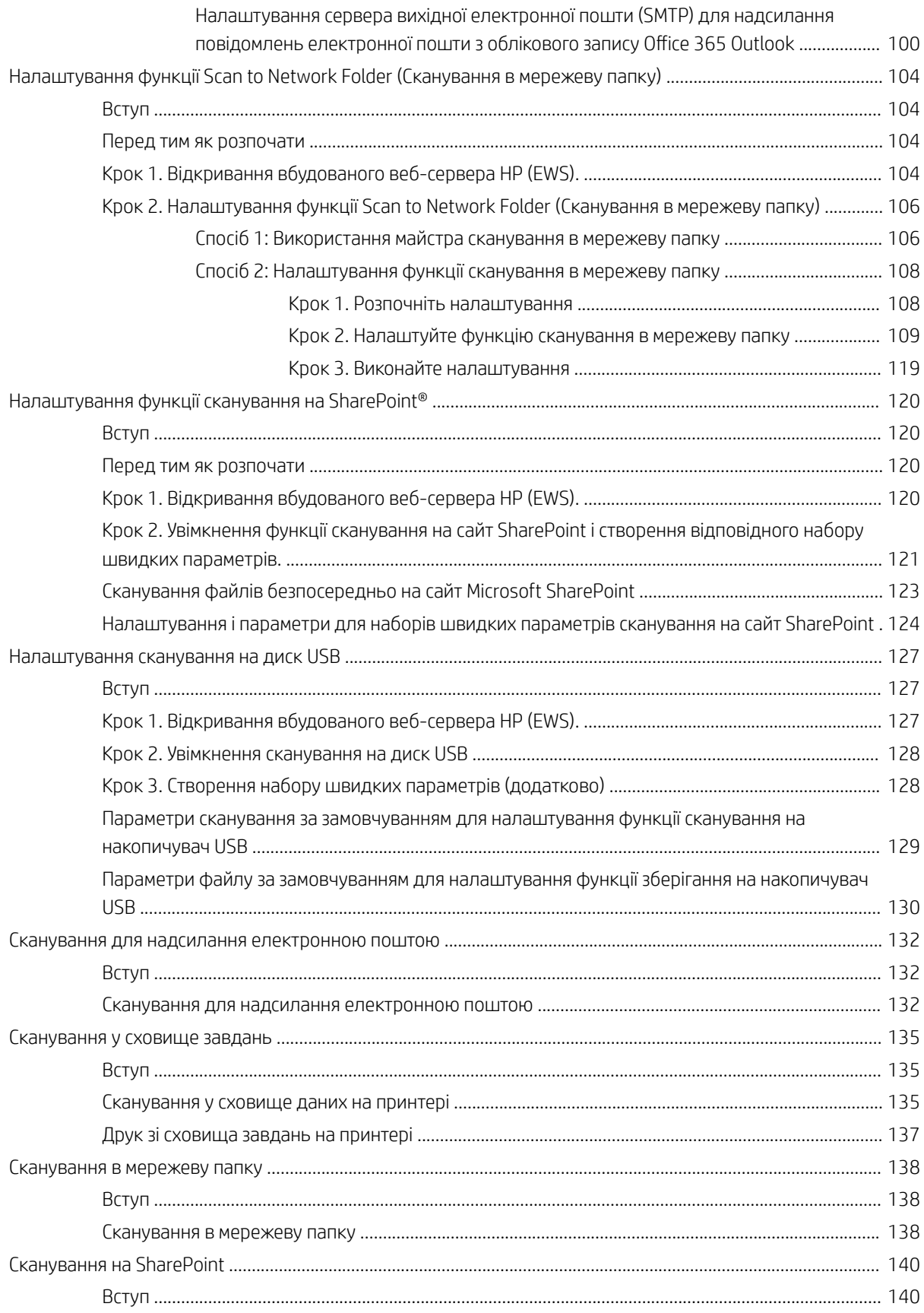

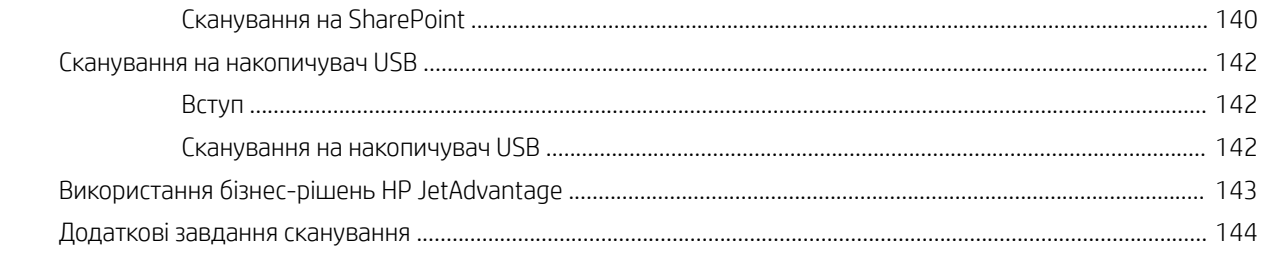

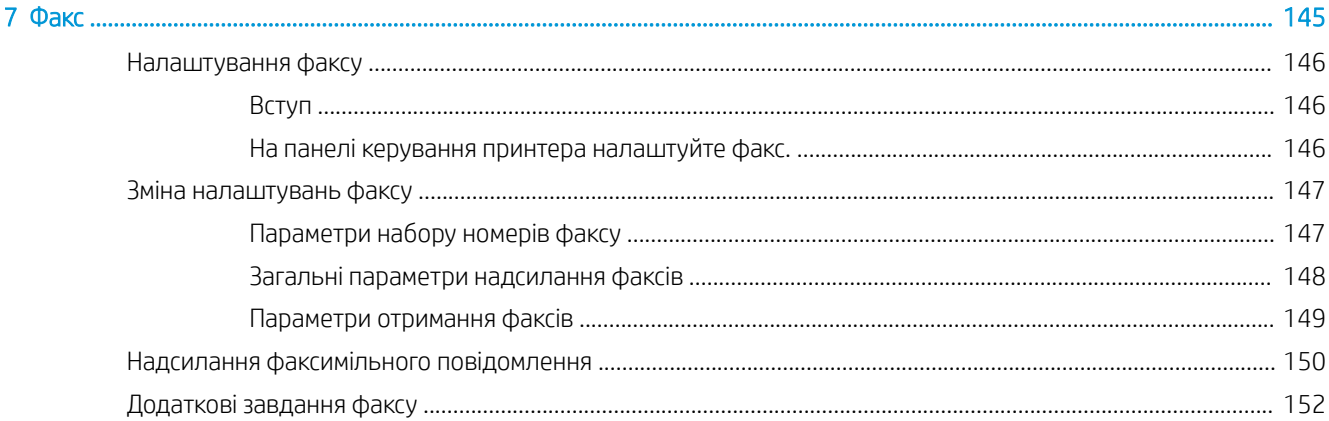

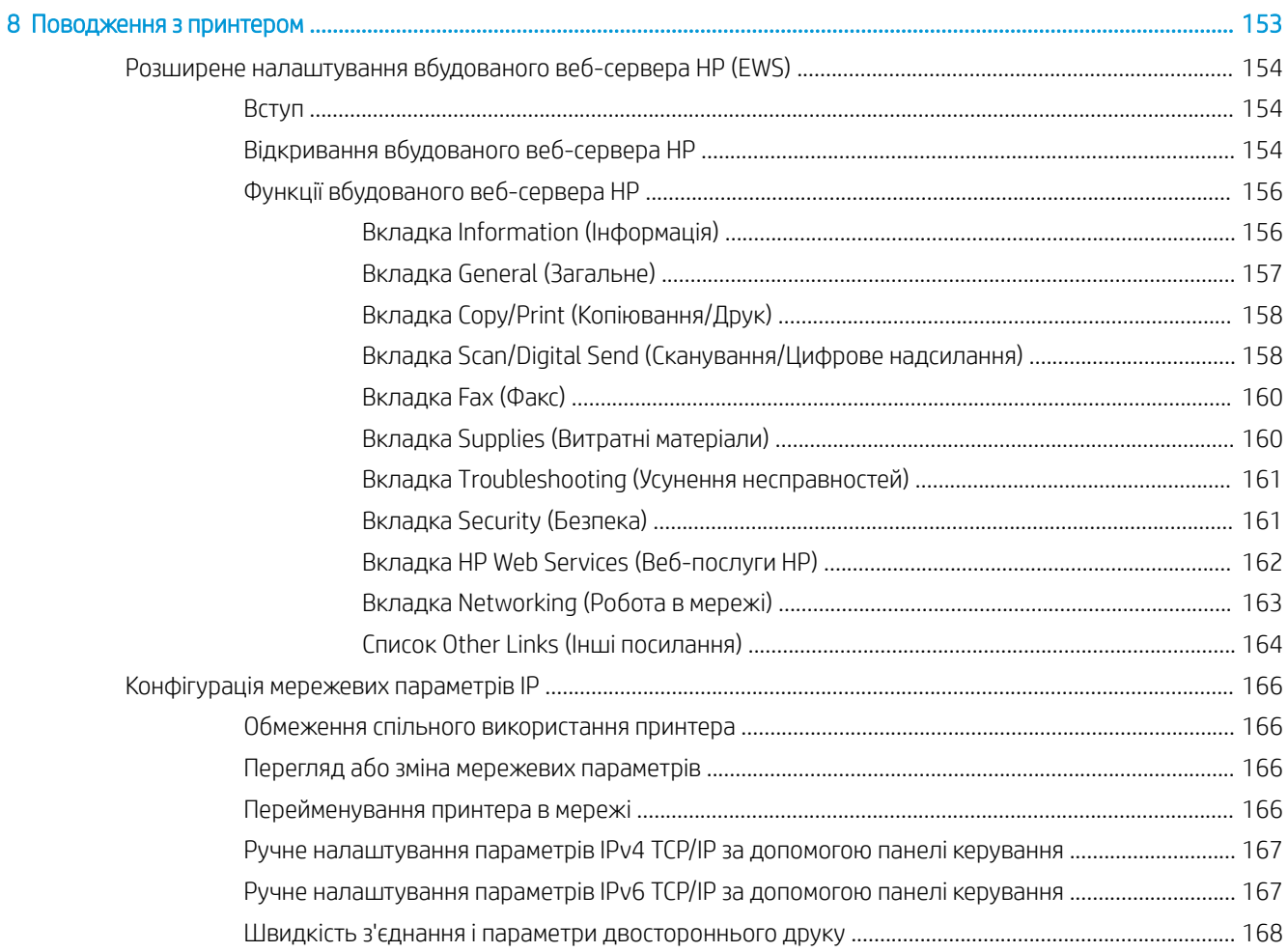

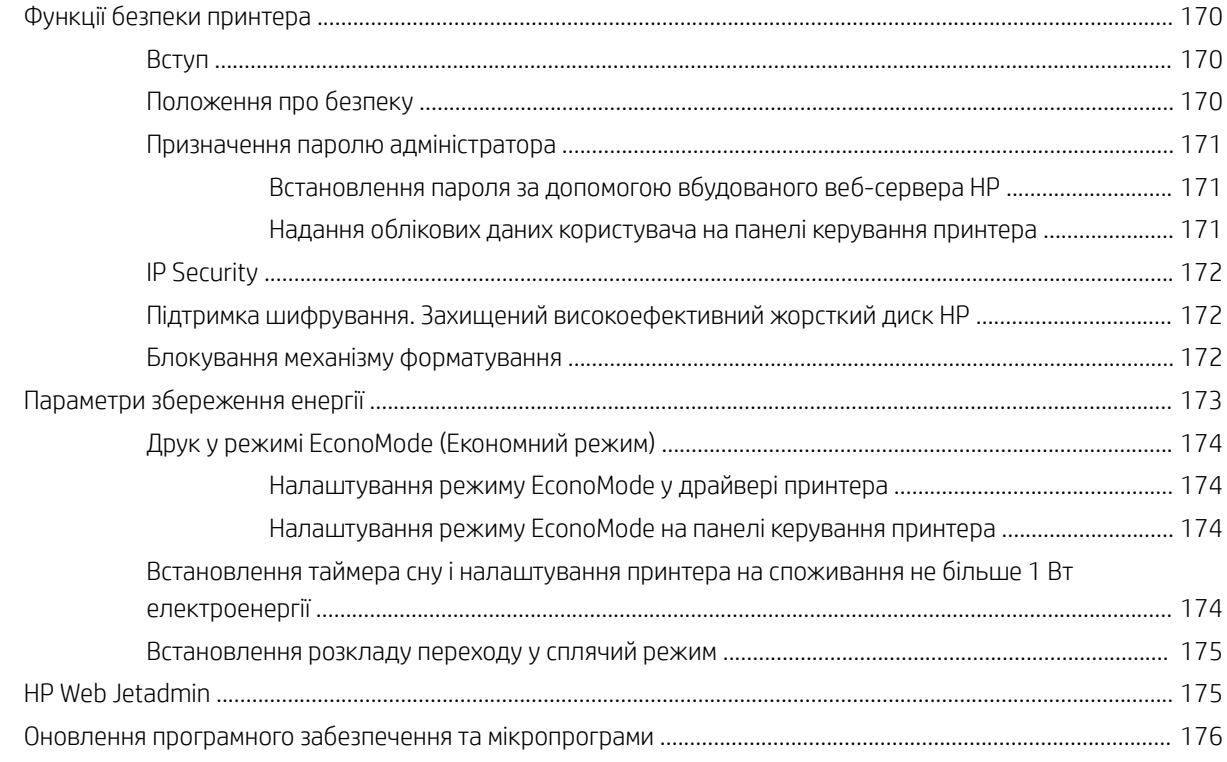

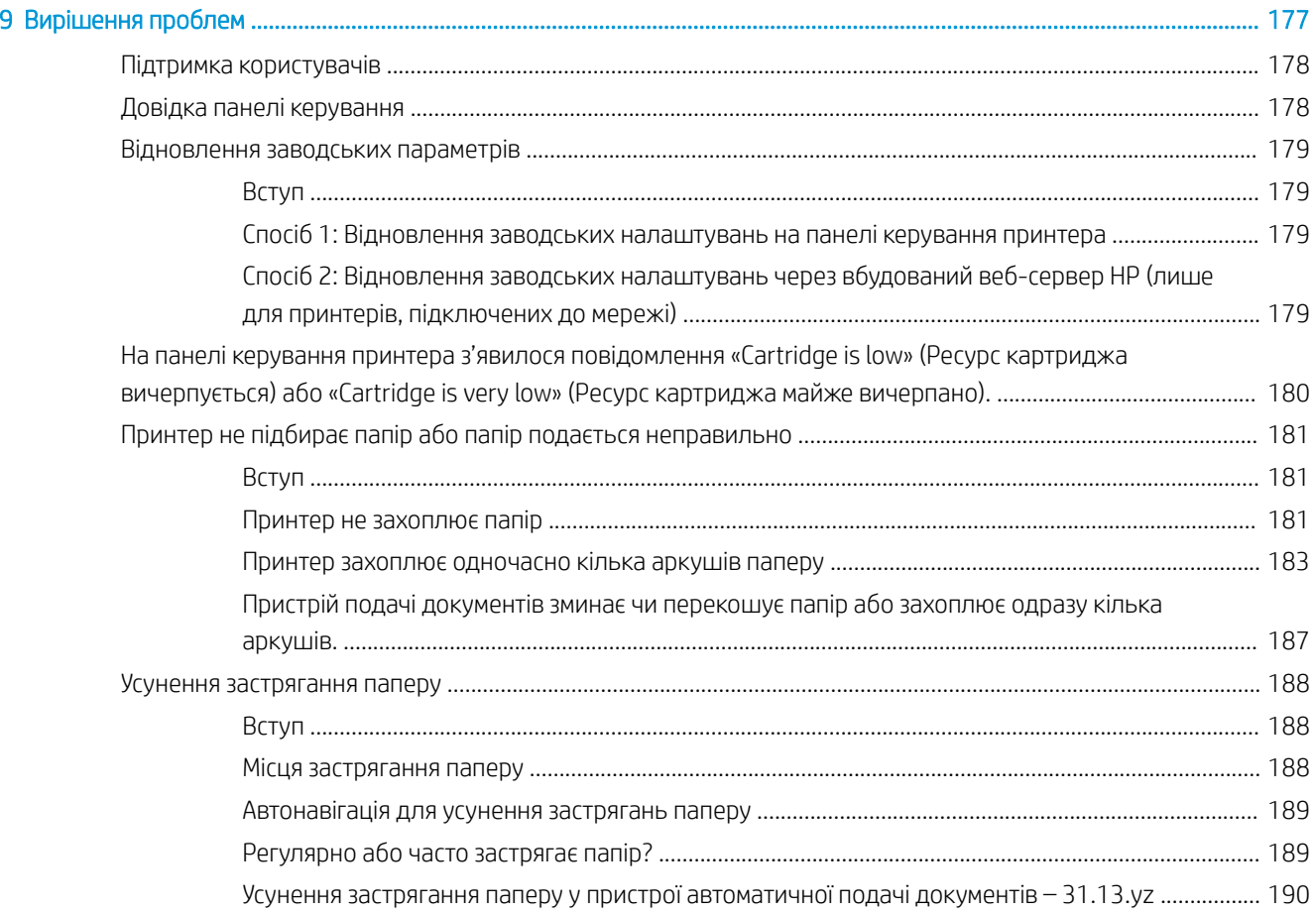

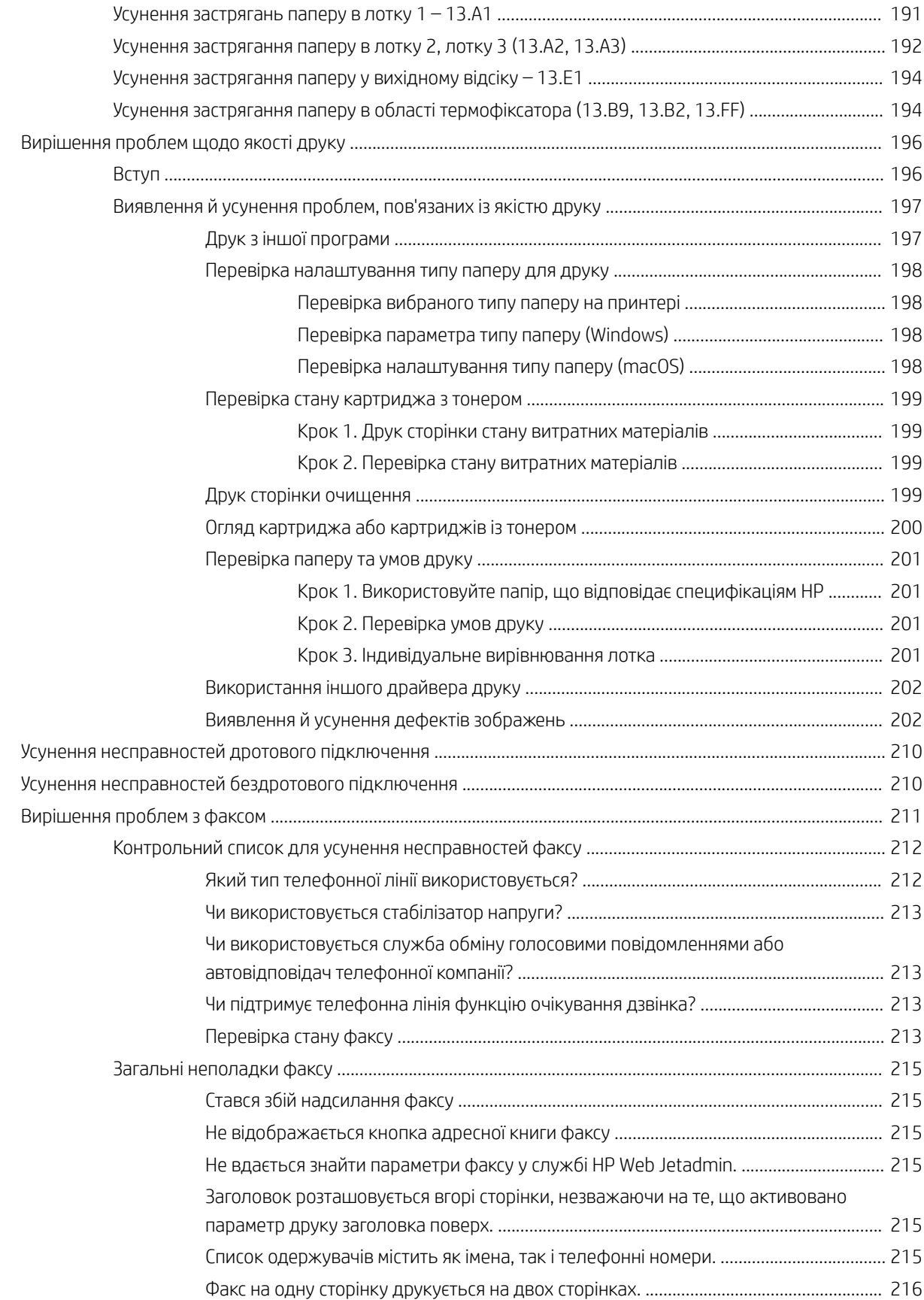

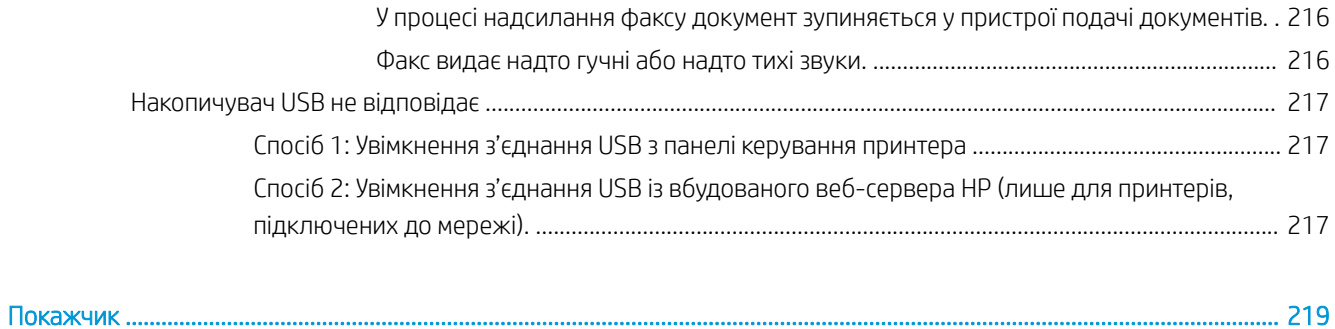

# <span id="page-12-0"></span>1 Огляд принтера

Перегляньте інформацію про функції принтера, фізичні і технічні характеристики принтера та відомості про те, де шукати інформацію щодо налаштування.

- Попереджувальні піктограми
- [Ймовірність ураження електричним струмом](#page-14-0)
- [Зовнішній вигляд принтера](#page-15-0)
- [Характеристики принтера](#page-22-0)
- [Встановлення апаратного і програмного забезпечення принтера](#page-34-0)

Допоміжні відео-матеріали містяться на веб-сторінці [www.hp.com/videos/a3](http://www.hp.com/videos/a3).

Подана інформація є достовірною на момент публікації. Поточну інформацію можна отримати на вебсторінці <http://www.hp.com/support/ljE82540MFP>або [http://www.hp.com/support/colorljE87640MFP.](http://www.hp.com/support/colorljE87640MFP)

#### Додаткові відомості:

Повна довідка HP для принтера включає таку інформацію:

- Встановлення й налаштування
- Знайомство й використання
- Вирішення проблем
- Оновлення програмного забезпечення і вбудованого програмного забезпечення
- Форуми технічної підтримки
- Гарантійна та нормативна інформація

# Попереджувальні піктограми

Будьте обережні, якщо на принтері HP з'явиться попереджувальна піктограма, зазначена у розділі з описом піктограм.

Увага: ураження електричним струмом

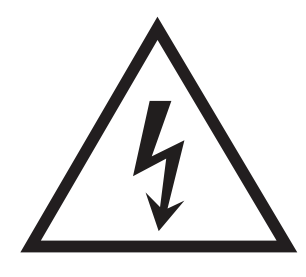

● Увага: поверхня гаряча

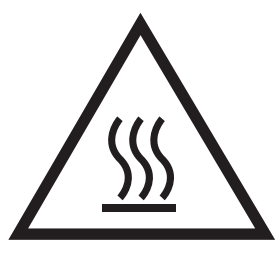

● Увага: тримайтесь подалі від рухомих частин

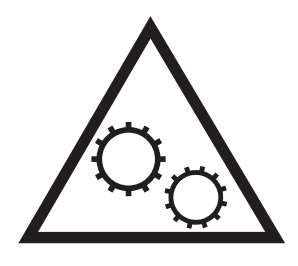

● Увага: гострі краї

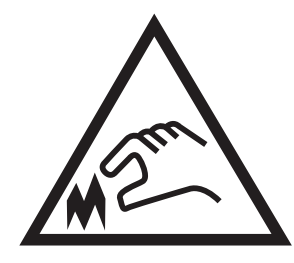

● Попередження

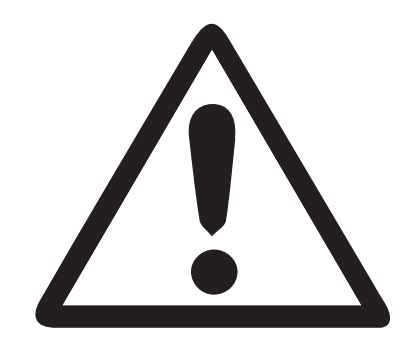

# <span id="page-14-0"></span>Ймовірність ураження електричним струмом

Перегляньте цю важливу інформацію з безпеки.

- Прочитайте і зрозумійте правила безпеки, щоб уникнути ризику ураження електричним струмом.
- Завжди дотримуйтеся основних застережень щодо безпеки, користуючись виробом, щоб зменшити ризик травмування від займання або ураження електричним струмом.
- Прочитайте і зрозумійте всі вказівки у посібнику користувача.

Дотримуйтеся всіх попереджень і вказівок, позначених на виробі.

- Використовуйте лише заземлену розетку для під'єднання виробу до джерела живлення. Якщо ви не впевнені, чи розетка заземлена, зверніться до кваліфікованого електрика.
- Не торкайтеся контактів роз'ємів на виробі. Одразу заміняйте пошкоджені кабелі.
- Перед чищенням від'єднуйте виріб від мережі.
- Не встановлюйте і не використовуйте виріб поблизу води чи коли у вас вологі руки.
- Надійно встановлюйте виріб на стійкій поверхні.
- Встановлюйте виріб у захищеному місці, де ніхто не наступить і не перечепиться через кабель живлення.

# <span id="page-15-0"></span>Зовнішній вигляд принтера

Розташування основних функцій на принтері та панелі керування.

- Вигляд принтера спереду
- [Вигляд принтера ззаду](#page-16-0)
- [Порти інтерфейсу](#page-17-0)
- [Огляд панелі керування](#page-19-0)

# Вигляд принтера спереду

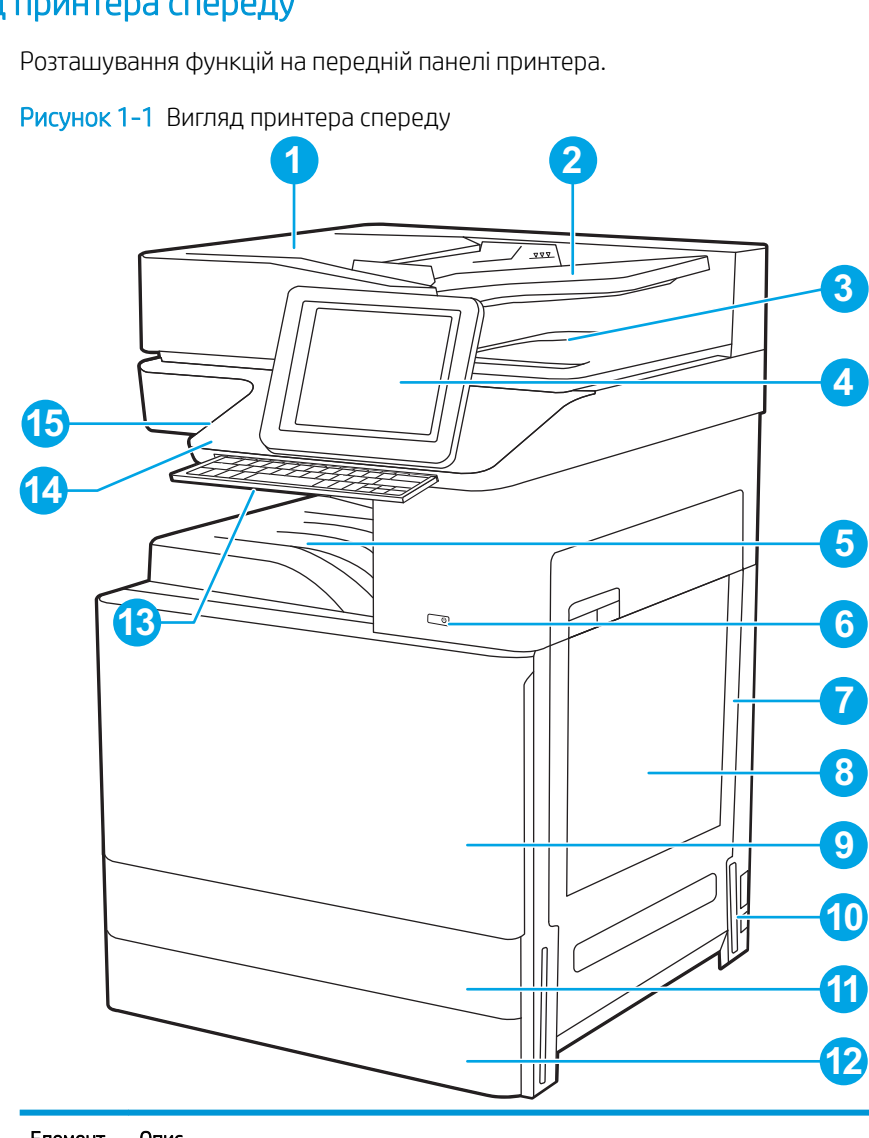

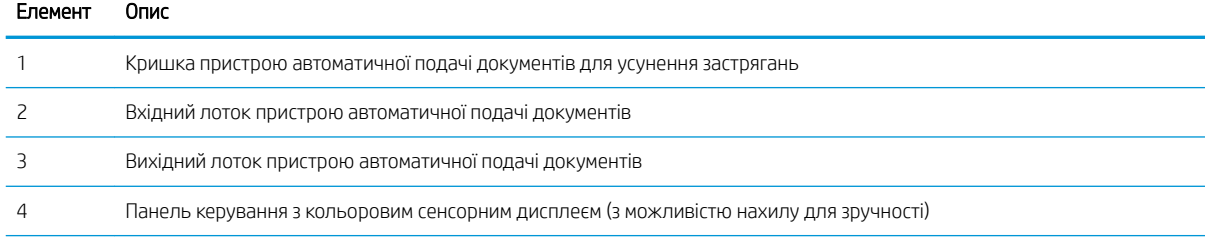

<span id="page-16-0"></span>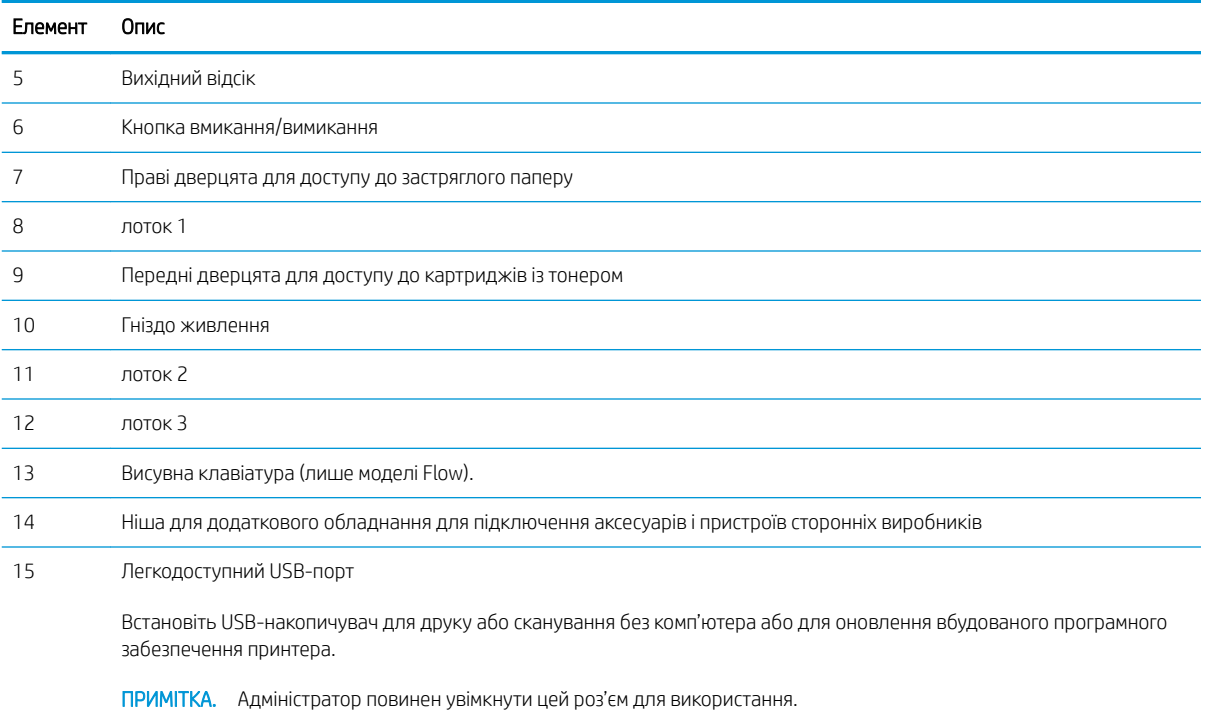

# Вигляд принтера ззаду

Розгляньте функції на задній панелі принтера.

<span id="page-17-0"></span>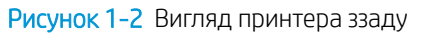

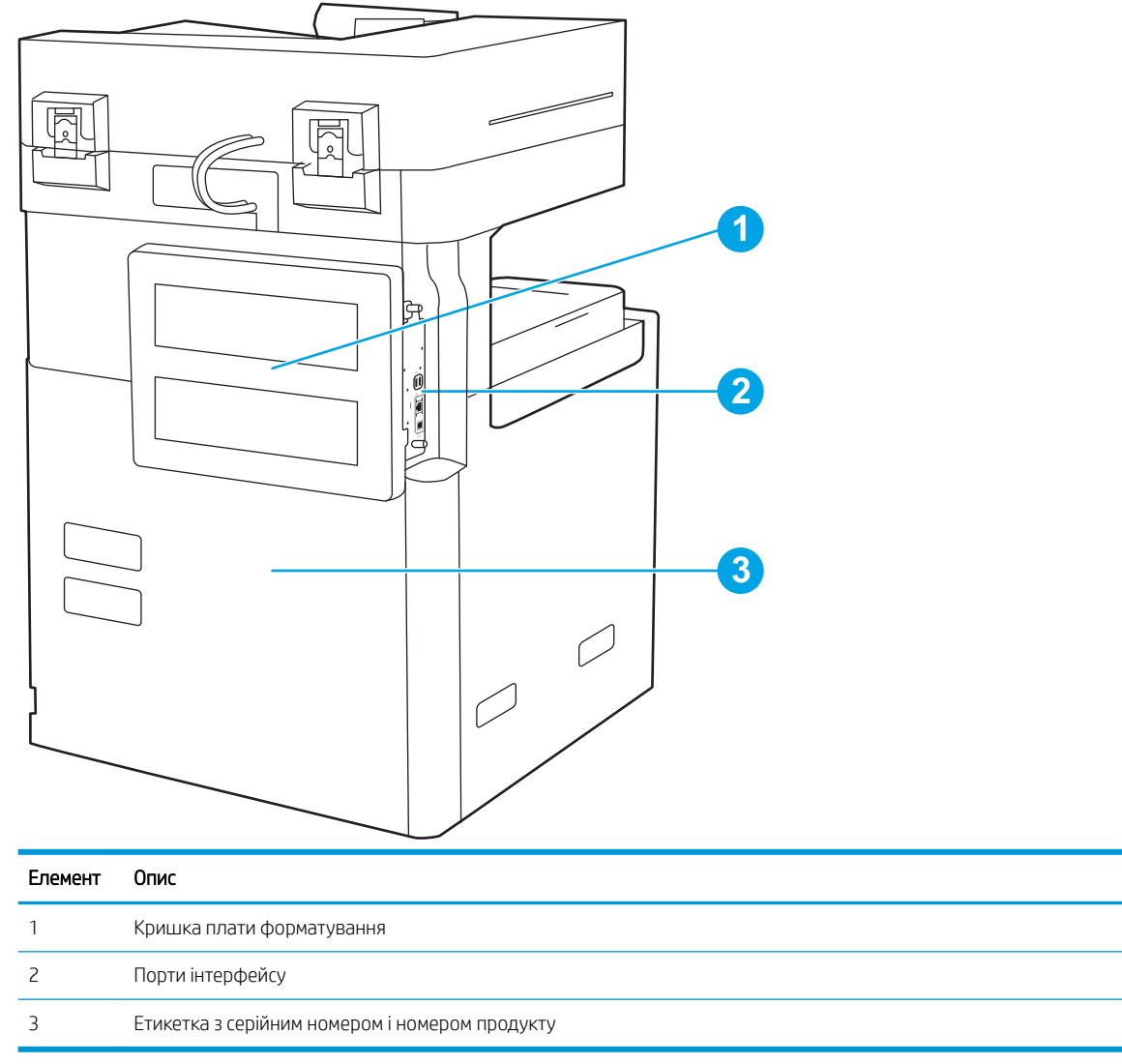

# Порти інтерфейсу

Розташування портів інтерфейсу на модулі форматування принтера.

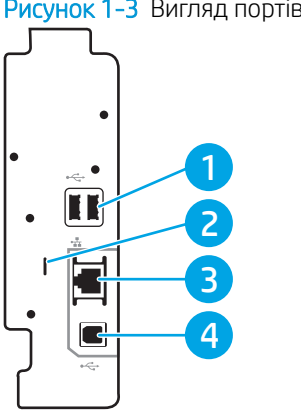

#### Рисунок 1-3 Вигляд портів інтерфейсу

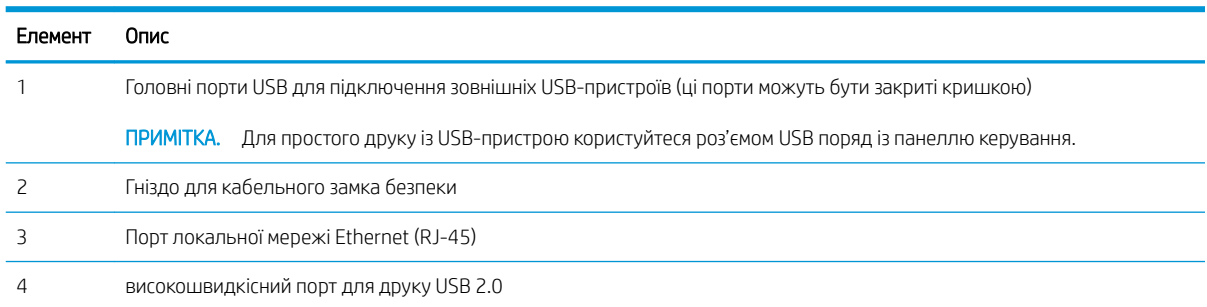

# <span id="page-19-0"></span>Огляд панелі керування

На панелі керування можна вибирати функції принтера та переглядати його поточний стан.

- [Користування сенсорною панеллю керування](#page-20-0)
- **Э ПРИМІТКА.** Для зручності перегляду нахиліть панель керування.

На головному екрані можна вибирати функції принтера та переглядати його поточний стан.

Кнопка головного екрана  $\bigcap$  дозволяє в будь-яку мить повернутися на головний екран. Торкніть кнопку головного екрана Пліворуч на панелі керування принтера або торкніть цю кнопку у верхньому лівому кутку на більшості екранів.

 $\ddot{\mathbb{B}}$  примітка. Функції, які відображаються на головному екрані, залежать від конфігурації принтера.

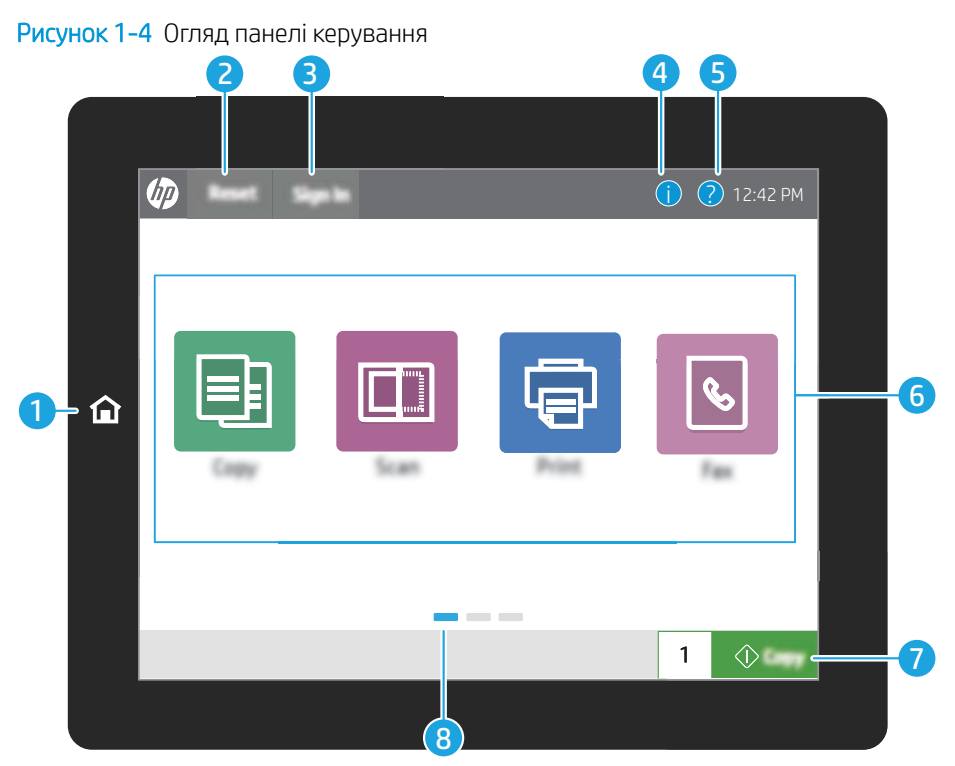

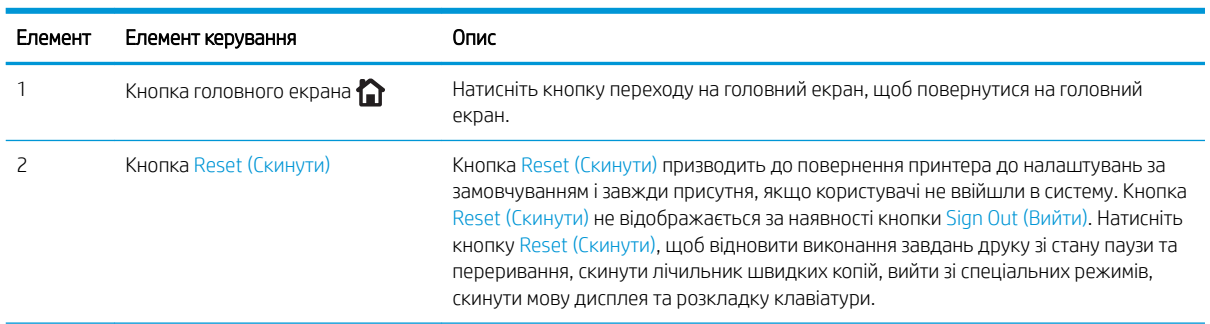

<span id="page-20-0"></span>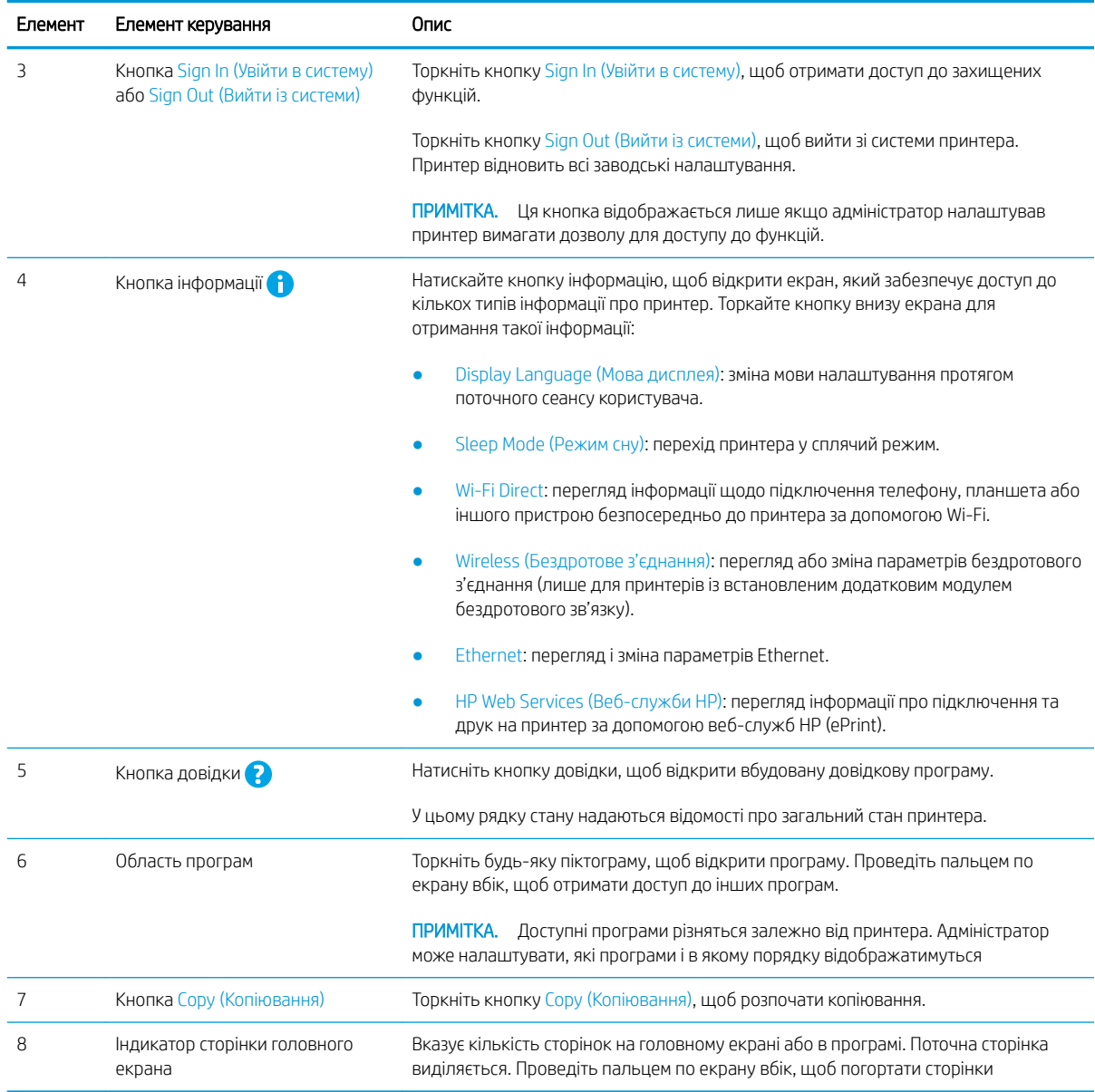

# Користування сенсорною панеллю керування

Сенсорна панель керування принтера підтримує дії, описані нижче.

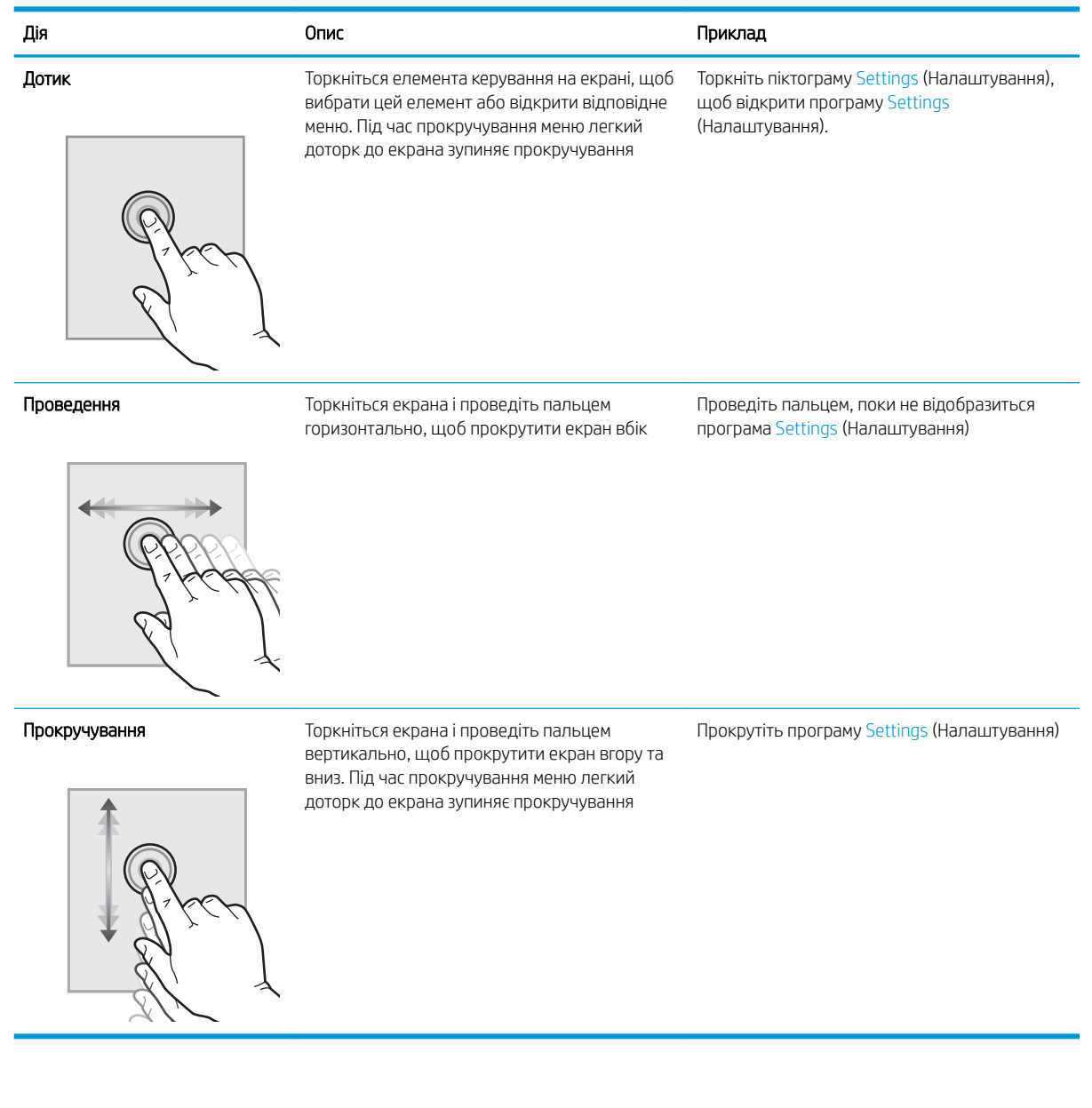

# <span id="page-22-0"></span>Характеристики принтера

Перегляньте технічні характеристики обладнання, програмного забезпечення та принтера в цьому розділі.

- Технічні характеристики
- [підтримувані операційні системи](#page-31-0)
- [Розміри принтера](#page-33-0)
- [Споживання живлення, електротехнічні характеристики та акустична емісія](#page-34-0)
- [Діапазон характеристик робочого середовища](#page-34-0)

## Технічні характеристики

Перегляньте технічні характеристики принтера.

Щоб отримати найновіші дані, див.<http://www.hp.com/support/ljE82540MFP> або [http://www.hp.com/](http://www.hp.com/support/colorljE87640MFP) [support/colorljE87640MFP](http://www.hp.com/support/colorljE87640MFP).

#### Таблиця 1-1 Технічні характеристики принтера — моделі E87640, E87650, E87660

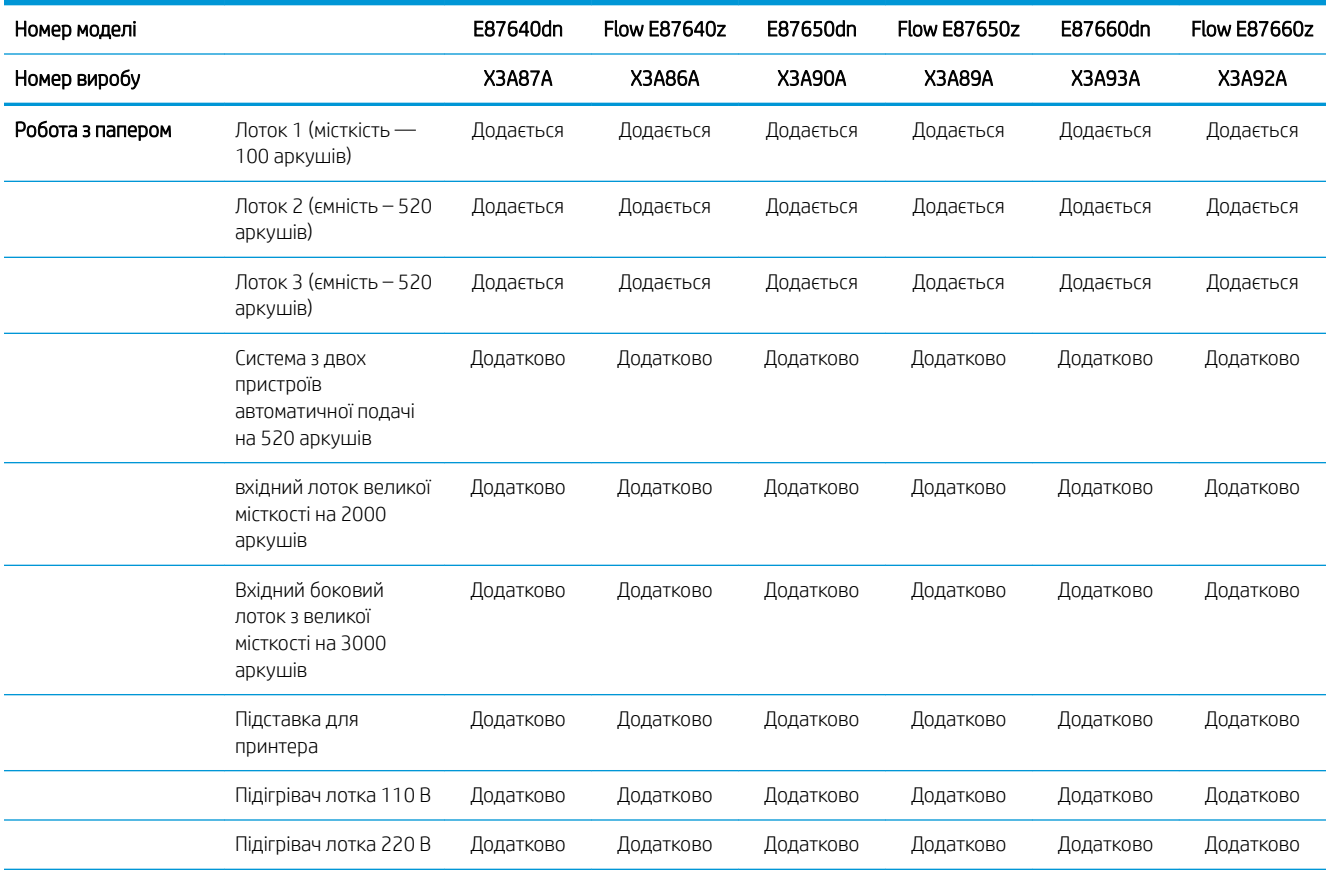

**<sup>12</sup> ВАЖЛИВО.** Перелічені нижче характеристики дійсні на момент публікації, але вони можуть змінюватися. Поточну інформацію можна отримати на веб-сторінці<http://www.hp.com/support/ljE82540MFP> або [http://www.hp.com/support/colorljE87640MFP.](http://www.hp.com/support/colorljE87640MFP)

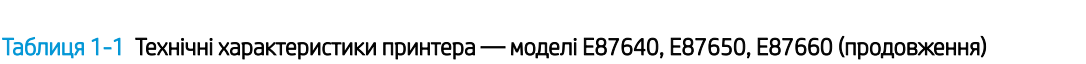

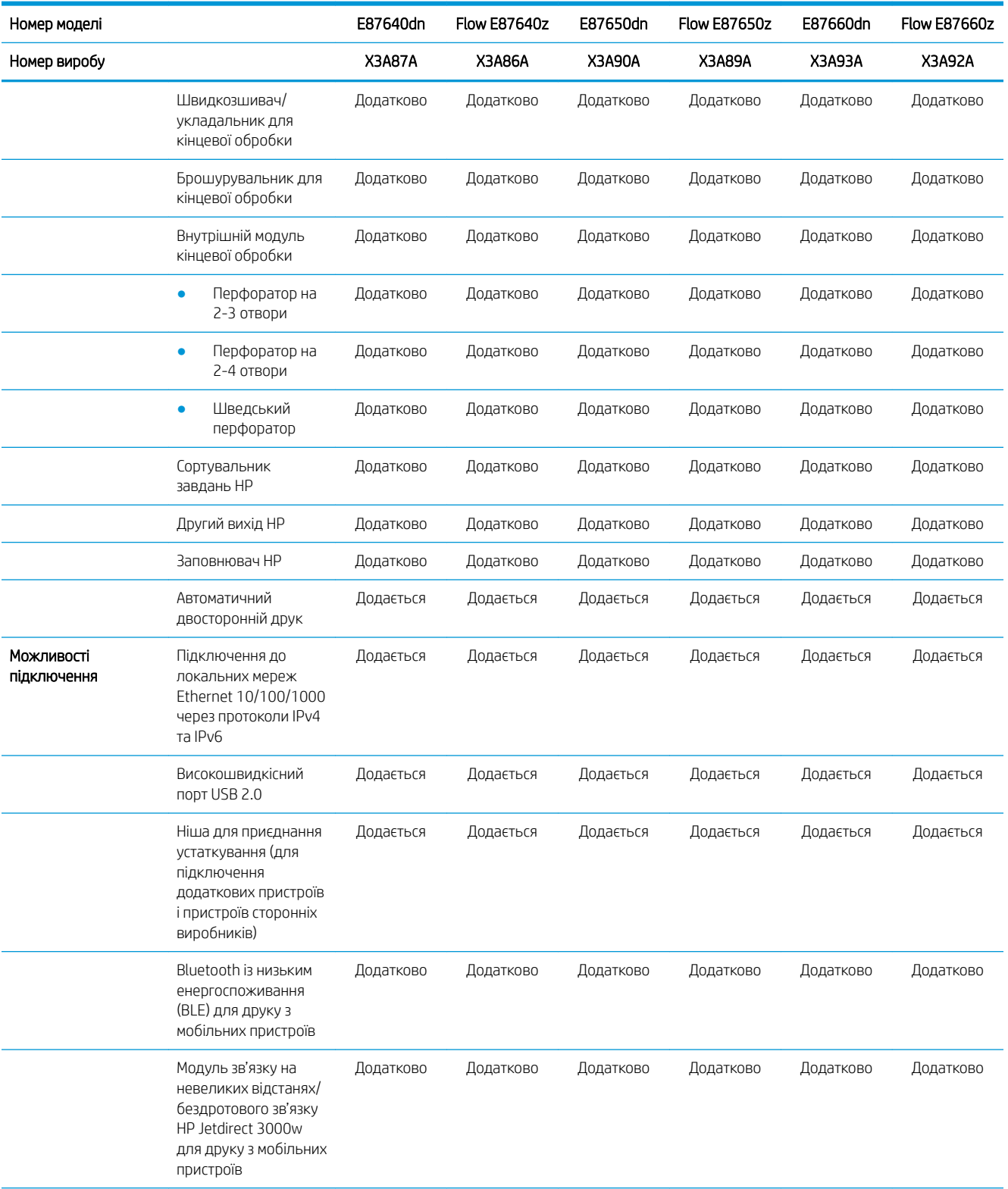

## Таблиця 1-1 Технічні характеристики принтера — моделі E87640, E87650, E87660 (продовження)

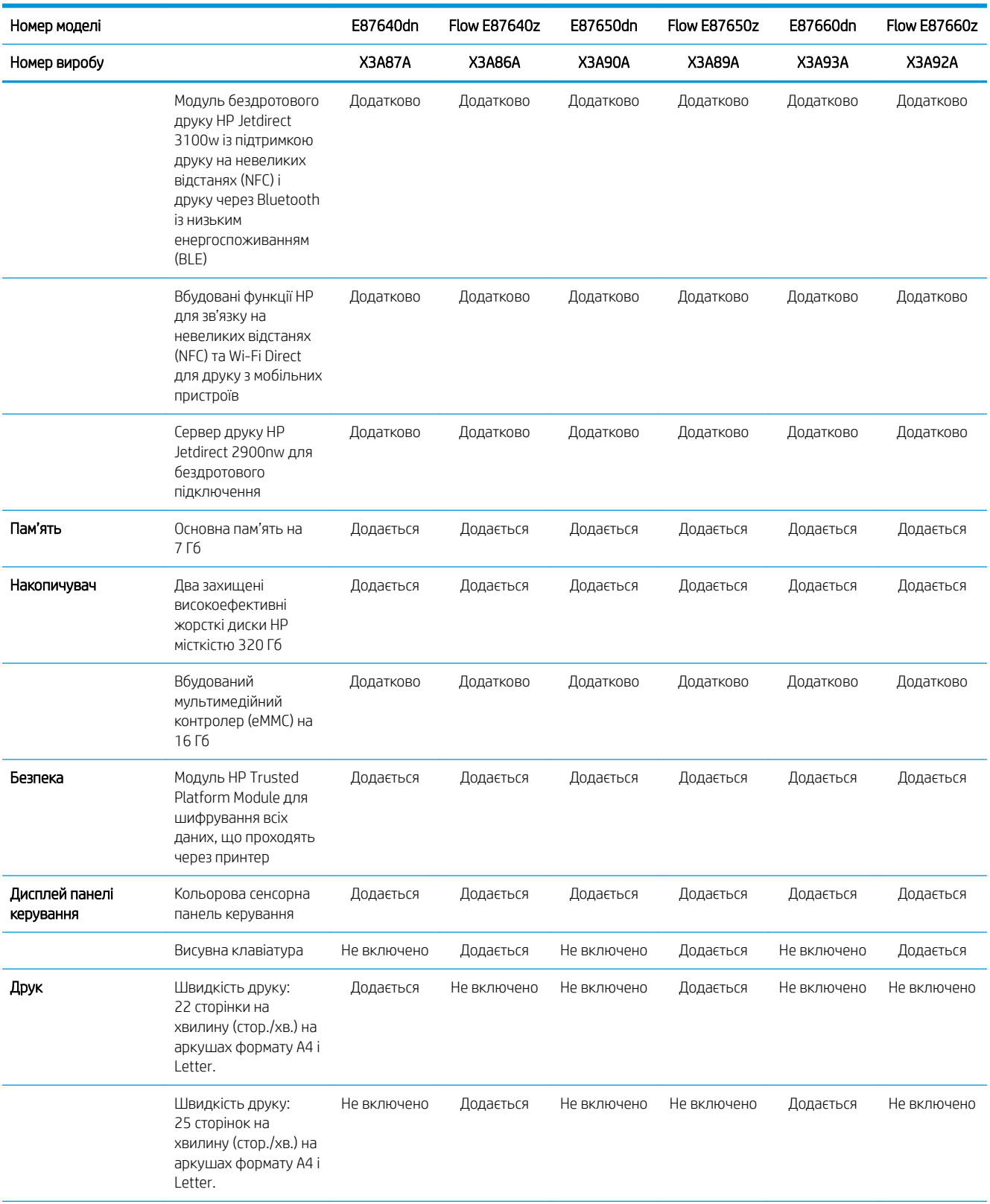

## Таблиця 1-1 Технічні характеристики принтера — моделі E87640, E87650, E87660 (продовження)

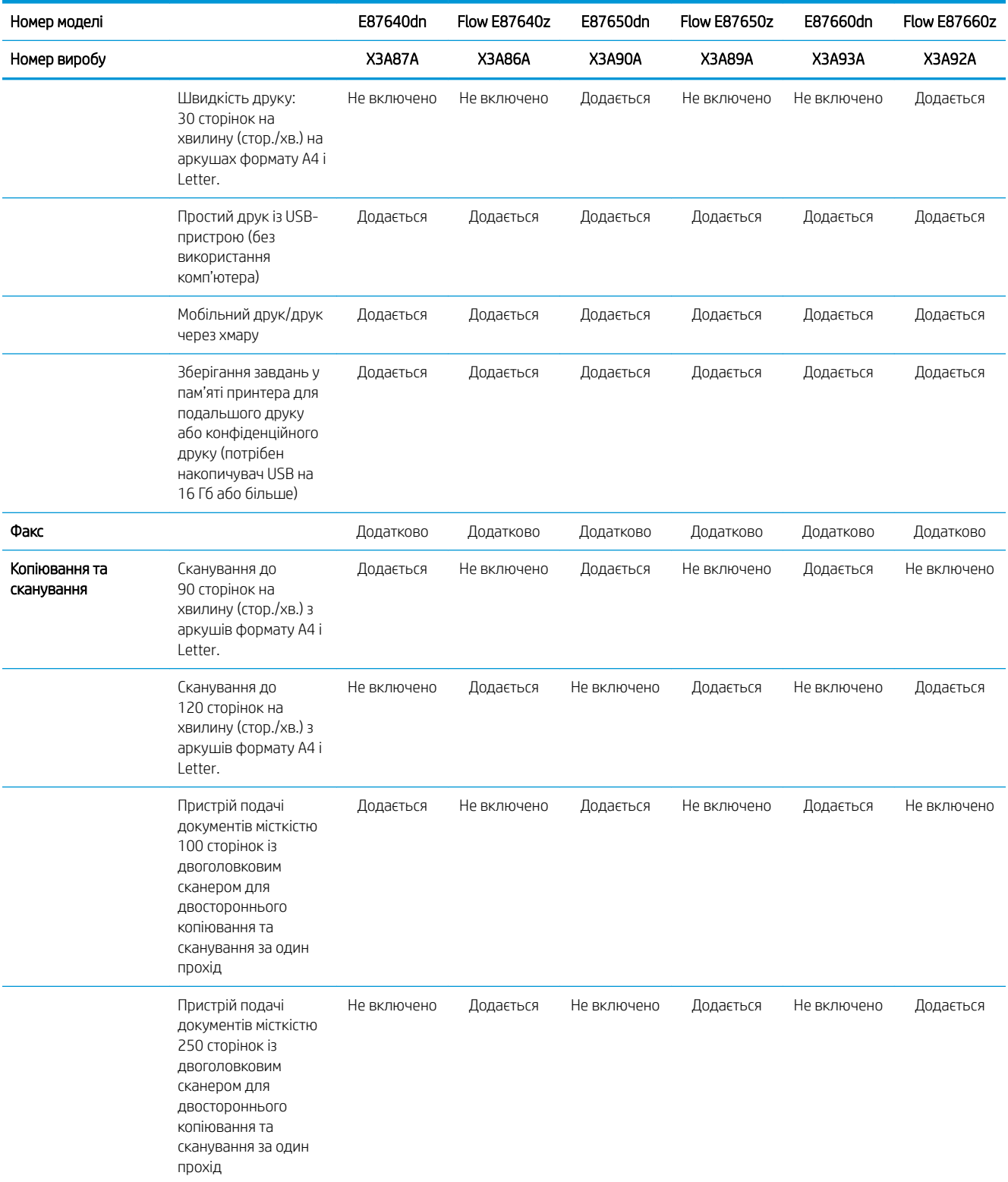

## Таблиця 1-1 Технічні характеристики принтера — моделі E87640, E87650, E87660 (продовження)

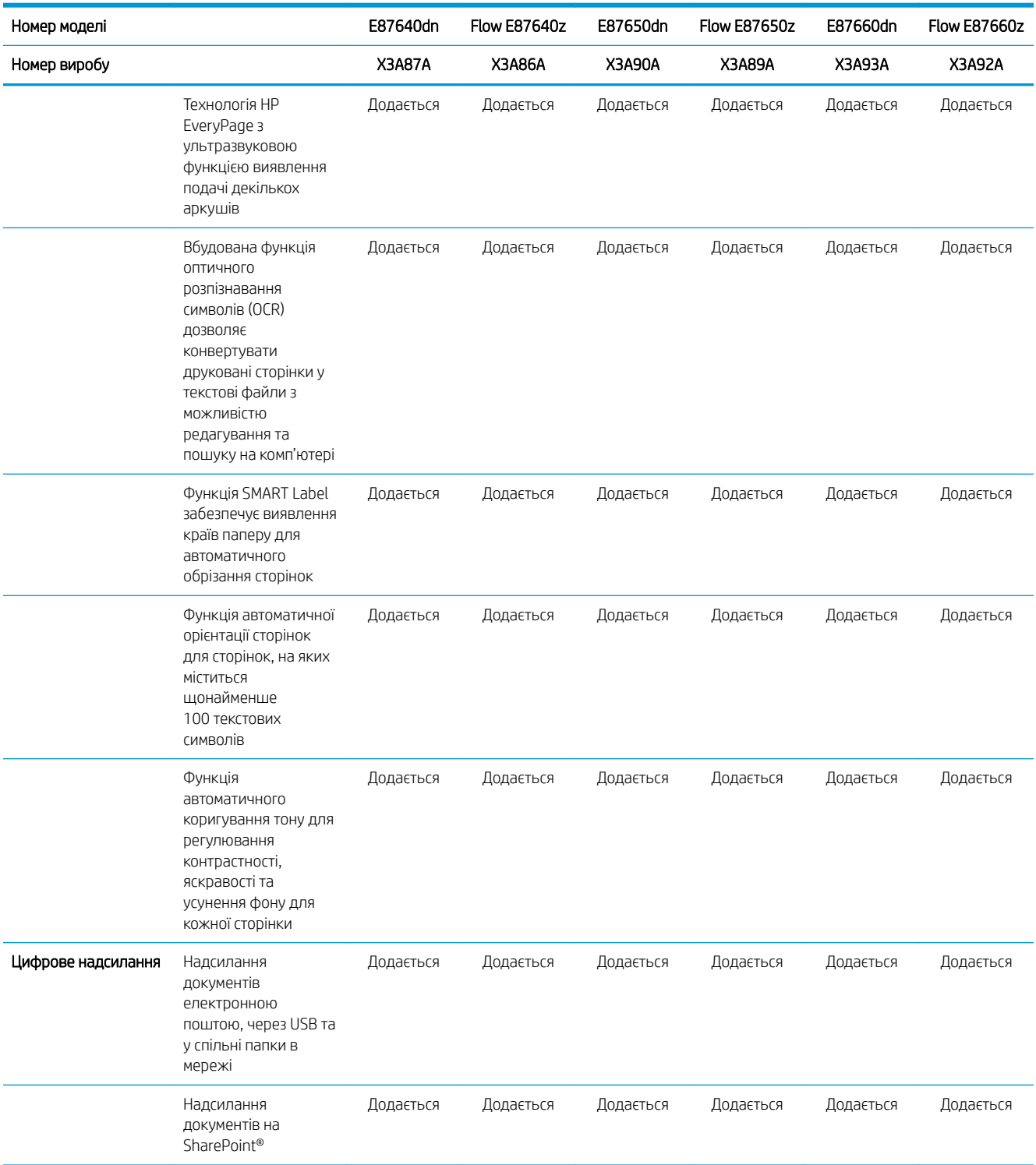

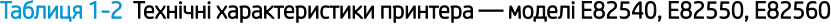

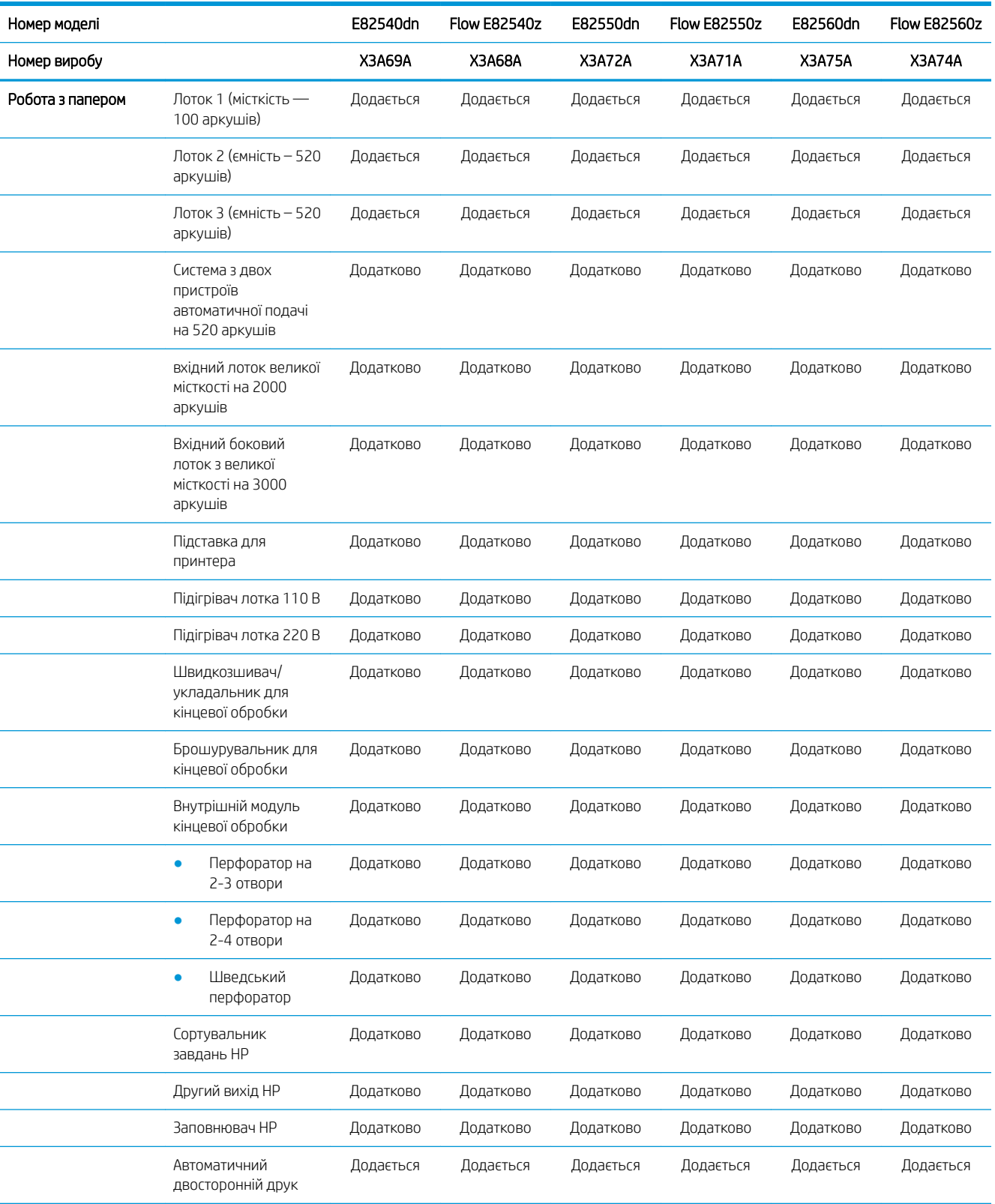

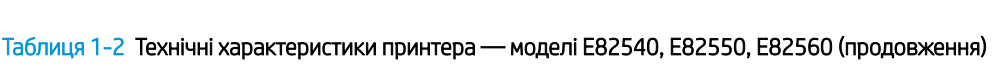

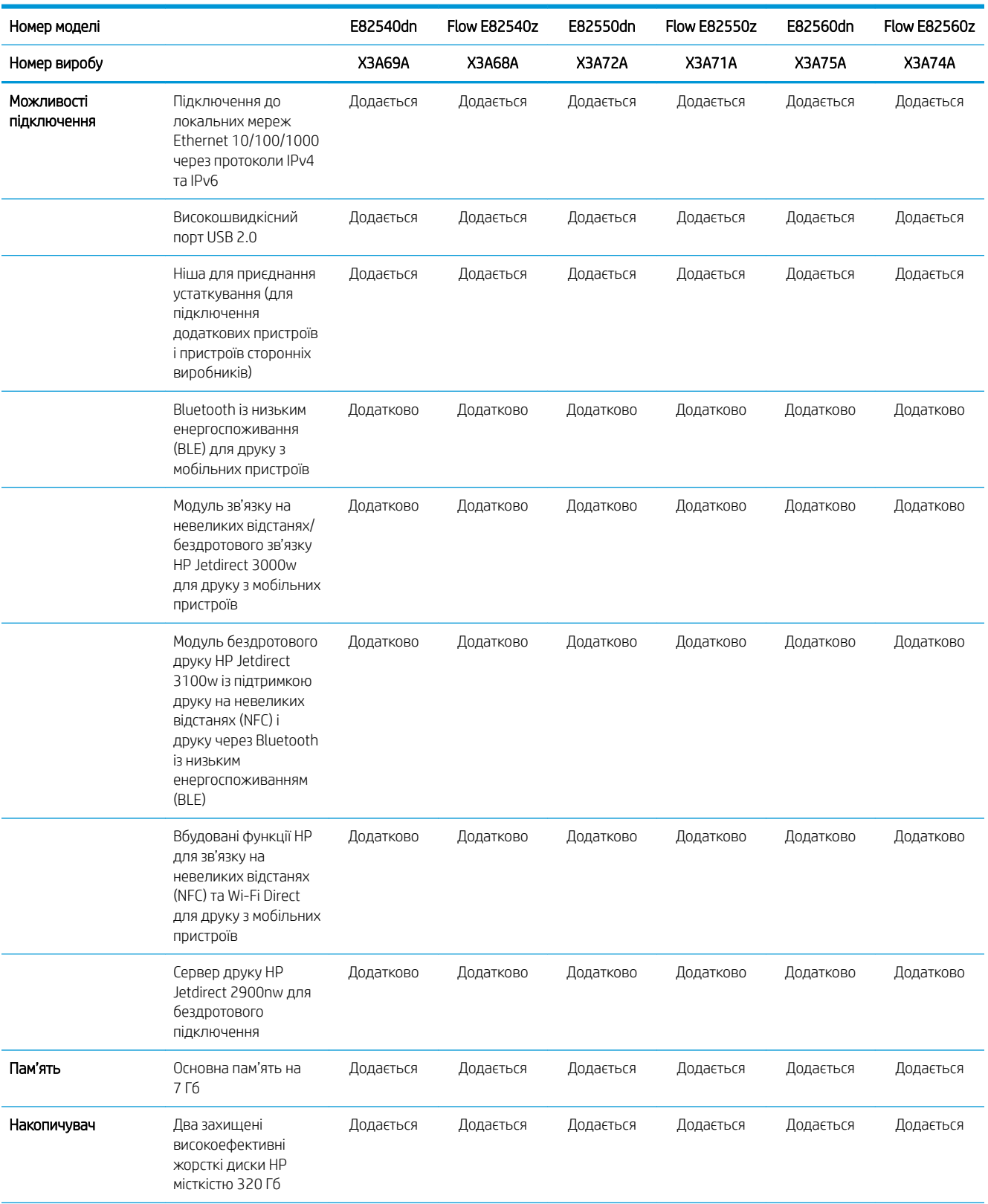

## Таблиця 1-2 Технічні характеристики принтера — моделі E82540, E82550, E82560 (продовження)

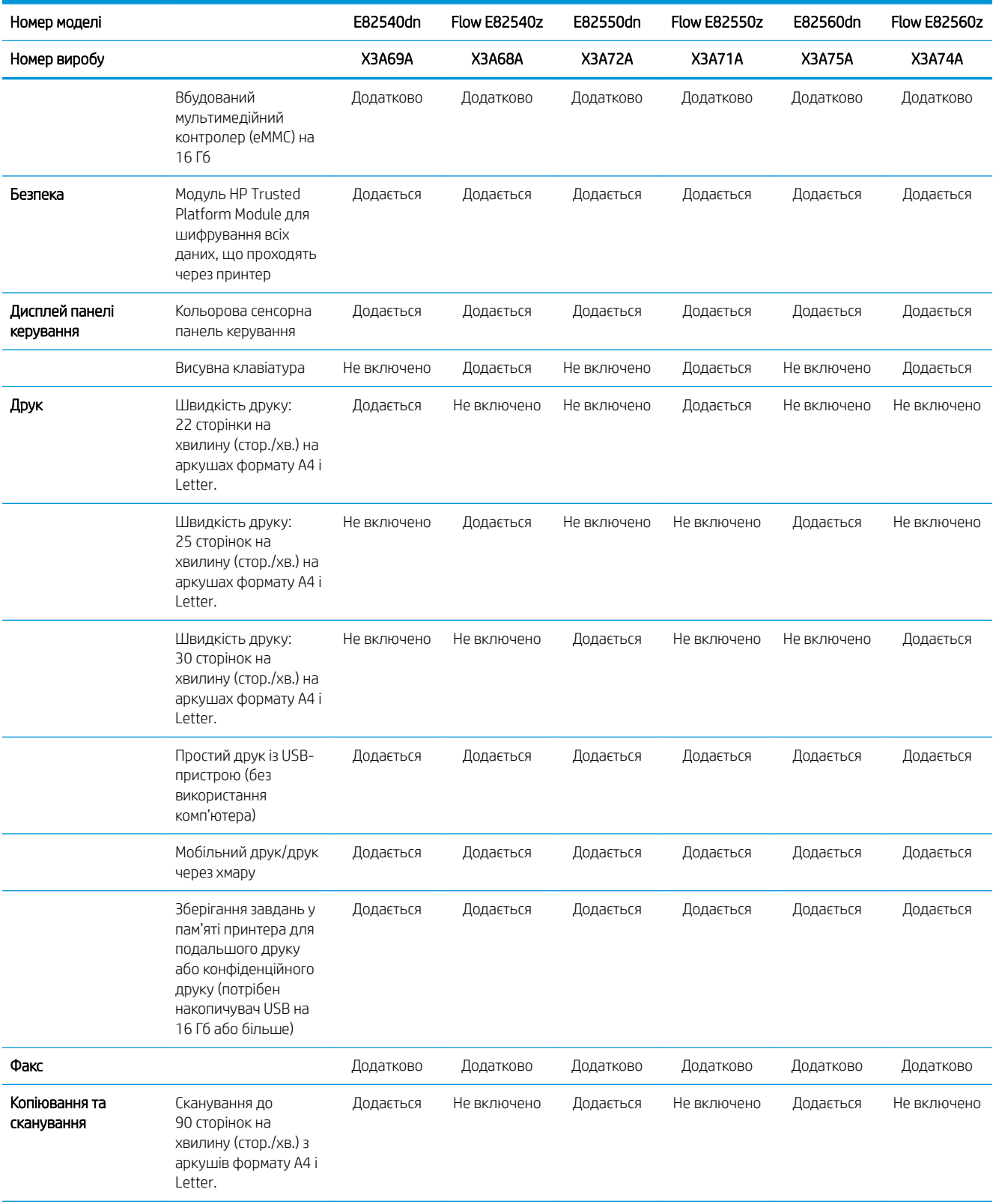

## Таблиця 1-2 Технічні характеристики принтера — моделі E82540, E82550, E82560 (продовження)

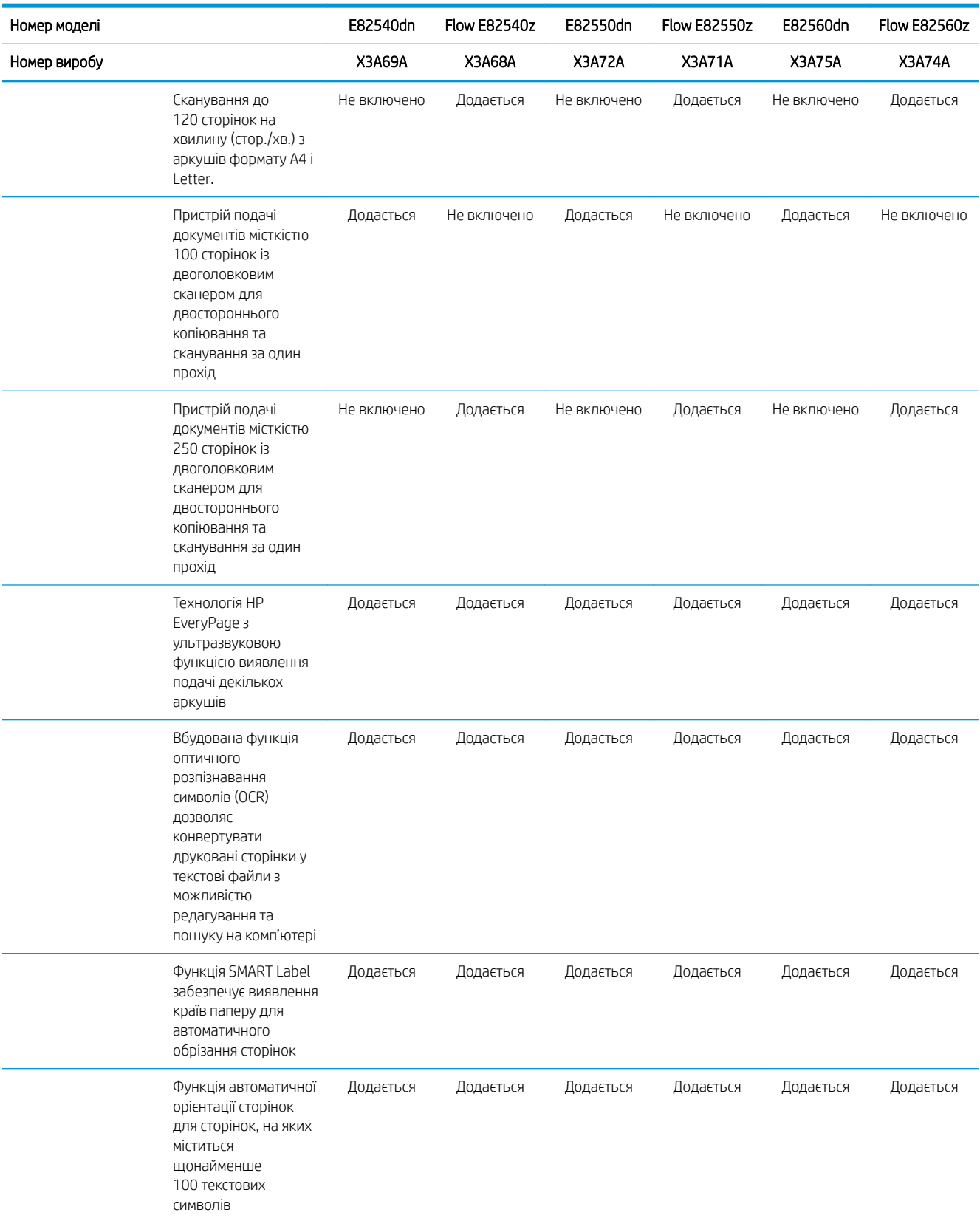

#### <span id="page-31-0"></span>Таблиця 1-2 Технічні характеристики принтера — моделі E82540, E82550, E82560 (продовження)

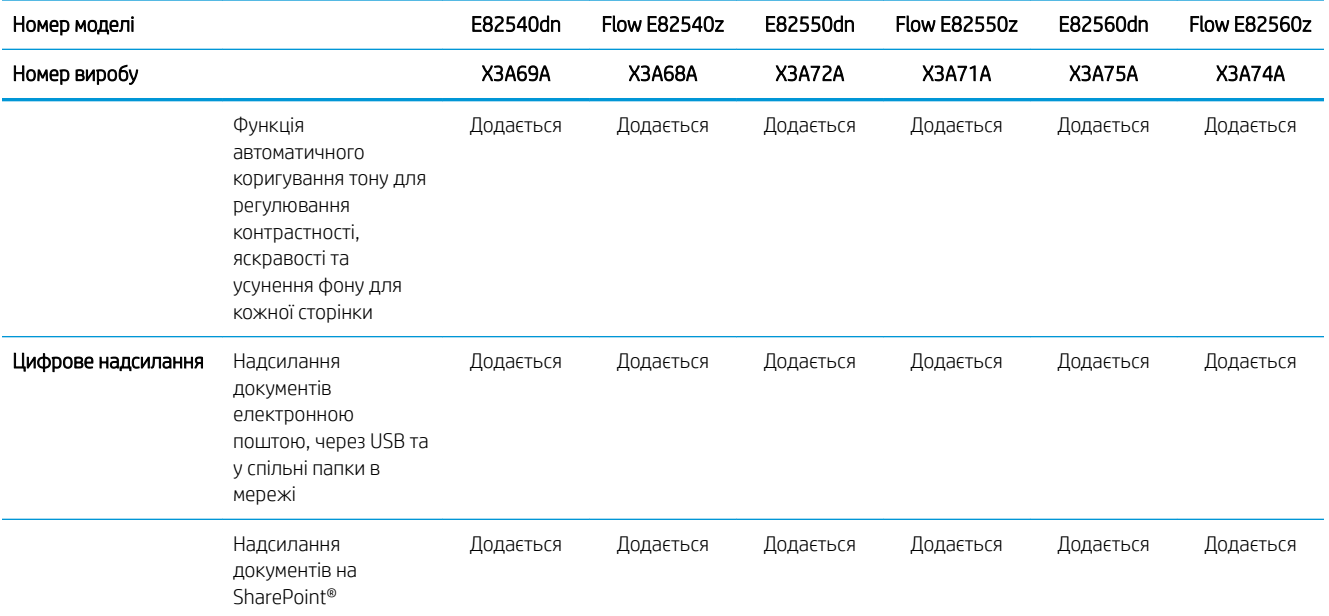

## підтримувані операційні системи

Скористайтеся поданою нижче інформацією для забезпечення сумісності принтера з операційною системою комп'ютера.

Linux: відомості та драйвери друку для Linux шукайте на сторінці [www.hp.com/go/linuxprinting.](http://www.hp.com/go/linuxprinting)

UNIX: інформацію та драйвери друку для UNIX® шукайте на сторінці [www.hp.com/go/unixmodelscripts.](http://www.hp.com/go/unixmodelscripts)

Подана нижче інформація стосується драйверів Windows HP PCL 6 для цього принтера та драйверів друку HP для macOS, а також пакету встановлення програмного забезпечення.

Windows: завантажте HP Easy Start з [123.hp.com/LaserJet](http://123.hp.com/LaserJet) для встановлення драйвера друку HP. Або відвідайте веб-сайт підтримки принтера,<http://www.hp.com/support/ljE82540MFP> або [http://www.hp.com/](http://www.hp.com/support/colorljE87640MFP) [support/colorljE87640MFP](http://www.hp.com/support/colorljE87640MFP), щоб завантажити драйвер друку, або пакет встановлення програмного забезпечення, щоб встановити драйвер друку HP.

macOS: цей принтер підтримується комп'ютерами Mac. Завантажте HP Easy Start з [123.hp.com/LaserJet](http://123.hp.com/LaserJet) або зі сторінки підтримки принтера, тоді за допомогою програми HP Easy Start встановіть драйвер друку HP.

- 1. Перейдіть на сторінку [123.hp.com/LaserJet](http://123.hp.com/LaserJet).
- 2. Дотримуйтеся вказаних дій щодо завантаження програмного забезпечення принтера.

#### Таблиця 1-3 Підтримувані операційні системи і драйвери принтера

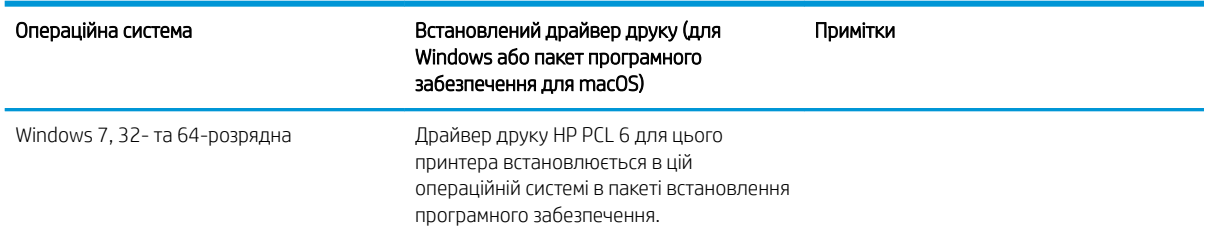

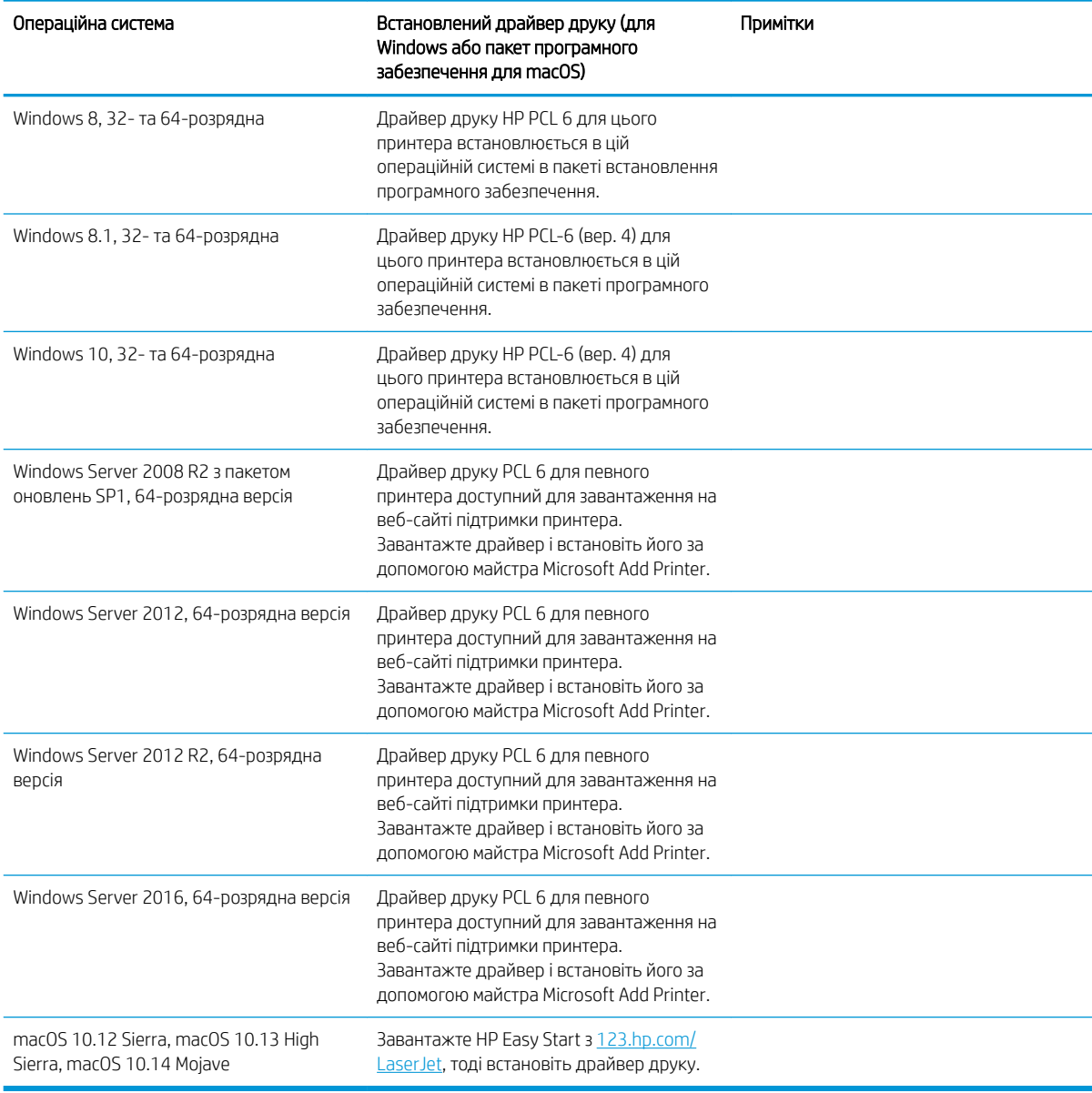

Таблиця 1-3 Підтримувані операційні системи і драйвери принтера (продовження)

**Э ПРИМІТКА.** Підтримувані операційні системи можуть змінитися. Поточний список підтримуваних операційних систем див. за адресою <http://www.hp.com/support/ljE82540MFP>або [http://www.hp.com/](http://www.hp.com/support/colorljE87640MFP) [support/colorljE87640MFP](http://www.hp.com/support/colorljE87640MFP) у повній довідці HP для принтера.

**Э ПРИМІТКА.** Докладніше про клієнта та операційні системи серверів, а також підтримку драйверів HP UPD цим принтером читайте на веб-сайті [www.hp.com/go/upd.](http://www.hp.com/go/upd) У пункті Additional information (Додаткова інформація) клацніть посилання.

#### <span id="page-33-0"></span>Таблиця 1-4 Мінімальні системні вимоги

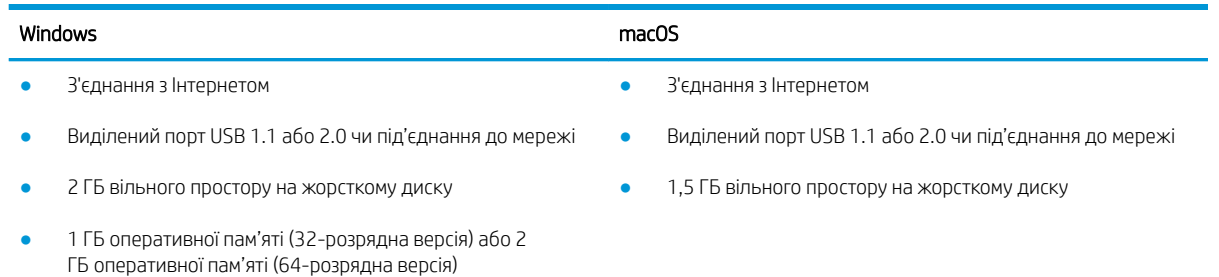

**Э ПРИМІТКА.** Установка служби HP Smart Device Agent Base виконується за допомогою інсталятора програмного забезпечення Windows. Розмір файлу становить приблизно 100 Кб. Ця служба призначена виключно для щогодинної перевірки наявності підключених через USB принтерів. Жодні дані при цьому не збираються. Якщо USB-принтер не виявлено, ця служба спробує знайти в мережі екземпляр JetAdvantage Management Connector (JAMc). У разі виявлення програми JAMc вона використовується для оновлення служби HP Smart Device Agent Base до повної версії Smart Device Agent, що дозволить зберігати дані про роздруковані сторінки в обліковому записі служби Managed Print Services (MPS). Веб-пакети, що містять лише драйвери принтера, завантажуються з сайту [hp.com](http://www.hp.com) та установлюються за допомогою майстра установлення принтерів, не підтримують установку цієї служби.

Щоб видалити цю службу, відкрийте панель керування Windows та виберіть (Додаткова інформація) (Програми) або Programs and Features (Програми та засоби), тоді виберіть Add/Remove Programs (Установка й видалення програм) або Uninstall a Program (Видалити програму). Ім'я файлу: HPSmartDeviceAgentBase.

## Розміри принтера

Перевірте, чи середовище для вашого принтера достатньо велике, щоб його вмістити.

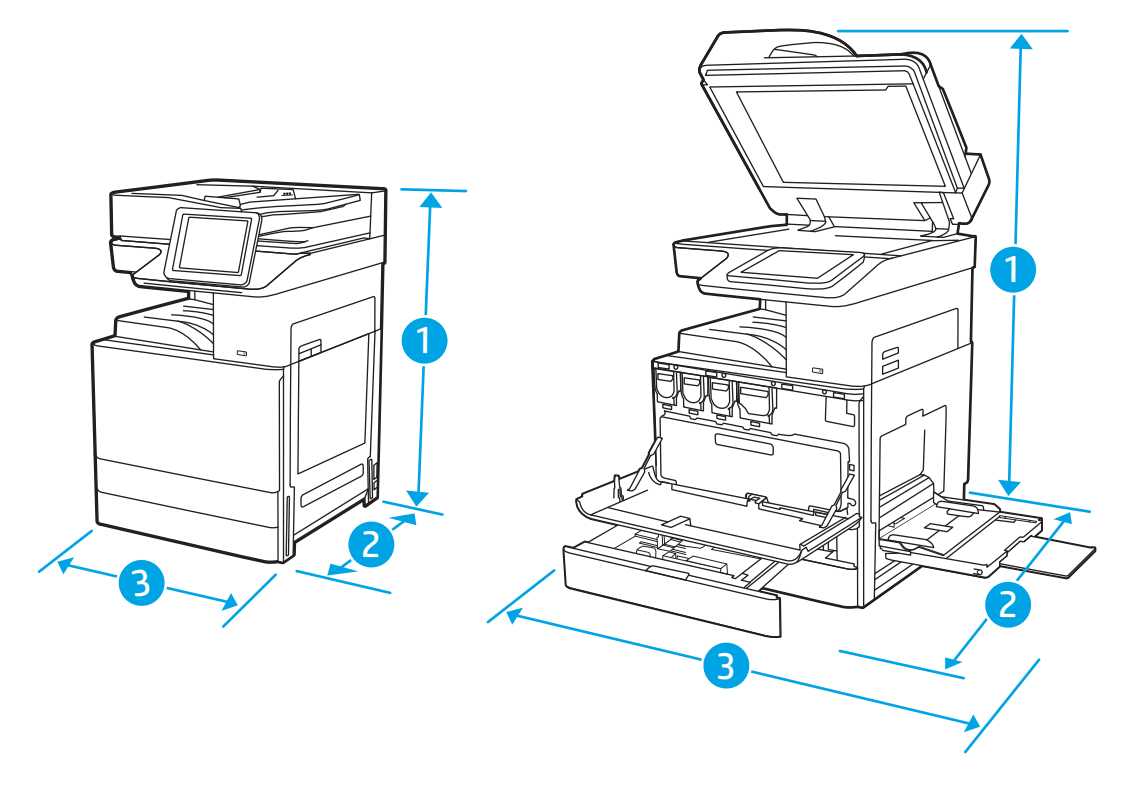

#### <span id="page-34-0"></span>Таблиця 1-5 Розміри моделей E87640du, E87650du та E87660du

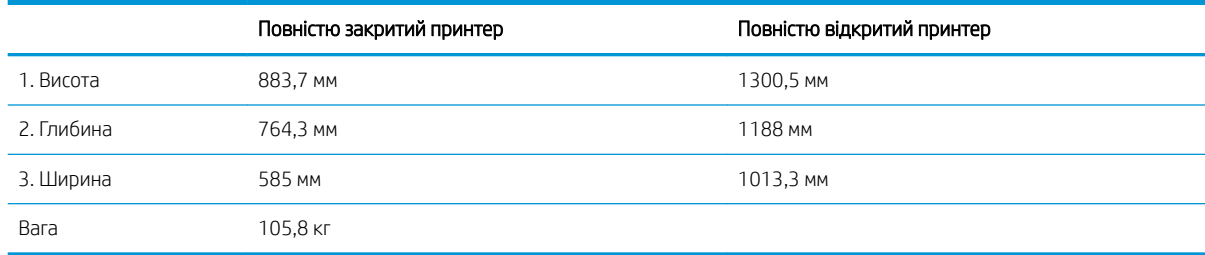

#### Таблиця 1-6 Розміри моделей E82540du, E82550du та E82560du

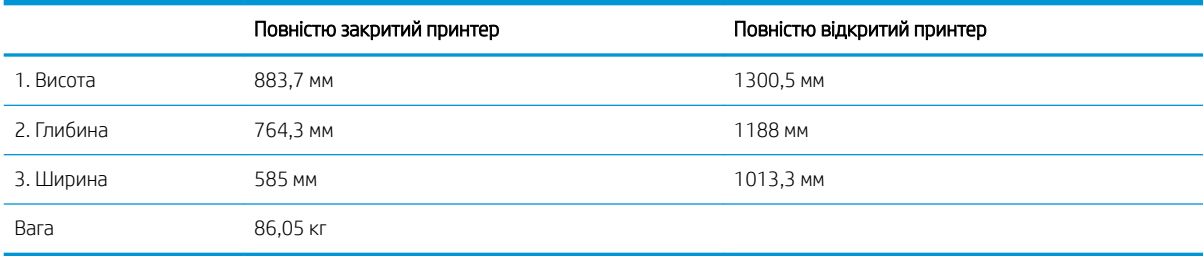

#### **▲** Ці значення може бути змінено. Актуальну інформацію дивіться на сторінці [http://www.hp.com/](http://www.hp.com/support/ljE82540MFP) [support/ljE82540MFP](http://www.hp.com/support/ljE82540MFP) або <http://www.hp.com/support/colorljE87640MFP>.

### Споживання живлення, електротехнічні характеристики та акустична емісія

Для належної роботи принтер має бути в середовищі, яке відповідає певним технічним характеристикам живлення.

Щоб отримати найновіші дані, див.<http://www.hp.com/support/ljE82540MFP> або [http://www.hp.com/](http://www.hp.com/support/colorljE87640MFP) [support/colorljE87640MFP](http://www.hp.com/support/colorljE87640MFP).

#### $\bigwedge$  ПОПЕРЕДЖЕННЯ. Вимоги до електричного живлення залежать від країни/регіону, де продано принтер. Не намагайтесь трансформувати робочу напругу. Це пошкодить принтер і скасує гарантію.

## Діапазон характеристик робочого середовища

Для належної роботи принтер має бути в середовищі, яке відповідає певним технічним характеристикам.

#### Таблиця 1-7 Специфікації середовища роботи

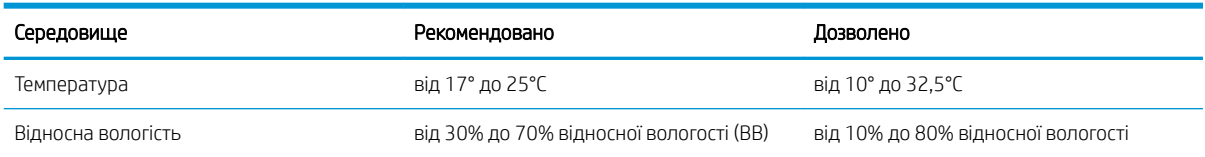

# Встановлення апаратного і програмного забезпечення принтера

Базові вказівки щодо встановлення читайте в Посібнику зі встановлення апаратного забезпечення, що додається до принтера. Додаткові вказівки читайте на веб-сайті технічної підтримки HP.

Перейдіть за адресою<http://www.hp.com/support/ljE82540MFP> або [http://www.hp.com/support/](http://www.hp.com/support/colorljE87640MFP) [colorljE87640MFP](http://www.hp.com/support/colorljE87640MFP), щоб отримати повну довідку для принтера. Розділи технічної підтримки:

- Встановлення й налаштування
- Знайомство й використання
- Вирішення проблем
- Оновлення програмного забезпечення і вбудованого програмного забезпечення
- Форуми технічної підтримки
- Гарантійна та нормативна інформація
# 2 Лотки для паперу

Дізнайтеся, як завантажувати та використовувати лотки для паперу, зокрема як завантажувати нестандартні елементи, наприклад конверти і наклейки.

- **Вступ**
- [Завантаження паперу в лоток 1](#page-37-0)
- [Завантаження паперу в лотки 2 та 3](#page-43-0)
- [Завантаження і друк конвертів](#page-49-0)
- [Завантаження і друк наклейок](#page-51-0)

Допоміжні відео-матеріали містяться на веб-сторінці [www.hp.com/videos/a3](http://www.hp.com/videos/a3).

Подана інформація є достовірною на момент публікації. Поточну інформацію можна отримати на вебсторінці <http://www.hp.com/support/ljE82540MFP>або [http://www.hp.com/support/colorljE87640MFP.](http://www.hp.com/support/colorljE87640MFP)

#### Додаткові відомості:

Повна довідка HP для принтера включає таку інформацію:

- Встановлення й налаштування
- Знайомство й використання
- Вирішення проблем
- Оновлення програмного забезпечення і вбудованого програмного забезпечення
- Форуми технічної підтримки
- Гарантійна та нормативна інформація

## Вступ

Будьте обережні, завантажуючи папір у лотки.

<u>Л ПОПЕРЕДЖЕННЯ.</u> Не висувайте кілька лотків для паперу водночас.

Не використовуйте лоток для паперу як підніжку.

Під час переміщення принтера всі лотки мають бути закриті.

Бережіть руки під час закривання лотків із папером і напрямних.

# <span id="page-37-0"></span>Завантаження паперу в лоток 1

Нижче наведено вказівки щодо завантаження паперу в лоток 1.

- Завантаження лотка 1 (багатофункціонального лотка)
- [Орієнтація паперу лотка 1](#page-38-0)
- [Скористайтеся режимом Alternative Letterhead Mode \(Альтернативний режим друку на бланк\)](#page-42-0)

## Завантаження лотка 1 (багатофункціонального лотка)

Цей лоток вміщує до 100 аркушів паперу вагою 75 г/м 2 або 10 конвертів.

**Э ПРИМІТКА.** Перш ніж починати друк, виберіть у драйвері друку потрібний тип паперу.

ПОПЕРЕДЖЕННЯ. Для уникнення застрягань паперу не завантажуйте і не виймайте папір із лотка 1 під час друку.

1. Відкрийте лоток 1.

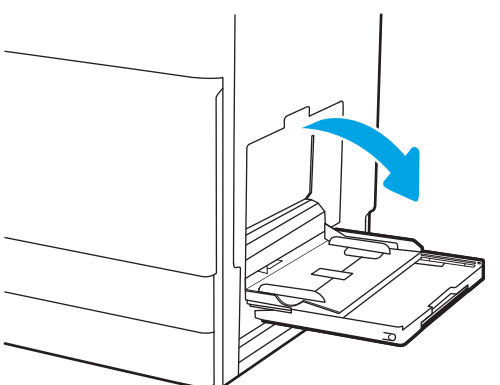

2. Витягніть висувну планку лотка, яка підтримує папір.

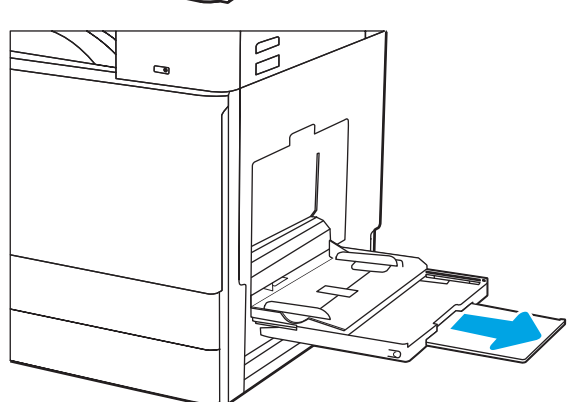

<span id="page-38-0"></span>3. За допомогою фіксатора налаштування розведіть назовні напрямні паперу.

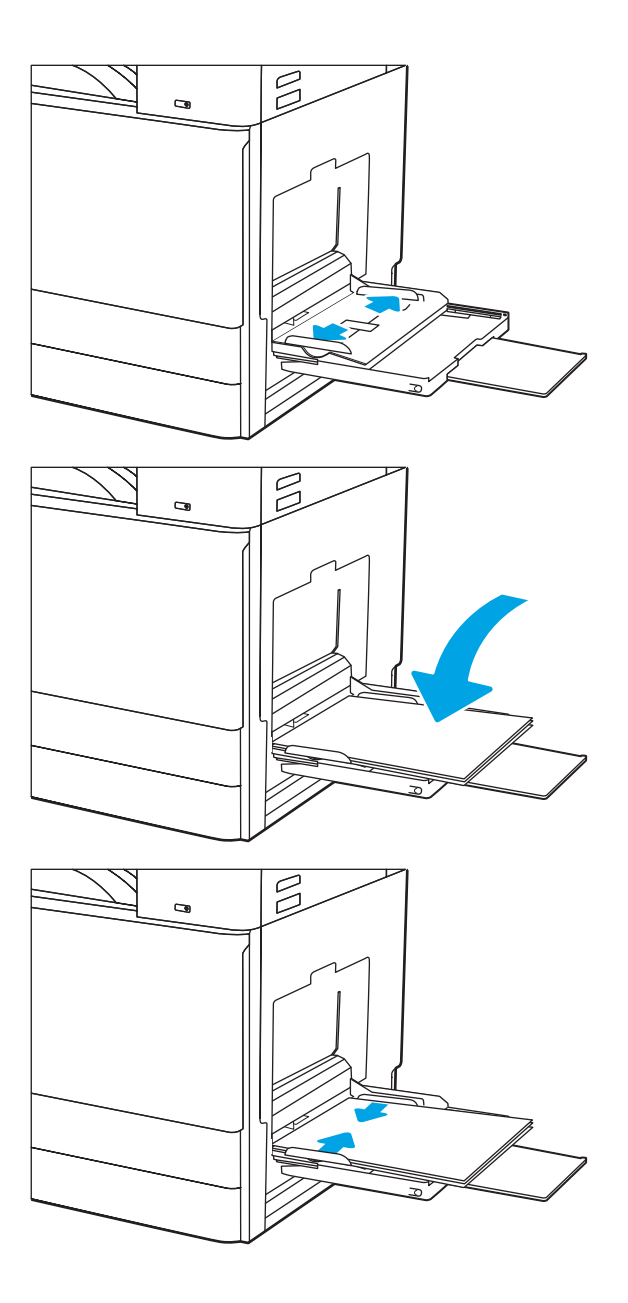

4. Завантажте папір у лоток.

Стежте за тим, щоб папір не був вище лінії заповнення на напрямних паперу.

ПРИМІТКА. Максимальна висота стосу – 10 мм або приблизно 100 аркушів паперу вагою 75 г/м2 .

5. За допомогою фіксаторів налаштування відрегулюйте бокові напрямні таким чином, щоб вони злегка торкалися стосу, але не згинали його.

## Орієнтація паперу лотка 1

Розташуйте папір правильно в лотку 1 для забезпечення найвищої якості друку.

#### Таблиця 2-1 Орієнтація паперу лотка 1

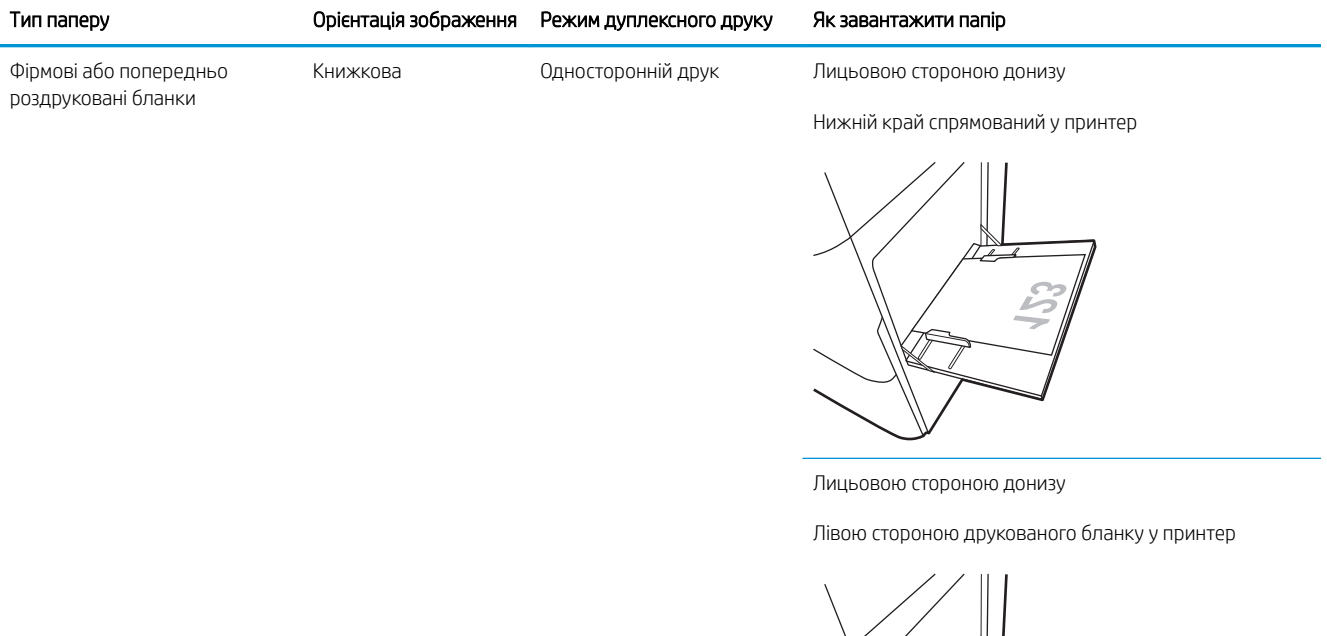

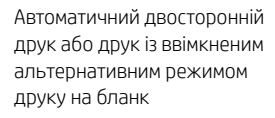

Лицьовою стороною догори

Верхній край спрямований у принтер

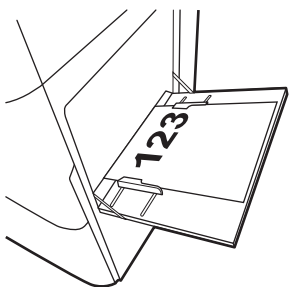

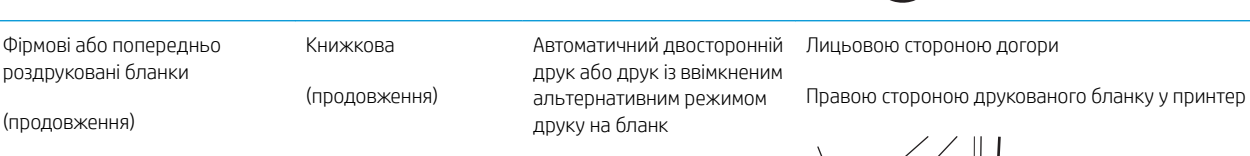

(продовження)

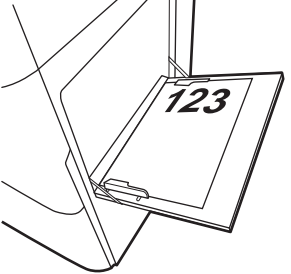

роздруковані бланки

(продовження)

#### Таблиця 2-1 Орієнтація паперу лотка 1 (продовження)

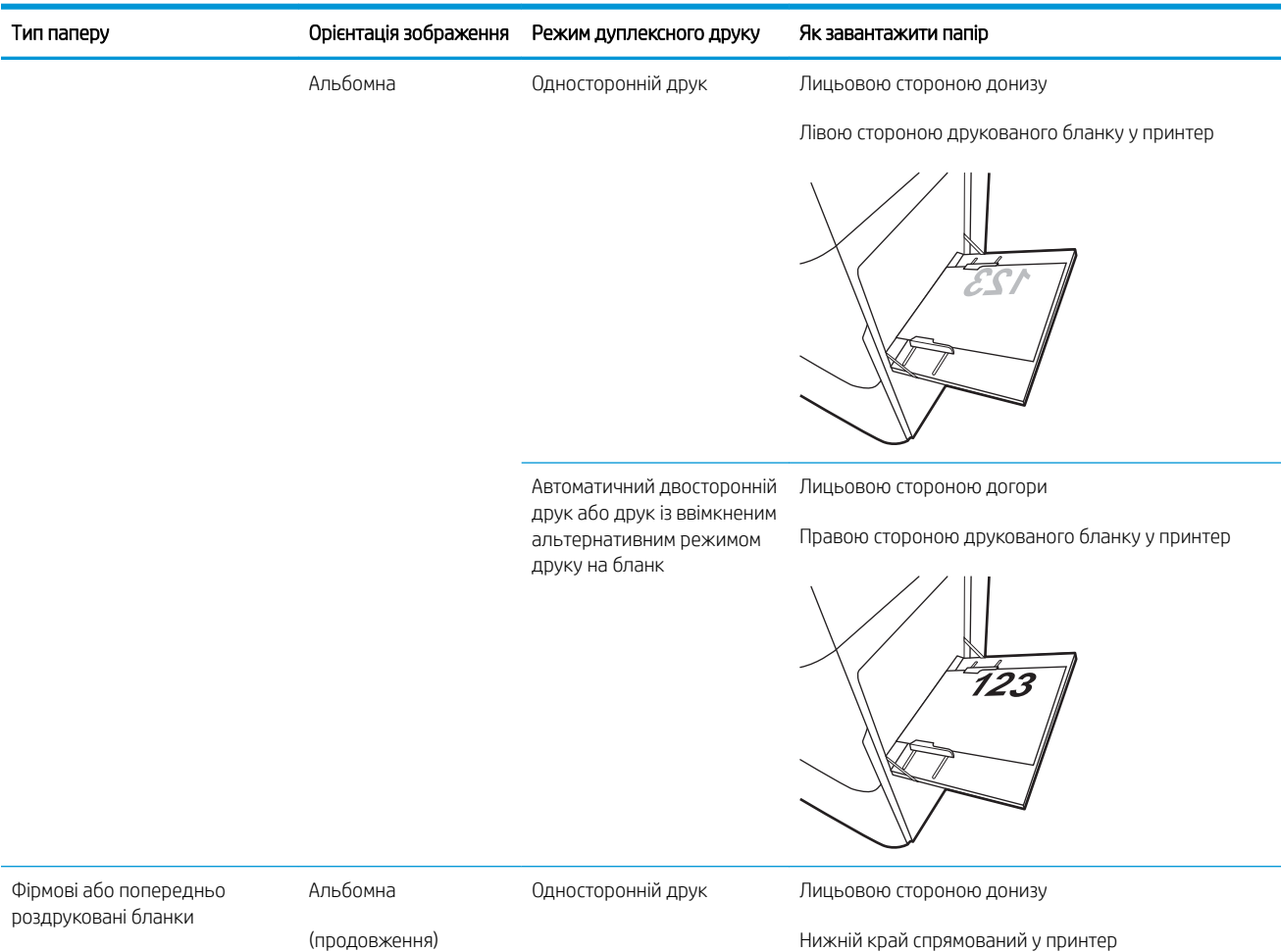

(продовження)

Нижній край спрямований у принтер

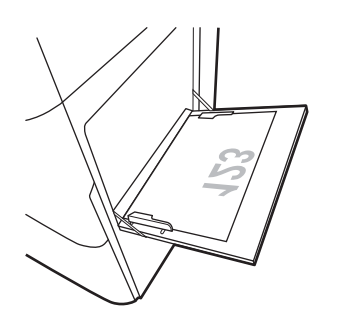

Автоматичний двосторонній друк або друк із ввімкненим альтернативним режимом друку на бланк

Лицьовою стороною догори

Верхній край спрямований у принтер

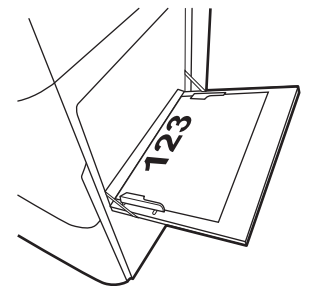

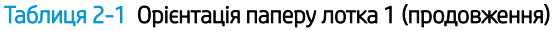

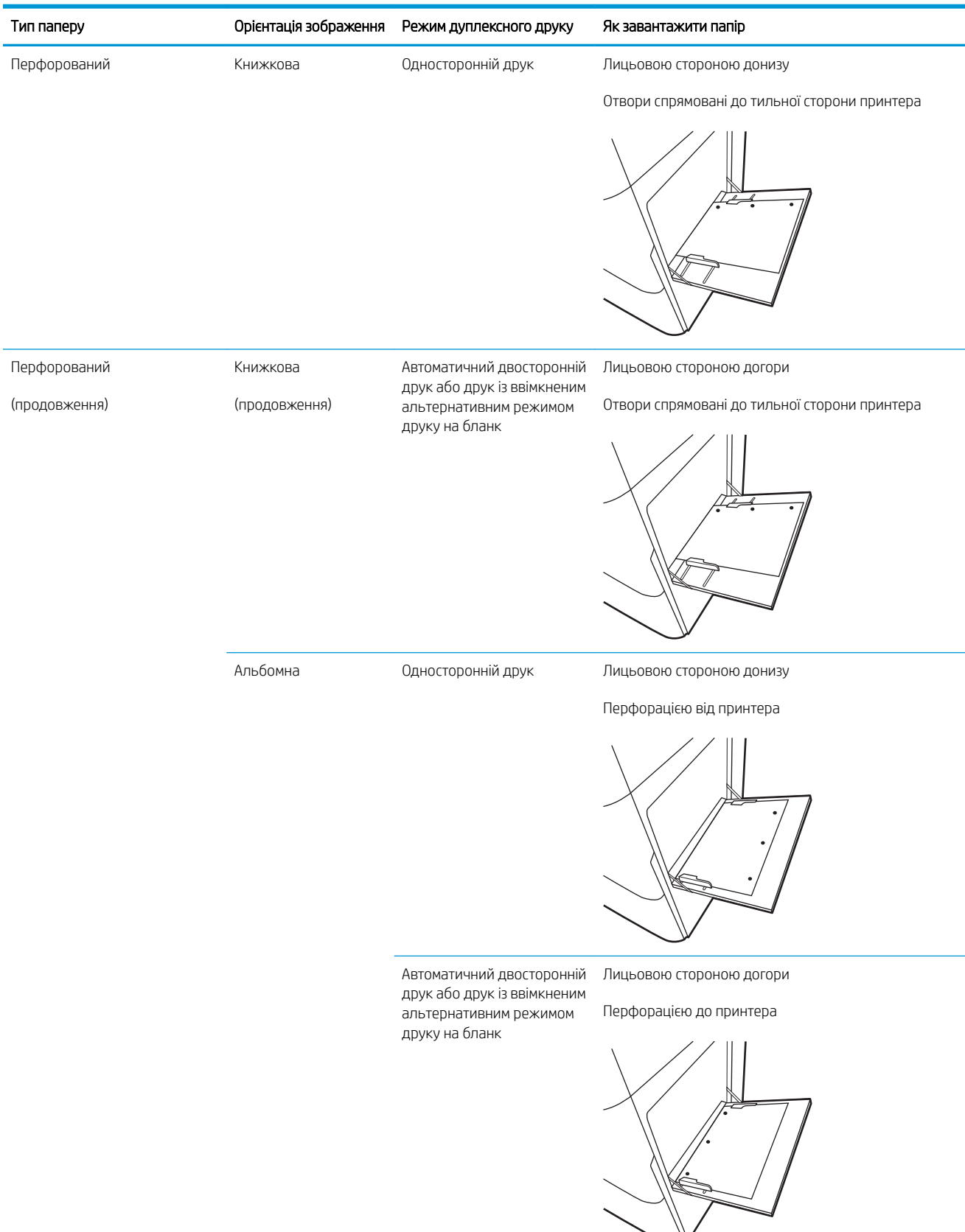

#### <span id="page-42-0"></span>Скористайтеся режимом Alternative Letterhead Mode (Альтернативний режим друку на бланк)

Функція Alternative Letterhead Mode (Альтернативний режим друку на бланк) дозволяє завантажувати бланки або аркуші з попереднім друком у лоток так само, як для усіх завдань друку з однієї чи з двох сторін аркуша. Якщо використовується цей режим, папір слід завантажувати як для автоматичного дуплексного друку.

● Увімкнення альтернативного режиму друку бланків у меню на панелі керування принтера

#### Увімкнення альтернативного режиму друку бланків у меню на панелі керування принтера

Використання меню Settings (Налаштування) для вибору функції Alternative Letterhead Mode (Альтернативний режим друку бланків)

- 1. На головному екрані на панелі керування пристрою відкрийте меню Settings (Налаштування).
- 2. Відкрийте такі меню:
	- Copy/Print (Копіювання/Друк) або Print (Друк)
	- Manage Trays (Керування лотками)
	- Alternative Letterhead Mode (Альтернативний режим друку на бланк)
- 3. Виберіть пункт Enabled (Увімкнено) і торкніть кнопку Save (Зберегти) або OK.

# <span id="page-43-0"></span>Завантаження паперу в лотки 2 та 3

Нижче наведено вказівки щодо завантаження паперу в лотки 2 та 3.

- Завантаження лотків 2 та 3
- [Орієнтація паперу в лотках 2 і 3](#page-44-0)
- [Скористайтеся режимом Alternative Letterhead Mode \(Альтернативний режим друку на бланк\)](#page-48-0)

ПОПЕРЕДЖЕННЯ. Не висувайте кілька лотків для паперу водночас.

#### Завантаження лотків 2 та 3

Ці лотки вміщують до 520 аркушів паперу щільністю 75 г/м 2 .

**Э ПРИМІТКА.** Процедура завантаження паперу для лотка 2 і лотка 3 однакова. Тут зображено лише лоток 2.

1. Відкрийте лоток.

ПРИМІТКА. Не відкривайте цей лоток, коли він використовується.

- 2. Перед завантаженням паперу, відрегулюйте напрямні регулятори ширини паперу, натиснувши й утримуючи синій перемикач блокування на задньому регуляторі ширини паперу та стиснувши синій перемикач на передньому регуляторі ширини, посуньте регулятори в повністю відкрите положення.
- 3. Налаштуйте напрямні довжини паперу, натиснувши знизу синіх фіксаторів налаштування і посунувши напрямні до країв паперу.

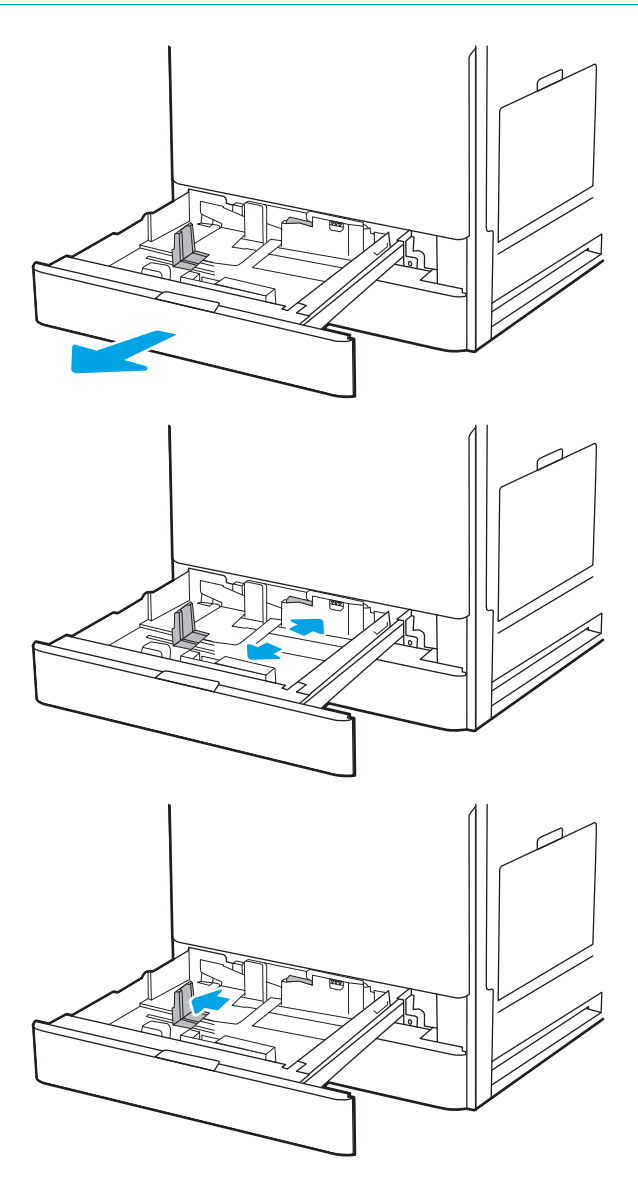

<span id="page-44-0"></span>4. Завантажте папір у лоток.

5. Відрегулюйте напрямні довжини і ширини паперу відповідно до розмірів паперу, що використовується. Перевірте, щоб напрямні злегка торкалися стосу паперу, але не загинали його.

ПРИМІТКА. Не встановлюйте напрямні для паперу впритул до стосу паперу. Встановлюйте їх відповідно до пазів чи позначок у лотку.

ПРИМІТКА. Щоб попередити застрягання, встановлюйте напрямні для паперу чітко відповідно до розміру паперу і не перевантажуйте лоток. Переконайтеся, що верх стосу знаходиться нижче індикатора максимального заповнення.

6. Закрийте лоток.

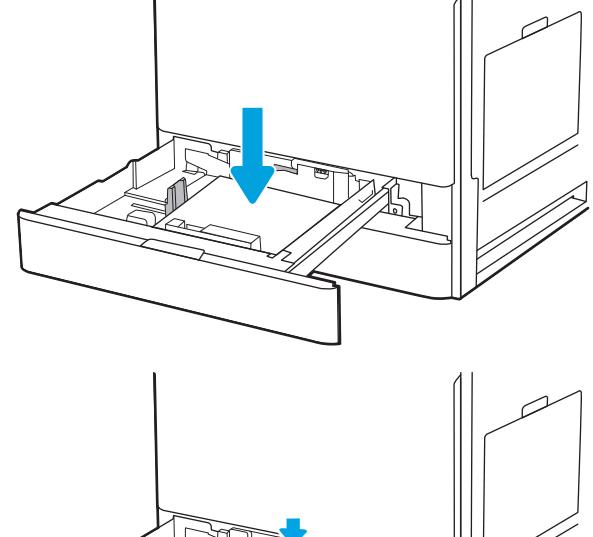

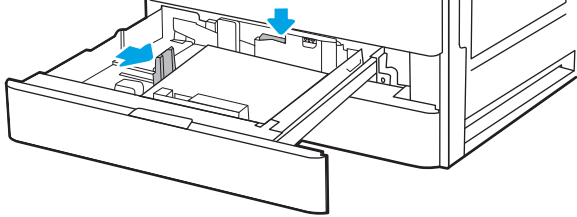

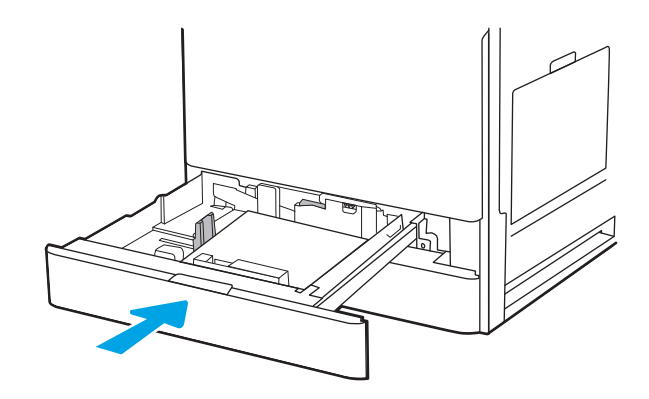

- 7. На панелі керування відобразиться повідомлення з конфігурацією лотка.
- 8. Торкніться кнопки ОК, щоб прийняти визначений тип і розмір, або торкніться кнопки Modify (Змінити), щоб вибрати інший розмір і тип паперу.

Для паперу користувацького розміру потрібно вказати розміри X та Y, коли на панелі керування принтера з'явиться відповідна вимога.

## Орієнтація паперу в лотках 2 і 3

Розташуйте папір правильно в лотках 2 і 3 для забезпечення найвищої якості друку.

#### Таблиця 2-2 Орієнтація паперу в лотках 2 і 3

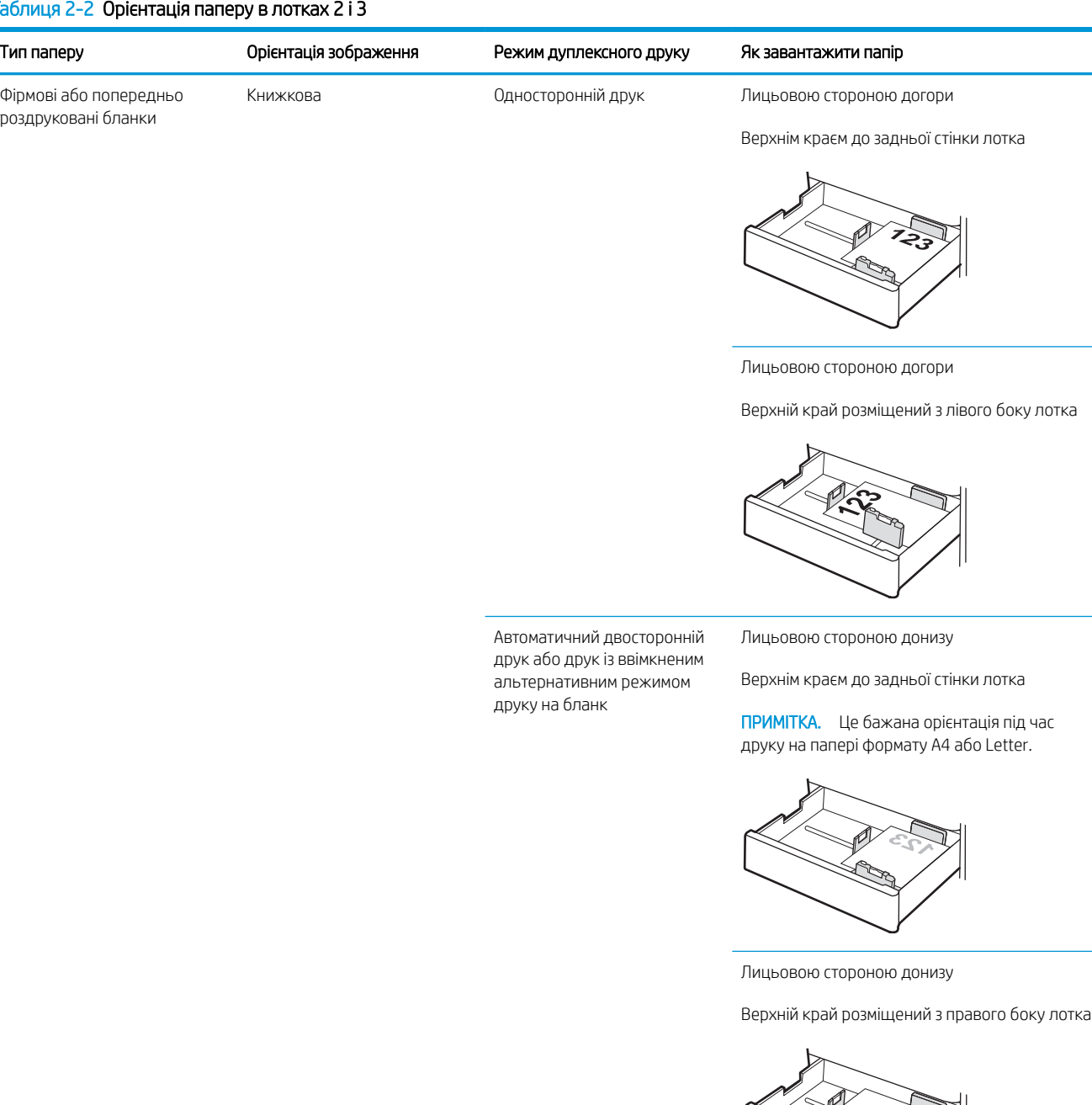

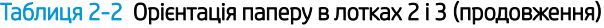

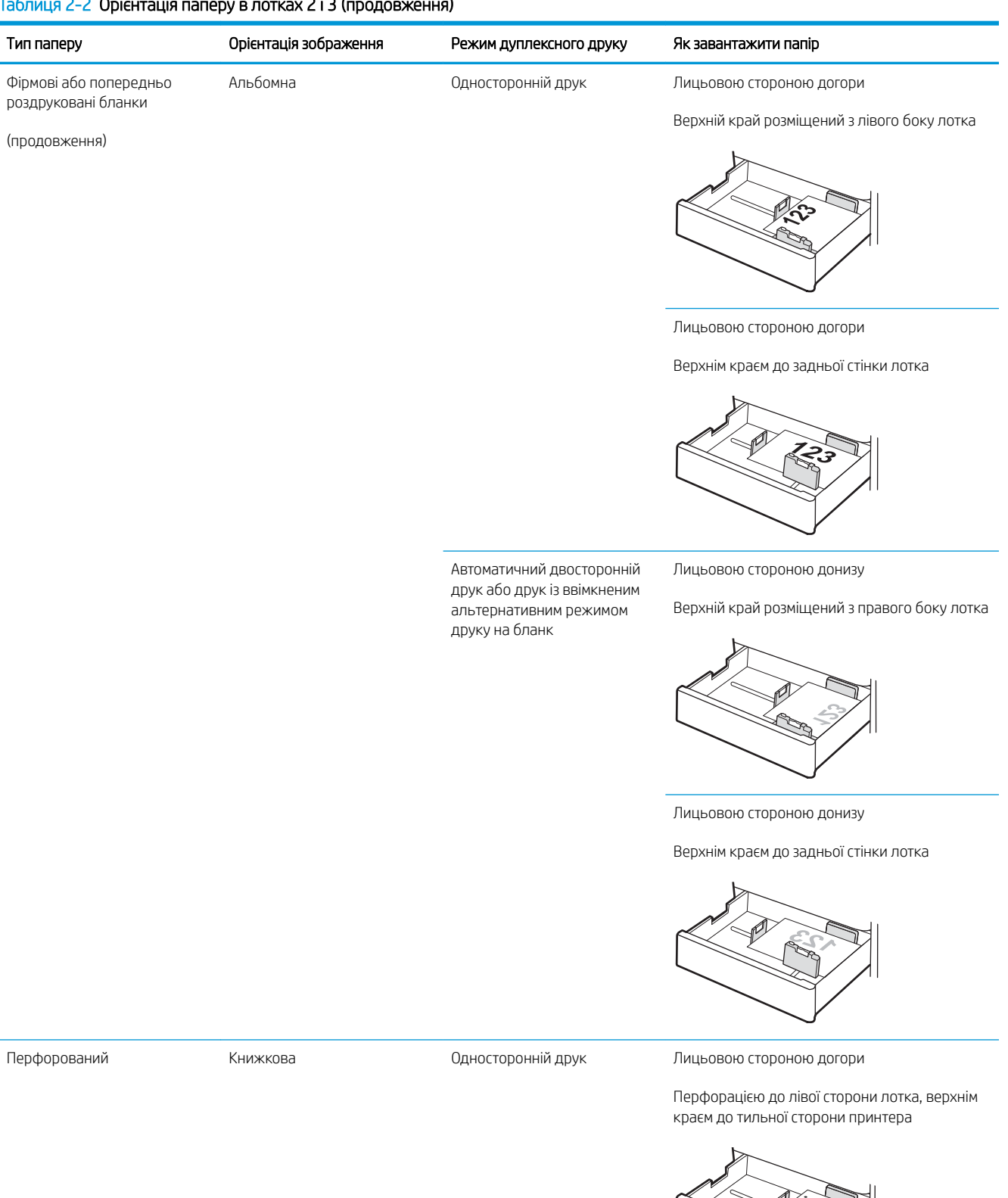

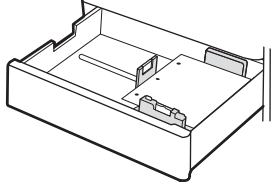

#### Таблиця 2-2 Орієнтація паперу в лотках 2 і 3 (продовження)

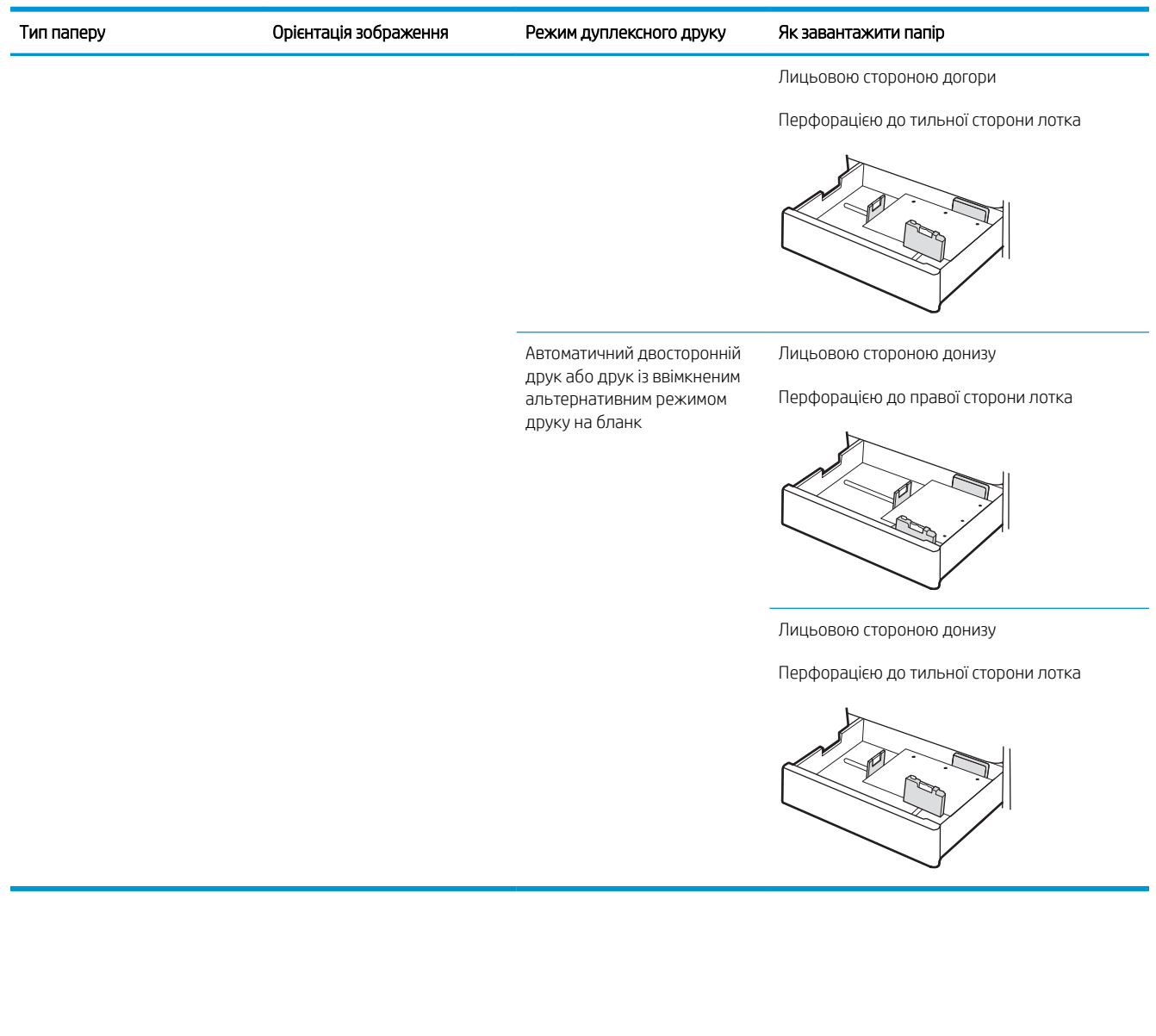

#### <span id="page-48-0"></span>Скористайтеся режимом Alternative Letterhead Mode (Альтернативний режим друку на бланк)

Функція Alternative Letterhead Mode (Альтернативний режим друку на бланк) дозволяє завантажувати бланки або аркуші з попереднім друком у лоток так само, як для усіх завдань друку з однієї чи з двох сторін аркуша. Якщо використовується цей режим, папір слід завантажувати як для автоматичного дуплексного друку.

● Увімкнення альтернативного режиму друку бланків у меню на панелі керування принтера

#### Увімкнення альтернативного режиму друку бланків у меню на панелі керування принтера

Використання меню Settings (Налаштування) для вибору функції Alternative Letterhead Mode (Альтернативний режим друку бланків)

- 1. На головному екрані на панелі керування пристрою відкрийте меню Settings (Налаштування).
- 2. Відкрийте такі меню:
	- Copy/Print (Копіювання/Друк) або Print (Друк)
	- Manage Trays (Керування лотками)
	- Alternative Letterhead Mode (Альтернативний режим друку на бланк)
- 3. Виберіть пункт Enabled (Увімкнено) і торкніть кнопку Save (Зберегти) або OK.

# <span id="page-49-0"></span>Завантаження і друк конвертів

Для друку на конвертах слід використовувати лише лоток 1. Лоток 1 вміщує до 10 конвертів.

- Друк конвертів
- Орієнтація конверта

#### Друк конвертів

Для друку конвертів із використанням ручної подачі виконайте вказані дії, щоб вибрати правильні налаштування драйвера друку, а тоді завантажте конверти у лоток, попередньо надіславши завдання друку на принтер.

- 1. У програмі виберіть параметр Print (Друк).
- 2. Виберіть принтер у списку принтерів і натисніть або торкніться кнопки Properties (Властивості) або Preferences (Установки), щоб відкрити драйвер друку.

**Э ПРИМІТКА.** Назви кнопок можуть бути для різних програм різними.

**Э ПРИМІТКА.** Цоб отримати доступ до цих функцій з меню пуску ОС Windows 8 чи 8.1, виберіть Пристрої, Друк, тоді виберіть принтер.

- 3. Клацніть на вкладці Paper/Quality (Папір і якість друку).
- 4. У розкривному списку Paper size (Розмір паперу) виберіть потрібний розмір для конвертів.
- 5. У розкривному списку Paper type (Тип паперу) виберіть Envelope (Конверт).
- 6. У розкривному списку Paper source (Джерело паперу) виберіть Manual feed (Ручна подача).
- 7. Щоб закрити діалогове вікно Document Properties (Властивості документа), натисніть кнопку OK.
- 8. Для друку в діалоговому вікні Print (Друк) натисніть кнопку ОК.

#### Орієнтація конверта

Конверти слід завантажувати певним чином для забезпечення належного друку.

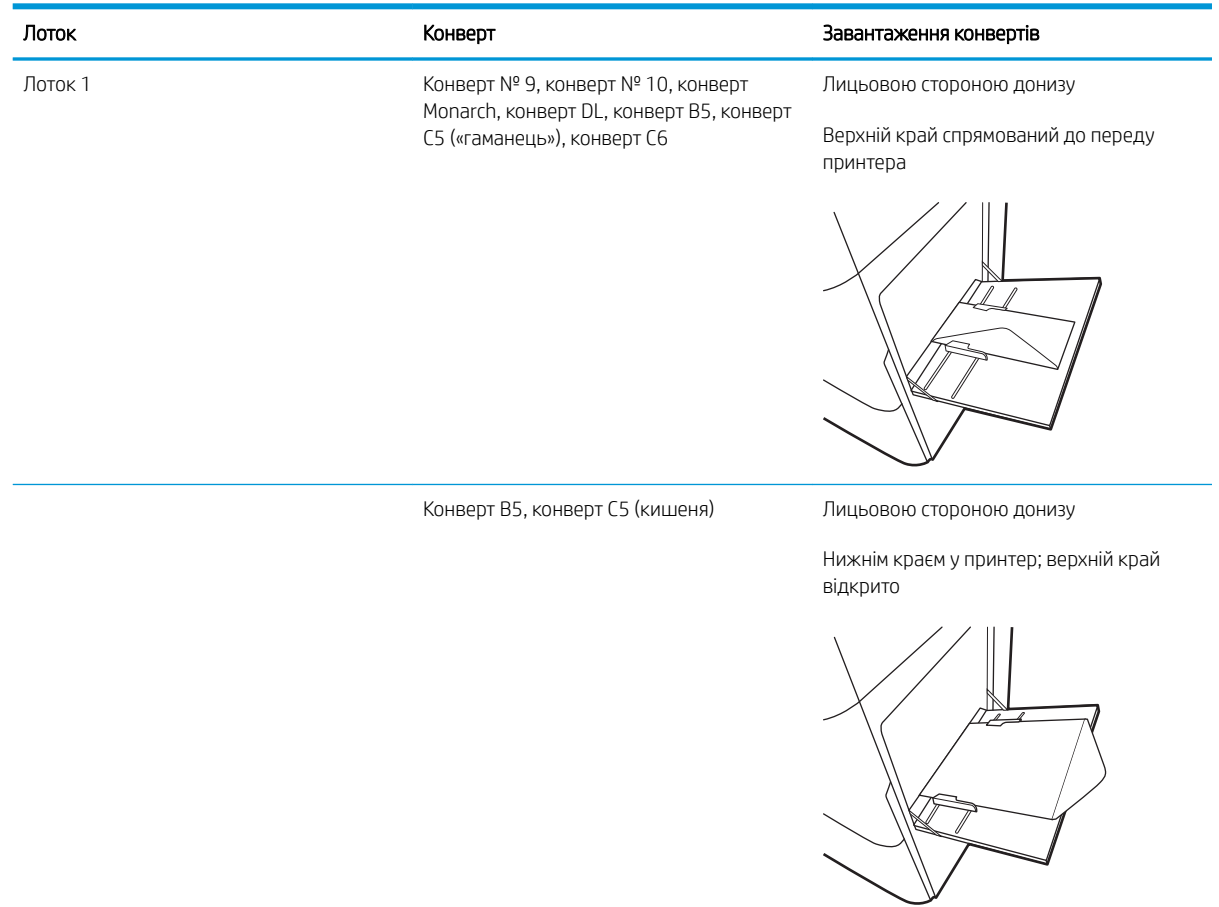

# <span id="page-51-0"></span>Завантаження і друк наклейок

Щоб друкувати на аркушах із наклейками, використовуйте лоток 1. Лоток 2 та додаткові лотки на 550 аркушів не підтримують друку на наклейки.

- Ручна подача наклейок
- Орієнтація наклейок

#### Ручна подача наклейок

Скористайтеся режимом ручного подання для лотка 1, щоб друкувати на аркушах із наклейками.

- 1. У програмі виберіть параметр Print (Друк).
- 2. Виберіть принтер у списку принтерів і натисніть або торкніться кнопки Properties (Властивості) або Preferences (Установки), щоб відкрити драйвер друку.
	- **Э ПРИМІТКА.** Назви кнопок можуть бути для різних програм різними.
	- **Э ПРИМІТКА.** Щоб отримати доступ до цих функцій з меню пуску ОС Windows 8 чи 8.1, виберіть Пристрої, Друк, тоді виберіть принтер.
- 3. Клацніть на вкладці Paper/Quality (Папір і якість друку).
- 4. У розкривному списку Розмір паперу виберіть потрібний розмір для аркушів із наклейками.
- 5. У розкривному списку Тип паперу виберіть Наклейки.
- 6. У розкривному списку Paper source (Джерело паперу) виберіть Manual feed (Ручна подача).
- 7. Щоб закрити діалогове вікно Document Properties (Властивості документа), натисніть кнопку ОК.
- 8. Для друку в діалоговому вікні Print (Друк) натисніть кнопку Print (Друк).

#### Орієнтація наклейок

Наклейки слід завантажувати певним чином для забезпечення належного друку.

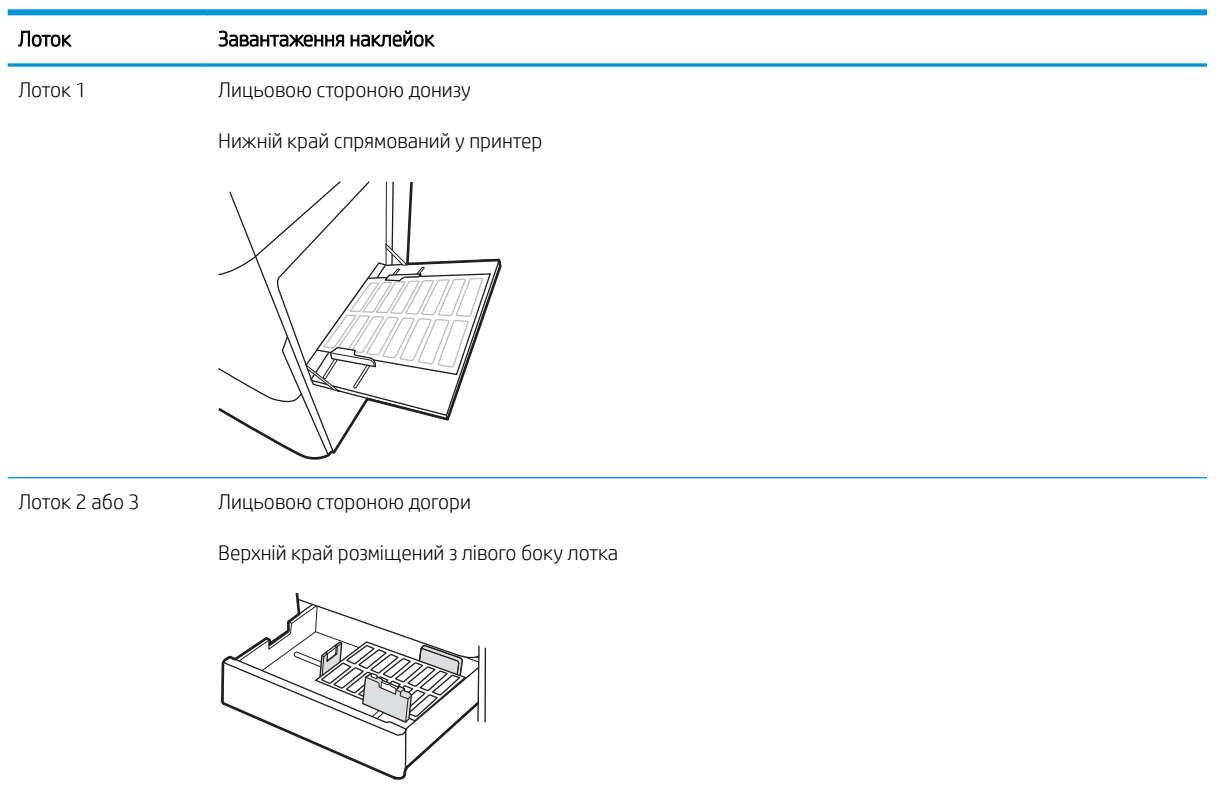

# 3 Витратні матеріали, приладдя та частини

Замовлення витратних матеріалів та аксесуарів, заміна картриджів із тонером або видалення і заміна інших компонентів.

- [Замовлення витратних матеріалів, аксесуарів та запасних частин](#page-55-0)
- [Заміна картриджів із тонером](#page-56-0)
- [Заміна колектора відпрацьованого тонера](#page-61-0)
- [Заміна картриджа зі скріпками](#page-64-0)

Допоміжні відео-матеріали містяться на веб-сторінці [www.hp.com/videos/a3](http://www.hp.com/videos/a3).

Подана інформація є достовірною на момент публікації. Поточну інформацію можна отримати на вебсторінці <http://www.hp.com/support/ljE82540MFP>або [http://www.hp.com/support/colorljE87640MFP.](http://www.hp.com/support/colorljE87640MFP)

#### Додаткові відомості:

Повна довідка HP для принтера включає таку інформацію:

- Встановлення й налаштування
- Знайомство й використання
- Вирішення проблем
- Оновлення програмного забезпечення і вбудованого програмного забезпечення
- Форуми технічної підтримки
- Гарантійна та нормативна інформація

# <span id="page-55-0"></span>Замовлення витратних матеріалів, аксесуарів та запасних частин

Дізнайтеся, як замовити замінні витратні матеріали, аксесуари та деталі для принтера.

● Замовлення

### Замовлення

Зверніться до представника відділу обслуговування. Перевірте, чи відомий вам номер моделі вашого пристрою, який розміщений на етикетці на задній стінці принтера.

# <span id="page-56-0"></span>Заміна картриджів із тонером

Замініть картридж із тонером, коли отримаєте повідомлення на принтері або якщо у вас виникнуть проблеми з якістю друку.

- Інформація про картридж
- Виймання і заміна картриджа (моделі E87640, E87650, E87660)
- [Виймання і заміна картриджа \(моделі E82540, E82550, E82560\)](#page-58-0)

#### Інформація про картридж

Принтер повідомить, коли рівень тонера в картриджі знизиться до низького та найнижчого рівня. Реальний залишок ресурсу картриджа з тонером може бути різним. Варто подбати про наявність запасного картриджа, який можна буде встановити, коли якість друку стане неприйнятною.

Щоб придбати картриджі, зверніться до представника центру обслуговування. Перевірте, чи відомий вам номер моделі вашого пристрою, який розміщений на етикетці на задній стінці принтера.

**Э ПРИМІТКА.** Високопродуктивний картридж із тонером містить більше тонера порівняно із картриджем стандартної місткості, що дозволяє надрукувати більше сторінок. Детальнішу інформацію можна знайти на веб-сайті [www.hp.com/go/learnaboutsupplies](http://www.hp.com/go/learnaboutsupplies).

Не відкривайте упаковку з картриджем із тонером, якщо ви не будете його використовувати.

 $\bigtriangleup$  ПОПЕРЕДЖЕННЯ. Щоб уникнути пошкодження картриджа з тонером, не залишайте його під дією світла довше, ніж на кілька хвилин. Накривайте зелений барабан формування зображення, якщо виймаєте картридж з тонером із принтера на тривалий час.

ПОПЕРЕДЖЕННЯ. Якщо тонер потрапить на одяг, витріть одяг сухою ганчіркою і виперіть його в холодній воді. Гаряча вода перешкоджає видаленню тонера з тканини.

ПРИМІТКА. Інформацію про утилізацію використаного картриджа з тонером читайте на коробці картриджа.

## Виймання і заміна картриджа (моделі E87640, E87650, E87660)

Виконайте описані нижче дії для заміни картриджа з тонером.

1. Відкрийте передні дверцята.

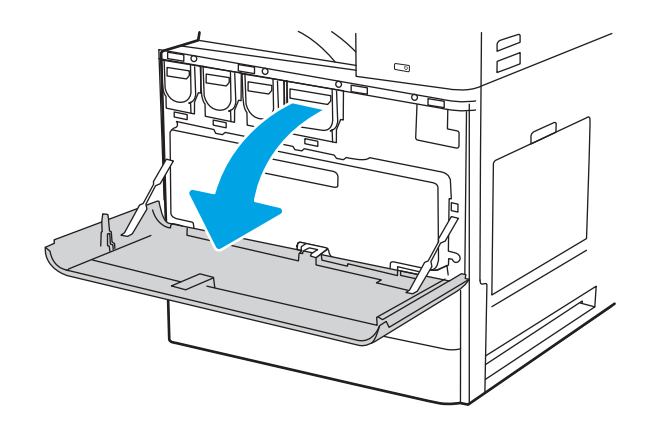

2. Вийміть картридж із принтера.

- 3. Вийміть новий картридж із тонером з упаковки. Зберігайте всі пакувальні матеріали для утилізації використаного картриджа.
- $\mathbb{Z}$

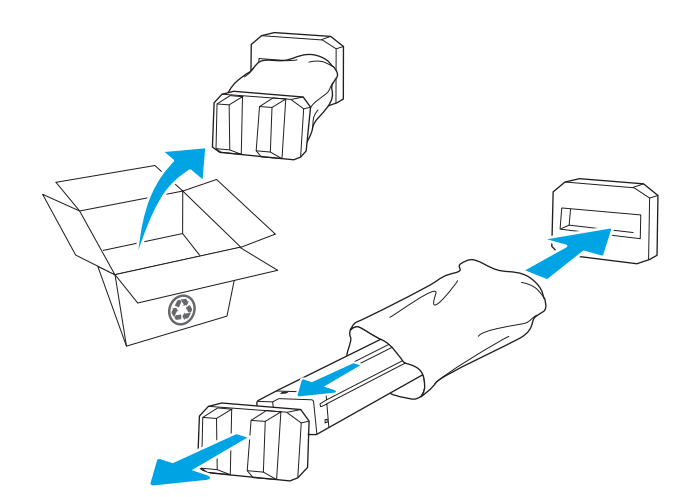

4. Встановіть картридж із тонером у гніздо і вставте його у принтер.

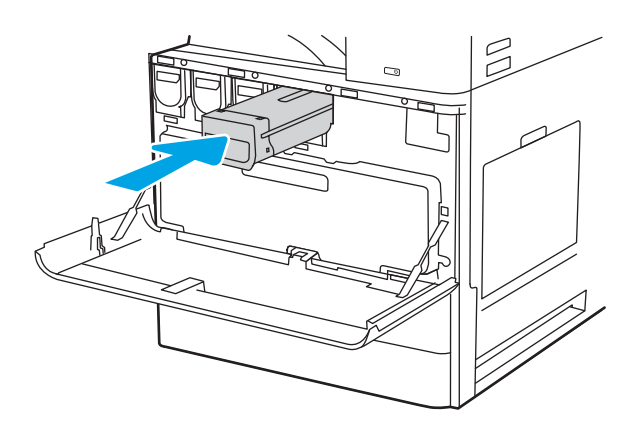

<span id="page-58-0"></span>5. Закрийте передні дверцята.

6. Запакуйте використаний картридж із тонером у коробку з-під нового картриджа. Дивіться вказівки у посібнику з утилізації, який додається.

У США та Канаді у коробку вкладається попередньо оплачена транспортна наклейка. В інших країнах/регіонах відкрийте сайт [www.hp.com/recycle](http://www.hp.com/recycle) і роздрукуйте попередньо оплачену транспортну наклейку.

Наклейте попередньо оплачену транспортну наклейку на коробку і надішліть використаний картридж у компанію НР для утилізації.

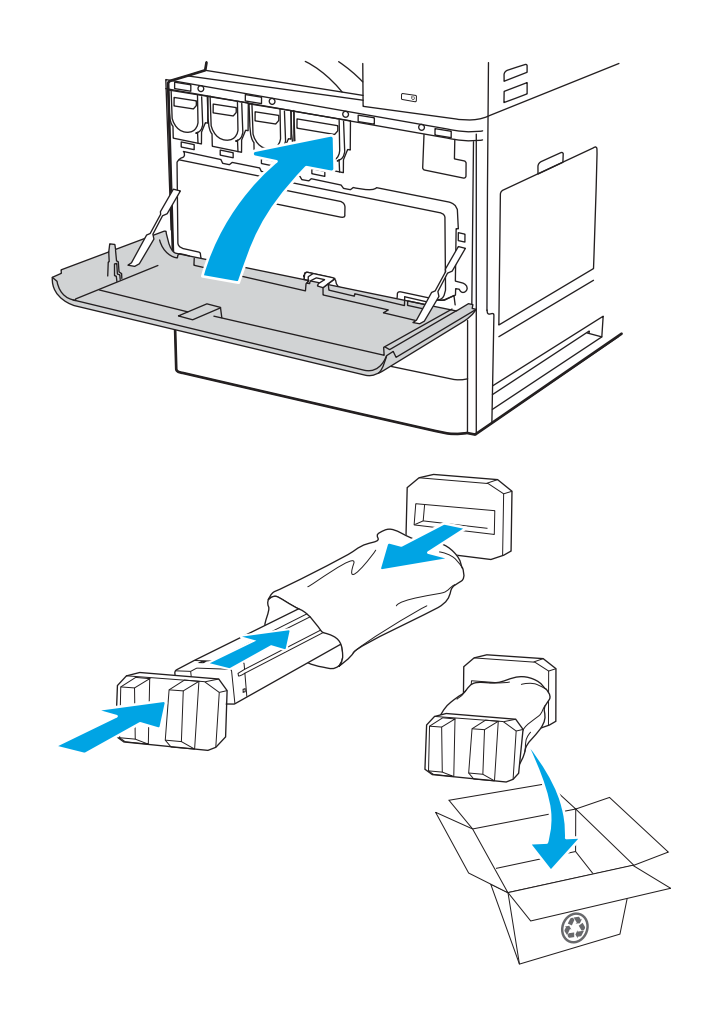

## Виймання і заміна картриджа (моделі E82540, E82550, E82560)

Виконайте описані нижче дії для заміни картриджа з тонером.

1. Відкрийте передні дверцята.

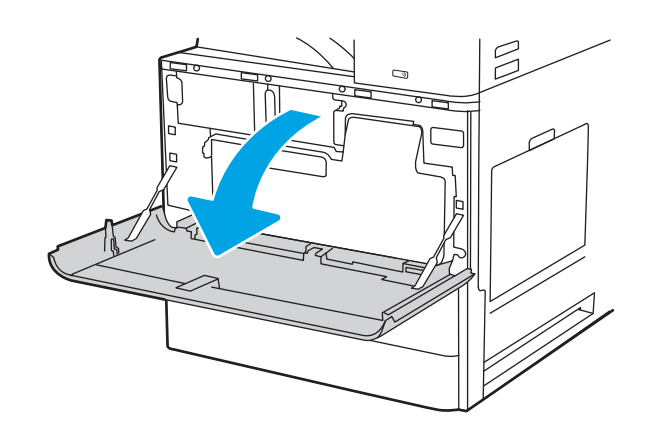

2. Відпустіть фіксатор картриджа та вийміть картридж із принтера.

3. Вийміть новий картридж із тонером з упаковки. Зберігайте всі пакувальні матеріали для утилізації використаного картриджа.

4. Вирівняйте картридж із тонером з отвором, вставте картридж із тонером у принтер і закріпіть фіксатор.

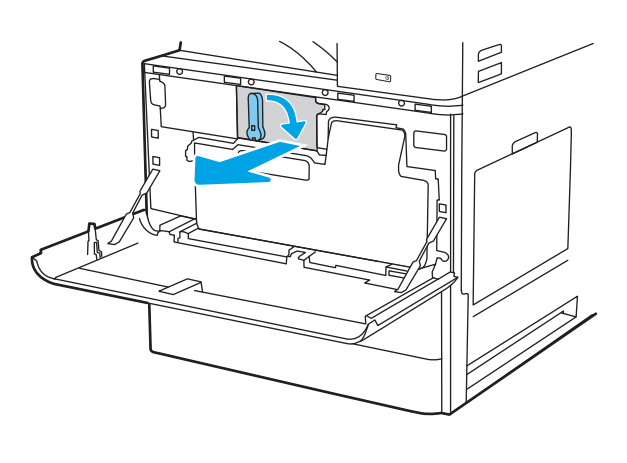

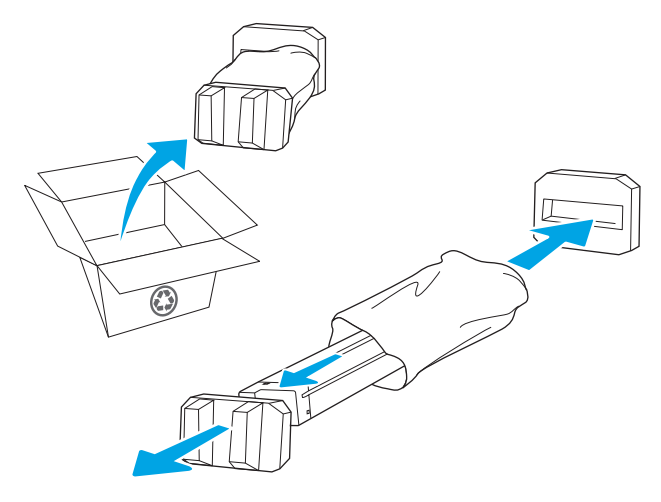

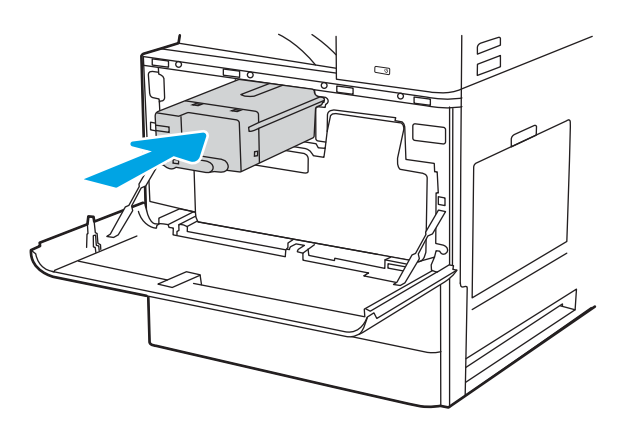

5. Закрийте передні дверцята.

6. Запакуйте використаний картридж із тонером у коробку з-під нового картриджа. Дивіться вказівки у посібнику з утилізації, який додається.

У США та Канаді у коробку вкладається попередньо оплачена транспортна наклейка. В інших країнах/регіонах відкрийте сайт [www.hp.com/recycle](http://www.hp.com/recycle) і роздрукуйте попередньо оплачену транспортну наклейку.

Наклейте попередньо оплачену транспортну наклейку на коробку і надішліть використаний картридж у компанію НР для утилізації.

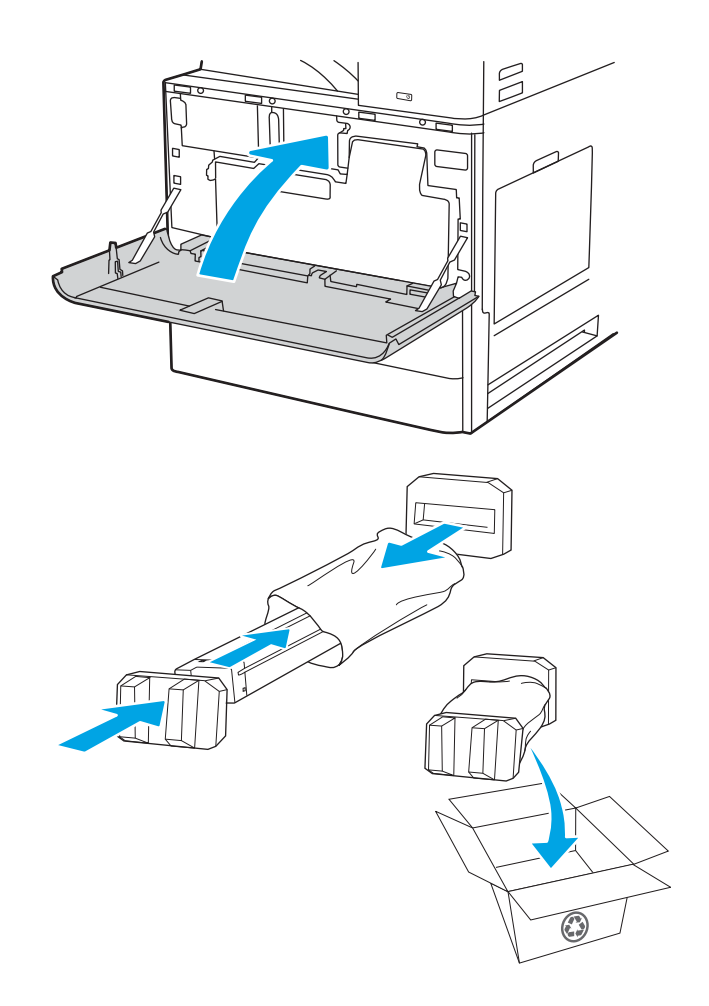

# <span id="page-61-0"></span>Заміна колектора відпрацьованого тонера

Замініть колектор відпрацьованого тонера, коли отримаєте повідомлення на принтері або якщо у вас виникнуть проблеми з якістю друку.

- Виймання і заміна колектора відпрацьованого тонера (моделі E87640, E87650, E87660)
- [Виймання і заміна колектора відпрацьованого тонера \(моделі E82540, E82550, E82560\)](#page-62-0)

#### Виймання і заміна колектора відпрацьованого тонера (моделі E87640, E87650, E87660)

Виконайте ці вказівки, щоб замінити колектор відпрацьованого тонера.

1. Відкрийте передні дверцята.

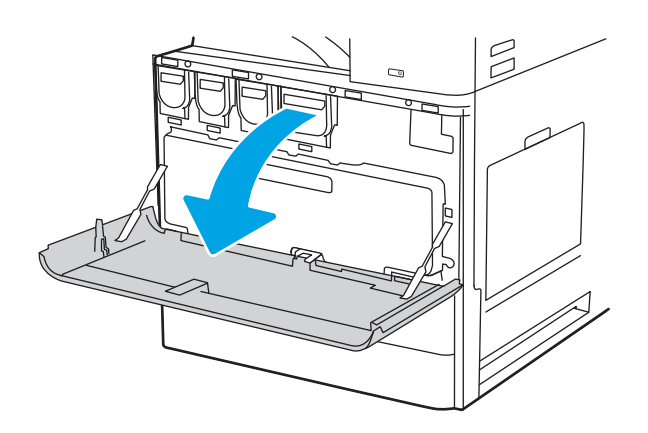

2. Потягніть з обох сторін колектора відпрацьованого тонера, щоб вивільнити лапки, тоді вийміть його з принтера.

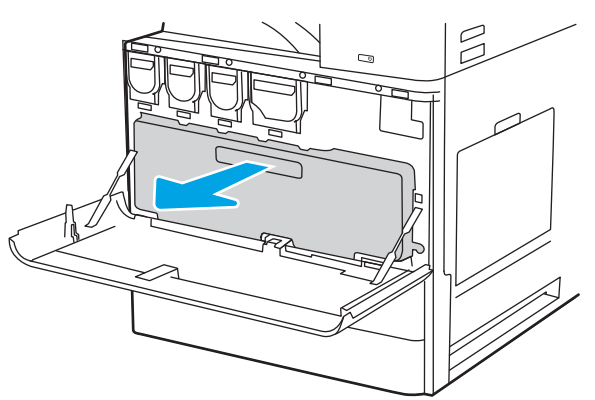

ПРИМІТКА. Притримуйте колектор, коли виймаєте його з принтера. Таким чином ви не розіллєте залишки тонера у принтер. Вийнявши колектор відпрацьованого тонера, не кладіть його на бік. Розташуйте колектор у вертикальному положенні.

<span id="page-62-0"></span>3. Встановіть новий колектор відпрацьованого тонера, проштовхнувши його з обох боків так, щоб лапки клацнули на місці.

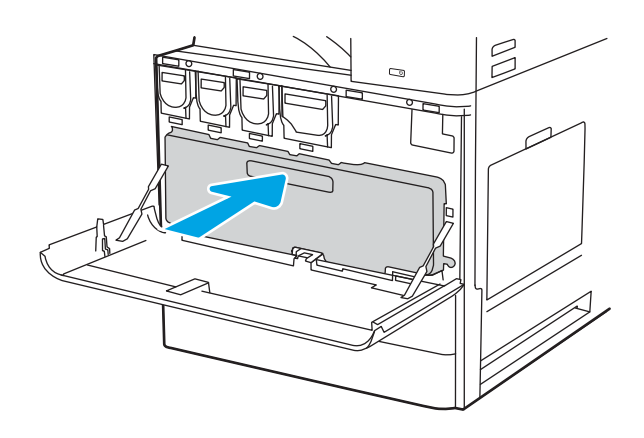

4. Закрийте передні дверцята.

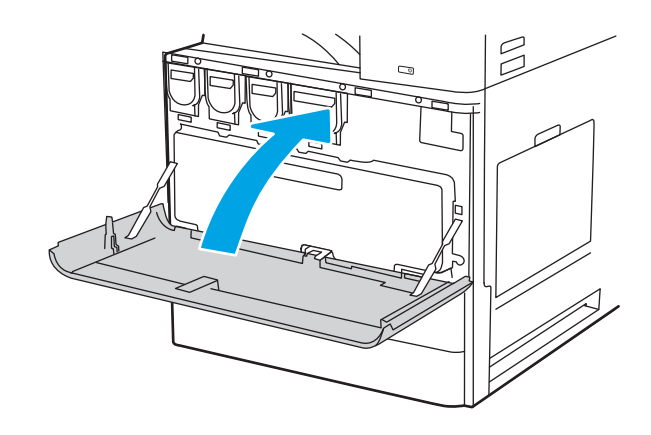

#### Виймання і заміна колектора відпрацьованого тонера (моделі E82540, E82550, E82560)

Виконайте ці вказівки, щоб замінити колектор відпрацьованого тонера.

1. Відкрийте передні дверцята.

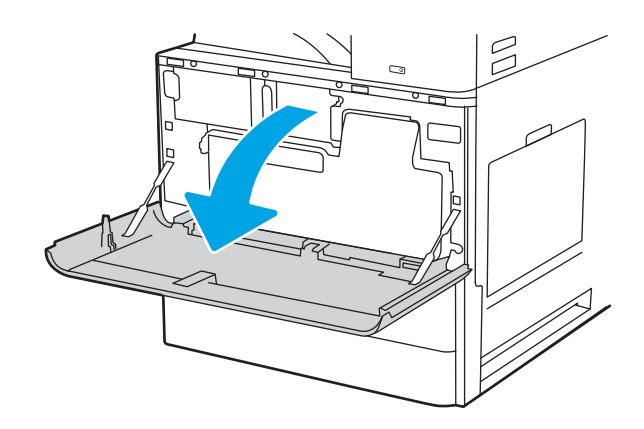

2. Потягніть з обох сторін колектора відпрацьованого тонера, щоб вивільнити лапки, тоді вийміть його з принтера.

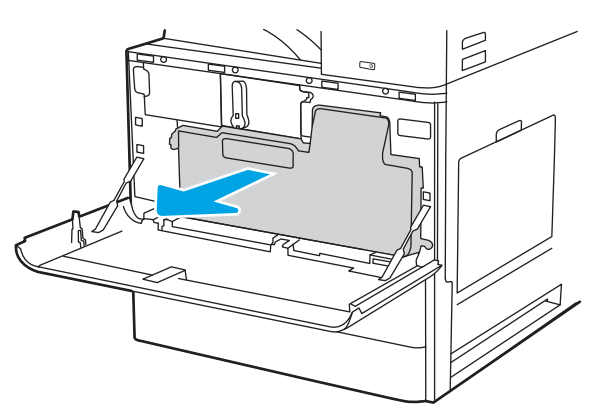

ПРИМІТКА. Притримуйте колектор, коли виймаєте його з принтера. Таким чином ви не розіллєте залишки тонера у принтер. Вийнявши колектор відпрацьованого тонера, не кладіть його на бік. Розташуйте колектор у вертикальному положенні.

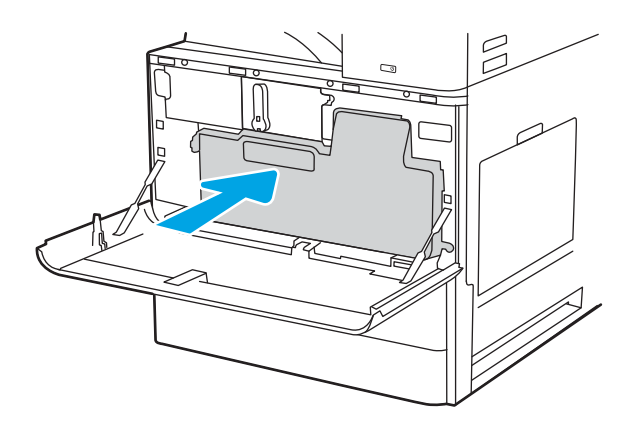

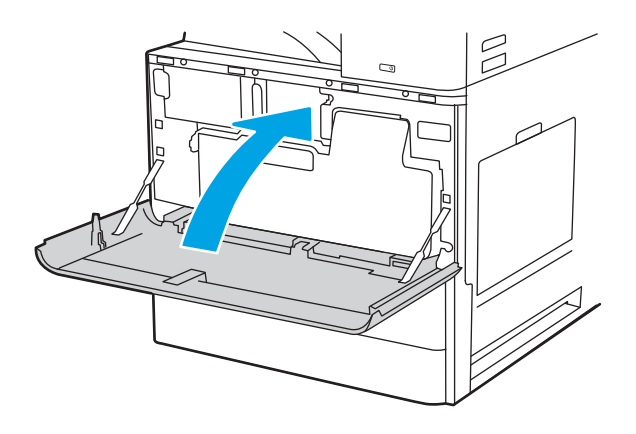

3. Встановіть новий колектор відпрацьованого тонера, проштовхнувши його з обох боків так, щоб лапки клацнули на місці.

4. Закрийте передні дверцята.

# <span id="page-64-0"></span>Заміна картриджа зі скріпками

Встановіть новий картридж зі скріпками, коли наявний картридж порожній.

- **Вступ**
- Виймання і заміна картриджа зі скріпками внутрішнього пристрою кінцевої обробки
- [Виймання і заміна картриджа зі скріпками зшивача/укладальника](#page-66-0)
- [Виймання і заміна картриджа зі скріпками зшивача/укладальника](#page-68-0)

### Вступ

Нижче подано інструкції щодо заміни картриджів зі скріпками.

### Виймання і заміна картриджа зі скріпками внутрішнього пристрою кінцевої обробки

Виконайте ці вказівки, щоб замінити картридж зі скріпками внутрішнього пристрою кінцевої обробки.

1. Відкрийте передні дверцята внутрішнього пристрою кінцевої обробки.

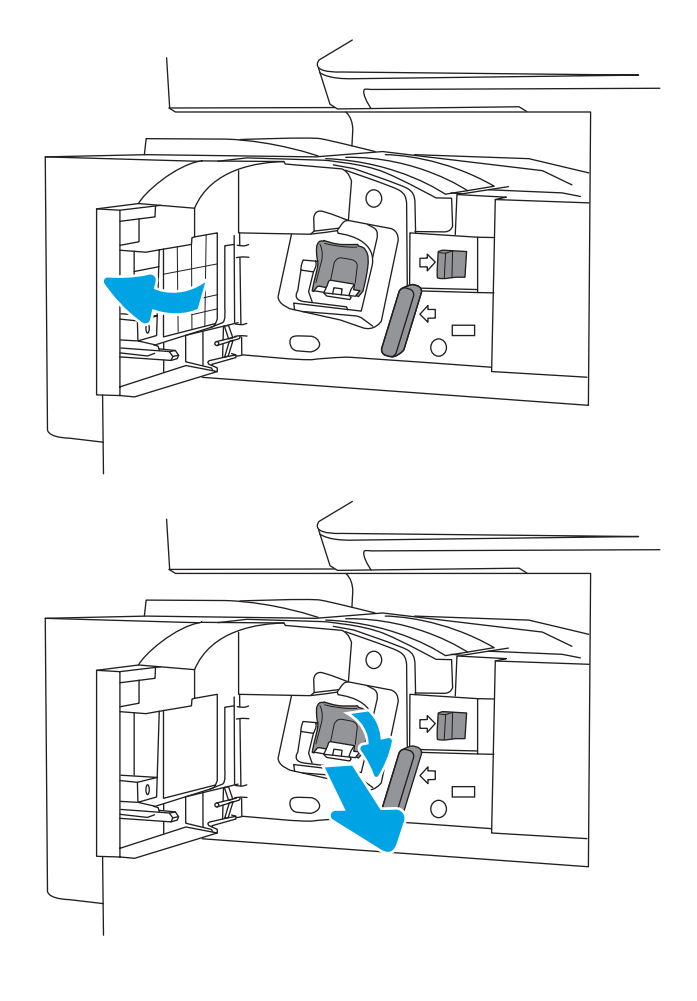

2. Тримаючи за кольорове вушко на каретці з картриджем зі скріпками, вийміть каретку з картриджем зі скріпками.

3. Підніміть дві лапки на картриджі зі скріпками, тоді підніміть, щоб вийняти порожній картридж зі скріпками з каретки.

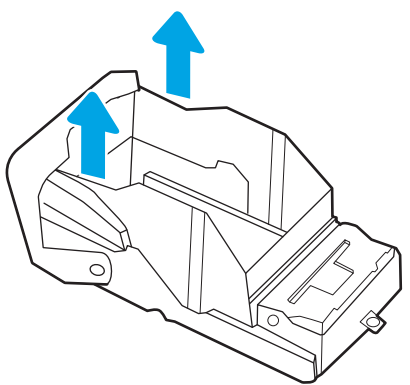

ПРИМІТКА. Не викидайте каретку. Її слід використати для нового картриджа зі скріпками.

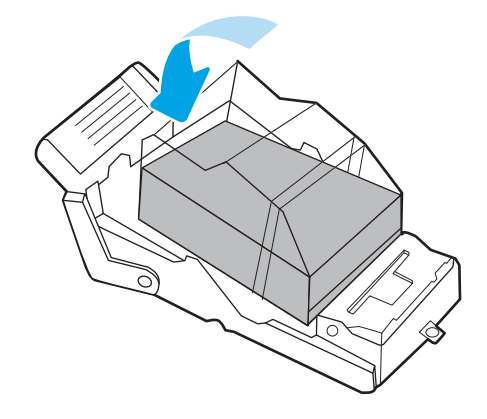

4. Вставте новий картридж зі скріпками в каретку.

<span id="page-66-0"></span>5. Встановіть каретку з картриджем зі скріпками у зшивач і потисніть кольорову ручку, поки вона не клацне на місці.

6. Закрийте передні дверцята внутрішнього пристрою кінцевої обробки.

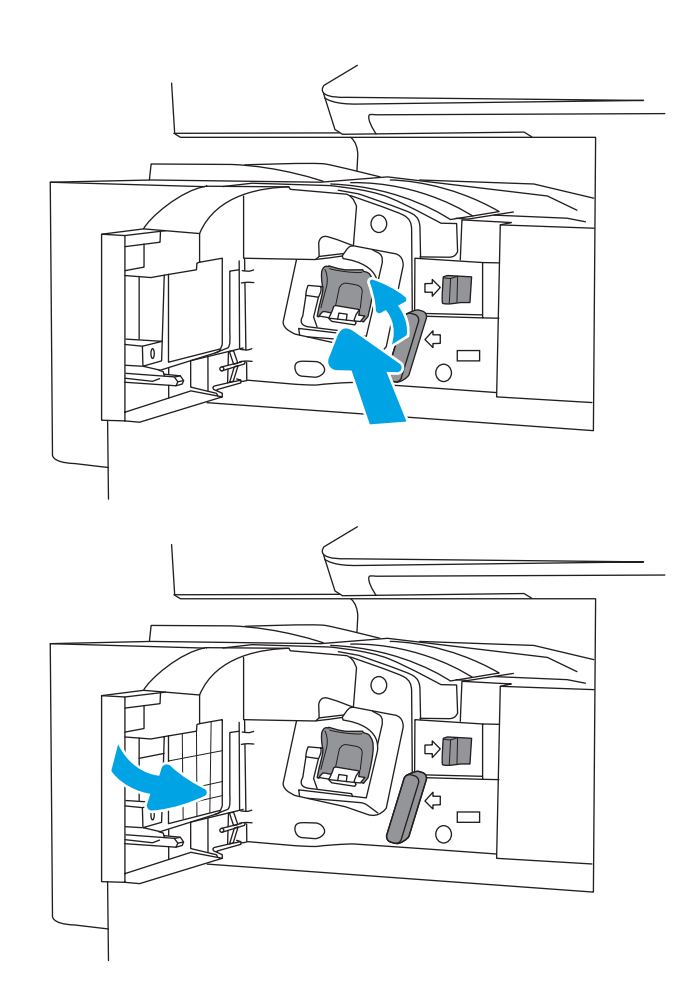

## Виймання і заміна картриджа зі скріпками зшивача/укладальника

Виконайте описані нижче дії, щоб замінити картридж зі скріпками в окремому зшивачі/укладальнику для кінцевої обробки.

1. Відкрийте передні дверцята пристрою кінцевої обробки.

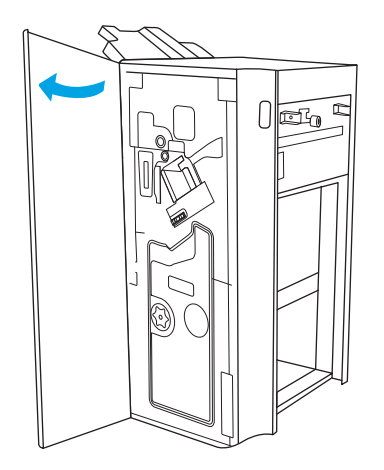

2. Повертайте ручку проти годинникової стрілки, щоб перемістити картридж зі скріпками до переду.

3. Утримуйте ручку, щоб зафіксувати картридж зі скріпками, візьміться за кольорову лапку на каретці з картриджем зі скріпками і вийміть каретку.

4. Підніміть дві лапки на картриджі зі скріпками, тоді підніміть, щоб вийняти порожній картридж зі скріпками з каретки.

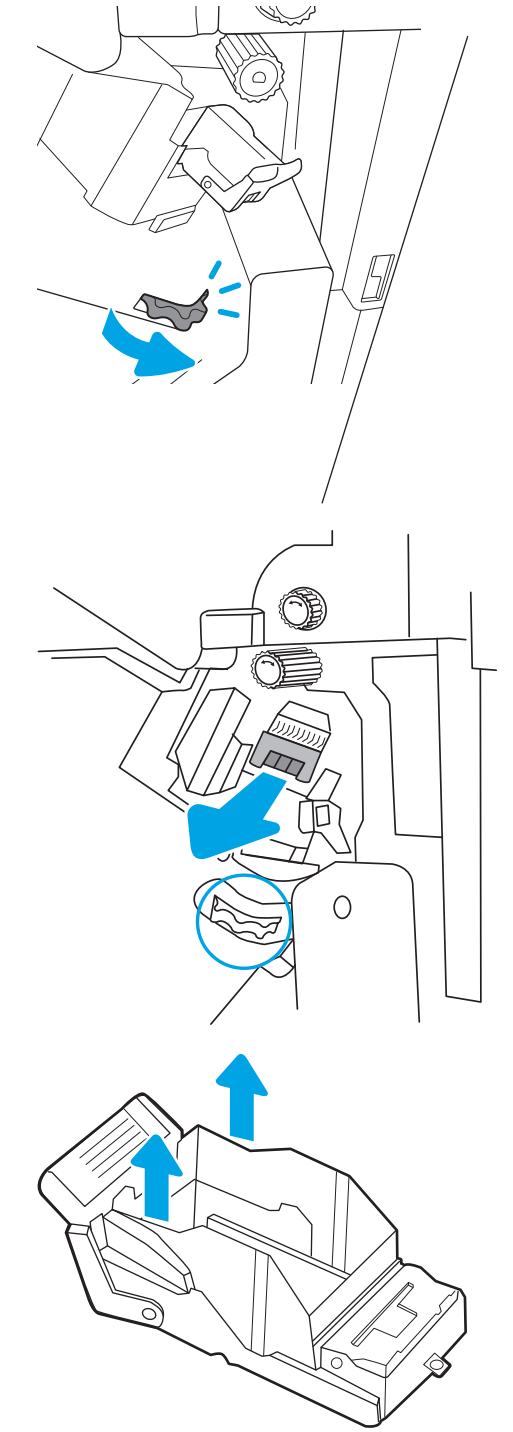

ПРИМІТКА. Не викидайте каретку. Її слід використати для нового картриджа зі скріпками.

<span id="page-68-0"></span>5. Вставте новий картридж зі скріпками в каретку.

6. Утримуйте ручку, щоб зафіксувати механізм картриджа зі скріпками, вставте новий картридж зі скріпками у механізм, тоді натисніть кольорову ручку всередину так, щоб вона клацнула на місці.

7. Закрийте передні дверцята пристрою кінцевої обробки.

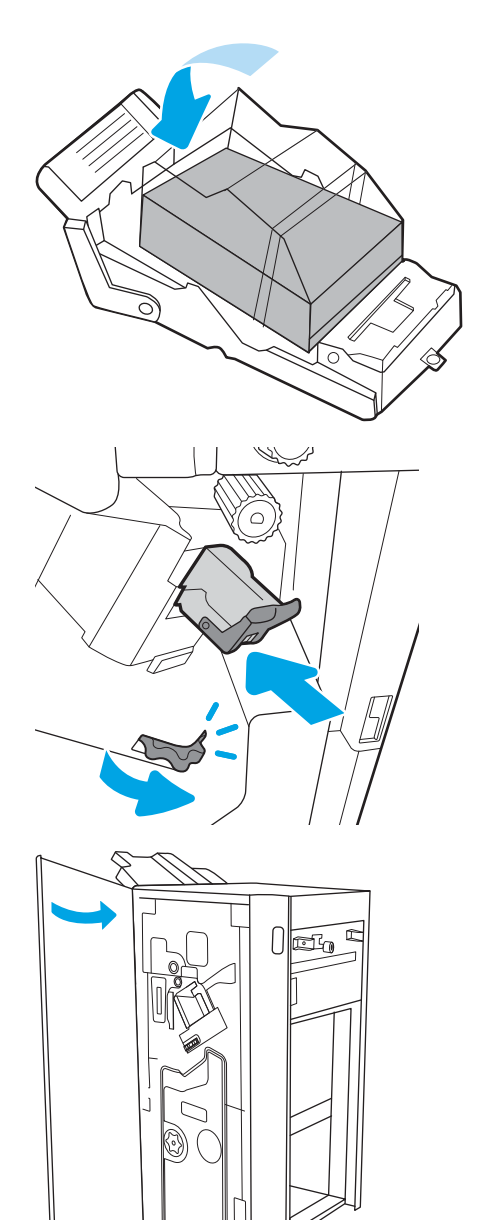

## Виймання і заміна картриджа зі скріпками зшивача/укладальника

Виконайте описані нижче вказівки щодо заміни брошурувальника в окремо стоячому пристрої кінцевої обробки.

1. Відкрийте передні дверцята пристрою кінцевої обробки.

2. Виймайте пристрій кінцевої обробки з брошурувальником, доки він не зупиниться.

3. Вийміть кольорові лапки з механізму, тоді потягніть їх догори і вийміть два картриджі зі скріпками.

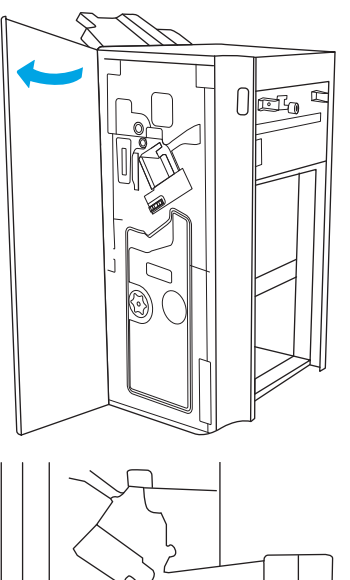

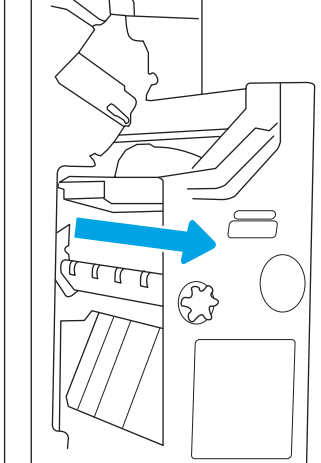

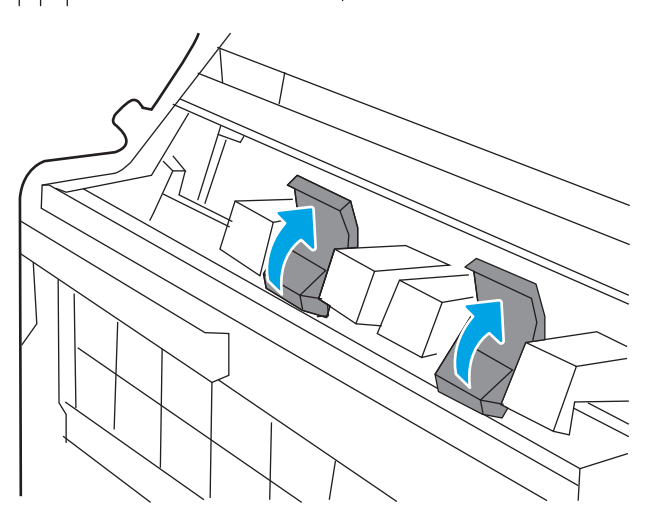

4. Потисніть дві сині лапки, тоді підніміть, щоб відкрити верхній край каретки з картриджем зі скріпками.

5. Підніміть дві лапки на кожному картриджі зі скріпками, тоді їх підніміть догори, щоб вийняти порожній картридж зі скріпками з каретки.

6. Вставте нові картриджі зі скріпками в каретки, тоді закрийте верхній край кареток.

7. Встановіть дві каретки з картриджами зі скріпками у брошурувальник і потисніть

кольорові ручки до клацання.

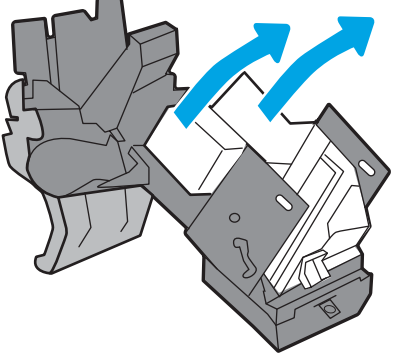

ПРИМІТКА. Не викидайте каретки. Їх слід використати для нових картриджів зі скріпками.

- 8. Встановіть механізм брошурувальника у пристрій кінцевої обробки.
- FOR T  $\mathbb{C}$

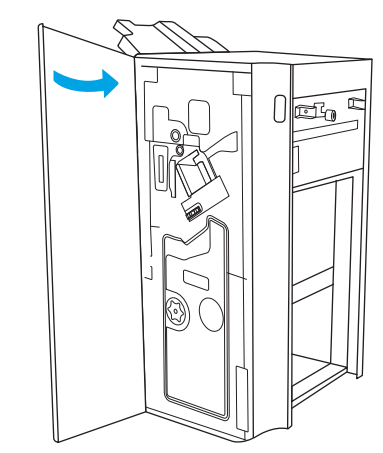

9. Закрийте передні дверцята пристрою кінцевої обробки.
# 4 Друк

Виконуйте друк за допомогою програмного забезпечення або з мобільного пристрою чи пристрою USB.

- [Завдання друку \(Windows\)](#page-73-0)
- [Завдання друку \(macOS\)](#page-77-0)
- [Збереження завдань друку в пам'яті принтера для подальшого чи конфіденційного друку](#page-80-0)
- [Друк із флеш-накопичувача USB](#page-84-0)
- [Друк через високошвидкісний порт USB 2.0 \(дротовий\)](#page-87-0)

Допоміжні відео-матеріали містяться на веб-сторінці [www.hp.com/videos/a3](http://www.hp.com/videos/a3).

Подана інформація є достовірною на момент публікації. Поточну інформацію можна отримати на вебсторінці <http://www.hp.com/support/ljE82540MFP>або [http://www.hp.com/support/colorljE87640MFP.](http://www.hp.com/support/colorljE87640MFP)

#### Додаткові відомості:

Повна довідка HP для принтера включає таку інформацію:

- Встановлення й налаштування
- Знайомство й використання
- Вирішення проблем
- Оновлення програмного забезпечення і вбудованого програмного забезпечення
- Форуми технічної підтримки
- Гарантійна та нормативна інформація

# <span id="page-73-0"></span>Завдання друку (Windows)

Дізнатися про типові завдання друку для користувачів Windows.

- Як друкувати (Windows)
- Автоматичний друк з обох сторін (Windows)
- Лвосторонній друк із подачею вручну (Windows)
- [Друк кількох сторінок на одному аркуші \(Windows\)](#page-75-0)
- [Вибір типу паперу \(Windows\)](#page-75-0)
- [Додаткові завдання друку](#page-76-0)

## Як друкувати (Windows)

За допомогою параметра Print (Друк) із програмного забезпечення виберіть принтер і основні параметри для завдання друку.

Подана процедура описує базовий процес друку в ОС Windows.

- 1. У програмі виберіть параметр **Print (Друк)**.
- 2. Виберіть принтер у списку принтерів. Щоб змінити налаштування, натисніть кнопку Properties (Властивості) або Preferences (Установки), щоб відкрити драйвер принтера.

**Э ПРИМІТКА.** Назви кнопок можуть бути для різних програм різними.

У Windows 10, 8.1 і 8 дизайн і функції цих програм для ПК відрізняється від описаних. Щоб отримати доступ до функції друку з меню пуску, виконайте такі дії:

- Windows 10. виберіть Print (Друк), а потім виберіть принтер.
- Windows 8.1, Windows 8: виберіть Devices (Пристрої), виберіть Print (Друк), а тоді виберіть принтер.

**Э ПРИМІТКА.** Для отримання детальнішої інформації натисніть кнопку довідки (?) у драйвері принтера.

- 3. Вибираючи вкладки в драйвері друку, налаштуйте доступні параметри. Наприклад, налаштуйте орієнтацію паперу у вкладці Finishing (Кінцева обробка), а у вкладці Paper/Quality (Папір/Якість) встановіть джерело подачі паперу, тип паперу, розмір паперу та параметри якості.
- 4. Натисніть OK, щоб повернутися до діалогового вікна Print (Друк). У цьому вікні виберіть кількість копій, яку потрібно надрукувати.
- 5. Щоб надрукувати завдання, натисніть кнопку Print (Друк).

## Автоматичний друк з обох сторін (Windows)

Якщо у принтері встановлено автоматичний пристрій двостороннього друку, можна автоматично друкувати з обох сторін аркуша паперу. Використовуйте розмір і тип паперу, що підтримується пристроєм двостороннього друку.

- <span id="page-74-0"></span>1. У програмі виберіть параметр Print (Друк).
- 2. Виберіть принтер у списку принтерів і натисніть або торкніться кнопки Properties (Властивості) або Preferences (Установки), щоб відкрити драйвер друку.
- **В ПРИМІТКА.** Назви кнопок можуть бути для різних програм різними.

У Windows 10, 8.1 і 8 дизайн і функції цих програм для ПК відрізняється від описаних. Щоб отримати доступ до функції друку з меню пуску, виконайте такі дії:

- Windows 10. виберіть Print (Друк), а потім виберіть принтер.
- Windows 8.1, Windows 8: виберіть Devices (Пристрої), виберіть Print (Друк), а тоді виберіть принтер.
- 3. Клацніть вкладку Finishing (Кінцева обробка).
- 4. Виберіть Print on both sides (Друкувати з обох сторін). Щоб закрити діалогове вікно Document Properties (Властивості документа), натисніть кнопку OK.
- 5. Щоб розпочати друк, у діалоговому вікні Print (Друк) натисніть кнопку Print (Друк).

## Двосторонній друк із подачею вручну (Windows)

Використовуйте ці дії для принтерів, де не встановлено пристрій автоматичного двостороннього друку, або для друку на папері, який не підтримується пристроєм двостороннього друку.

- 1. У програмі виберіть параметр Print (Друк).
- 2. Виберіть принтер у списку принтерів і натисніть або торкніться кнопки Properties (Властивості) або Preferences (Установки), щоб відкрити драйвер друку.
- **Э ПРИМІТКА.** Назви кнопок можуть бути для різних програм різними.

У Windows 10, 8.1 і 8 дизайн і функції цих програм для ПК відрізняється від описаних. Щоб отримати доступ до функції друку з меню пуску, виконайте такі дії:

- Windows 10. виберіть Print (Друк), а потім виберіть принтер.
- Windows 8.1, Windows 8: виберіть Devices (Пристрої), виберіть Print (Друк), а тоді виберіть принтер.
- 3. Клацніть вкладку Finishing (Кінцева обробка).
- 4. Щоб закрити вікно Document Properties (Властивості документа), виберіть Print on both sides (manually) (Друкувати з обох сторін (вручну)) і натисніть OK.
- 5. Щоб надрукувати на одній стороні, у діалоговому вікні Print (Друк) натисніть кнопку Print (Друк).
- 6. Вийміть стос надрукованих аркушів із вихідного лотка і покладіть його в лоток 1.
- 7. Якщо з'явиться відповідна підказка, виберіть на панелі керування принтера відповідну кнопку, щоб продовжити друк.

## <span id="page-75-0"></span>Друк кількох сторінок на одному аркуші (Windows)

Під час друку з програмного забезпечення з використанням параметра Print (Друк) можна вибрати параметр друку кількох сторінок на одному аркуші паперу. Наприклад, це можна робити, якщо ви друкуєте великий документ і хочете зекономити папір.

- 1. У програмі виберіть параметр Print (Друк).
- 2. Виберіть принтер у списку принтерів і натисніть або торкніться кнопки Properties (Властивості) або Preferences (Установки), щоб відкрити драйвер друку.

**Э ПРИМІТКА.** Назви кнопок можуть бути для різних програм різними.

У Windows 10, 8.1 і 8 дизайн і функції цих програм для ПК відрізняється від описаних. Щоб отримати доступ до функції друку з меню пуску, виконайте такі дії:

- Windows 10. виберіть Print (Друк), а потім виберіть принтер.
- Windows 8.1, Windows 8: виберіть Devices (Пристрої), виберіть Print (Друк), а тоді виберіть принтер.
- 3. Клацніть вкладку Finishing (Кінцева обробка).
- 4. Виберіть кількість сторінок на аркуші в розкривному меню Pages per sheet (Сторінок на аркуші).
- 5. Виберіть правильні налаштування для параметрів Print page borders (Друкувати межі сторінки), Page order (Порядок сторінок) та Orientation (Орієнтація). Щоб закрити діалогове вікно Document Properties (Властивості документа), натисніть кнопку OK.
- 6. Щоб розпочати друк, у діалоговому вікні Print (Друк) натисніть кнопку Print (Друк).

## Вибір типу паперу (Windows)

Під час друку з програмного забезпечення із використанням параметра Print (Друк) можна встановити тип паперу, який використовується для завдання друку. Наприклад, якщо ваш тип паперу за замовчуванням Letter, проте для завдання друку ви використовуєте інший тип паперу, виберіть цей нестандартний тип паперу.

- 1. У програмі виберіть параметр Print (Друк).
- 2. Виберіть принтер у списку принтерів і натисніть або торкніться кнопки Properties (Властивості) або Preferences (Установки), щоб відкрити драйвер друку.

**Э ПРИМІТКА.** Назви кнопок можуть бути для різних програм різними.

У Windows 10, 8.1 і 8 дизайн і функції цих програм для ПК відрізняється від описаних. Щоб отримати доступ до функції друку з меню пуску, виконайте такі дії:

- Windows 10. виберіть Print (Друк), а потім виберіть принтер.
- Windows 8.1, Windows 8: виберіть Devices (Пристрої), виберіть Print (Друк), а тоді виберіть принтер.
- 3. Клацніть на вкладці Paper/Quality (Папір і якість друку).
- 4. Виберіть тип паперу у розкривному списку Paper type (Тип друку).

<span id="page-76-0"></span>5. Щоб закрити діалогове вікно Document Properties (Властивості документа), натисніть кнопку OK. Щоб розпочати друк, у діалоговому вікні Print (Друк) натисніть кнопку Print (Друк).

Якщо лоток потрібно налаштувати, на панелі керування принтера відображається повідомлення конфігурації лотків.

- 6. Завантажте в лоток папір вказаного розміру та типу і закрийте лоток.
- 7. Торкніться кнопки OK, щоб прийняти визначений тип і розмір, або торкніться кнопки Modify (Змінити), щоб вибрати інший розмір і тип паперу.
- 8. Виберіть правильний тип і розмір, тоді торкніться кнопки OK.

#### Додаткові завдання друку

Читайте інформацію в мережі про виконання типових завдань друку.

Зайдіть на сайт <http://www.hp.com/support/ljE82540MFP>або [http://www.hp.com/support/colorljE87640MFP.](http://www.hp.com/support/colorljE87640MFP)

Ви матимете змогу переглянути вказівки щодо виконання завдань друку, зокрема:

- створення та використання ярликів швидкого виклику друку для Windows;
- вибір формату паперу і використання власних налаштувань формату паперу;
- вибір орієнтації сторінки;
- створення брошури;
- масштабування документа відповідно до вибраного розміру паперу;
- друк першої і останньої сторінок на нестандартному папері;
- друк водяних знаків на документі.

# <span id="page-77-0"></span>Завдання друку (macOS)

Друкуйте за допомогою програмного забезпечення для друку HP для macOS, зокрема з обох сторін аркуша або кілька сторінок на аркуші.

- Інструкція з друку (macOS)
- Автоматичний друк з обох боків аркуша (macOS)
- [Друк з обох боків аркуша з подаванням паперу вручну \(macOS\)](#page-78-0)
- [Друк декількох сторінок на одному аркуші \(macOS\)](#page-78-0)
- **[Вибір типу паперу \(macOS\)](#page-79-0)**
- [Додаткові завдання друку](#page-79-0)

## Інструкція з друку (macOS)

За допомогою параметра Print (Друк) із програмного забезпечення виберіть принтер і основні параметри для завдання друку.

Наведена нижче процедура описує базову процедуру друку в операційній системі macOS.

- 1. Клацніть меню File (Файл), після чого клацніть пункт Print (Друк).
- 2. Виберіть принтер.
- 3. Клацніть пункт Show Details (Детальніше) або Copies & Pages (Копії та сторінки) і виберіть інші меню для налаштування параметрів друку.

**Э ПРИМІТКА.** Назва елемента може різнитися для різних програм.

4. Натисніть кнопку Print (Друк).

## Автоматичний друк з обох боків аркуша (macOS)

Якщо у принтері встановлено автоматичний пристрій двостороннього друку, можна автоматично друкувати з обох сторін аркуша паперу. Використовуйте розмір і тип паперу, що підтримується пристроєм двостороннього друку.

- **В ПРИМІТКА.** Наведена тут інформація стосується принтерів із пристроєм автоматичного двостороннього друку.
- $\overset{\textsf{\tiny P}}{\Rightarrow}$  ПРИМІТКА. ⊔Чя функція доступна у разі встановлення драйвера друку НР. У разі використання AirPrint® вона може бути недоступна.
	- 1. Клацніть меню File (Файл), після чого клацніть пункт Print (Друк).
	- 2. Виберіть принтер.
	- 3. Клацніть пункт Show Details (Детальніше) або Copies & Pages (Копії та сторінки) і виберіть меню Layout (Компонування).

macOS 10.14 Mojave та пізніші версії. Клацніть пункт Show Details (Детальніше), клацніть Two-Sided (Двостороння) і виберіть меню Layout (Компонування).

**ПРИМІТКА.** Назва елемента може різнитися для різних програм.

- <span id="page-78-0"></span>4. Виберіть параметри зшивання у випадному списку Two-Sided (Двосторонній).
- 5. Натисніть кнопку Print (Друк).

### Друк з обох боків аркуша з подаванням паперу вручну (macOS)

Використовуйте ці дії для принтерів, де не встановлено пристрій автоматичного двостороннього друку, або для друку на папері, який не підтримується пристроєм двостороннього друку.

F IPUMITKA. Ця функція доступна у разі встановлення драйвера друку HP. У разі використання AirPrint вона може бути недоступна.

- 1. Клацніть меню File (Файл), після чого клацніть пункт Print (Друк).
- 2. Виберіть принтер.
- 3. Клацніть пункт Show Details (Детальніше) або Copies & Pages (Копії та сторінки) і виберіть меню Manual Duplex (Ручний дуплекс).

**Э ПРИМІТКА.** Назва елемента може різнитися для різних програм.

- 4. Клацніть поле Manual Duplex (Ручний дуплекс) і виберіть параметр зшивання.
- 5. Натисніть кнопку Print (Друк).
- 6. У принтері вийміть увесь чистий папір із лотка 1.
- 7. Вийміть стос надрукованих аркушів із вихідного відсіку та вставте його у вхідний лоток надрукованою стороною донизу.
- 8. Якщо з'явиться підказка, натисніть на панелі керування принтера відповідну кнопку, щоб продовжити.

#### Друк декількох сторінок на одному аркуші (macOS)

Під час друку з програмного забезпечення з використанням параметра Print (Друк) можна вибрати параметр друку кількох сторінок на одному аркуші паперу. Наприклад, це можна робити, якщо ви друкуєте великий документ і хочете зекономити папір.

- 1. Клацніть меню File (Файл), після чого клацніть пункт Print (Друк).
- 2. Виберіть принтер.
- 3. Клацніть пункт Show Details (Детальніше) або Copies & Pages (Копії та сторінки) і виберіть меню Layout (Компонування).
	- **Э ПРИМІТКА.** Назва елемента може різнитися для різних програм.
- 4. Виберіть із розкривного списку Pages per Sheet (Сторінок на аркуш) кількість сторінок, які потрібно надрукувати на кожному аркуші.
- 5. В області Layout Direction (Напрямок компонування) виберіть послідовність і розташування сторінок на аркуші.
- 6. У меню Borders (Поля) виберіть тип поля для друку навколо кожної сторінки на аркуші.
- 7. Натисніть кнопку Print (Друк).

## <span id="page-79-0"></span>Вибір типу паперу (macOS)

Під час друку з програмного забезпечення із використанням параметра Print (Друк) можна встановити тип паперу, який використовується для завдання друку. Наприклад, якщо ваш тип паперу за замовчуванням Letter, проте для завдання друку ви використовуєте інший тип паперу, виберіть цей нестандартний тип паперу.

- 1. Клацніть меню File (Файл), після чого клацніть пункт Print (Друк).
- 2. Виберіть принтер.
- 3. Клацніть пункт Show Details (Детальніше) або Copies & Pages (Копії та сторінки) і виберіть меню Media & Quality (Носії та якість) або Paper/Quality (Папір/Якість).

**В ПРИМІТКА.** Назва елемента може різнитися для різних програм.

4. Виберіть параметри в меню Media & Quality (Носії та якість) або Paper/Quality (Папір/Якість).

**Э ПРИМІТКА.** Цей список містить основний набір доступних параметрів. Деякі параметри доступні не на всіх принтерах.

- Меdia Type (Типи носія): Виберіть параметр типу паперу для завдання друку.
- Print Quality (Якість друку) або Quality (Якість): Виберіть рівень роздільної здатності для завдання друку.
- **Edge-To-Edge Printing (Друк від краю до краю)**: Вибирайте цей параметр для друку біля країв паперу.
- 5. Натисніть кнопку Print (Друк).

#### Додаткові завдання друку

Читайте інформацію в мережі про виконання типових завдань друку.

Зайдіть на сайт <http://www.hp.com/support/ljE82540MFP>або [http://www.hp.com/support/colorljE87640MFP.](http://www.hp.com/support/colorljE87640MFP)

Ви матимете змогу переглянути вказівки щодо виконання завдань друку, зокрема:

- створення та використання ярликів швидкого виклику друку для Windows;
- вибір формату паперу і використання власних налаштувань формату паперу;
- вибір орієнтації сторінки;
- створення брошури;
- масштабування документа відповідно до вибраного розміру паперу;
- друк першої і останньої сторінок на нестандартному папері;
- друк водяних знаків на документі.

## <span id="page-80-0"></span>Збереження завдань друку в пам'яті принтера для подальшого чи конфіденційного друку

Зберігайте завдання друку в пам'яті принтера для друку в пізніший час.

- **Вступ**
- Створення збереженого завдання (Windows)
- [Створення збереженого завдання \(macOS\)](#page-81-0)
- [Друк збереженого завдання](#page-82-0)
- [Видалення збереженого завдання](#page-83-0)
- [Інформація, яка надсилається на принтер з метою облікування завдань](#page-83-0)

#### Вступ

Нижче подано інформацію, як створювати та друкувати документи, які зберігаються на флешнакопичувачі USB. Ці завдання можна надрукувати пізніше або конфіденційно.

## Створення збереженого завдання (Windows)

Зберігайте завдання на накопичувачі USB для приватного або відкладеного друку.

- 1. У програмі виберіть параметр Print (Друк).
- 2. Виберіть пристрій зі списку наявних принтерів, а тоді виберіть Properties (Властивості) або Preferences (Установки).
- **Э ПРИМІТКА.** Назви кнопок можуть бути для різних програм різними.

У Windows 10, 8.1 і 8 дизайн і функції цих програм для ПК відрізняється від описаних. Щоб отримати доступ до функції друку з меню пуску, виконайте такі дії:

- Windows 10. виберіть Print (Друк), а потім виберіть принтер.
- Windows 8.1, Windows 8: виберіть Devices (Пристрої), виберіть Print (Друк), а тоді виберіть принтер.
- 3. Виберіть вкладку Job Storage (Сховище завдань).
- 4. Виберіть параметр для Job Storage Mode (Режим сховища завдань):
	- Proof and Hold (Надрукувати пробну та утримувати): друк однієї копії завдання, а потім зупинка до продовження друку.
	- Personal Job (Особисте завдання): таке завдання буде видруковано лише внаслідок відповідного запиту на панелі керування виробу. Для цього режиму збереження завдань можна вибрати один із параметрів Make Job Private/Secure (Зробити завдання приватним/захищеним). Якщо завданню призначено персональний ідентифікаційний номер (PIN), потрібний PIN потрібно ввести на панелі керування. Якщо завдання зашифровано, на панелі керування потрібно ввести пароль. Завдання буде видалене з пам'яті після друку та може бути втраченим у разі вимкнення живлення принтера.
- <span id="page-81-0"></span>**Quick Copy (Швидка копія)**: дає змогу видрукувати потрібну кількість копій завдання, а потім зберегти копію цього завдання в пам'яті виробу для подальшого друку.
- Stored Job (Збережене завдання): Дозволяє зберегти завдання в пам'яті принтера для можливості його подальшого друку будь-яким користувачем у будь-який час. Для цього режиму збереження завдань можна вибрати один із параметрів Make Job Private/Secure (Зробити **завдання приватним/захищеним).** Якщо завданню призначено персональний ідентифікаційний номер (PIN), користувач, який його друкуватиме, повинен ввести відповідний PIN на панелі керування. Якщо завдання зашифровано, користувач, який його друкуватиме, повинен ввести на панелі керування відповідний пароль.
- 5. Щоб використати спеціальне ім'я користувача або назву завдання, натисніть кнопку Custom (Інше) і введіть ім'я користувача або назву завдання.

Якщо існує інше завдання з таким ім'ям, виберіть потрібний параметр:

- Use Job Name + (1-99) (Використовувати ім'я + (1-99)): у кінці назви завдання додайте унікальний номер.
- Replace Existing File (Замінити існуючий файл): замініть наявне збережене завдання новим.
- 6. Щоб закрити діалогове вікно Document Properties (Властивості документа), натисніть кнопку OK. Для друку в діалоговому вікні Print (Друк) натисніть кнопку Print (Друк).

## Створення збереженого завдання (macOS)

Зберігайте завдання на накопичувачі USB для приватного або відкладеного друку.

- 1. Клацніть меню File (Файл), після чого клацніть пункт Print (Друк).
- 2. У меню Printer (Принтер) виберіть пристрій.
- 3. Клацніть пункт Show Details (Детальніше) або Copies & Pages (Копії та сторінки) і виберіть меню Job Storage (Сховище завдань).

**Э ПРИМІТКА.** Якщо меню Job Storage (Сховище завдань) не відображається, закрийте вікно Print (Друк), а тоді знову відкрийте його для активації меню.

- 4. У розкривному списку Mode (Режим) виберіть тип збереженого завдання.
	- Proof and Hold (Надрукувати пробну та утримувати): друк однієї копії завдання, а потім зупинка до продовження друку.
	- Personal Job (Особисте завдання): Таке завдання буде видрукувано лише внаслідок відповідного запиту на панелі керування принтера. Якщо завданню призначено персональний ідентифікаційний номер (PIN), відповідний PIN потрібно ввести на панелі керування. Завдання буде видалене з пам'яті після друку та може бути втраченим у разі вимкнення живлення принтера.
	- **Quick Сору (Швидка копія)**: Дає змогу видрукувати потрібну кількість копій завдання, а потім зберегти копію цього завдання в пам'яті виробу для подальшого друку.
	- Stored Job (Збережене завдання): Дозволяє зберегти завдання в пам'яті принтера для можливості його подальшого друку будь-яким користувачем у будь-який час. Якщо завданню призначено персональний ідентифікаційний номер (PIN), особа, яка друкує завдання, повинна ввести відповідний PIN на панелі керування.
- <span id="page-82-0"></span>5. Щоб використати спеціальне ім'я користувача або назву завдання, натисніть кнопку Custom (Інше) і введіть ім'я користувача або назву завдання.
- $\mathbb{B}$  примітка. macOS 10.14 Mojave та пізніші версії. Драйвер друку більше не містить кнопки Custom (**інше**). За допомогою способів, наведених у розкривному списку Mode (Режи) налаштуйте збережене завдання.

Якщо існує інше завдання з таким ім'ям, виберіть потрібний параметр:

- Use Job Name + (1-99) (Використовувати ім'я + (1-99)): у кінці назви завдання додайте унікальний номер.
- Replace Existing File (Замінити існуючий файл): замініть наявне збережене завдання новим.
- 6. Якщо у списку Mode (Режим) вибрано параметр Stored Job (Збережене завдання) або Personal Job (Особисте завдання), завдання можна захистити за допомогою номера PIN. Введіть 4-цифрове число у полі Use PIN to Print (Використовувати PIN для друку). Під час спроби інших користувачів друкувати це завдання, на принтері з'явиться запит ввести цей номер PIN.
- 7. Щоб надрукувати завдання, натисніть кнопку Print (Друк).

#### Друк збереженого завдання

Виконайте наведену нижче процедуру, щоб роздрукувати завдання, збережене в пам'яті принтера.

- 1. На головному екрані панелі керування принтера виберіть програму Print (Друк), тоді виберіть піктограму Print (Друк).
- 2. Виберіть Print from Job Storage (Друк збереженого завдання).
- 3. Виберіть Choose (Вибрати), а тоді ім'я папки, у якій збережено завдання.
- 4. Виберіть ім'я завдання. Якщо завдання особисте або зашифроване, введіть PIN або пароль.
- 5. Щоб відрегулювати кількість копій, виберіть поле кількості копій у нижньому лівому куті екрана. Для введення кількості копій використовуйте клавіатуру.
- 6. Виберіть кнопку пуску © або кнопку Print (Друк), щоб надрукувати завдання.

## <span id="page-83-0"></span>Видалення збереженого завдання

Якщо збережені документи більше не потрібні, їх можна видалити. Можна також встановити максимальну кількість завдань для збереження на принтері.

- Видалення завдання, збереженого на принтері
- Зміна обмеження на зберігання завдань

#### Видалення завдання, збереженого на принтері

На панелі керування видаліть завдання, збережене в пам'яті принтера.

- 1. На головному екрані панелі керування принтера виберіть програму Print (Друк), тоді виберіть піктограму Print (Друк).
- 2. Виберіть Print from Job Storage (Друк збереженого завдання).
- 3. Виберіть Choose (Вибрати), а тоді ім'я папки, у якій збережено завдання.
- 4. Виберіть ім'я завдання. Якщо завдання особисте або зашифроване, введіть PIN або пароль.
- 5. Виберіть кнопку кошика  $\overline{w}$ , щоб видалити завдання.

#### Зміна обмеження на зберігання завдань

У разі збереження у пам'яті принтера нового завдання він скасовує всі попередні завдання з таким самим ім'ям користувача та назвою. Якщо завдання не було збережено під такою самою назвою та ім'ям користувача і принтер потребує додаткового місця для збереження, він може видаляти інші збережені завдання, починаючи із найдавнішого.

Щоб змінити кількість завдань, які можна зберігати на принтері, виконайте такі дії:

- 1. На головному екрані панелі керування принтера виберіть програму Settings (Налаштування), тоді виберіть піктограму Settings (Налаштування).
- 2. Відкрийте такі меню:
	- Copy/Print (Копіювання/Друк) або Print (Друк)
	- Manage Stored Jobs (Керування збереженими завданнями)
	- Temporary Job Storage Limit (Тимчасове обмеження сховища завдань)
- 3. Для введення кількості завдань, які зберігає принтер, використовуйте клавіатуру.
- 4. Виберіть OK або Done (Готово), щоб зберегти налаштування.

## Інформація, яка надсилається на принтер з метою облікування завдань

Завдання друку, які надсилаються з драйверів клієнта (наприклад, комп'ютера) на пристрої друку і обробки зображень HP, можуть містити інформацію, за якою можна ідентифікувати вашу особу. Ця інформація може включати, але не лише, ім'я користувача та ім'я клієнта, з якого надсилається завдання, і може бути використана для облікування завдань відповідно до визначеного адміністратором пристрою друку. Ця інформація також може зберігатися із завданням на накопичувачі (наприклад, на диску) пристрою друку, коли використовується функція зберігання завдання.

# <span id="page-84-0"></span>Друк із флеш-накопичувача USB

Цей принтер підтримує функцію легкодоступного друку з USB, за допомогою якої можна швидко роздрукувати файли, не надсилаючи їх із комп'ютера.

- [Активація роз'єму USB для друку](#page-85-0)
- [Друк документів із USB](#page-86-0)

До принтера можна під'єднувати стандартні флеш-накопичувачі USB (до USB-порту, що біля панелі керування). Підтримуються такі типи файлів:

- .pdf
- .prn
- .pcl
- .ps
- .cht

## <span id="page-85-0"></span>Активація роз'єму USB для друку

За замовчуванням USB-порт вимкнено. Перш ніж користуватися цією функцією, потрібно ввімкнути USBпорт.

- Спосіб 1: Увімкнення з'єднання USB з панелі керування принтера
- Спосіб 2: Увімкнення з'єднання USB із вбудованого веб-сервера HP (лише для принтерів, підключених до мережі).

Увімкнути роз'єм можна одним із таких способів:

#### Спосіб 1: Увімкнення з'єднання USB з панелі керування принтера

Використовуйте панель керування принтера, щоб увімкнути USB-порт для друку.

- 1. На головному екрані панелі керування принтера виберіть програму Settings (Налаштування), тоді виберіть піктограму Settings (Налаштування).
- 2. Відкрийте такі меню:
	- Copy/Print (Копіювання/Друк) або Print (Друк).
	- Enable Device USB (Увімкнути пристрій USB)
- 3. Виберіть Enabled (Увімкнено), щоб увімкнути з'єднання USB.

#### Спосіб 2: Увімкнення з'єднання USB із вбудованого веб-сервера HP (лише для принтерів, підключених до мережі).

Використовуйте вбудований веб-сервер HP, щоб увімкнути USB-порт для друку.

- 1. На головному екрані на панелі керування принтера виберіть піктограму інформації  $\bigcap$ , а потім виберіть піктограму мережі  $\frac{p}{2A}$ для відображення IP-адреси чи імені хоста.
- 2. Відкрийте браузер і в адресному рядку вкажіть IP-адресу так, як вона відображається на панелі керування виробу. Натисніть клавішу Enter на клавіатурі комп'ютера. Відкриється вікно вбудованого веб-сервера HP.
- **Э ПРИМІТКА.** Якщо у разі спроби відкрити вбудований веб-сервер у браузері з'явиться повідомлення There is a problem with this website's security certificate (Проблема з сертифікатом безпеки цього вебсайту), натисніть Continue to this website (not recommended) (Продовжити перегляд веб-сайту (не рекомендовано)).

Налаштування Continue to this website (not recommended) (Продовжити перегляд веб-сайту (не рекомендовано) не завдасть шкоди комп'ютеру, якщо ви працюватимете у межах вбудованого вебсервера принтера HP.

- 3. Виберіть вкладку Copy/Print (Копіювання/Друк) для мультифункціональних моделей MFP або Print (Друк) для моделей SFP.
- 4. У лівому меню виберіть Print from USB Drive Settings (Параметри друку з накопичувача USB).
- 5. Виберіть Enable Print from USB Drive (Увімкнути друк із накопичувача USB).
- 6. Натисніть Apply (Застосувати).

## <span id="page-86-0"></span>Друк документів із USB

Друкуйте документи з накопичувача USB.

- 1. Вставте флеш-накопичувач USB у роз'єм USB на пристрої.
- **Э ПРИМІТКА.** Можливо, роз'єм буде закритий кришкою. У деяких принтерів ця кришка відкидна. В інших принтерах слід витягнути кришку, щоб відкрити роз'єм.
- 2. На головному екрані панелі керування принтера виберіть програму Print (Друк), тоді виберіть піктограму Print (Друк).
- 3. Виберіть Print from USB Drive (Друкувати з диска USB).
- 4. Виберіть Choose (Вибрати), а тоді виберіть назву документа для друку і торкніть Select (Вибрати).

**Э ПРИМІТКА.** Документ може зберігатися в папці. Відкрийте потрібну папку.

- 5. Щоб встановити кількість копій, торкніть вікно ліворуч від кнопки Print (Друк), тоді виберіть кількість копій за допомогою клавіатури, яка відкриється. Виберіть кнопку «закрити» **, час** закрити клавіатуру.
- 6. Щоб надрукувати документ, натисніть Print (Друк).

# <span id="page-87-0"></span>Друк через високошвидкісний порт USB 2.0 (дротовий)

Цей принтер обладнано високошвидкісним портом USB 2.0 для дротового друку з USB. Порт розташований в області портів інтерфейсу та вимкнений за замовчуванням.

- Спосіб 1: Увімкнення високошвидкісного порту USB 2.0 у меню на панелі керування принтера
- Спосіб 2: Увімкнення високошвидкісного з'єднання USB 2.0 із вбудованого веб-сервера НР (лише для принтерів, підключених до мережі).

Увімкнути високошвидкісний порт USB 2.0 можна одним з описаних нижче способів. Увімкнувши порт, встановіть програмне забезпечення, щоб друкувати через цей порт.

## Спосіб 1: Увімкнення високошвидкісного порту USB 2.0 у меню на панелі керування принтера

Увімкніть порт із панелі керування.

- 1. На головному екрані панелі керування принтера виберіть програму Settings (Налаштування), тоді виберіть піктограму Settings (Налаштування).
- 2. Відкрийте такі меню:
	- General (Загальна інформація)
	- **Enable Device USB (Увімкнути пристрій USB)**
- 3. Виберіть параметр Enabled (Увімкнено).

#### Спосіб 2: Увімкнення високошвидкісного з'єднання USB 2.0 із вбудованого вебсервера HP (лише для принтерів, підключених до мережі).

Увімкніть порт із вбудованого веб-сервера HP.

- 1. Знайдіть IP-адресу принтера. На панелі керування принтера виберіть кнопку інформації  $\bigcap$ , а потім виберіть піктограму мережі для відображення ІР-адреси чи імені хоста.
- 2. Відкрийте браузер і в адресному рядку вкажіть IP-адресу так, як вона відображається на панелі керування виробу. Натисніть клавішу Enter на клавіатурі комп'ютера. Відкриється вікно вбудованого веб-сервера HP.

#### https://10.10.XXXXX/

- ПРИМІТКА. Якщо веб-браузер виводить повідомлення з інформацією про те, що запитуваний вебсайт може не бути безпечним, виберіть можливість продовження роботи з веб-сайтом. Використання цього веб-сайту не завдасть шкоди комп'ютеру.
- 3. Виберіть вкладку Security (Безпека).
- 4. Ліворуч на екрані виберіть General Security (Загальна безпека).
- 5. Виберіть Hardware Ports (Порти устаткування) і встановіть позначку, щоб увімкнути обидва параметри:
- Enable Device USB (Увімкнути пристрій USB)
- Enable Host USB plug and play (Увімкнути plug-and-play для USB-хоста)
- 6. Натисніть Apply (Застосувати).

# 5 Копіювання

Копіюйте документи за допомогою принтера, дізнайтеся, як копіювати двосторонні документи та шукайте інформацію про додаткові завдання копіювання в Інтернеті.

- Виготовлення копій
- [Копіювання з обох сторін \(дуплексне\)](#page-92-0)
- [Додаткові завдання копіювання](#page-94-0)

Допоміжні відео-матеріали містяться на веб-сторінці [www.hp.com/videos/a3](http://www.hp.com/videos/a3).

Подана інформація є достовірною на момент публікації. Поточну інформацію можна отримати на вебсторінці <http://www.hp.com/support/ljE82540MFP>або [http://www.hp.com/support/colorljE87640MFP.](http://www.hp.com/support/colorljE87640MFP)

#### Додаткові відомості:

Повна довідка HP для принтера включає таку інформацію:

- Встановлення й налаштування
- Знайомство й використання
- Вирішення проблем
- Оновлення програмного забезпечення і вбудованого програмного забезпечення
- Форуми технічної підтримки
- Гарантійна та нормативна інформація

## Виготовлення копій

Копіюйте документ або зображення зі скла сканера або пристрою автоматичної подачі документів.

- 1. Покладіть документ лицьовою стороною донизу на скло сканера або лицьовою стороною догори у пристрій подачі документів і відрегулюйте напрямні відповідно до розміру документа.
- 2. На головному екрані панелі керування принтера виберіть програму Copy (Копіювання), тоді виберіть піктограму Copy (Копіювання).
- 3. На панелі Options (Параметри) виберіть кількість копій.
- 4. Виберіть пункт Optimize Text/Picture (Оптимізація тексту/зображення) для оптимізації типу зображення, яке копіюється: текст, графіка або фотографії. Виберіть один із запропонованих варіантів.
- 5. Перш ніж використовувати функцію попереднього перегляду, налаштуйте параметри, позначені жовтим трикутником.
- **Э ПРИМІТКА.** Після попереднього сканування ці параметри буде видалено з головного списку Options (Параметри) та виведено у списку Pre-scan Options (Параметри попереднього сканування). Щоб змінити будь-які з цих параметрів, скасуйте попередній перегляд і почніть спочатку.

Використання функції попереднього перегляду необов'язково.

6. Торкніть панель праворуч екрана, щоб попередньо переглянути документ. У вікні попереднього перегляду за допомогою кнопок праворуч на екрані можна налаштувати параметри попереднього перегляду та перегрупувати, повернути, вставити чи видалити сторінки.

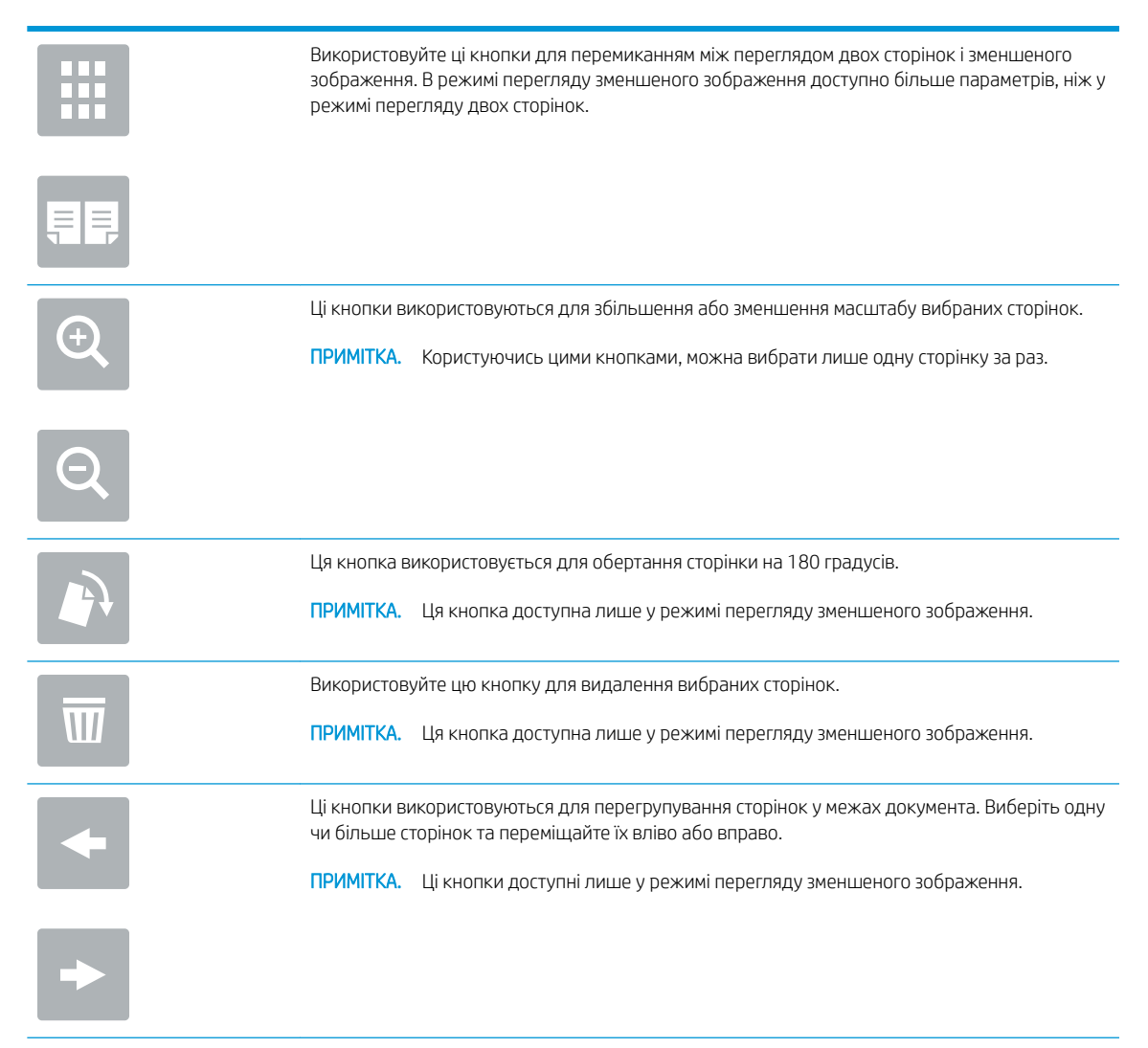

<span id="page-92-0"></span>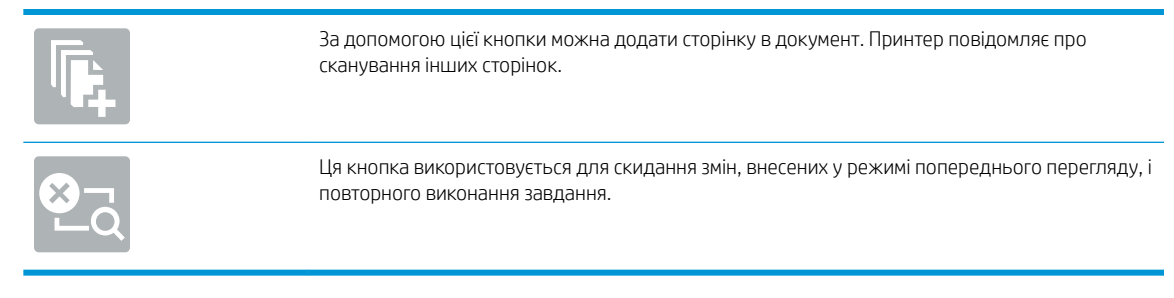

7. Коли документ готовий, торкніться кнопки Start (Пуск), щоб почати копіювання.

# Копіювання з обох сторін (дуплексне)

Копіювання або друк з обох сторін аркуша.

- 1. Покладіть документ лицьовою стороною донизу на скло сканера або лицьовою стороною догори у пристрій подачі документів і відрегулюйте напрямні відповідно до розміру документа.
- 2. На головному екрані панелі керування принтера виберіть програму Copy (Копіювання), тоді виберіть піктограму Copy (Копіювання).
- 3. На панелі Options (Параметри) виберіть Original Sides (Оригінальні сторони), а потім виберіть параметр, що описує оригінальний документ:
	- $\bullet$  За допомогою пункту Automatically detect (Автоматичне виявлення) можна виявити, чи оригінал надруковано з обох боків сторінки.
	- Використовуйте пункт 1-sided (1-сторонній) для документів із друком з однієї сторони аркуша.
	- Використовуйте пункт 2-sided (book-style) (2-сторонній (книжковий стиль)) для оригіналів, сторінки яких можна гортаючи праворуч/вліворуч, як у книжках. Якщо зображення у книжковій орієнтації, готовий документ можна гортати по довшому краю сторінки. Якщо зображення в альбомній орієнтації, готовий документ можна гортати по коротшому краю сторінки.
	- Використовуйте пункт 2-sided (flip-style) (2-сторонній (перекидний стиль)) для оригіналів, сторінки яких можна гортаючи вгору/вниз, як на календарях. Якщо зображення у книжковій орієнтації, готовий документ можна гортати по коротшому краю сторінки. Якщо зображення в альбомній орієнтації, готовий документ можна гортати по довшому краю сторінки.
- 4. Виберіть сторони друку та один із цих параметрів:
	- Match original (Відповідати вихідному документу): надрукований матеріал відповідатиме формату вихідного документа. Наприклад, якщо вихідний документ є 1-стороннім, результат буде 1-стороннім. Проте, якщо адміністратор заборонив 1-сторонній друк, а вихідний документ є 1-стороннім, результат буде 2-стороннім у книжковому стилі.
	- 1-sided (односторонній): результат буде 1-стороннім. Проте, якщо адміністратор заборонив 1 сторонній друк, результат буде 2-стороннім у книжковому стилі.
	- 2-sided (book-style) (2-сторонній (книжковий стиль)): результат можна буде гортати праворуч/ вліворуч, як у книжках. Якщо зображення у книжковій орієнтації, готовий документ можна гортати по довшому краю сторінки. Якщо зображення в альбомній орієнтації, готовий документ можна гортати по коротшому краю сторінки.
	- 2-sided (flip-style) (2-сторонній (перекидний стиль)): результат можна буде гортати вгору/вниз, як на календарях. Якщо зображення у книжковій орієнтації, готовий документ можна гортати по

коротшому краю сторінки. Якщо зображення в альбомній орієнтації, готовий документ можна гортати по довшому краю сторінки.

- 5. Перш ніж використовувати функцію попереднього перегляду, налаштуйте параметри, позначені жовтим трикутником.
- **В ПРИМІТКА.** Після попереднього сканування ці параметри буде видалено з головного списку Options (Параметри) та виведено у списку Pre-scan Options (Параметри попереднього сканування). Щоб змінити будь-які з цих параметрів, скасуйте попередній перегляд і почніть спочатку.

Використання функції попереднього перегляду необов'язково.

6. Торкніть панель праворуч екрана, щоб попередньо переглянути документ. У вікні попереднього перегляду за допомогою кнопок праворуч на екрані можна налаштувати параметри попереднього перегляду та перегрупувати, повернути, вставити чи видалити сторінки.

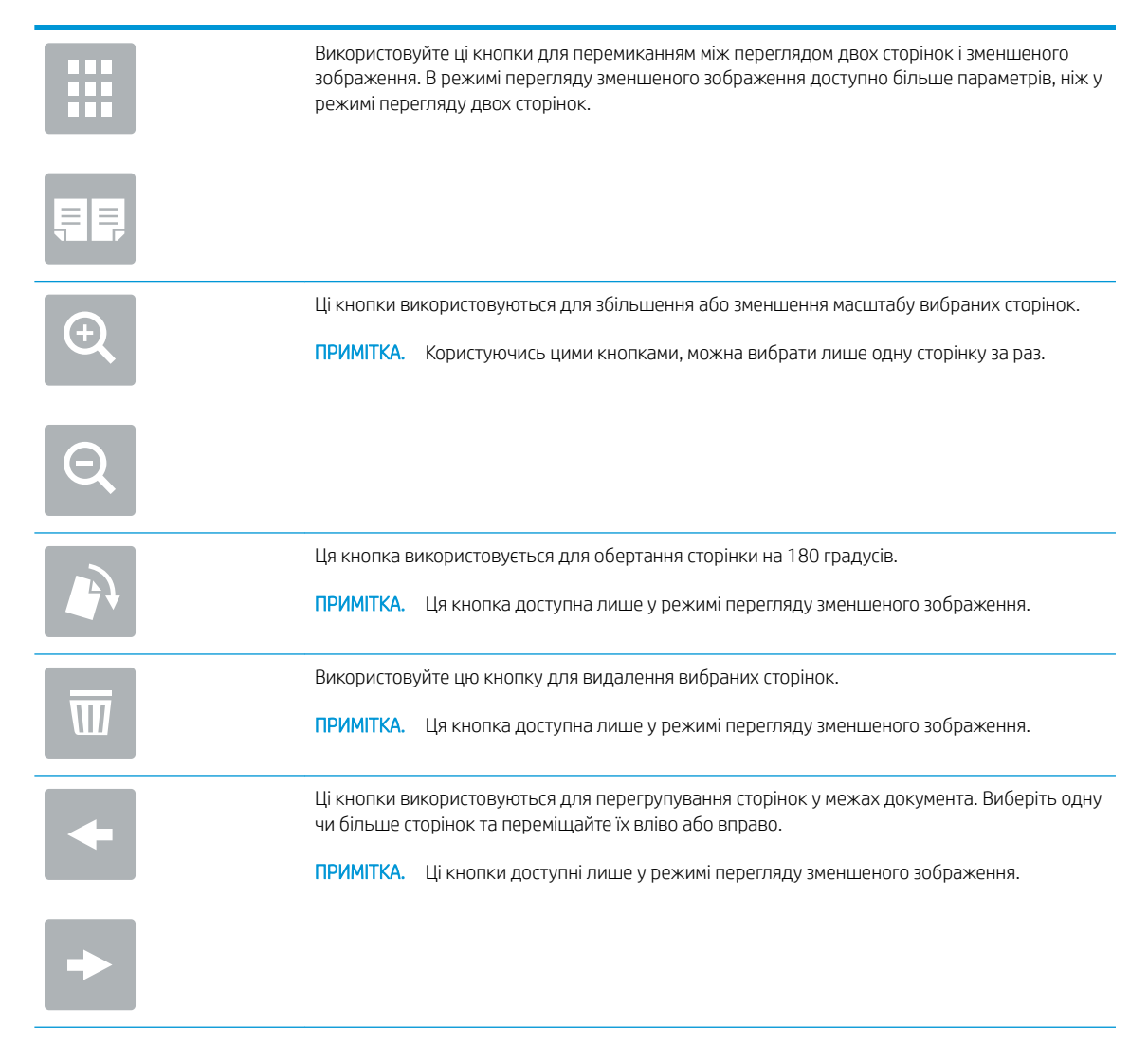

<span id="page-94-0"></span>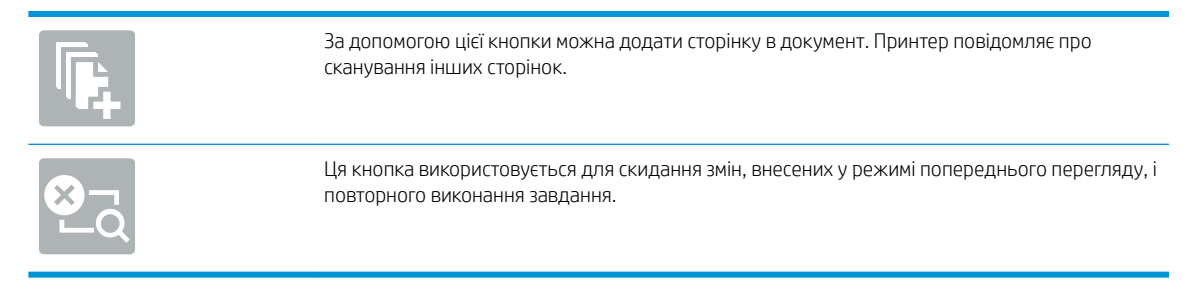

7. Коли документ готовий, торкніться кнопки Start (Пуск), щоб почати копіювання.

## Додаткові завдання копіювання

Інформацію щодо виконання звичайних завдань копіювання можна знайти в Інтернеті.

Зайдіть на сайт <http://www.hp.com/support/ljE82540MFP>або [http://www.hp.com/support/colorljE87640MFP.](http://www.hp.com/support/colorljE87640MFP)

Ви матимете змогу переглянути вказівки щодо завдань копіювання, зокрема:

- Копіювання або сканування сторінки з книжки або інших зшитих документів
- Копіювання документів змішаних розмірів
- Копіювання або сканування з обох боків посвідчення
- Копіювання або сканування документа у форматі брошури

# 6 Сканування

Скануйте за допомогою програмного забезпечення або безпосередньо на електронну пошту, флешнакопичувач USB, у мережеву папку або інше місце призначення.

- [Налаштування функції сканування в електронну пошту](#page-97-0)
- [Налаштування функції Scan to Network Folder \(Сканування в мережеву папку\)](#page-115-0)
- [Налаштування функції сканування на SharePoint®](#page-131-0)
- [Налаштування сканування на диск USB](#page-138-0)
- [Сканування для надсилання електронною поштою](#page-143-0)
- [Сканування у сховище завдань](#page-146-0)
- [Сканування в мережеву папку](#page-149-0)
- [Сканування на SharePoint](#page-151-0)
- [Сканування на накопичувач USB](#page-153-0)
- [Використання бізнес-рішень HP JetAdvantage](#page-154-0)
- [Додаткові завдання сканування](#page-155-0)

Допоміжні відео-матеріали містяться на веб-сторінці [www.hp.com/videos/a3](http://www.hp.com/videos/a3).

Подана інформація є достовірною на момент публікації. Поточну інформацію можна отримати на вебсторінці <http://www.hp.com/support/ljE82540MFP>або [http://www.hp.com/support/colorljE87640MFP.](http://www.hp.com/support/colorljE87640MFP)

#### Додаткові відомості:

Повна довідка HP для принтера включає таку інформацію:

- Встановлення й налаштування
- Знайомство й використання
- Вирішення проблем
- Оновлення програмного забезпечення і вбудованого програмного забезпечення
- Форуми технічної підтримки
- Гарантійна та нормативна інформація

## <span id="page-97-0"></span>Налаштування функції сканування в електронну пошту

У принтері є функція, яка дозволяє відсканувати документ і надіслати його на одну або кілька адрес електронної пошти.

- **Вступ**
- Перед тим як розпочати
- [Крок 1. Відкривання вбудованого веб-сервера HP \(EWS\).](#page-98-0)
- [Крок 2. Налаштування параметрів ідентифікації в мережі](#page-98-0)
- [Крок 3. Налаштування функції надсилання в електронну пошту](#page-100-0)
- [Крок 4. Створення набору швидких параметрів \(додатково\)](#page-109-0)
- Крок 5. Налаштування функції надсилання на електронну пошту з використанням Office 365 Outlook [\(додатково\)](#page-111-0)

#### Вступ

Для використання цієї функції сканування принтер потрібно під'єднати до мережі, а функцію налаштувати. Є два способи для налаштування функції сканування в електронну пошту: параметр Scan to Email Setup Wizard (Майстер налаштування функції сканування в електронну пошту) для базового налаштування та Email Setup (Налаштування електронної пошти) для розширеного налаштування.

Щоб налаштувати функцію сканування в електронну пошту, скористайтеся поданою нижче інформацією.

#### Перед тим як розпочати

Щоб налаштувати функцію сканування в електронну пошту, принтер повинен мати активне мережеве підключення.

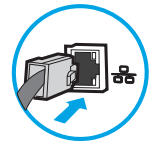

Перед початком процесу конфігурації адміністратор потребує таку інформацію.

- Адміністративний доступ до принтера
- Суфікс DNS (наприклад, companyname.com)
- Сервер SMTP (наприклад, smtp.mycompany.com)

**Э ПРИМІТКА.** Якщо вам невідоме ім'я сервера SMTP, номер порту SMTP або облікові дані, зверніться за від повідною інформацією до Інтернет-провайдера або системного адміністратора. Ім'я сервера SMTP та портів зазвичай можна знайти в Інтернеті. Наприклад, введіть у пошук "ім'я smtp-сервера gmail" або "ім'я smtp-сервера yahoo".

Дані автентифікації сервера SMTP для вихідних повідомлень електронної пошти, включаючи ім'я користувача і пароль, який використовується для автентифікації, у разі застосування.

<span id="page-98-0"></span>**В ПРИМІТКА.** Перевірте в документації постачальника електронної пошти обмеження на обсяги надсилання для вашого облікового запису. Деякі провайдери можуть тимчасово блокувати обліковий запис у разі перевищення лімітів надсилання.

## Крок 1. Відкривання вбудованого веб-сервера HP (EWS).

Відкрийте вбудований веб-сервер, щоб почати процес налаштування.

- 1. На головному екрані на панелі керування принтера торкніться піктограми інформації  $\bigcap$ , а потім торкніться піктограми мережі  $\frac{p}{h}$ для відображення IP-адреси чи імені хоста.
- 2. Відкрийте веб-браузер і введіть в адресному рядку IP-адресу або ім'я хоста, що відображаються на панелі керування принтера. Натисніть клавішу Enter на клавіатурі комп'ютера. Відкриється вікно вбудованого веб-сервера HP.

**Э ПРИМІТКА.** Якщо веб-браузер виводить повідомлення з інформацією про те, що запитуваний вебсайт може не бути безпечним, виберіть можливість продовження роботи з веб-сайтом. Використання цього веб-сайту не завдасть шкоди комп'ютеру.

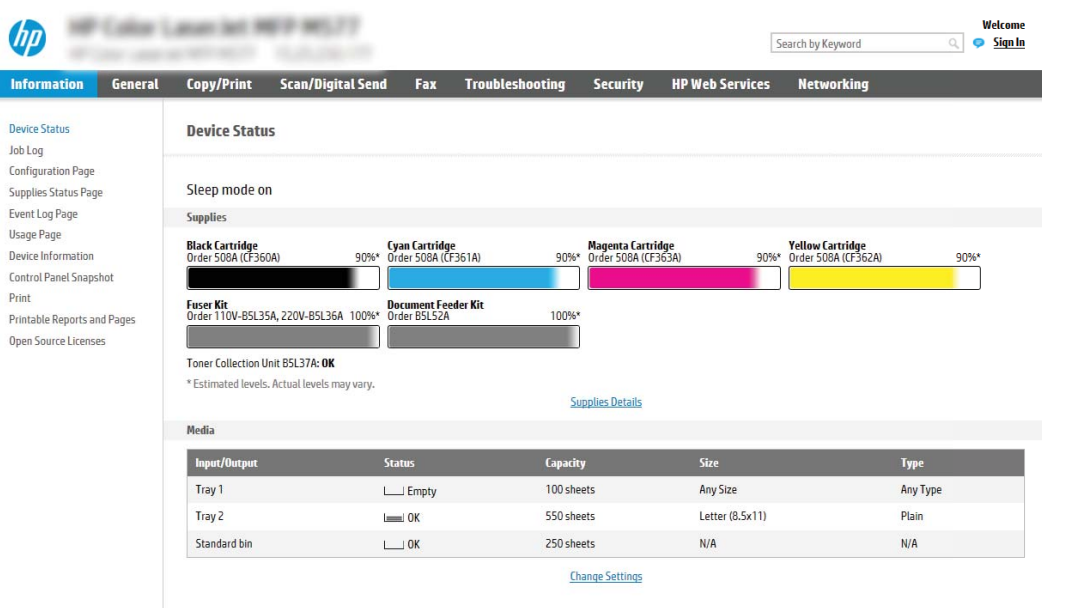

## Крок 2. Налаштування параметрів ідентифікації в мережі

Налаштуйте розширені параметри для ідентифікації в мережі.

**В ПРИМІТКА.** Налаштування параметрів електронної пошти у вкладці Networking (Робота в мережі) – складний процес і може вимагати допомоги системного адміністратора.

1. З-поміж верхніх навігаційних вкладок вбудованого веб-сервера виберіть пункт Networking (Робота в мережі).

- ти примітка. Відомості щодо налаштування мережевих параметрів для Office 365 дивіться в розділі Крок 5. Налаштування функції надсилання на електронну пошту з використанням Office 365 Outlook (додатково) [на сторінці 100.](#page-111-0)
- 2. На лівій навігаційній панелі клацніть пункт TCP/IP Settings (Параметри TCP/IP). Для доступу до вкладки Network Identification (Мережева ідентифікація) вбудованого веб-сервера може знадобитися ім'я користувача і пароль.
- 3. У діалоговому вікні TCP/IP Settings (Параметри TCP/IP) клацніть вкладку Network Identification (Ідентифікація в мережі).
- 4. Якщо в мережі потрібен DNS, в області TCP/IP Domain Suffix (Суфікс домену TCP/IP) перевірте наявність у списку використовуваного суфікса DNS для клієнта електронної пошти. Суфікси DNS мають такий формат: *companyname.com*, gmail.com тощо.

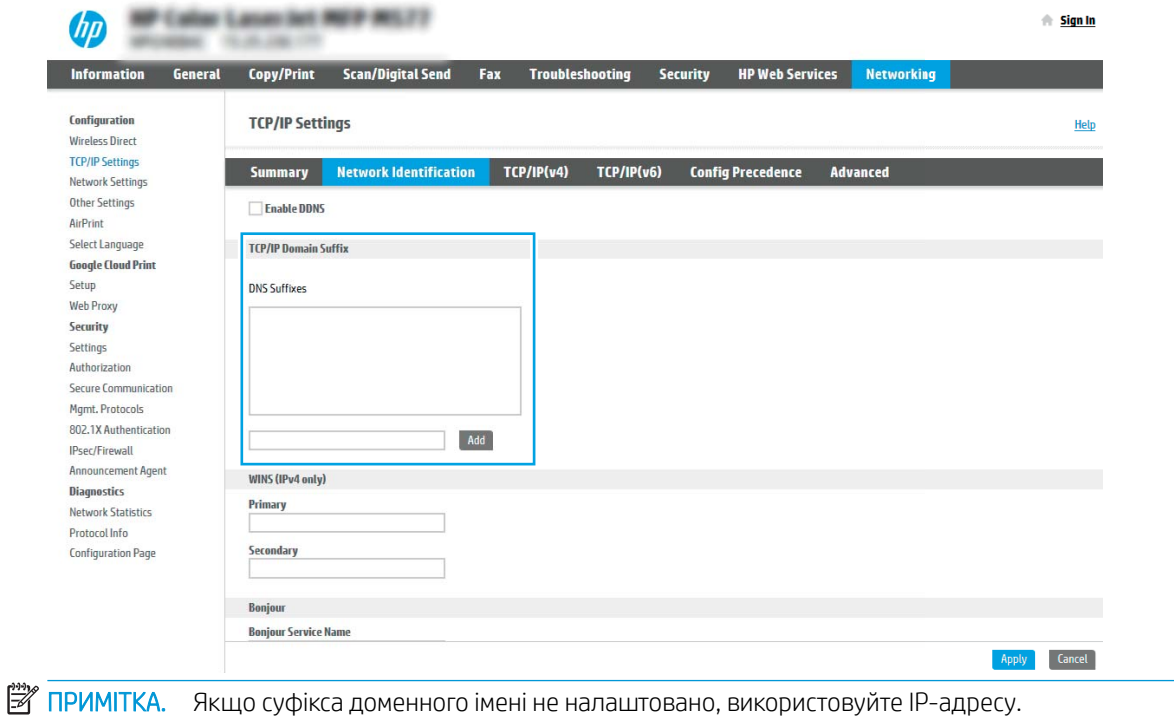

- 5. Натисніть Apply (Застосувати).
- 6. Клацніть OK.

## <span id="page-100-0"></span>Крок 3. Налаштування функції надсилання в електронну пошту

Доступні дві можливості для налаштування функції надсилання в електронну пошту: E-mail Setup Wizard (Майстер налаштування ел. пошти) для базового налаштування та E-mail Setup (Налаштування ел. пошти) для розширеного налаштування. Використовуйте описані нижче параметри для налаштування функції надсилання в електронну пошту.

- Спосіб 1: Базове налаштування за допомогою майстра налаштування електронної пошти
- [Спосіб 2: Розширене налаштування за допомогою функції налаштування електронної пошти](#page-103-0)

#### Спосіб 1: Базове налаштування за допомогою майстра налаштування електронної пошти

Виконайте базове налаштування за допомогою майстра налаштування електронної пошти

Цей параметр дозволяє відкрити майстер налаштування електронної пошти у вбудованому веб-сервері HP для базового налаштування.

- 1. З-поміж верхніх навігаційних вкладок вбудованого веб-сервера виберіть пункт Scan/Digital Send (Сканування/Цифрове надсилання).
- 2. На лівій навігаційній панелі клацніть E-mail and Scan to Network Folder Quick Setup Wizards (Майстри налаштування ел. пошти і сканування в мережеву папку).
- 3. У вікні E-mail and Scan to Network Folder Quick Setup Wizards (Майстри швидкого налаштування ел. пошти та функції сканування в мережеву папку) клацніть посилання E-mail Setup Wizard (Майстер налаштування ел. пошти).

**Э ПРИМІТКА.** Якщо з'являється повідомлення про вимкнену функцію сканування в електронну пошту, натисніть Continue (Продовжити), щоб перейти до налаштувань і ввімкнути її.

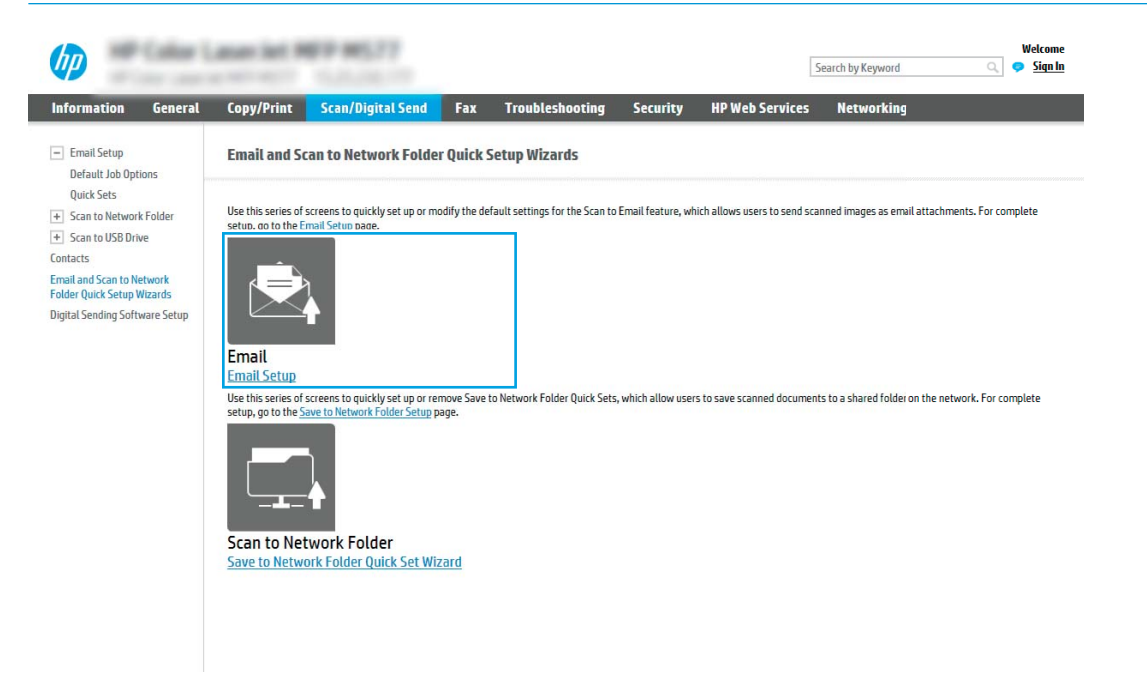

4. У діалоговому вікні Configure E-mail Servers (SMTP) (Налаштування серверів ел. пошти (SMTP)) виберіть один із викладених далі варіантів і виконайте описані дії.

#### Спосіб 1: Використання сервера, який уже використовується електронною поштою

**▲** Виберіть пункт Use a server already in use by E-mail (Використовувати сервер, який уже використовується ел. поштою), тоді натисніть Next (Далі).

**Э ПРИМІТКА.** Цей параметр дає змогу знайти сервери вихідної пошти SMTP лише в межах, захищених вашим брандмауером.

Спосіб 2: Пошук мережі для сервера вихідної електронної пошти

- а. Виберіть пункт Search network for outgoing e-mail server (Пошук у мережі сервера вихідної ел. пошти) і клацніть Next (Далі).
- 6. Виберіть відповідний сервер у списку Configure E-mail Server (SMTP) (Налаштувати сервер ел. пошти (SMTP)) і клацніть Next (Далі).
- в. Виберіть параметр, який описує вимоги до автентифікації сервера:
	- Server does not require authentication (Сервер не вимагає автентифікації): виберіть Server does not require authentication (Сервер не вимагає автентифікації) і клацніть Next (Далі).

-АБО-

- Server requires authentication (Сервер вимагає автентифікацію): у розкривному списку виберіть можливість автентифікації.
	- Use credentials of user to connect after Sign In at the control panel (Використовувати облікові дані користувача для підключення після входу в систему на панелі керування): виберіть Use credentials of user to connect after Sign In at the control panel (Використовувати облікові дані користувача для підключення після входу в систему на панелі керування) і клацніть Next (Далі).

-АБО-

○ Always use these credentials (Завжди використовувати ці облікові дані): виберіть Always use these credentials (Завжди використовувати ці облікові дані), вкажіть налаштування пунктів User name (Ім'я користувача) та Password (Пароль), після чого клацніть Next (Далі).

#### Спосіб 3: Вибір сервера SMTP

- а. Виберіть пункт Add SMTP server (Вибрати сервер SMTP).
- б. Введіть Server Name (Ім'я сервера) та Port Number (Номер порту), після чого клацніть Next (Далі).
- **Э ПРИМІТКА.** У більшості випадків номер порту за замовчуванням змінювати не потрібно.
- **Э ПРИМІТКА.** Якщо ви використовуєте серверну службу SMTP, наприклад Gmail, перевірте адресу SMTP, номер порту і налаштування SSL на веб-сторінці провайдера чи інших ресурсах. Як правило, для Gmail адреса SMTP – smtp.gmail.com, номер порту 465 і слід увімкнути SSL.

Перевірте ці параметри сервера на онлайн-ресурсах на момент налаштування.

- в. Виберіть відповідну можливість автентифікації сервера.
	- Server does not require authentication (Сервер не вимагає автентифікації): виберіть Server does not require authentication (Сервер не вимагає автентифікації) і клацніть Next (Далі).

-АБО-

- Server requires authentication (Сервер вимагає автентифікацію): виберіть потрібний параметр у розкривному списку Server requires authentication (Сервер вимагає автентифікацію).
	- Use credentials of user to connect after Sign In at the control panel (Використовувати облікові дані користувача для підключення після входу в систему на панелі керування): виберіть Use credentials of user to connect after Sign In at the control panel (Використовувати облікові дані користувача для підключення після входу в систему на панелі керування) і клацніть Next (Далі).

-АБО-

- Always use these credentials (Завжди використовувати ці облікові дані): виберіть Always use these credentials (Завжди використовувати ці облікові дані), вкажіть налаштування пунктів User name (Ім'я користувача) та Password (Пароль), після чого клацніть Next (Далі).
- 5. У діалоговому вікні Configure E-mail Settings (Налаштувати параметри ел. пошти) введіть вказану нижче адресу електронної пошти відправника і клацніть Next (Далі).
	- **Э ПРИМІТКА.** У разі налаштування полів **From (Від), Subject (Тема) і Message (Повідомлення),** якщо знято позначку з пункту User editable (3 можливістю редагувати користувачем), користувачі не зможуть редагувати ці поля на панелі керування принтера, надсилаючи електронного листа.

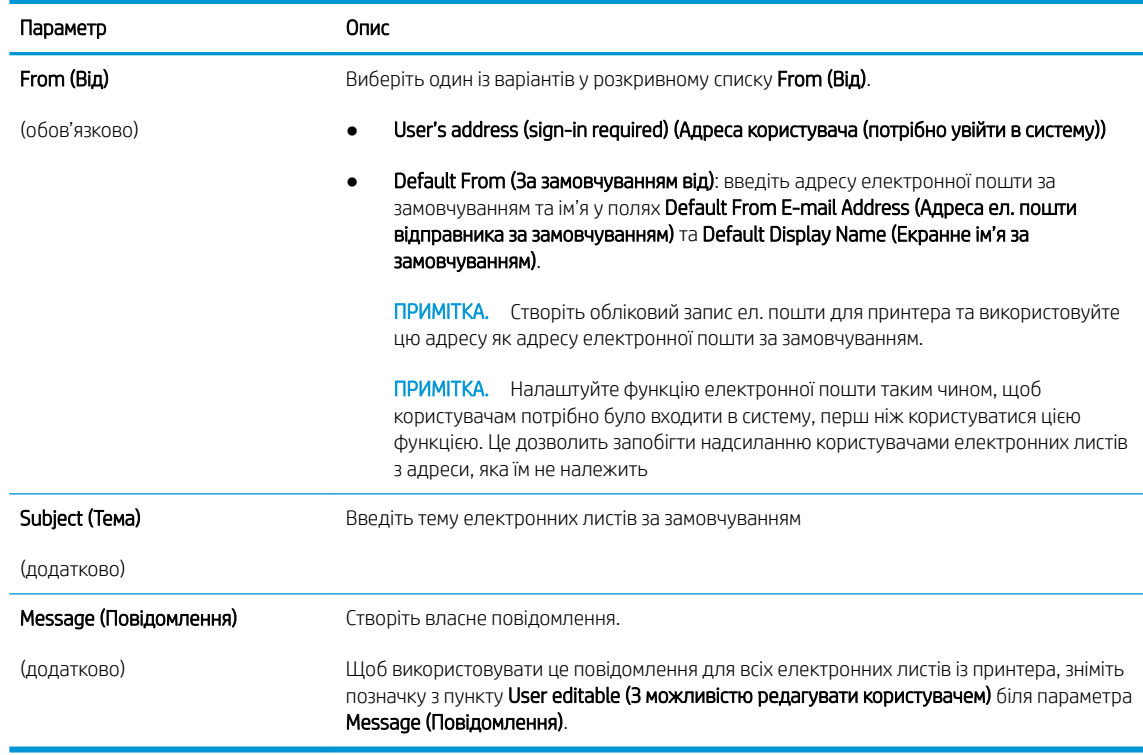

6. У діалоговому вікні Configure File Scan Settings (Налаштування параметрів сканування файлу) встановіть установки сканування за замовчуванням, після чого клацніть Next (Далі).

<span id="page-103-0"></span>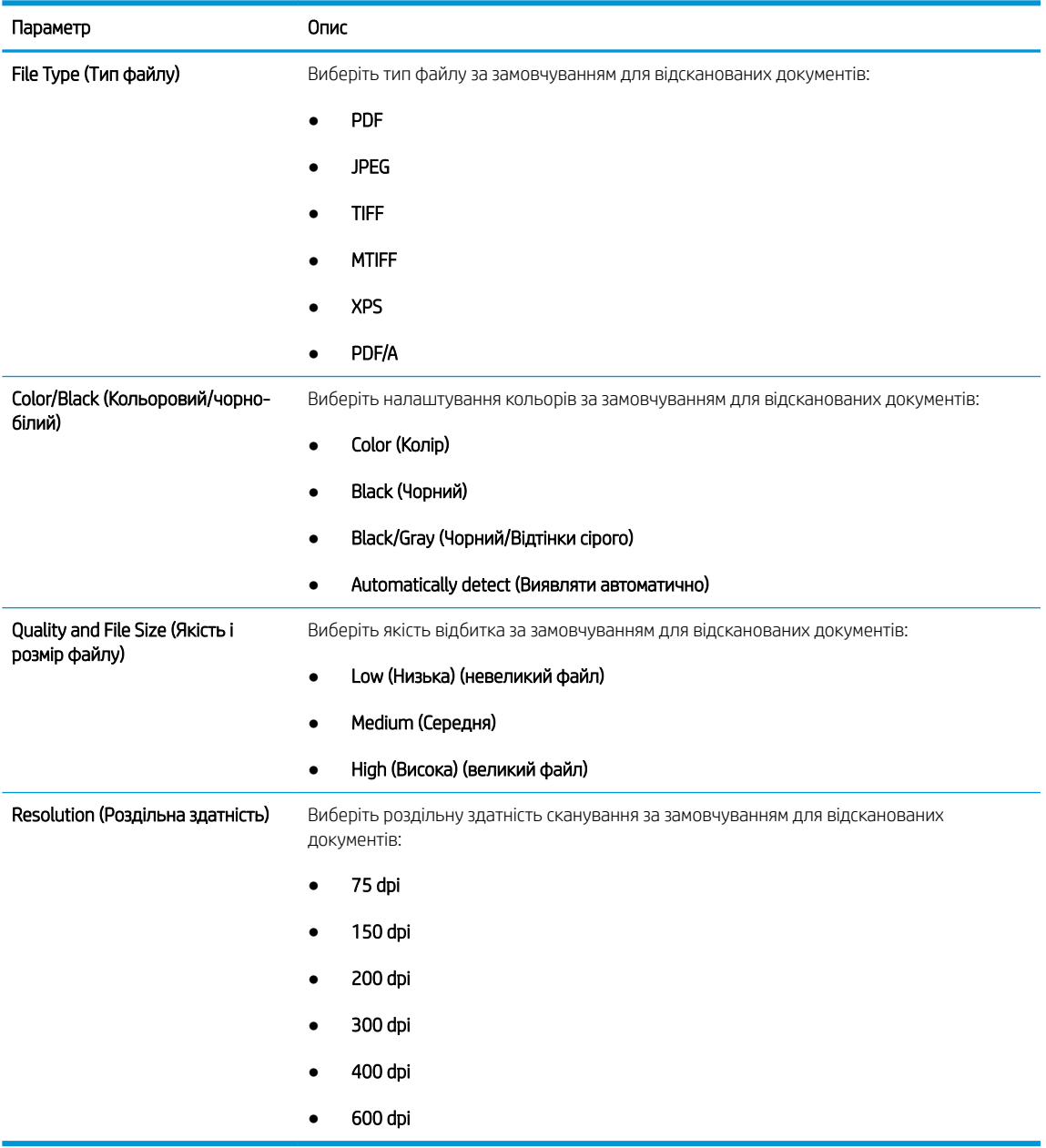

7. Перегляньте діалогове вікно Summary (Підсумок) і клацніть Finish (Готово) для завершення налаштування.

#### Спосіб 2: Розширене налаштування за допомогою функції налаштування електронної пошти

Виконайте розширене налаштування електронної пошти за допомогою вбудованого веб-сервера.

1. З-поміж верхніх навігаційних вкладок вбудованого веб-сервера виберіть пункт Scan/Digital Send (Сканування/Цифрове надсилання), тоді клацніть E-mail Setup (Налаштування ел. пошти) на лівій навігаційній панелі.

TPIMITKA. За замовчуванням на сторінці Email Setup (Налаштування електронної пошти) відображаються основні налаштування для Scan to Email (Сканування в електронну пошту). Для відображення додаткових параметрів клацніть кнопку Advanced Settings (Додаткові параметри) внизу сторінки.

2. У діалоговому вікні E-mail Setup (Налаштування електронної пошти) встановіть позначку для пункту Enable Send to E-mail (Увімкнути надсилання на електронну пошту). Якщо цього пункту не вибрано, ця функція не буде доступною на панелі керування принтера.

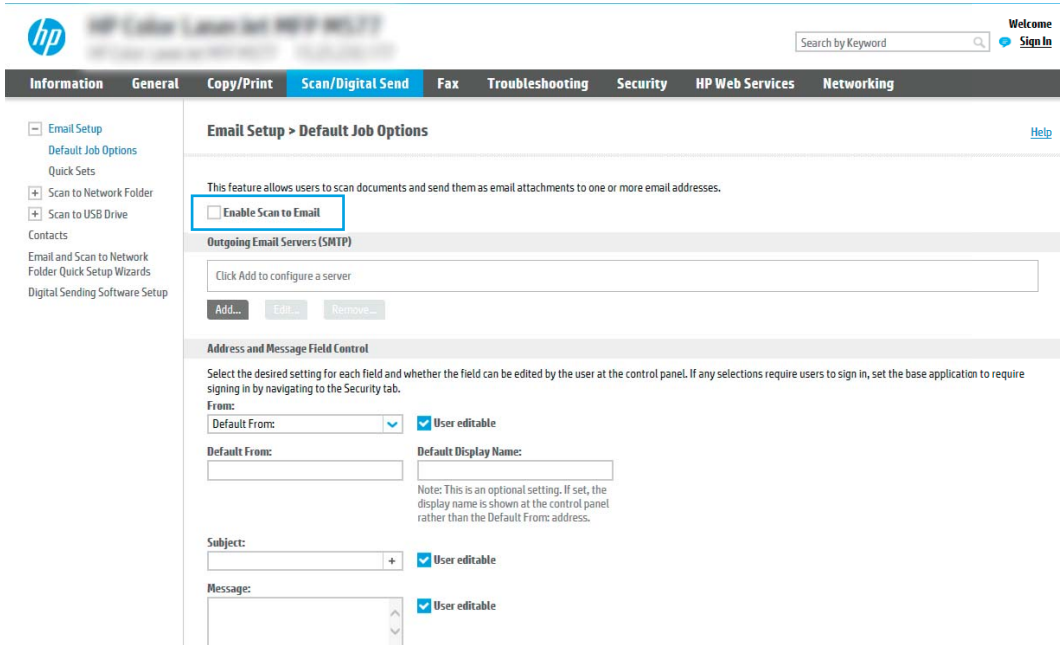

- 3. В області Outgoing E-mail Servers (SMTP) (Сервери вихідної ел. пошти (SMTP)) виконайте дії для одного з викладених далі варіантів:
	- Виберіть один із відображених серверів
	- Клацніть Add (Додати), щоб запустити майстра SMTP.
		- 1. У вікні майстра SMTP виберіть один із таких параметрів:
			- Параметр 1: I know my SMTP server address or host name (Я знаю адресу SMTP-сервера або ім'я хоста): Введіть адресу SMTP-сервер, після чого клацніть Next (Далі).
			- Спосіб 2: Якщо ви не знаєте адреси SMTP-сервера, виберіть Search network for outgoing email server (Знайти сервер вихідної пошти в мережі) і натисніть Next (Далі). Виберіть сервер і клацніть Next (Далі).
- **Э ПРИМІТКА.** Якщо SMTP-сервер вже було створено для іншої функції принтера, відображається параметр Use a server already in use by another function (Використовувати сервер, який вже використовується іншою функцією). Виберіть цей параметр і налаштуйте його для функції електронної пошти.
- 2. У діалоговому вікні Set the basic information necessary to connect to the server (Встановити основну інформацію, потрібну для підключення до сервера) встановіть потрібні параметри і клацніть Next (Далі).
- **Э ПРИМІТКА.** На деяких серверах виникають проблеми з надсиланням чи отриманням електронних листів, розмір яких перевищує 5 мегабайт (Мб). Ці проблеми можна попередити, ввівши значення у пункті Split e-mails if larger than (MB) (Розділяти електронні листи, розміром більше (Мб))
- **Э ПРИМІТКА.** У більшості випадків номер порту за замовчуванням змінювати не потрібно. Проте, під час використання функції увімкнення SSL-протоколу для SMTP слід використовувати порт 587.
- **Е ПРИМІТКА.** Якщо ви використовуєте електронну пошту Google™ Gmail, позначте пункт Enable SMTP SSL Protocol (Увімкнути протокол SMTP SSL). Як правило, для gmail адреса SMTP — smtp.gmail.com, номер порту 465 і слід увімкнути SSL.

Перевірте ці параметри сервера на онлайн-ресурсах на момент налаштування.

- 3. У діалоговому вікні Server Authentication Requirements (Вимоги до автентифікації сервера) виберіть параметр, який описує вимоги до автентифікації сервера:
	- $\circ$  Server does not require authentication (Сервер не вимагає автентифікації) і клацніть Next (Далі).
	- Server requires authentication (Сервер вимагає автентифікацію)
		- У розкривному вікні виберіть Use credentials of user to connect after Sign In at the control panel (Використовувати облікові дані користувача для підключення після входу в систему на панелі керування) і клацніть Next (Далі).
		- У розкривному вікні виберіть Always use these credentials (Завжди використовувати ці облікові дані), введіть Username (Ім'я користувача) та Password (Пароль), після чого клацніть Next (Далі).
- **Э ПРИМІТКА.** У разі використання облікових даних користувача, який увійшов у систему, встановіть вимогу для користувача ел. пошти входити в систему на панелі керування принтера. Забороніть невповноваженим користувачам доступ до електронної пошти, знявши позначку біля електронної пошти в колонці Device Guest (Гість) в області Sign in and Permission Policies (Політика входу в систему і дозволів) діалогового вікна Access Control (Регулювання доступу) у вкладці Security (Безпека). Піктограма біля пункту змінюється з прапорця на замок.
- 4. У діалоговому вікні Server Usage (Використання сервера) виберіть функції принтера, які надсилатимуть електронні листи через цей SMTP-сервер, після чого клацніть кнопку Next (Далі).
- **Э ПРИМІТКА.** Якщо сервер вимагає автентифікації, потрібно буде ввести ім'я користувача та пароль для надсилання автоматичних сповіщень та звітів із принтера.
- 5. У діалоговому вікні Summary and Test (Підсумок і перевірка) введіть дійсну адресу електронної пошти в полі Send a test e-mail to: (Надіслати пробний лист ел. поштою до:) і натисніть Test (Перевірити).
- 6. Перевірте, чи усі параметри правильні та клацніть Finish (Готово) для завершення налаштування сервера вихідної ел. пошти.
- 4. В області Address and Message Field Control (Керування полями адреси та повідомлення) введіть інформацію в полі From: (Від:) та виконайте інші додаткові налаштування.

Параметри області Address and Message Field Control (Керування полями адреси та повідомлення):

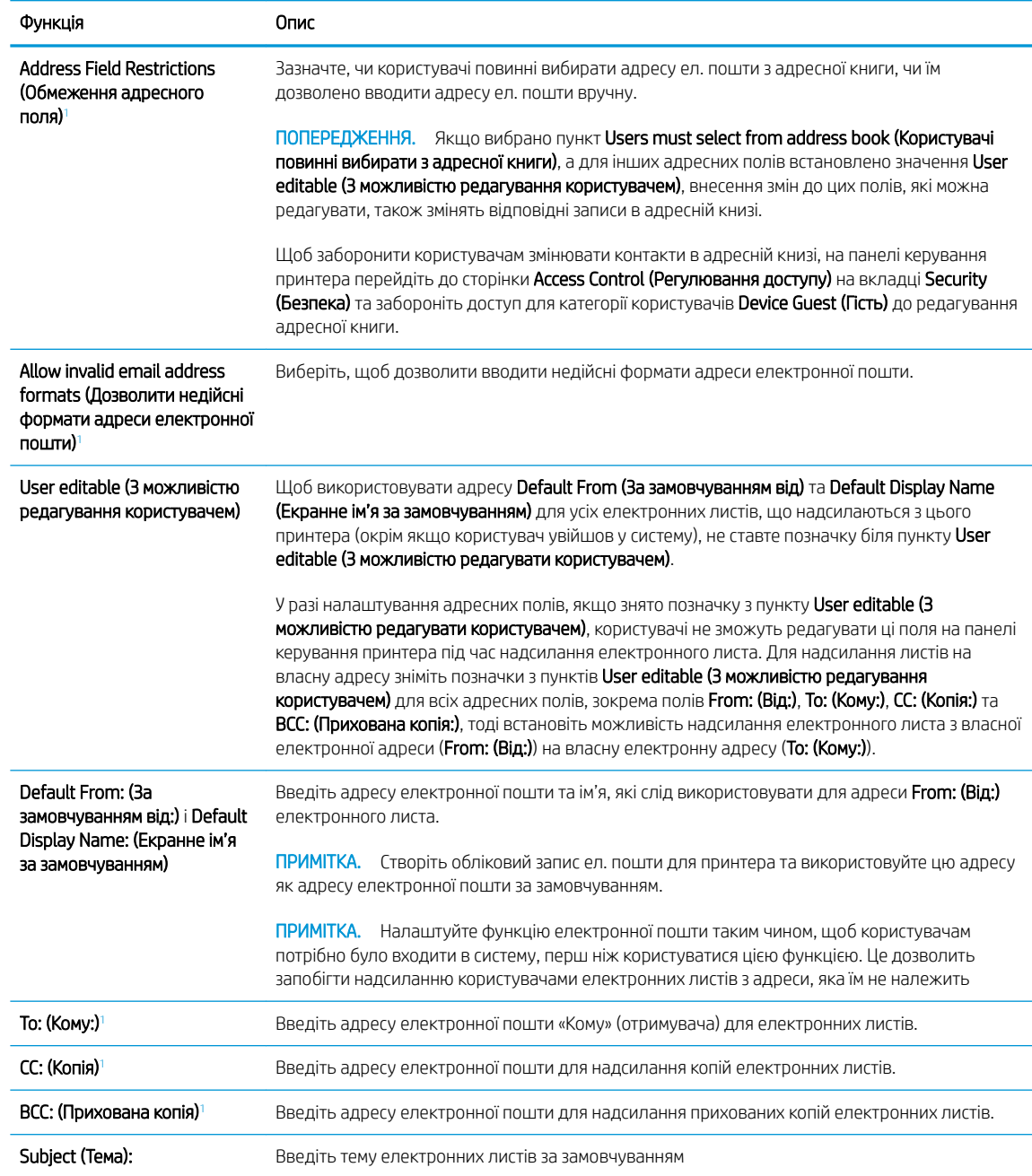

<span id="page-107-0"></span>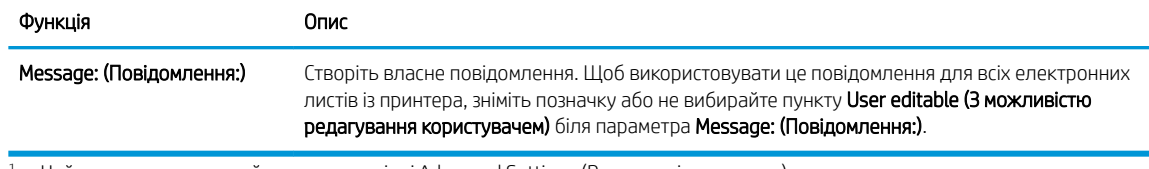

<sup>1</sup> Цей параметр доступний лише на сторінці Advanced Settings (Розширені параметри).

#### 5. В області Signing and Encryption (Підпис та шифрування) встановіть установки підпису та шифрування.

**Э ПРИМІТКА.** Ці параметри доступні лише на сторінці Advanced Settings (Розширені параметри).

#### Параметри Signing and Encryption (Підпис і шифрування):

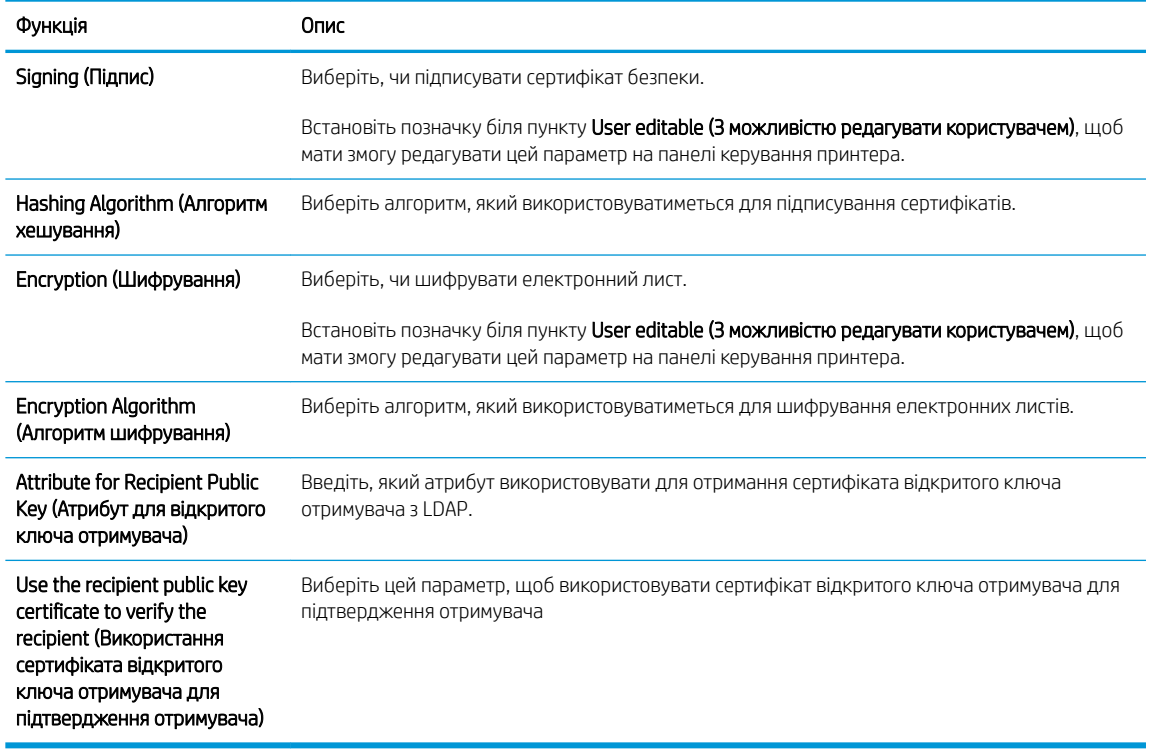

- 6. В області Notification Settings (Налаштування сповіщень) виберіть, коли користувачі отримуватимуть сповіщення про надіслані електронні листи. Налаштування за замовчуванням – використання адреси електронної пошти користувача, який увійшов у систему. Якщо адреса електронної пошти отримувача порожня, сповіщення надіслано не буде.
- 7. В області Scan Settings (Параметри сканування) встановіть установки сканування за замовчуванням.

**Э ПРИМІТКА.** Ці параметри доступні лише на сторінці Advanced Settings (Розширені параметри).

#### Scan settings (Параметри сканування)

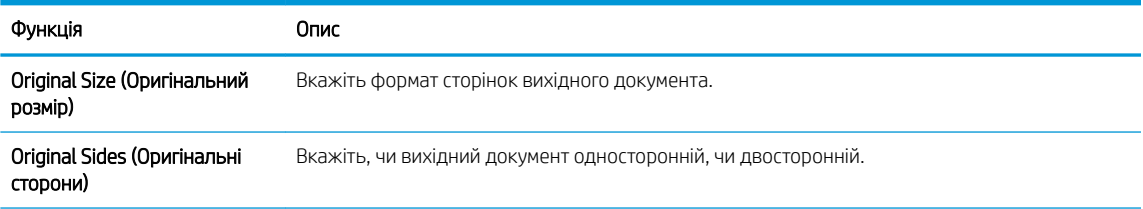
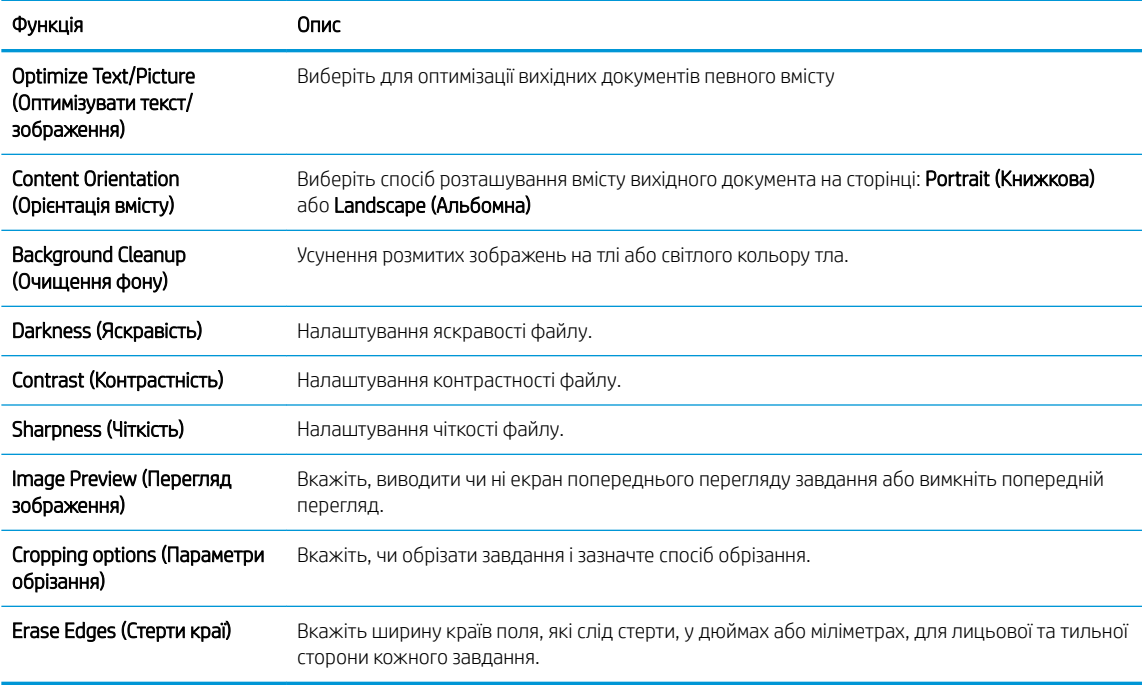

8. В області File Settings (Параметри файлів) встановіть установки параметрів файлів за замовчуванням.

## File settings (Параметри файлів):

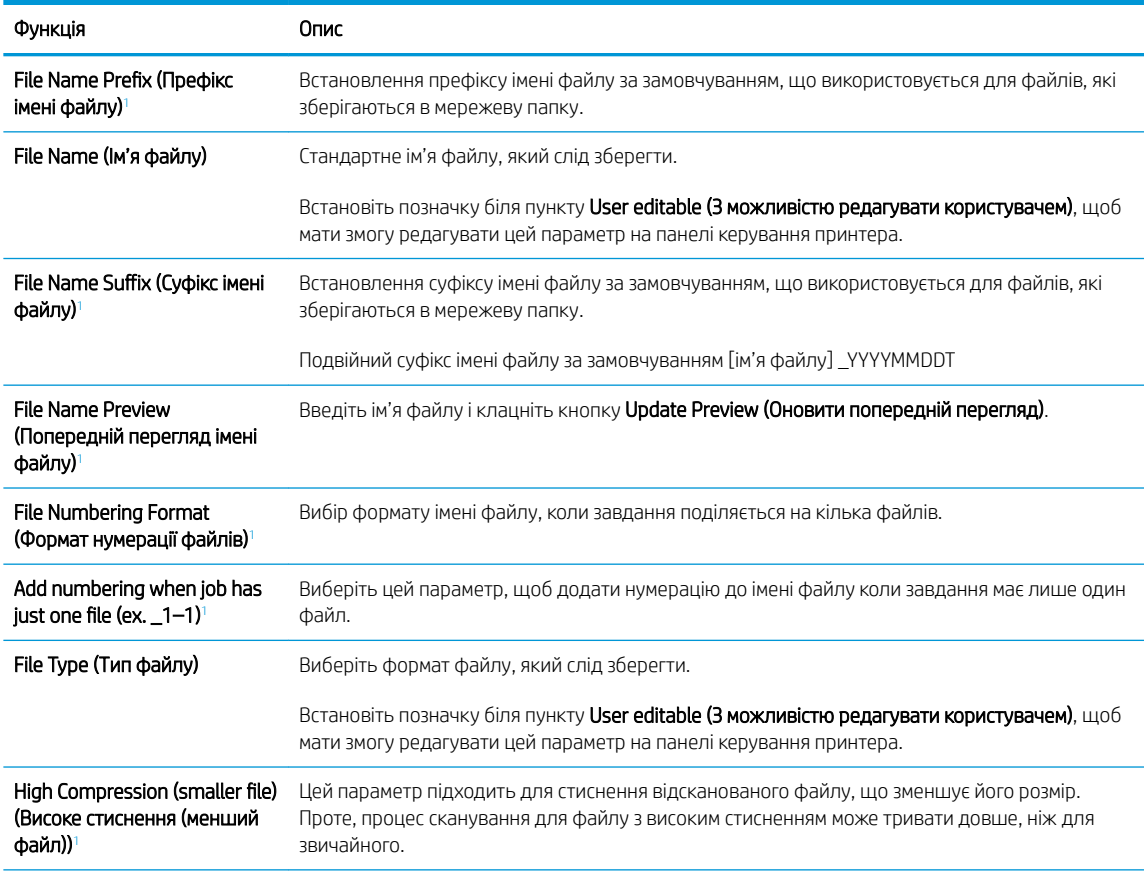

<span id="page-109-0"></span>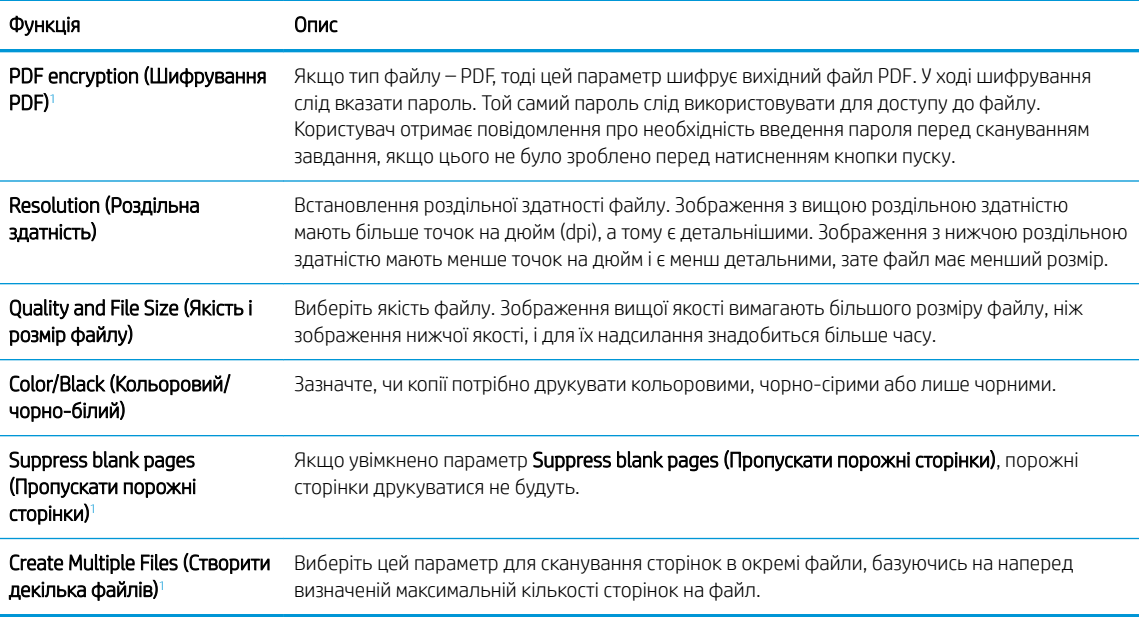

<sup>1</sup> Цей параметр доступний лише на сторінці Advanced Settings (Розширені параметри).

9. Перегляньте вибрані параметри, щоб переконайтеся, що вони є точними, після чого клацніть Apply (Застосувати) для завершення налаштування.

# Крок 4. Створення набору швидких параметрів (додатково)

Налаштування наборів швидких параметрів для принтера. Набори швидких параметрів – це додаткові швидкі завдання, доступ до яких можна отримати на головному екрані або через програму обробки швидких параметрів принтера.

- 1. В області Email Setup (Налаштування електронної пошти) на лівій навігаційній панелі клацніть пункт Quick Sets (Набори швидких параметрів).
- 2. Виберіть один із викладених далі варіантів:
	- Виберіть наявний набір в програмі Quick Sets (Набори швидких параметрів) у таблиці.

-АБО-

- Клацніть Add (Додати), щоб запустити майстер швидких параметрів.
- 3. Якщо вибрано Add (Додати), відкриється сторінка Quick Sets Setup (Налаштування швидких параметрів). Надайте такі дані:
	- Quick Set Name (Назва набору швидких параметрів): введіть назву для нового набору параметрів Quick Set.
	- Quick Set Description (Опис швидкого завдання): введіть опис набору параметрів Quick Set.
	- Quick Set Start Option (Спосіб запуску швидкого завдання): щоб задати спосіб запуску швидких параметрів, виберіть або Enter application, then user presses Start (Запускати програму, коли користувач натискає кнопку пуску) або Start instantly when selected from the Home Screen (Запускати миттєво після вибору на головному екрані).
- 4. Визначте такі параметри для швидких налаштувань: Керування полем адреси і повідомлення, підпис і шифрування, параметри сповіщень, параметри сканування, параметри файлів.
- 5. Натисніть Finish (Готово), щоб зберегти набір швидких параметрів.

# Крок 5. Налаштування функції надсилання на електронну пошту з використанням Office 365 Outlook (додатково)

Налаштуйте функцію надсилання на електронну пошту з облікового запису Office 365 Outlook.

- **Вступ**
- Налаштування сервера вихідної електронної пошти (SMTP) для надсилання повідомлень електронної пошти з облікового запису Office 365 Outlook

## Вступ

Microsoft Office 365 Outlook — це хмарна система електронної пошти, що надається компанією Microsoft, яка використовує сервер із простим протоколом пересилання пошти (SMTP) Microsoft для надсилання або отримання електронних листів. Виконайте описані дії, щоб налаштувати принтер на надсилання електронних листів з використанням облікового запису Office 365 Outlook з панелі керування.

## Налаштування сервера вихідної електронної пошти (SMTP) для надсилання повідомлень електронної пошти з облікового запису Office 365 Outlook

Налаштуйте сервер вихідної електронної пошти, виконавши описану нижче послідовність дій.

- 1. З-поміж верхніх навігаційних вкладок вбудованого веб-сервера виберіть пункт Networking (Робота в мережі).
- 2. На лівій навігаційній панелі клацніть пункт TCP/IP Settings (Параметри TCP/IP).
- 3. В області TCP/IP Settings (Параметри TCP/IP) клацніть вкладку Network Identification (Ідентифікація в мережі).

F IPUMITKA. Необхідно мати обліковий запис адреси електронної пошти на Office 365 Outlook для налаштування параметрів у EWS.

4. Якщо в мережі потрібен DNS, в області TCP/IP Domain Suffix (Суфікс домену TCP/IP) перевірте наявність у списку використовуваного суфікса DNS для клієнта електронної пошти. Суфікси DNS мають такий формат: *companyname.com*, Gmail.com, etc.

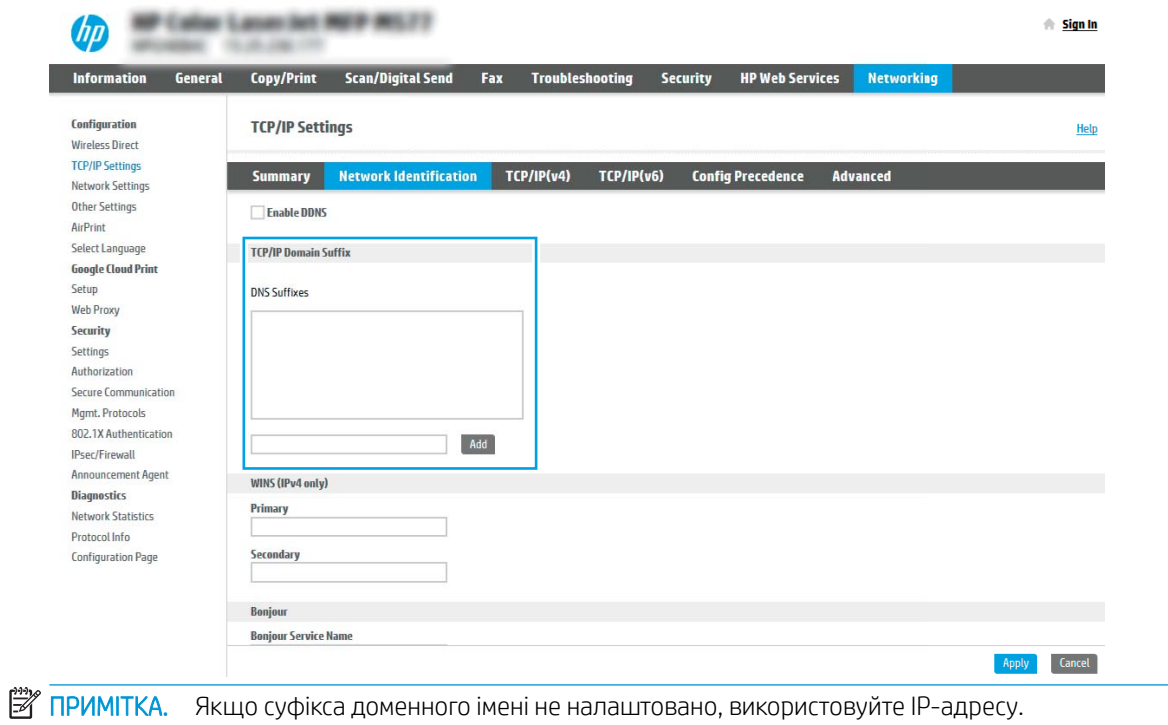

- 5. Натисніть Apply (Застосувати).
- 6. Виберіть вкладку Scan/Digital Send (Сканування/Цифрове надсилання).
- 7. На лівій навігаційній панелі клацніть пункт E-mail Setup (Налаштування ел. пошти).

8. На сторінці E-mail Setup (Налаштування ел. пошти) встановіть позначку для пункту Enable Send to Email (Увімкнути надсилання на ел. пошту). Якщо цей пункт недоступний, функція не буде доступною на панелі керування принтера.

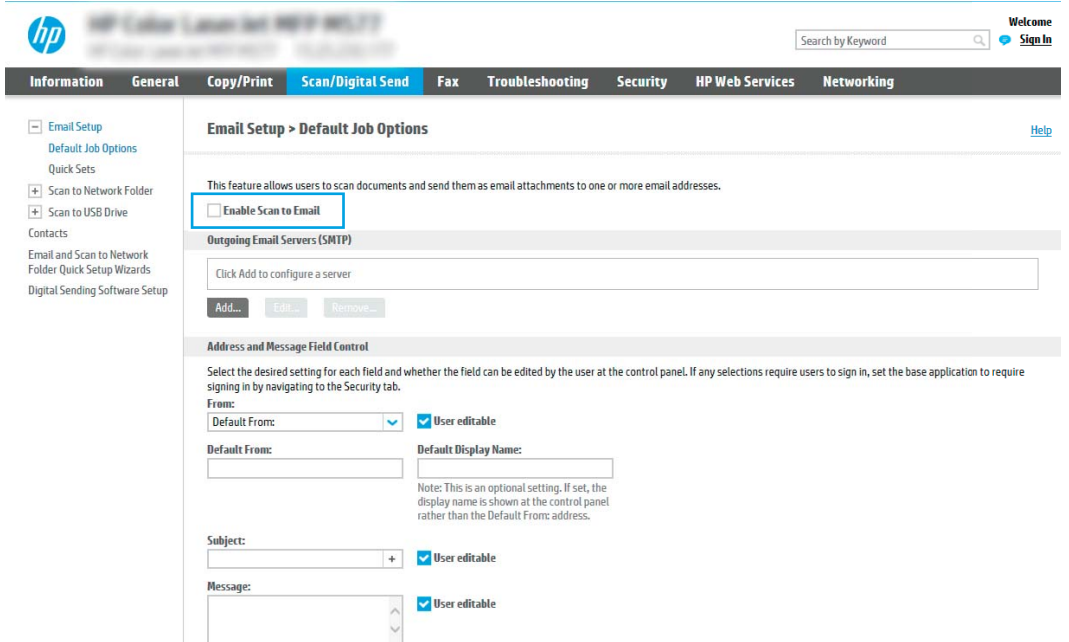

- 9. В області Outgoing E-mail Servers (SMTP) (Сервери вихідної електронної пошти (SMTP)) клацніть Add (Додати), щоб запустити Майстра SMTP.
- 10. У полі I know my SMTP server address or host name (Я знаю адресу свого сервера SMTP або ім'я хоста) введіть smtp.onoffice.com і клацніть Next (Далі).
- 11. У діалоговому вікні Set the basic information necessary to connect to the server (Встановити основну інформацію, потрібну для підключення до сервера) у полі Port Number (Номер порту) введіть 587.
- **Э ПРИМІТКА.** На деяких серверах виникають проблеми з надсиланням чи отриманням електронних листів, розмір яких перевищує 5 мегабайт (Мб). Ці проблеми можна попередити, ввівши значення у пункті Split e-mails if larger than (MB) (Розділяти електронні листи, розміром більше (Мб))
- 12. Встановіть позначку в полі Enable SMTP SSL Protocol (Увімкнути протокол SMTP SSL) і клацніть Next (Далі).
- 13. У діалоговому вікні Server Authentication Requirements (Вимоги до автентифікації сервера) введіть таку інформацію:
	- а. Виберіть Server requires authentication (Сервер вимагає автентифікації).
	- б. У розкривному списку виберіть Always use these credentials (Завжди використовувати ці облікові дані).
	- в. У полі Username (Ім'я користувача) введіть адресу електронної пошти Office 365 Outlook.
	- г. У полі Password (Пароль) введіть пароль облікового запису Office 365 Outlook, після чого клацніть Next (Далі).
- 14. У діалоговому вікні Server Usage (Використання сервера) виберіть функції принтера, які надсилатимуть електронні листи через цей SMTP-сервер, після чого клацніть кнопку Next (Далі).
- 15. У діалоговому вікні Summary and Test (Підсумок і перевірка) введіть дійсну адресу електронної пошти в полі Send a test e-mail to: (Надіслати пробний лист ел. поштою до:) і натисніть Test (Перевірити).
- 16. Перевірте, чи усі параметри правильні та клацніть Finish (Готово) для завершення налаштування сервера вихідної ел. пошти.

# Налаштування функції Scan to Network Folder (Сканування в мережеву папку)

Налаштуйте функцію сканування в папку для сканування документів безпосередньо в мережеву папку.

- **Вступ**
- Перед тим як розпочати
- Крок 1. Відкривання вбудованого веб-сервера HP (EWS).
- [Крок 2. Налаштування функції Scan to Network Folder \(Сканування в мережеву папку\)](#page-117-0)

# Вступ

У цьому документі пояснюється, як вмикати і налаштовувати функцію сканування в мережеву папку. В принтері є функція, яка дозволяє відсканувати документ і зберегти його в мережевій папці. Для використання цієї функції сканування принтер потрібно під'єднати до мережі, а функцію налаштувати. Є два способи налаштування функції сканування в мережеву папку: параметр Save to Network Folder Setup Wizard (Майстер налаштування функції зберігання в мережеву папку) для базового налаштування та Save to Network Folder Setup (Налаштування функції зберігання в мережеву папку) для розширеного налаштування.

# Перед тим як розпочати

Перш ніж налаштувати функцію сканування у мережеву папку, слід увімкнути описані нижче елементи.

 $\mathbb{B}$  примітка. Щоб налаштувати функцію сканування в мережеву папку, принтер повинен мати активне мережеве підключення.

Перед початком налаштування адміністраторам необхідні такі компоненти.

- Адміністративний доступ до принтера
- Повне доменне ім'я (FQDN) (наприклад, \\servername.us.companyname.net\scans) папки призначення або IP-адреса сервера (наприклад, \\16.88.20.20\scans).

**Э ПРИМІТКА.** Використання терміну "сервер" у даному контексті стосується комп'ютера, на якому знаходяться папки зі спільним доступом.

# Крок 1. Відкривання вбудованого веб-сервера HP (EWS).

Відкрийте вбудований веб-сервер, щоб почати процес налаштування.

1. На головному екрані на панелі керування принтера торкніться піктограми інформації  $\bigcap$ , а потім торкніться піктограми мережі «Е для відображення IP-адреси чи імені хоста.

2. Відкрийте веб-браузер і введіть в адресному рядку IP-адресу або ім'я хоста, що відображаються на панелі керування принтера. Натисніть клавішу Enter на клавіатурі комп'ютера. Відкриється вікно вбудованого веб-сервера HP.

**Э ПРИМІТКА.** Якщо веб-браузер виводить повідомлення з інформацією про те, що запитуваний вебсайт може не бути безпечним, виберіть можливість продовження роботи з веб-сайтом. Використання цього веб-сайту не завдасть шкоди комп'ютеру.

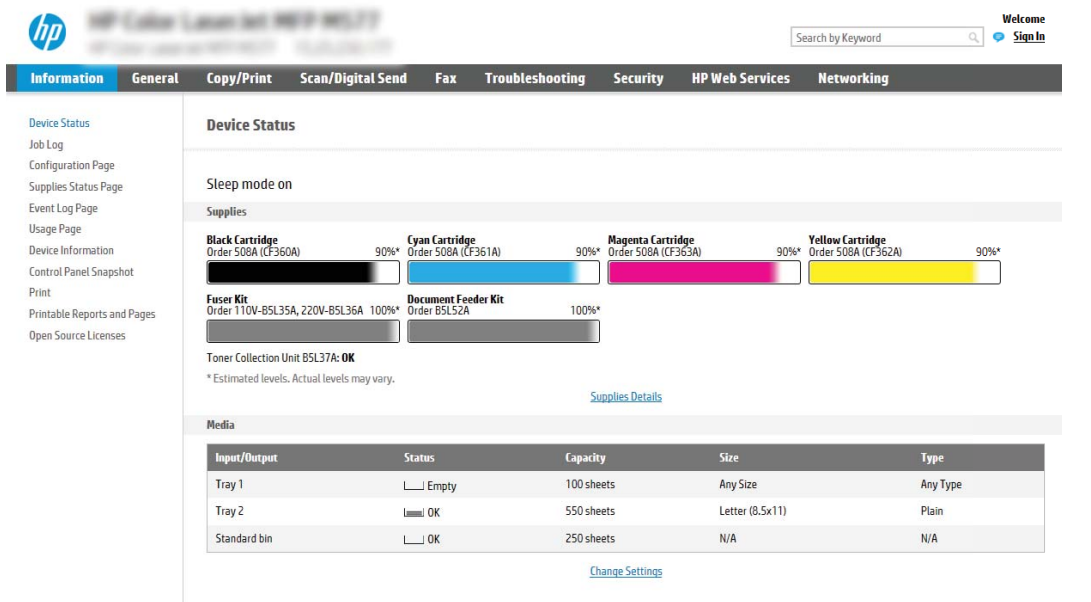

# <span id="page-117-0"></span>Крок 2. Налаштування функції Scan to Network Folder (Сканування в мережеву папку)

Налаштуйте функцію сканування в мережеву папку в один з описаних нижче способів.

- Спосіб 1: Використання майстра сканування в мережеву папку
- [Спосіб 2: Налаштування функції сканування в мережеву папку](#page-119-0)

### Спосіб 1: Використання майстра сканування в мережеву папку

Використайте цей параметр для базового налаштування функції зберігання в мережеву папку, використовуючи майстер сканування в мережеву папку.

**Э ПРИМІТКА.** Перед тим як розпочати Щоб відобразити IP-адресу або ім'я хоста принтера, торкніть піктограму інформації  $\bigcap$ , а тоді торкніть піктограму мережі  $\frac{\Pi}{\Lambda}$ на панелі керування принтера.

- 1. З-поміж верхніх навігаційних вкладок вбудованого веб-сервера виберіть вкладку Scan/Digital Send (Сканування/Цифрове надсилання). Відкриється вікно E-mail and Scan to Network Folder Quick Setup Wizards (Майстри швидкого налаштування ел. пошти та функції сканування в мережеву папку).
- 2. На лівій навігаційній панелі клацніть E-mail and Scan to Network Folder Quick Setup Wizards (Майстри налаштування ел. пошти і сканування в мережеву папку).
- 3. Клацніть посилання Save to Network Folder Quick Set Wizard (Майстер налаштування набору швидких параметрів для зберігання в мережеву папку).
- 4. У діалоговому вікні Add or Remove a Save to Network Folder Quick Set (Додати або видалити набір швидких параметрів для збереження в мережеву папку) клацніть Add (Додати).
	- $\mathbb{B}$  ПРИМІТКА. Швидкі параметри це швидкі завдання, доступ до яких можна отримати на головному екрані принтера або через програму обробки швидких параметрів.
	- **Е РИМІТКА.** Функцію зберігання в мережеву папку можна мінімально налаштувати без створення набору швидких параметрів. Однак, без набору швидких параметрів, користувачам потрібно вводити інформацію про папку призначення на панелі керування для кожного завдання сканування. Швидке завдання має містити метадані функції збереження в мережеву папку.
- 5. У діалоговому вікні Add Folder Quick Set (Набір швидких параметрів додавання папки) введіть потрібну інформацію:
	- а. У полі Quick Set Title (Назва набору швидких параметрів) введіть назву.
		- **Э ПРИМІТКА.** Назвіть набір швидких параметрів так, щоб користувачі могли швидко все зрозуміти (наприклад, «Сканування і збереження в папку»).
	- б. У полі Quick Set Description (Опис набору швидких параметрів) введіть опис, що пояснює вміст набору швидких параметрів.
	- в. Натисніть Next (Далі).
- 6. У діалоговому вікні Configure Destination Folder (Налаштування папки призначення) введіть потрібну інформацію:
	- а. У полі UNC Folder Path (Шлях папки UNC) введіть шлях папки, куди зберігатиметься сканування.

Шлях папки може бути або повним доменним іменем (FQDN) (наприклад, \ \servername.us.companyname.net\scans), або IP-адресою сервера (наприклад, \ \16.88.20.20\scans). Переконайтеся, що шлях папки (наприклад, \scans) відповідає FQDN або IPадресі.

- <sup>29</sup> ПРИМІТКА. Повне доменне ім'я є більш надійним, ніж IP-адреса. Якщо сервер отримує IPадресу через DHCP, вона може змінюватися. Проте, з'єднання з IP-адресою може бути швидшим, оскільки принтеру не потрібно використовувати DNS, щоб знайти сервер призначення.
- б. У розкривному меню Authentication Settings (Параметри автентифікації) виберіть один із поданих варіантів:
	- Use credentials of user to connect after Sign In at the control panel (Використовувати облікові дані користувача для підключення після входу в систему на панелі керування)
	- Always use these credentials (Завжди використовувати ці облікові дані)
		- $\tilde{\mathbb{F}}$  примітка. Якщо вибрано Always use these credentials (Завжди використовувати ці облікові дані), у відповідних полях потрібно ввести ім'я користувача і пароль, а доступ принтера до папки потрібно перевірити клацанням пункту Verify Access (Перевірити доступ).
- в. У полі Windows Domain (Домен Windows) введіть домен Windows.
	- $\hat{X}$  ПОРАДА. Щоб знайти домен Windows y Windows 7, клацніть Start (Пуск), клацніть Control Panel (Панель керування) і System (Система).

Щоб знайти домен Windows у Windows 8, клацніть Search (Пошук), введіть у полі пошуку System (Система), після чого клацніть System (Система).

Домен знаходиться у списку в пункті Computer name, domain, and workgroup settings (Iм'я комп'ютера, домен і настройки робочої групи).

- г. Натисніть Next (Далі).
- 7. У діалоговому вікні Configure File Scan Settings (Налаштування параметрів сканування файлу) встановіть установки сканування за замовчуванням для набору швидких параметрів, після чого клацніть Next (Далі).
- 8. Перегляньте відомості діалогового вікна Summary (Підсумок) і натисніть Finish (Готово).

## <span id="page-119-0"></span>Спосіб 2: Налаштування функції сканування в мережеву папку

Цей параметр забезпечує можливість розширеного налаштування функції зберігання в мережеву папку за допомогою вбудованого веб-сервера HP для принтера.

- Крок 1. Розпочніть налаштування
- [Крок 2. Налаштуйте функцію сканування в мережеву папку](#page-120-0)
- [Крок 3. Виконайте налаштування](#page-130-0)

**Э ПРИМІТКА.** Перед тим як розпочати Щоб відобразити IP-адресу або ім'я хоста принтера, торкніть піктограму інформації •, а тоді торкніть піктограму мережі «На панелі керування принтера.

### Крок 1. Розпочніть налаштування

Виконайте описані нижче дії, щоб почати налаштування функції сканування в мережеву папку.

- 1. Виберіть вкладку Scan/Digital Send (Сканування/Цифрове надсилання).
- 2. На лівій навігаційній панелі клацніть пункт Scan to Network Folder Setup (Налаштування функції сканування в мережеву папку).

#### <span id="page-120-0"></span>Крок 2. Налаштуйте функцію сканування в мережеву папку

Дотримуйтеся цих дій, щоб налаштувати сканування в мережеву папку.

- Крок 1. Розпочніть налаштування
- Перше діалогове вікно: задайте назву, опис і параметри для набору швидких параметрів та параметри на панелі керування, доступні для користувача
- [Друге діалогове вікно: Folder Settings \(Параметри папки\)](#page-122-0)
- Третє діалогове вікно: Notification settings (Налаштування сповіщень)
- [Четверте діалогове вікно: Scan Settings \(Параметри сканування\)](#page-128-0)
- [П'яте діалогове вікно: File Settings \(Параметри файлів\)](#page-129-0)
- [Шосте діалогове вікно: Summary \(Підсумок\)](#page-130-0)

#### Крок 1. Розпочніть налаштування

Виконайте ці дії, щоб почати налаштування.

- 1. На сторінці Scan to Network Folder Setup (Налаштування функції сканування в мережеву папку) позначте пункт Enable Scan to Network Folder (Увімкнути сканування в мережеву папку). Якщо цього пункту не вибрано, ця функція є недоступна на панелі керування принтера.
- 2. В області Scan to Network Folder (Сканування в мережеву папку) на лівій навігаційній панелі клацніть пункт Quick Sets (Набори швидких параметрів). Клацніть Add (Додати), щоб відкрити вікно Quick Sets Setup (Налаштування швидких наборів параметрів).
	- **Э ПРИМІТКА.** Швидкі параметри це швидкі завдання, доступ до яких можна отримати на головному екрані принтера або через програму обробки швидких параметрів.
	- **Э ПРИМІТКА.** Функцію Scan to Network Folder (Сканування в мережеву папку) можна мінімально налаштувати без створення набору швидких параметрів. Однак, без набору швидких параметрів, користувачам потрібно вводити інформацію про папку призначення на панелі керування для кожного завдання сканування. Набір швидких параметрів повинен містити метадані функції сканування в мережеву папку.

Заповніть усі параметри у налаштуваннях швидких параметрів, щоб повністю налаштувати функцію Scan to Network Folder (Сканування в мережеву папку).

#### Перше діалогове вікно: задайте назву, опис і параметри для набору швидких параметрів та параметри на панелі керування, доступні для користувача

Встановіть набори швидких параметрів для втручання користувача на панелі керування принтера.

За допомогою діалогового вікна Set the button location for the Quick Set and options for user interaction at the control panel (Встановлення розташування кнопки для функції налаштування швидких параметрів і параметрів на панелі керування, доступних для користувача) вкажіть, де на панелі керування принтера відображатиметься кнопка Quick Set (Набір швидких параметрів) і налаштуйте рівень взаємодії з користувачем на панелі керування принтера.

1. У полі Quick Set Name (Назва набору швидких параметрів) введіть назву.

- **Э ПРИМІТКА.** Назвіть набір швидких параметрів так, щоб користувачі могли швидко все зрозуміти (наприклад, «Сканування і збереження в папку»).
- 2. У полі Quick Set Description (Опис набору швидких параметрів) введіть опис, що пояснює вміст набору швидких параметрів.
- 3. У списку Quick Set Start Option (Спосіб запуску набору швидких параметрів) виберіть один із способів:
	- Спосіб 1: Enter application, then user presses Start (Відкрити програму і натиснути кнопку пуску)
	- Спосіб 2: Start instantly upon selection (Запустити одразу після вибору)

Виберіть один із викладених далі варіантів підказок:

- Prompt for original sides (Запитувати оригінальні сторони)
- Prompt for additional pages (Запитувати про додаткові сторінки)
- Require Preview (Обов'язковий попередній перегляд)

**Э ПРИМІТКА.** Якщо вибрано пункт Start instantly upon selection (Запустити одразу після вибору), у наступному кроці потрібно налаштувати папку призначення.

4. Натисніть Next (Далі).

### <span id="page-122-0"></span>Друге діалогове вікно: Folder Settings (Параметри папки)

За допомогою діалогового вікна Folder Settings (Параметри папки) можна налаштувати типи папок, у які принтер надсилає відскановані документи.

- [Налаштування папки призначення для відсканованих документів](#page-123-0)
- [Вибір дозволів для папки призначення](#page-127-0)

Можна вибрати з-поміж двох типів папок призначення:

- Shared folders or FTP folders (Папки зі спільним доступом або папки FTP)
- Personal shared folders (Приватні папки зі спільним доступом)

Можна вибрати з-поміж двох типів дозволів для папок:

- Read and write access (Доступ для читання і запису)
- Write access only (Лише доступ для запису)

Нижче наведено вказівки щодо налаштування параметрів папки.

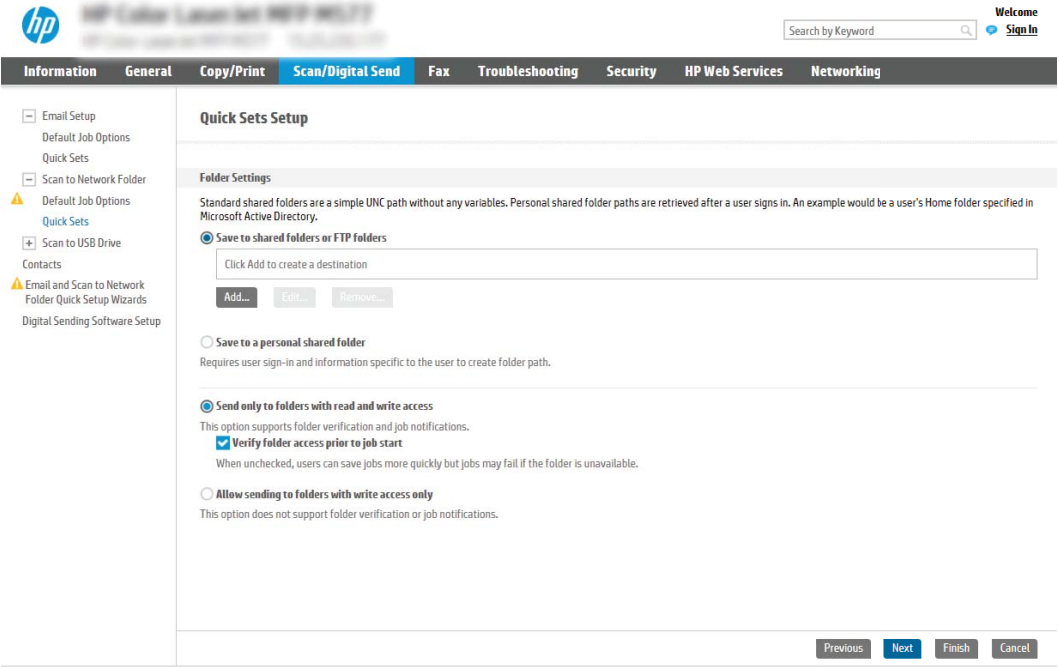

#### <span id="page-123-0"></span>Налаштування папки призначення для відсканованих документів

Виберіть один із викладених далі варіантів, щоб налаштувати цільову папку.

- Спосіб 1: Налаштування на принтері можливості зберігання у спільну папку або папку FTP
- [Спосіб 2: Налаштування на принтері можливості зберігання у приватну папку зі спільним доступом](#page-126-0)

#### Спосіб 1: Налаштування на принтері можливості зберігання у спільну папку або папку FTP

Щоб зберегти відскановані документи у стандартній папці зі спільним доступом або в папці на FTP, виконайте вказані нижче дії.

- 1. Якщо цього пункту ще не вибрано, виберіть Save to shared folders or FTP folders (Зберегти у папки зі спільним доступом або папки FTP).
- 2. Клацніть Add... (Додати...). Відкриється діалогове вікно Add Network Folder Path (Додати шлях мережевої папки).
- 3. У діалоговому вікні Add Network Folder Path (Додати шлях мережевої папки) виберіть один із поданих нижче варіантів:
	- Спосіб 1: Save to a standard shared network folder (Зберегти в стандартну мережеву папку зі спільним доступом)

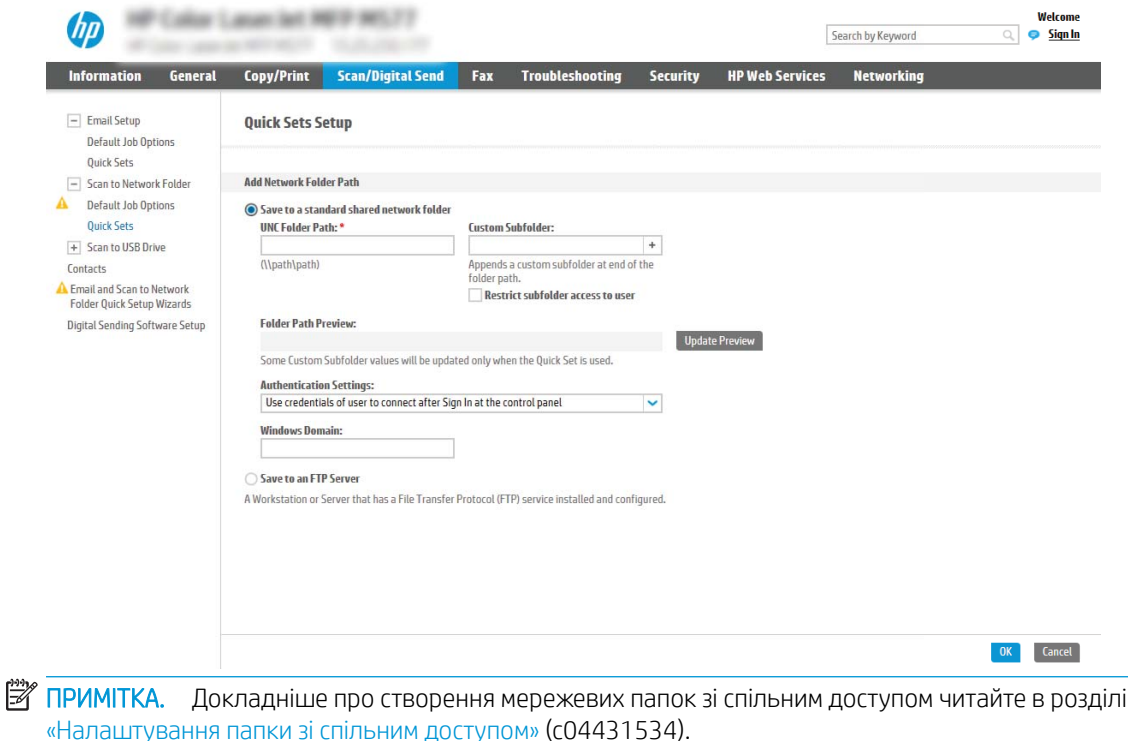

- 1. Якщо цього пункту ще не вибрано, виберіть Save to a standard shared network folder (Зберегти в стандартну мережеву папку зі спільним доступом).
- 2. У полі UNC Folder Path (Шлях папки UNC) введіть шлях папки.

Шлях папки може бути або повним доменним іменем (FQDN) (наприклад, \ \servername.us.companyname.net\scans), або IP-адресою сервера (наприклад, \ \16.88.20.20\scans). Переконайтеся, що шлях папки (наприклад, \scans) відповідає FQDN або IP-адресі.

- <mark>В ПРИМІТКА.</mark> Повне доменне ім'я є більш надійним, ніж IP-адреса. Якщо сервер отримує IPадресу через DHCP, вона може змінюватися. Проте, з'єднання з IP-адресою може бути швидшим, оскільки принтеру не потрібно використовувати DNS, щоб знайти сервер призначення.
- 3. Щоб автоматично створити підпапку для відсканованих документів у папці призначення, виберіть формат для назви підпапки зі списку Custom Subfolder (Власна підпапка).

Щоб обмежити доступ до підпапки користувачеві, який створює завдання сканування, виберіть Restrict subfolder access to user (Обмежити доступ до підпапки користувачеві).

- 4. Щоб переглянути повний шлях папки для відсканованих документів, клацніть Update Preview (Оновити попередній перегляд).
- 5. У списку Authentication Settings (Параметри автентифікації) виберіть один із поданих варіантів:
	- $\circ$  Use credentials of user to connect after Sign In at the control panel (Використовувати облікові дані користувача для підключення після входу в систему на панелі керування)
	- Always use these credentials (Завжди використовувати ці облікові дані)
	- **Э ПРИМІТКА.** Якщо вибрано **Always use these credentials (Завжди використовувати ці** облікові дані), у відповідних полях потрібно ввести ім'я користувача і пароль.
- 6. У полі Windows Domain (Домен Windows) введіть домен Windows.
	- $\mathbb{B}^\prime$  ПРИМІТКА. Щоб знайти домен Windows y Windows 7, клацніть Start (Пуск), клацніть Control Panel (Панель керування) і System (Система).

Щоб знайти домен Windows у Windows 8, клацніть Search (Пошук), введіть у полі пошуку System (Система), після чого клацніть System (Система).

Домен знаходиться у списку в пункті Computer name, domain, and workgroup settings (Iм'я комп'ютера, домен і настройки робочої групи).

∰ ПРИМІТКА. Якщо для спільної папки налаштовано загальний доступ, у відповідних полях потрібно вказати дані робочої групи (стандартне значення – «Workgroup»), ім'я користувача і пароль. Проте, якщо папка є папкою конкретного користувача і до неї немає загального доступу, необхідно вказати ім'я цього користувача і пароль.

- **Е ПРИМІТКА.** Замість імені користувача може знадобитися введення IP-адреси. Більшість домашніх маршрутизаторів не обробляють імена комп'ютерів належним чином і не використовують сервери доменних імен (DNS). У такому разі найкраще налаштувати статичну IP-адресу на комп'ютері за спільним доступом, щоб протокол DHCP не призначав йому щоразу нову IP-адресу. Зазвичай домашні маршрутизатори дають змогу встановити статичну IP-адресу, яка є в тій самій підмережі. але поза межами адресного діапазону DHCP.
- 7. Клацніть OK.
- Спосіб 2: Save to an FTP Server (Зберегти на сервер FTP)

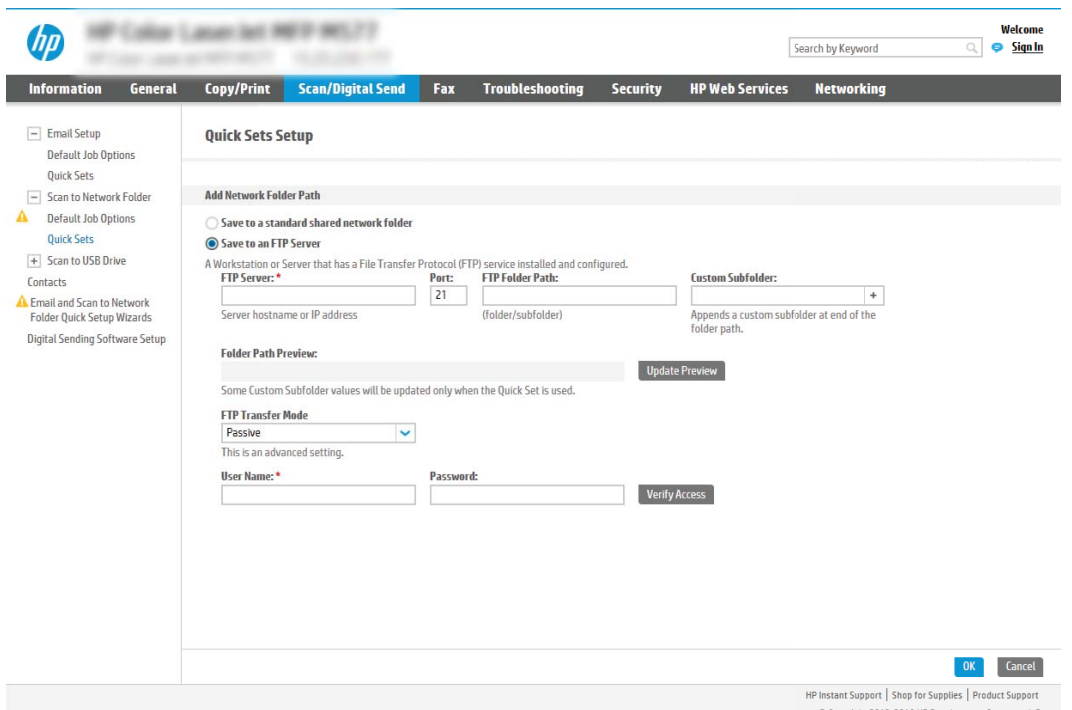

- **Э ПРИМІТКА.** Якщо сайт FTP розташовано за межами брандмауера, у мережевих налаштуваннях слід вказати параметри проксі-сервера. Ці параметри містяться у вкладці Networking (Робота в мережі) вбудованого веб-сервера в розділі Advanced options (Додаткові параметри).
	- 1. Виберіть Save to an FTP Server (Зберегти на сервер FTP).
	- 2. У полі FTP Server (Сервер FTP) введіть назву сервера FTP або IP-адресу.
	- 3. У полі Port (Порт) введіть номер порту.

**Э ПРИМІТКА.** У більшості випадків номер порту за замовчуванням змінювати не потрібно.

- 4. Щоб автоматично створити підпапку для відсканованих документів у папці призначення, виберіть формат для назви підпапки зі списку Custom Subfolder (Власна підпапка).
- 5. Щоб переглянути повний шлях папки для відсканованих документів, клацніть Update Preview (Оновити попередній перегляд).
- 6. У списку FTP Transfer Mode (Режим передачі даних FTP) виберіть один із поданих варіантів:
	- Passive (Пасивний)
	- Active (Активний)
- <span id="page-126-0"></span>7. У полі Username (Ім'я користувача) введіть ім'я користувача.
- 8. У полі Password (Пароль) введіть пароль.
- 9. Натисніть Verify Access (Перевірити доступ), щоб підтвердити наявність доступу до папки.
- 10. Клацніть OK.

#### Спосіб 2: Налаштування на принтері можливості зберігання у приватну папку зі спільним доступом

Щоб зберегти відскановані документи у приватній папці зі спільним доступом, виконайте вказані нижче дії.

- **Э ПРИМІТКА.** Цей параметр використовується в доменних середовищах, де адміністратор налаштовує папку спільного доступу окремо для кожного користувача. Якщо налаштовано функцію збереження в приватній папці зі спільним доступом, користувачам потрібно буде увійти в систему на панелі керування принтера, використовуючи облікові дані Windows або автентифікацію LDAP.
	- 1. Виберіть Save to a personal shared folder (Зберегти в приватну папку зі спільним доступом).
	- 2. У полі Retrieve the device user's home folder using this attribute (Отримати домашню папку користувача пристрою за допомогою цього атрибуту) введіть домашню папку користувача у службі Microsoft Active Directory.
		- **Э ПРИМІТКА.** Перевірте, чи користувачеві відомо, де розташовується його папка в мережі.
	- 3. Щоб додати підпапку імені користувача вкінці шляху папки, виберіть Create subfolder based on user name (Створити підпапку на основі імені користувача).

Щоб обмежити доступ до підпапки користувачеві, який створює завдання сканування, виберіть Restrict subfolder access to user (Обмежити доступ до підпапки користувачеві).

#### <span id="page-127-0"></span>Вибір дозволів для папки призначення

Виберіть один із викладених далі варіантів, щоб налаштувати дозволи цільової папки.

- Спосіб 1: Налаштування доступу для читання і запису
- Спосіб 2: Налаштування доступу лише для запису

#### Спосіб 1: Налаштування доступу для читання і запису

Щоб надіслати відскановані документи в папку, для якої встановлено доступ для читання і запису, виконайте описані нижче дії.

- **Э ПРИМІТКА.** Функція Send only to folders with read and write access (Надсилати лише в папки із доступом для читання і запису) підтримує перевірку папки і сповіщення про завдання.
	- 1. Якщо цього параметра ще не вибрано, виберіть Send only to folders with read and write access (Надсилати лише в папки із доступом для читання і запису).
	- 2. Щоб змусити принтер перевіряти доступ до папки перед початком завдання сканування, виберіть пункт Verify folder access prior to job start (Перевіряти доступ до папки перед запуском завдання).

**Э ПРИМІТКА.** Завдання сканування можна завершити ще швидше, якщо скасувати вибір пункту Verify folder access prior to job start (Перевіряти доступ до папки перед запуском завдання); проте, якщо папка недоступна, завдання сканування виконано не буде.

3. Натисніть Next (Далі).

#### Спосіб 2: Налаштування доступу лише для запису

Щоб надіслати відскановані документи в папку, для якої встановлено доступ лише для запису, виконайте вказані нижче дії.

- **Э ПРИМІТКА.** Allow sending to folders with write access only (Дозволити надсилання в папки із доступом лише для запису) не підтримує перевірку папки чи завдання
- **Э ПРИМІТКА.** Якщо вибрано цей параметр, виріб не прирощує ім'я файлу сканування. Він надсилає всі файли сканування з однаковим ім'ям.

Вкажіть часовий префікс або суфікс для імені файлу, щоб кожне завдання сканування зберігалося як унікальний файл і не перезаписувало попереднє. Налаштування імені файлу встановлюються в діалоговому вікні File Settings (Параметри файлу) майстра налаштування швидких параметрів.

- 1. Виберіть Allow sending to folders with write access only (Дозволити надсилання в папки з доступом лише для запису).
- 2. Натисніть Next (Далі).

#### Третє діалогове вікно: Notification settings (Налаштування сповіщень)

Виконайте налаштування сповіщень, як описано нижче.

В діалоговому вікні Notification Settings (Налаштування сповіщень) заповніть вказані нижче поля.

**В ПРИМІТКА.** Цоб надіслати сповіщення електронним повідомленням, принтер потрібно налаштувати на використання сервера SMTP для надсилання завдань електронною поштою. Докладніше про налаштування сервера SMTP для надсилання електронних листів читайте у розділі [«Налаштування](http://www.hp.com/cposupport/en/docs/c04017973.html)  [функції сканування в електронну пошту»](http://www.hp.com/cposupport/en/docs/c04017973.html) (c04017973).

- <span id="page-128-0"></span>Спосіб 1: Do not notify (Не повідомляти)
	- 1. Виберіть Do not notify (Не повідомляти).
	- 2. Щоб користувач отримував запит на перегляд параметрів сповіщень, виберіть Prompt user prior to job start (Повідомити користувача перед запуском завдання), а потім клацніть Next (Далі).
- Спосіб 2: Notify when job completes (Повідомляти про завершення виконання завдання)
	- 1. Виберіть Notify when job completes (Повідомляти про завершення виконання завдання).
	- 2. Виберіть спосіб надсилання сповіщень зі списку Method Used to Deliver Notification (Спосіб надсилання сповіщень).

Якщо вибрано спосіб сповіщення E-mail (Електронною поштою), введіть адресу електронної пошти в полі Notification E-mail Address (Адреса електронної пошти для сповіщення).

- 3. Щоб додавати до сповіщення зменшене зображення першої відсканованої сторінки, виберіть Include Thumbnail (Додавати зменшене зображення).
- 4. Щоб користувач отримував запит на перегляд параметрів сповіщень, виберіть Prompt user prior to job start (Повідомити користувача перед запуском завдання), а потім клацніть Next (Далі).
- Спосіб 3: Notify only if job fails (Повідомляти лише у випадку невдалого виконання завдання)
	- 1. Виберіть Notify only if job fails (Повідомляти лише у випадку невдалого виконання завдання).
	- 2. Виберіть спосіб надсилання сповіщень зі списку Method Used to Deliver Notification (Спосіб надсилання сповіщень).

Якщо вибрано спосіб сповіщення **E-mail (Електронною поштою)**, введіть адресу електронної пошти в полі Notification E-mail Address (Адреса електронної пошти для сповіщення).

- 3. Щоб додавати до сповіщення зменшене зображення першої відсканованої сторінки, виберіть Include Thumbnail (Додавати зменшене зображення).
- 4. Щоб користувач отримував запит на перегляд параметрів сповіщень, виберіть Prompt user prior to job start (Повідомити користувача перед запуском завдання), а потім клацніть Next (Далі).

### Четверте діалогове вікно: Scan Settings (Параметри сканування)

Налаштуйте параметри сканування, як описано нижче.

У діалоговому вікні Scan Settings (Параметри сканування) встановіть установки сканування за замовчуванням для набору швидких параметрів, після чого клацніть **Next (Далі).** 

#### Scan settings (Параметри сканування)

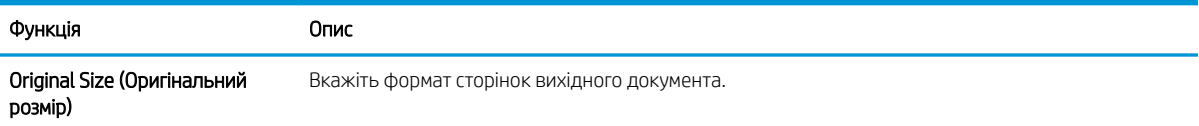

<span id="page-129-0"></span>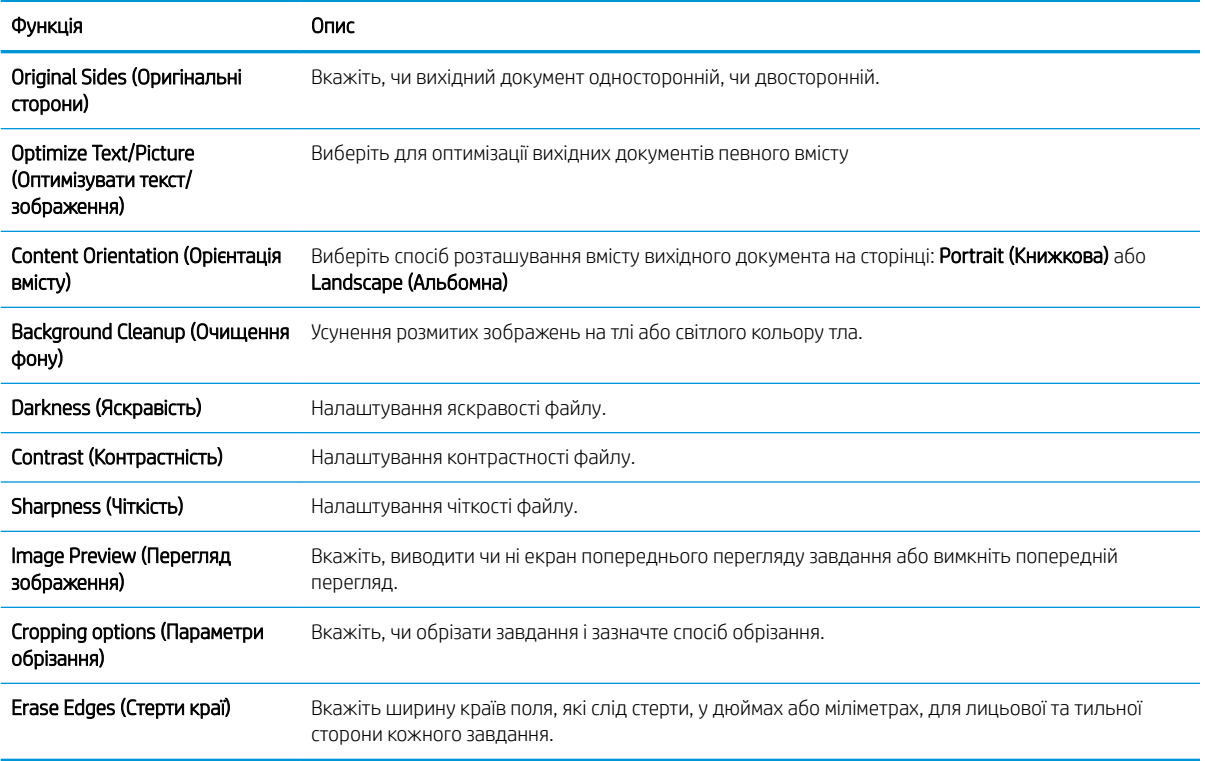

## П'яте діалогове вікно: File Settings (Параметри файлів)

Виконайте налаштування файлів, як описано нижче.

У діалоговому вікні File Settings (Параметри файлів) встановіть параметри файлів за замовчуванням для набору швидких параметрів, після чого клацніть Next (Далі).

## File settings (Параметри файлів):

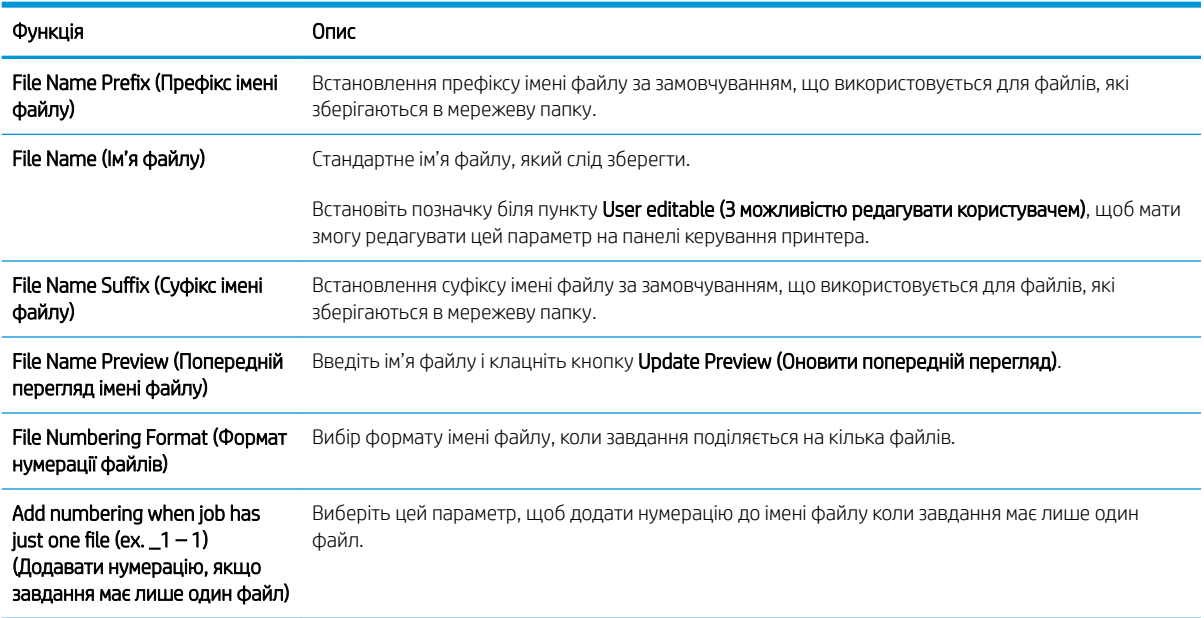

<span id="page-130-0"></span>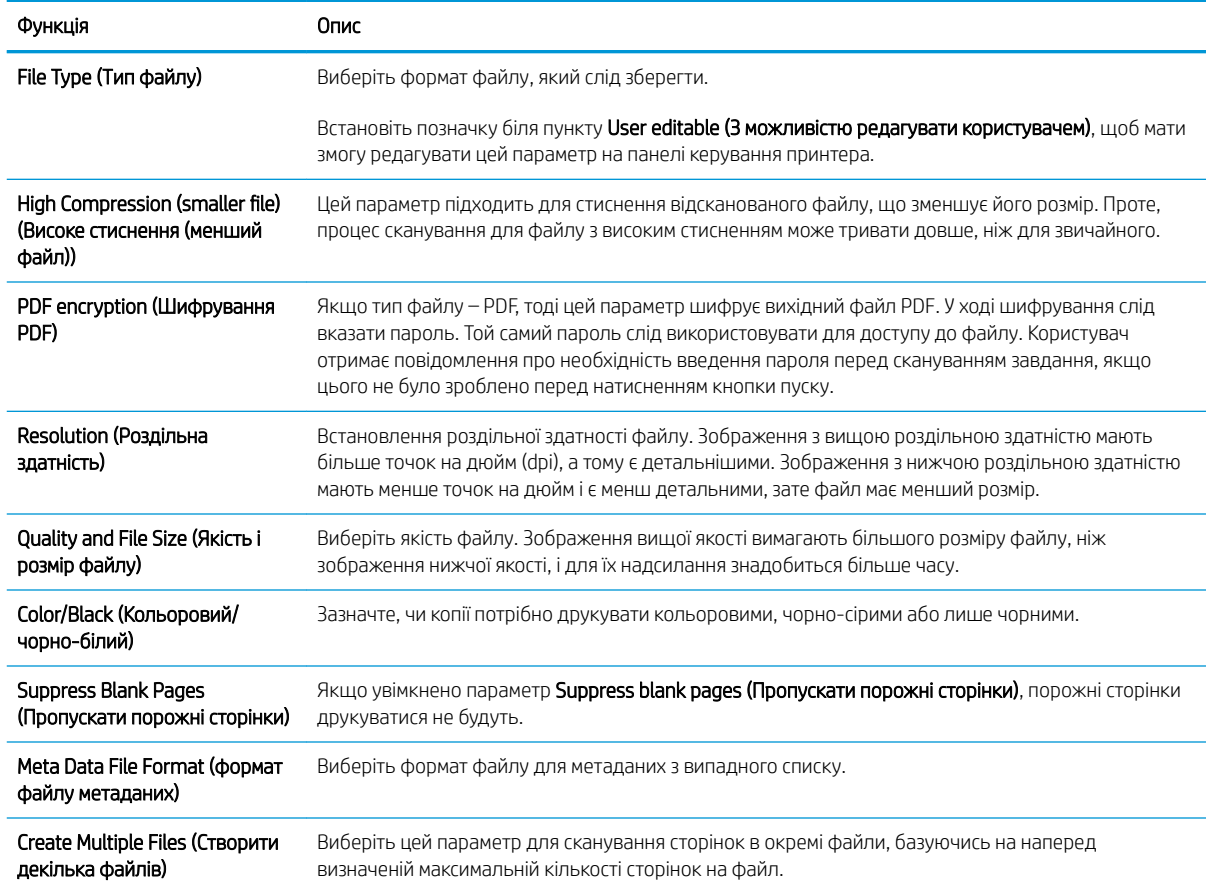

## Шосте діалогове вікно: Summary (Підсумок)

Перегляньте підсумкові дані.

У діалоговому вікні Summary (Підсумок) перегляньте екран Summary (Підсумок) і клацніть Finish (Готово).

#### Крок 3. Виконайте налаштування

Виконайте описані нижче дії, щоб налаштувати функції сканування в мережеву папку.

- 1. На лівій навігаційній панелі клацніть пункт Scan to Network Folder (Сканування в мережеву папку).
- 2. У діалоговому вікні Scan to Network Folder (Сканування в мережеву папку) перегляньте вибрані налаштування і клацніть Apply (Застосувати) для завершення налаштування.

# Налаштування функції сканування на SharePoint®

За допомогою функції сканування на SharePoint® можна сканувати документи безпосередньо на сайт Microsoft® SharePoint. Ця функція усуває потребу у скануванні документів у мережеву папку, на накопичувач USB чи у повідомлення електронної пошти, а потім завантаженні файлів вручну на сайт SharePoint.

- **Вступ**
- Перед тим як розпочати
- Крок 1. Відкривання вбудованого веб-сервера HP (EWS).
- Крок 2. Увімкнення функції сканування на сайт SharePoint і створення відповідного набору швидких [параметрів.](#page-132-0)
- [Сканування файлів безпосередньо на сайт Microsoft SharePoint](#page-134-0)
- [Налаштування і параметри для наборів швидких параметрів сканування на сайт SharePoint](#page-135-0)

## Вступ

Налаштуйте функцію сканування на SharePoint®, тоді скануйте документи безпосередньо на сайт SharePoint® .

Функція сканування на SharePoint® підтримує усі параметри сканування, зокрема можливість сканування документів як зображень або створення текстових файлів чи файлів PDF із можливістю пошуку за допомогою функцій OCR.

За замовчуванням цей параметр вимкнено. Увімкніть функцію Save to SharePoint® (Збереження на SharePoint®) у вбудованому веб-сервері HP.

## Перед тим як розпочати

Перш ніж виконувати цю процедуру, упевніться, що на сайті SharePoint є папка призначення із увімкненим доступом для запису, у якій зберігатимуться відскановані файли. За замовчуванням функція сканування у SharePoint® вимкнена.

# Крок 1. Відкривання вбудованого веб-сервера HP (EWS).

Відкрийте вбудований веб-сервер, щоб почати процес налаштування.

- 1. На головному екрані на панелі керування принтера торкніться піктограми інформації  $\bigcap$ , а потім торкніться піктограми мережі <sub>т</sub>ад для відображення IP-адреси чи імені хоста.
- 2. Відкрийте веб-браузер і введіть в адресному рядку IP-адресу або ім'я хоста, що відображаються на панелі керування принтера. Натисніть клавішу Enter на клавіатурі комп'ютера. Відкриється вікно вбудованого веб-сервера HP.

**Э ПРИМІТКА.** Якщо веб-браузер виводить повідомлення з інформацією про те, що запитуваний вебсайт може не бути безпечним, виберіть можливість продовження роботи з веб-сайтом. Використання цього веб-сайту не завдасть шкоди комп'ютеру.

<span id="page-132-0"></span>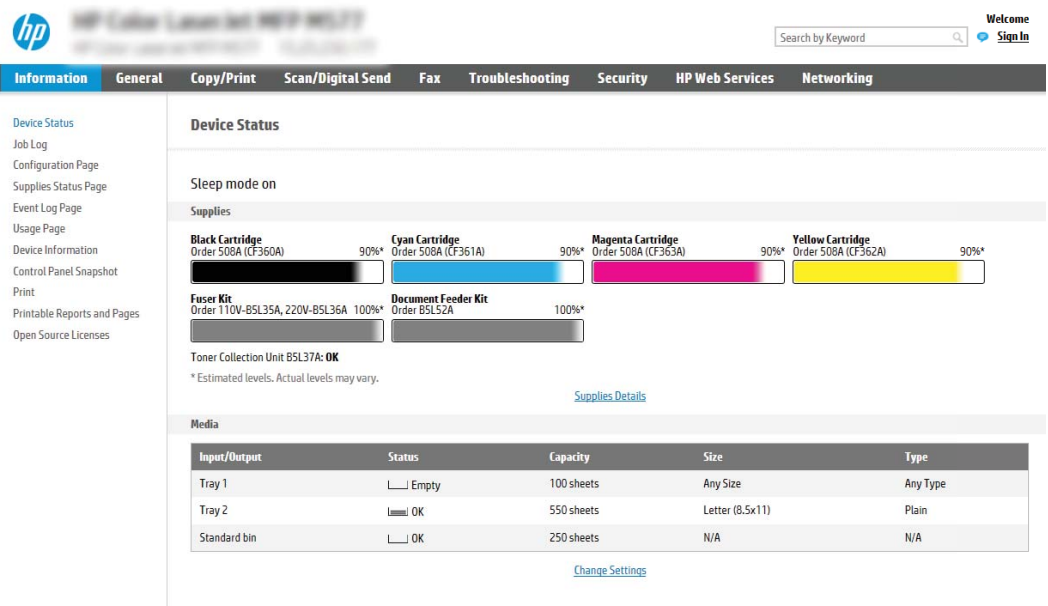

# Крок 2. Увімкнення функції сканування на сайт SharePoint і створення відповідного набору швидких параметрів.

Виконайте ці дії, щоб увімкнути функцію сканування на сайт SharePoint і створити відповідний набір швидких параметрів сканування на SharePoint.

- 1. З-поміж верхніх навігаційних вкладок виберіть пункт Scan/Digital Send (Сканування/Цифрове надсилання).
- 2. На лівій навігаційній панелі клацніть пункт Scan to SharePoint® (Сканувати на SharePoint®).
- <u><sup>2</sup> примітка.</u> Швидкі параметри це швидкі завдання, доступ до яких можна отримати на головному екрані принтера або через програму Quick Sets (Набори швидких параметрів).
- 3. Виберіть Enable Scan to SharePoint® (Увімкнути функцію сканування на SharePoint®) і клацніть Apply (Застосувати).
- 4. В області Scan to SharePoint® (Сканування на SharePoint®) на лівій навігаційній панелі клацніть пункт Quick Sets (Набори швидких параметрів). Клацніть Add (Додати), щоб запустити майстер швидких параметрів.
- 5. Введіть Quick Set Name (Назву набору швидких параметрів) (наприклад, «Scan to Sharepoint» (Сканувати на Sharepoint)) і Quick Set Description (Опис набору швидких параметрів).
- 6. Виберіть Quick Set Start Option (Спосіб запуску набору швидких параметрів), щоб визначити, що відбуватиметься після вибору швидких параметрів на панелі керування принтера, тоді клацніть Next (Далі).
- 7. Виконайте такі дії, щоб додати шлях до папки SharePoint.
	- а. Клацніть Add (Додати) на сторінці SharePoint® Destination Settings (Параметри призначення SharePoint®), щоб відкрити сторінку Add SharePoint® Path (Додати шлях до SharePoint®).
	- б. Відкрийте інше вікно браузера, перейдіть до папки SharePoint і скопіюйте шлях до папки SharePoint з вікна браузера.

I

- в. Вставте шлях до папки SharePoint у поле SharePoint® Path: (Шлях до SharePoint®:).
- г. За замовчуванням принтер перезаписує існуючий файл, який має таке саме ім'я, що й новий файл. Зніміть позначку з пункту Overwrite existing files (Перезаписувати наявні файли), щоб новий файл із таким самим ім'ям, що й наявний файл, отримував оновлену відмітку часу/дати.
- ґ. Виберіть потрібний параметр у розкривному меню Authentication Settings (Параметри автентифікації). Виберіть, чи потрібно входити в систему сайту SharePoint з обліковими даними, чи зберігати облікові дані в межах набору швидких параметрів.
- **Э ПРИМІТКА.** Якщо у розкривному меню Authentication Settings (Параметри авторизації) вибрати пункт Use credentials of user to connect after Sign In at the control panel (Використовувати облікові дані користувача для підключення після входу в систему на панелі керування), користувачеві, що увійшов у систему, необхідно мати відповідні права запису для вказаного сайту SharePoint.
- **Э ПРИМІТКА.** З міркувань безпеки на принтері не відображаються облікові дані, які вводяться в майстрі набору швидких параметрів.
- д. Натисніть OK, щоб завершити налаштування шляху до SharePoint і повернутися до сторінки SharePoint Destination Settings (Параметри призначення SharePoint).
- 8. Виберіть Verify folder access prior to job start (Перевірити доступ до папки перед запуском завдання), щоб переконатися, що цільова папка доступна щоразу, коли використовується набір. Якщо цього параметра не вибрано, завдання зберігатимуться в папку SharePoint швидше. Проте, якщо цього параметра не вибрано, *і* папка SharePoint недоступна, завдання завершиться невдало.
- 9. Натисніть Next (Далі).
- 10. Налаштуйте пункт Condition on Which to Notify: (Умови, за яких надсилати сповіщення:) на сторінці Notification Settings (Параметри сповіщення). Цей параметр дозволяє вибрати швидкі налаштування для ненадсилання або надсилання повідомлень електронної пошти чи друку сторінки підсумку в разі успішного або невдалого виконання завдання. Виберіть потрібний параметр у розкривному меню Condition on Which to Notify: (Умови, за яких надсилати сповіщення:).
	- Виберіть Do not notify (Не сповіщати), щоб набір швидких параметрів не виконував жодних дій зі сповіщення після успішного або неуспішного завершення завдання.
	- Виберіть Notify when job completes (Сповіщати про завершення завдання), щоб набір швидких параметрів надсилав повідомлення про успішне виконання завдання.
	- Виберіть Notify only if job fails (Сповіщати тільки про невдале завершення), щоб набір швидких параметрів надсилав повідомлення тільки про невдалі виконання завдання.

Якщо вибрано Notify when job completes (Сповіщати про завершення завдання) або Notify only if job fails (Сповіщати тільки про невдало виконані завдання), потрібно встановити параметр Method Used to Deliver Notification: (Спосіб доставки сповіщень:). Виберіть один із викладених далі варіантів:

- **Email (Електронна пошта).** Надсилати електронного листа у разі виникнення умови для сповіщення. Потрібно ввести дійсну електронну адресу в полі Notification Email Address: (Електронна адреса для сповіщення:).
- **Э ПРИМІТКА.** Цоб скористатися функцією сповіщення електронною поштою, спочатку налаштуйте функцію електронної пошти на принтері.
- Print (Друк). Друкувати сповіщення у разі виникнення умови для сповіщення.
- <span id="page-134-0"></span>**Э ПРИМІТКА.** Якщо для будь-якого з варіантів сповіщення вибрати Include Thumbnail (Разом з мініатюрою), в сповіщення буде додано мініатюру першої сторінки сканованого документа.
- 11. Натисніть Next (Далі).
- 12. Виберіть параметри на сторінці Scan Settings (Параметри сканування) і клацніть Next (Далі). Докладніше дивіться в розділі Таблиця 6-1 [Параметри сканування на SharePoint](#page-135-0)® на сторінці 124.
- 13. Виберіть параметри на сторінці File Settings (Параметри файлу) і клацніть Next (Далі). Докладніше дивіться в розділі Таблиця 6-2 [Параметри файлів для сканування на SharePoint®](#page-136-0) на сторінці 125.
- 14. Перегляньте підсумок налаштувань, тоді клацніть кнопку Finish (Готово), щоб зберегти швидкі параметри, або кнопку Previous (Назад), щоб змінити налаштування.

# Сканування файлів безпосередньо на сайт Microsoft SharePoint

Для сканування документів безпосередньо на сайт SharePoint виконайте дії нижче.

- 1. Покладіть документ лицьовою стороною донизу на скло сканера або лицьовою стороною догори у пристрій подачі документів і відрегулюйте напрямні відповідно до розміру документа.
- 2. На головному екрані панелі керування принтера виберіть програму Scan (Сканування), виберіть піктограму Scan (Сканування), а тоді виберіть Scan to SharePoint® (Сканувати на SharePoint®).

**Э ПРИМІТКА.** Для використання цієї функції може бути необхідно увійти в систему принтера.

- 3. Щоб вибрати набір швидких параметрів, в області Quick Sets and Defaults (Швидкі параметри і стандарти) торкніть Load (Завантажити). Виберіть потрібний набір швидких параметрів та натисніть Load (Завантажити).
- 4. Торкніть пункт File Name: (Ім'я файлу:), щоб відкрити клавіатуру, та введіть ім'я файлу, використовуючи екранну або апаратну клавіатуру. Торкніть кнопку Enter .
- 5. Натисніть Options (Параметри), щоб переглянути і налаштувати параметри документа.
- 6. Торкніть панель праворуч екрана, щоб попередньо переглянути документ. У вікні попереднього перегляду за допомогою кнопок праворуч на екрані можна налаштувати параметри попереднього перегляду та перегрупувати, повернути, вставити чи видалити сторінки.

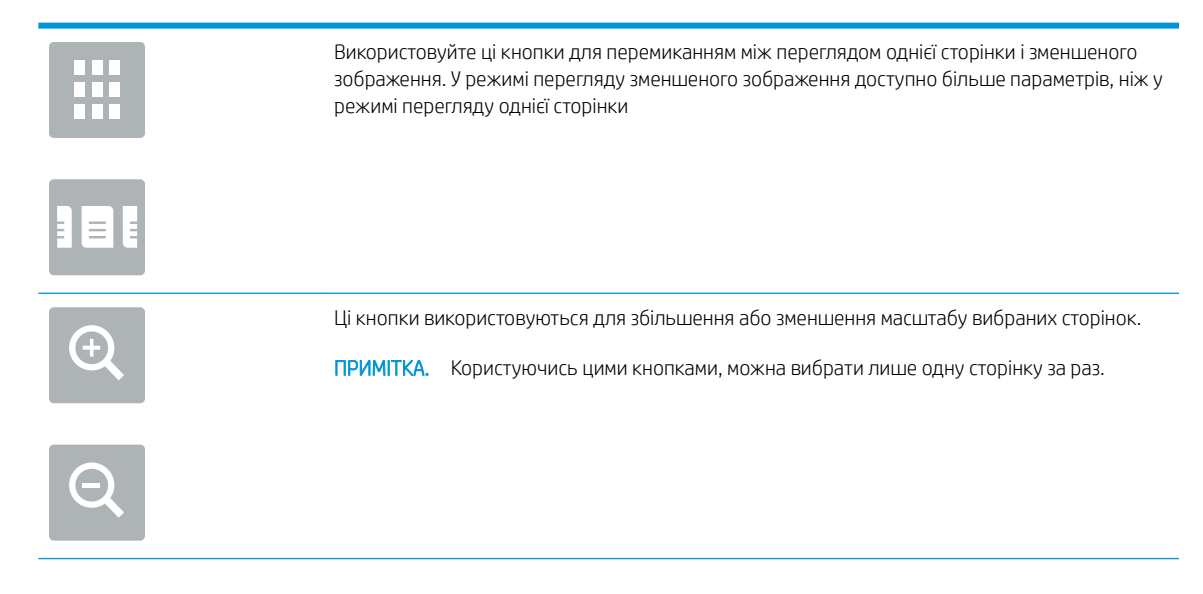

<span id="page-135-0"></span>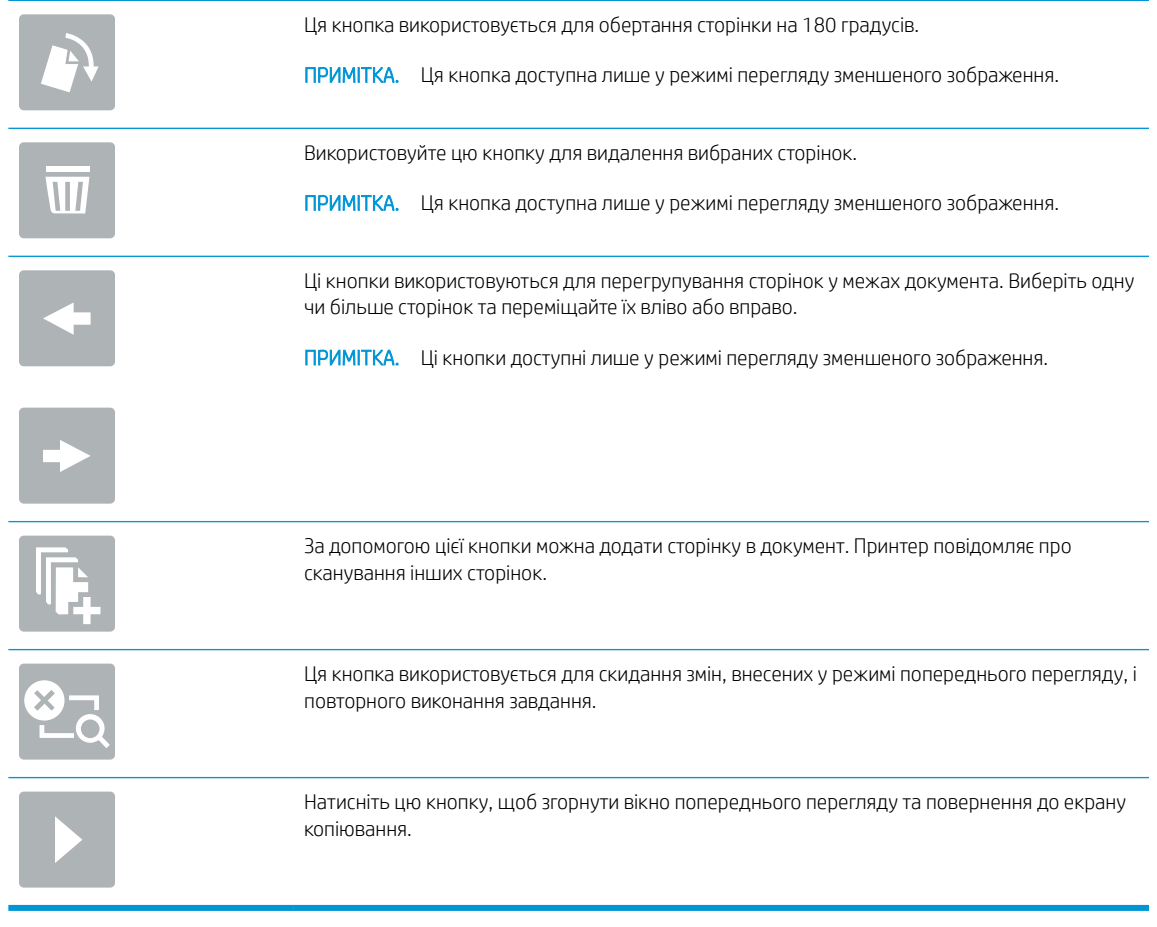

7. Торкніть кнопку пуску • щоб зберегти файл.

## Налаштування і параметри для наборів швидких параметрів сканування на сайт **SharePoint**

Перегляньте налаштування і параметри, доступні в майстрі швидкого налаштування для додавання, редагування чи копіювання набору швидких параметрів сканування на SharePoint® .

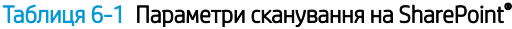

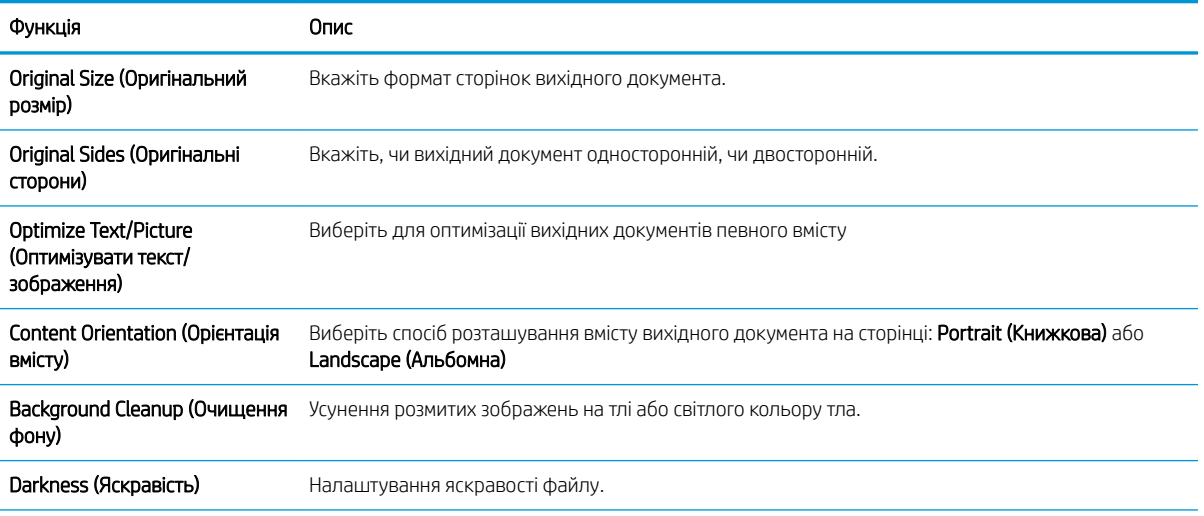

#### <span id="page-136-0"></span>Таблиця 6-1 Параметри сканування на SharePoint® (продовження)

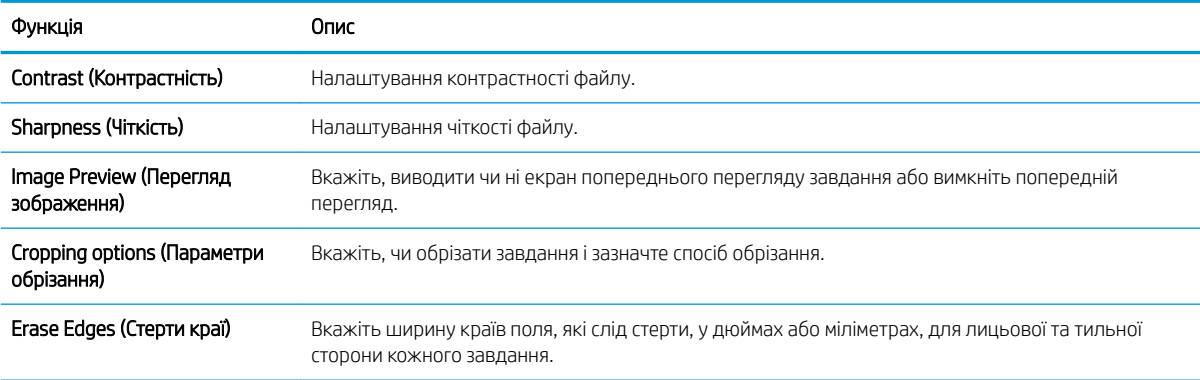

## Таблиця 6-2 Параметри файлів для сканування на SharePoint®

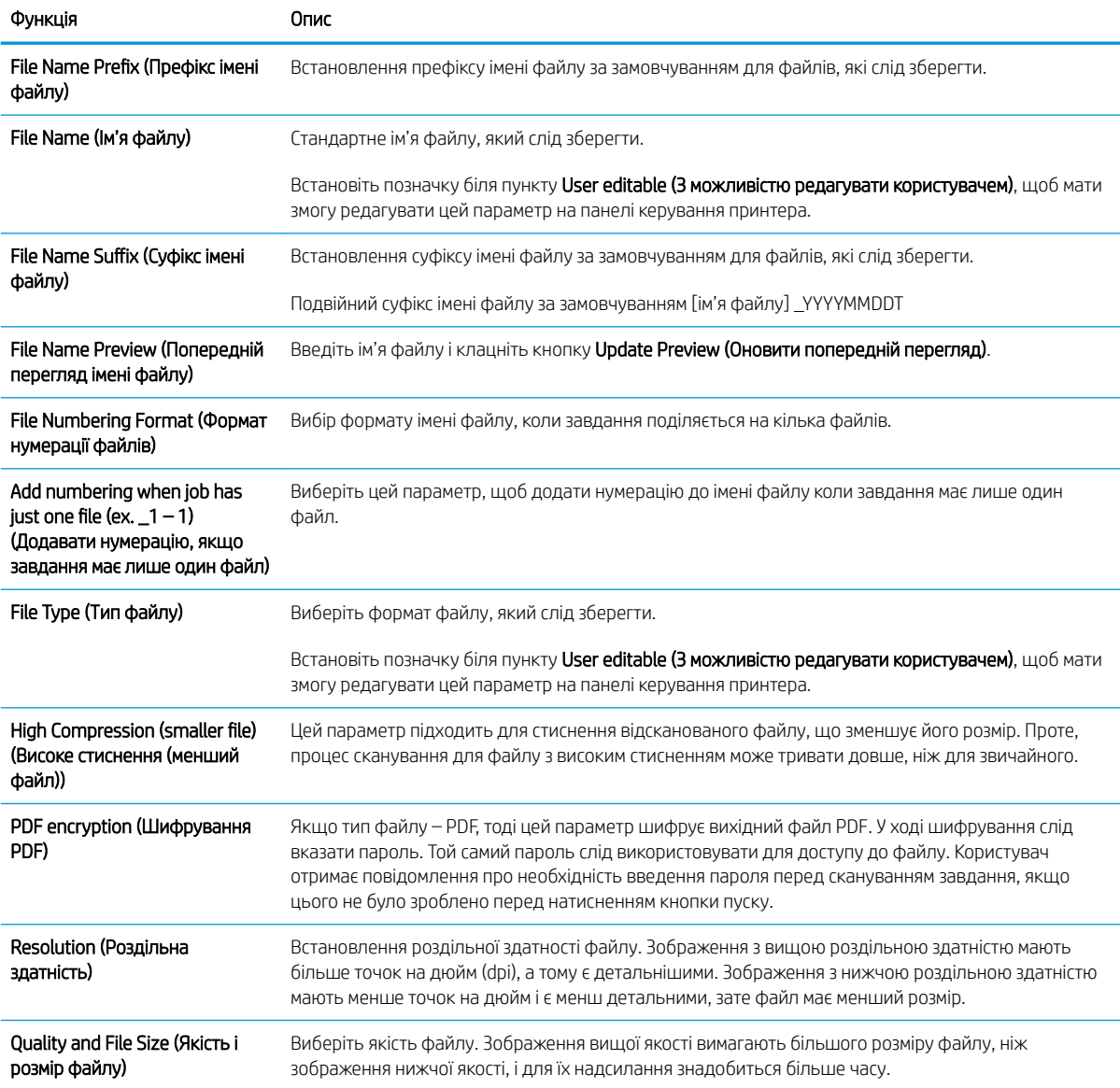

## Таблиця 6-2 Параметри файлів для сканування на SharePoint® (продовження)

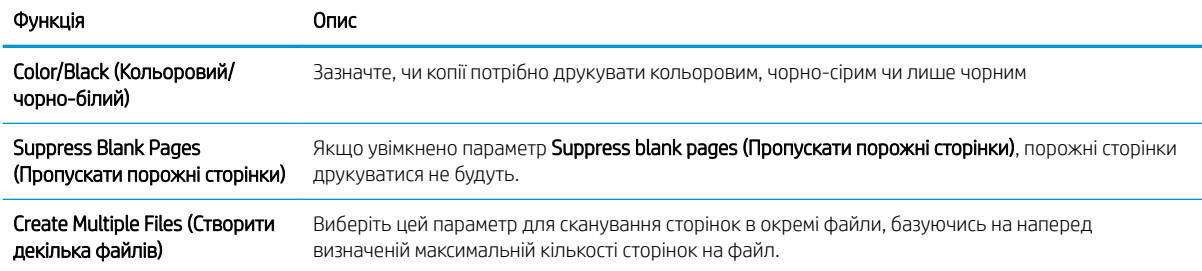

# Налаштування сканування на диск USB

Увімкніть функцію сканування на накопичувач USB, що дає змогу сканувати безпосередньо на накопичувач USB.

- $\bullet$  Вступ
- Крок 1. Відкривання вбудованого веб-сервера HP (EWS).
- [Крок 2. Увімкнення сканування на диск USB](#page-139-0)
- [Крок 3. Створення набору швидких параметрів \(додатково\)](#page-139-0)
- [Параметри сканування за замовчуванням для налаштування функції сканування на накопичувач USB](#page-140-0)
- [Параметри файлу за замовчуванням для налаштування функції зберігання на накопичувач USB](#page-141-0)

# Вступ

У принтері є функція, яка дозволяє відсканувати документ і зберегти його на накопичувач USB. Ця функція недоступна, якщо її не налаштовано через вбудований веб-сервер HP.

# Крок 1. Відкривання вбудованого веб-сервера HP (EWS).

Відкрийте вбудований веб-сервер, щоб почати процес налаштування.

- 1. На головному екрані на панелі керування принтера торкніться піктограми інформації  $\bigcap$ , а потім торкніться піктограми мережі <sub>"На</sub> для відображення IP-адреси чи імені хоста.
- 2. Відкрийте веб-браузер і введіть в адресному рядку IP-адресу або ім'я хоста, що відображаються на панелі керування принтера. Натисніть клавішу Enter на клавіатурі комп'ютера. Відкриється вікно вбудованого веб-сервера HP.

**Э ПРИМІТКА.** Якщо веб-браузер виводить повідомлення з інформацією про те, що запитуваний вебсайт може не бути безпечним, виберіть можливість продовження роботи з веб-сайтом. Використання цього веб-сайту не завдасть шкоди комп'ютеру.

<span id="page-139-0"></span>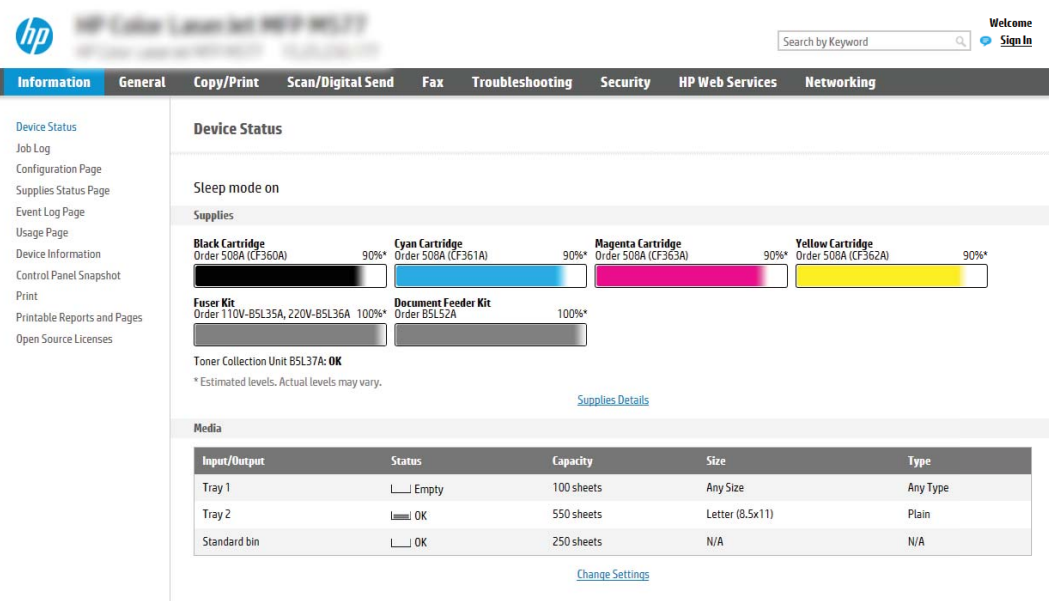

# Крок 2. Увімкнення сканування на диск USB

Увімкніть функцію сканування на накопичувач USB, виконавши описані нижче дії.

- 1. Виберіть вкладку Security (Безпека).
- 2. Перейдіть до Hardware Ports (Порти устаткування) й перевірте, чи увімкнено параметр Enable Host USB plug and play (Увімкнути plug-and-play для USB-хоста).
- 3. Виберіть вкладку Copy/Print (Копіювання/Друк) для багатофункціональних моделей або Print (Друк) для моделей, які виконують одну функцію.
- 4. Позначте пункт Enable Save to USB (Увімкнути функцію зберігання на накопичувач USB).
- 5. Натисніть кнопку Apply (Застосувати) внизу сторінки.
- **Э ПРИМІТКА.** Більшість пристроїв продаються з уже встановленим жорстким диском. У деяких випадках додаткові запам'ятовуючі пристрої можна підключати через USB. Перевірте, чи функцію Save to USB (Зберегти на USB) потрібно розширити до USB і жорсткого диска.

# Крок 3. Створення набору швидких параметрів (додатково)

Виконайте ці дії, щоб налаштувати набори швидких параметрів для функції сканування на накопичувач USB. Швидкі параметри – це швидкі завдання, доступ до яких можна отримати на головному екрані принтера або через програму обробки швидких параметрів.

- 1. В області Scan to USB Drive (Сканування на USB-диск) на лівій навігаційній панелі клацніть пункт Quick Sets (Набори швидких параметрів).
- 2. Виберіть один із викладених далі варіантів:
	- Виберіть наявний набір в програмі Quick Sets (Набори швидких параметрів) у таблиці.

-АБО-

Клацніть Add (Додати), щоб запустити майстер швидких параметрів.

- <span id="page-140-0"></span>3. Якщо вибрано Add (Додати), відкриється сторінка Quick Sets Setup (Налаштування швидких параметрів). Надайте такі дані:
	- Quick Set Name (Назва набору швидких параметрів): введіть назву для нового набору параметрів Quick Set.
	- Quick Set Description (Опис швидкого завдання): введіть опис набору параметрів Quick Set.
	- Quick Set Start Option (Спосіб запуску швидкого завдання): щоб задати спосіб запуску швидких параметрів, виберіть або Enter application, then user presses Start (Запускати програму, коли користувач натискає кнопку Пуск) або Start instantly when selected from the Home Screen (Запукати миттєво після вибору на головному екрані).
- 4. Виберіть місце, куди на вставленому в USB-порт на панелі керування диску за замовчуванням зберігаються відскановані файли, а тоді натисніть Next (Далі). Варіанти значення за замовчуванням:
	- Save at root directory of the USB storage device (Зберігати в кореневий каталог USB-пристрою)
	- Create or place in this folder on the USB Storage Device (Створити або помістити в цю папку на USBпристрої) — для цього варіанту слід вказати шлях до папки на USB-пристрої. Для розділення папок і підпапок використовуйте зворотну похилу риску \.
- 5. Виберіть потрібний параметр у розкривному списку Condition on Which to Notify: (Умови, за яких надсилати сповіщення:), тоді клацніть Next (Далі).

Цей параметр визначає, чи і як відбувається сповіщення користувача про успішне або неуспішне виконання завдання Save To USB Quick Set (Набір швидких параметрів збереження на USB)/ Параметри меню Condition on Which to Notify: (Умови, за яких надсилати сповіщення:):

- Do not notify (Не повідомляти)
- Notify when job completes (Повідомляти про завершення виконання завдання)
- Notify only if job fails (Повідомляти лише у випадку невдалого виконання завдання)
- 6. Виберіть Scan Settings (Параметри сканування) для набору швидких параметрів і натисніть Next (Далі).
- **Э ПРИМІТКА.** Докладніше про доступні параметри сканування дивіться в розділі <mark>Параметри</mark> сканування за замовчуванням для налаштування функції сканування на накопичувач USB на сторінці 129.
- 7. Виберіть File Settings (Параметри файлу) для набору швидких параметрів і натисніть Next (Далі).
- **Э ПРИМІТКА.** Докладніше про доступні налаштування файлу дивіться в розділі Параметри сканування за замовчуванням для налаштування функції сканування на накопичувач USB на сторінці 129.
- 8. Перегляньте підсумок налаштувань, тоді клацніть Finish (Завершити), щоб зберегти швидкі параметри, або клацніть Previous (Назад), щоб змінити налаштування.

## Параметри сканування за замовчуванням для налаштування функції сканування на накопичувач USB

Перегляньте налаштування за замовчуванням у таблиці нижче.

<span id="page-141-0"></span>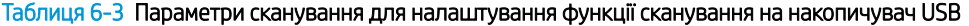

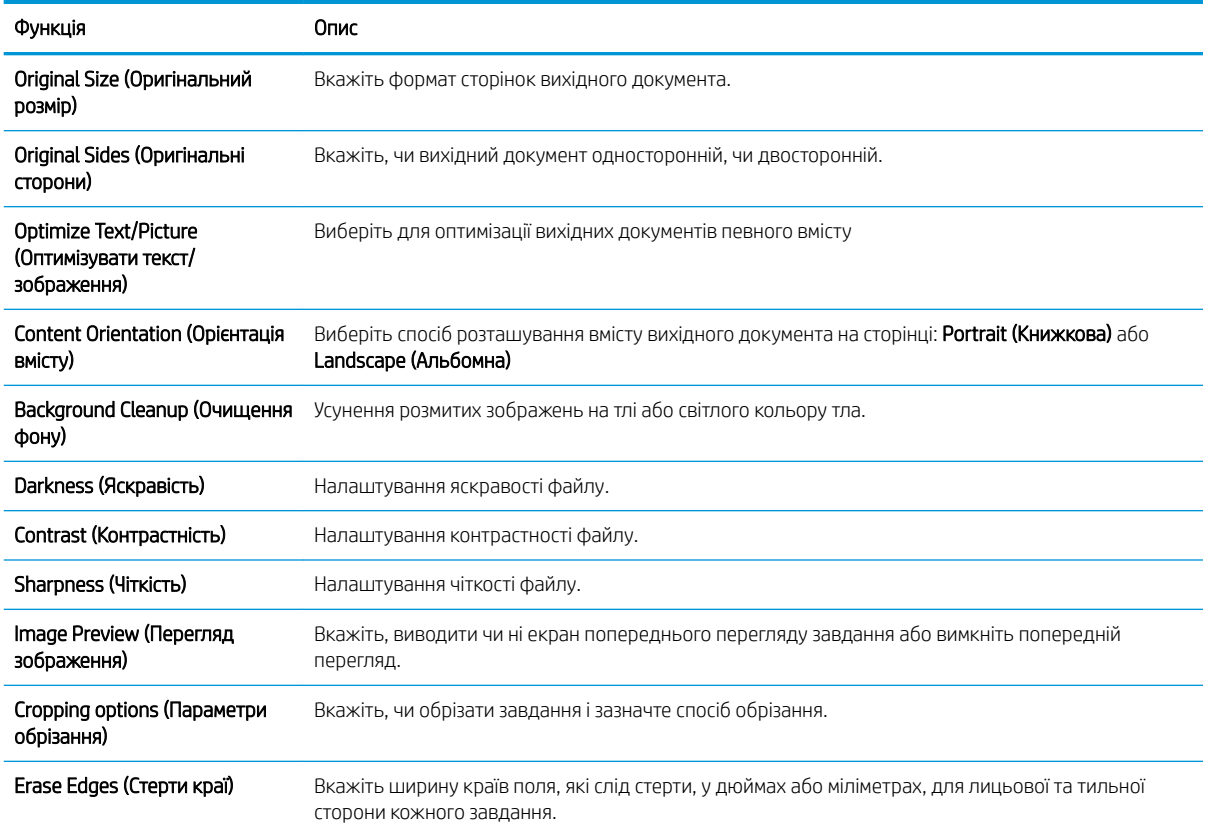

## Параметри файлу за замовчуванням для налаштування функції зберігання на накопичувач USB

Перегляньте налаштування за замовчуванням у таблиці нижче.

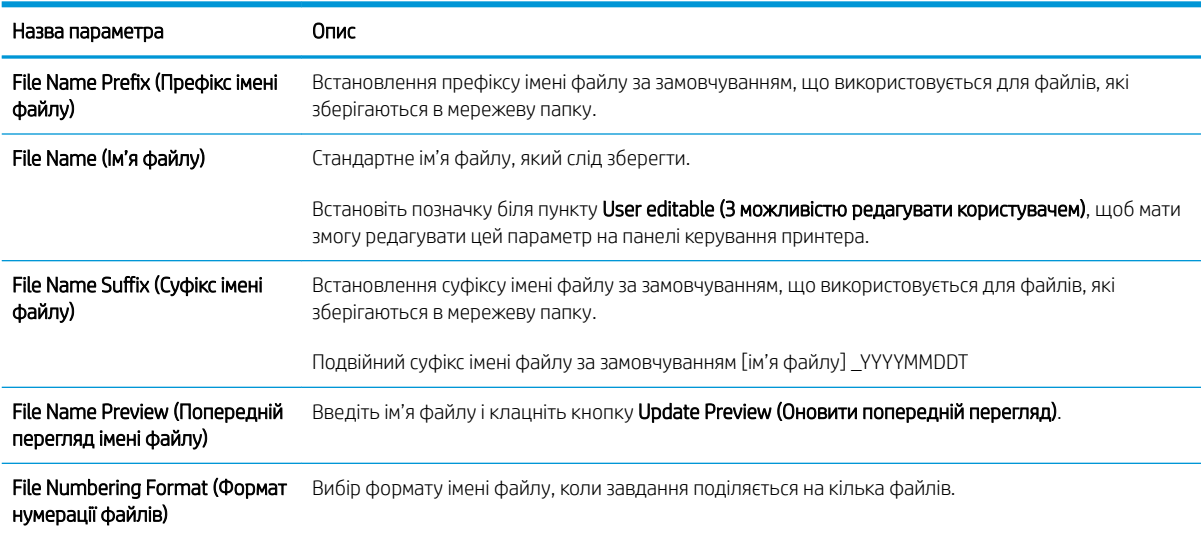

Таблиця 6-4 Параметри файлу для налаштування функції зберігання на накопичувач USB

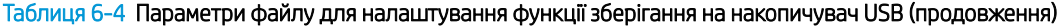

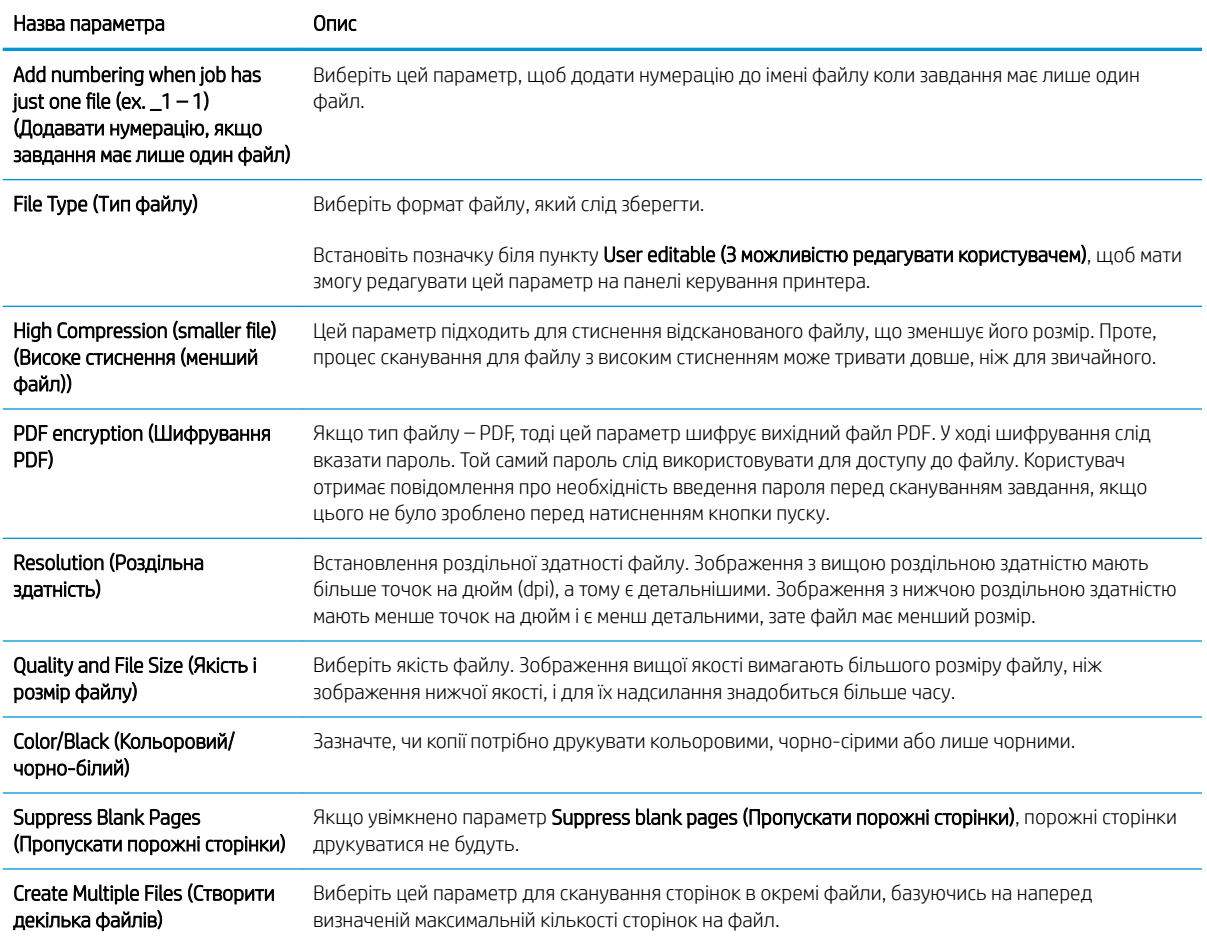

# Сканування для надсилання електронною поштою

Скануйте документи безпосередньо на адресу електронної пошти або у список контактів. Відсканований документ надсилається як вкладення електронного листа.

- **Вступ**
- Сканування для надсилання електронною поштою

# Вступ

У принтері є функція, яка дозволяє відсканувати документ і надіслати його на одну або кілька адрес електронної пошти.

## Сканування для надсилання електронною поштою

Для сканування документа та надсилання його безпосередньо на адресу електронної пошти або у список контактів виконайте дії нижче.

- 1. Покладіть документ лицьовою стороною донизу на скло сканера або лицьовою стороною догори у пристрій подачі документів і відрегулюйте напрямні відповідно до розміру документа.
- 2. На головному екрані панелі керування принтера виберіть програму Scan (Сканування), виберіть піктограму Scan (Сканування), а тоді виберіть Scan to Email (Сканувати в електронну пошту).

**Э ПРИМІТКА.** У разі відображення запиту введіть ім'я користувача і пароль.

- 3. Торкніться поля To (Кому), щоб відкрити клавіатуру.
	- **Э ПРИМІТКА.** Якщо ви увійшли в систему принтера, у полі From (Від) може відобразитися ваше ім'я користувача або інша стандартна інформація. Змінювати її не потрібно.
- 4. Вкажіть одержувачів одним із таких способів:
	- ▲ Введіть адресу в полі To (Кому). У разі надсилання повідомлень на кілька адрес розділяйте адреси крапкою з комою або натискайте на клавіатурі на сенсорному екрані кнопку Enter після введення кожної адреси.
	- **а.** Натисніть кнопку «контакти» **Поруч** із полем То (Кому), щоб відкрити екран Contacts (Контакти).
	- б. Виберіть відповідний список контактів.
	- в. Виберіть одне або кілька імен зі списку контактів, щоб додати ім'я до списку одержувачів, тоді натисніть Add (Додати).
- 5. Заповніть поля Subject (Тема), File Name (Ім'я файлу) та Message (Повідомлення), торкаючись поля і вводячи інформацію за допомогою сенсорної клавіатури. Натисніть кнопку «закрити» **и д**ипоб закрити клавіатуру.
- 6. Щоб завантажити швидкі налаштування, виберіть Load (Завантажити), виберіть швидкі налаштування, після чого натисніть кнопку Load (Завантажити) у списку Quick Sets (Швидкі налаштування).
	- **Э ПРИМІТКА. Quick Sets (Швидкі налаштування)** це попередньо визначені параметри для різноманітних завдань друку, як-от Text (Текст), Photograph (Фотографії) та High Quality (Висока якість). Можна вибрати швидкі налаштування для перегляду опису.
- 7. Для налаштування параметрів, як-от File Type and Resolution (Тип файлу і роздільна здатність), Original Sides (Сторони як у вихідному документі) і Content Orientation (Орієнтація вмісту) виберіть Options (Параметри) у нижньому лівому кутку, тоді виберіть необхідні налаштування в меню Options (Параметри). Виберіть Done (Готово), якщо з'явиться відповідне повідомлення.
- 8. Додатковий перегляд: Торкніть панель праворуч екрана, щоб попередньо переглянути документ. За допомогою кнопок Expand (Розгорнути) та Collapse (Згорнути) у лівій частині вікна попереднього перегляду це вікно можна розгорнути або згорнути.

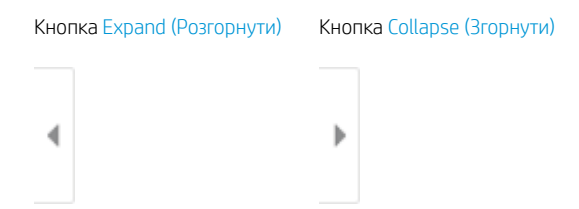

За допомогою кнопок праворуч на екрані можна налаштувати параметри попереднього перегляду та перегрупувати, повернути, вставити чи видалити сторінки.

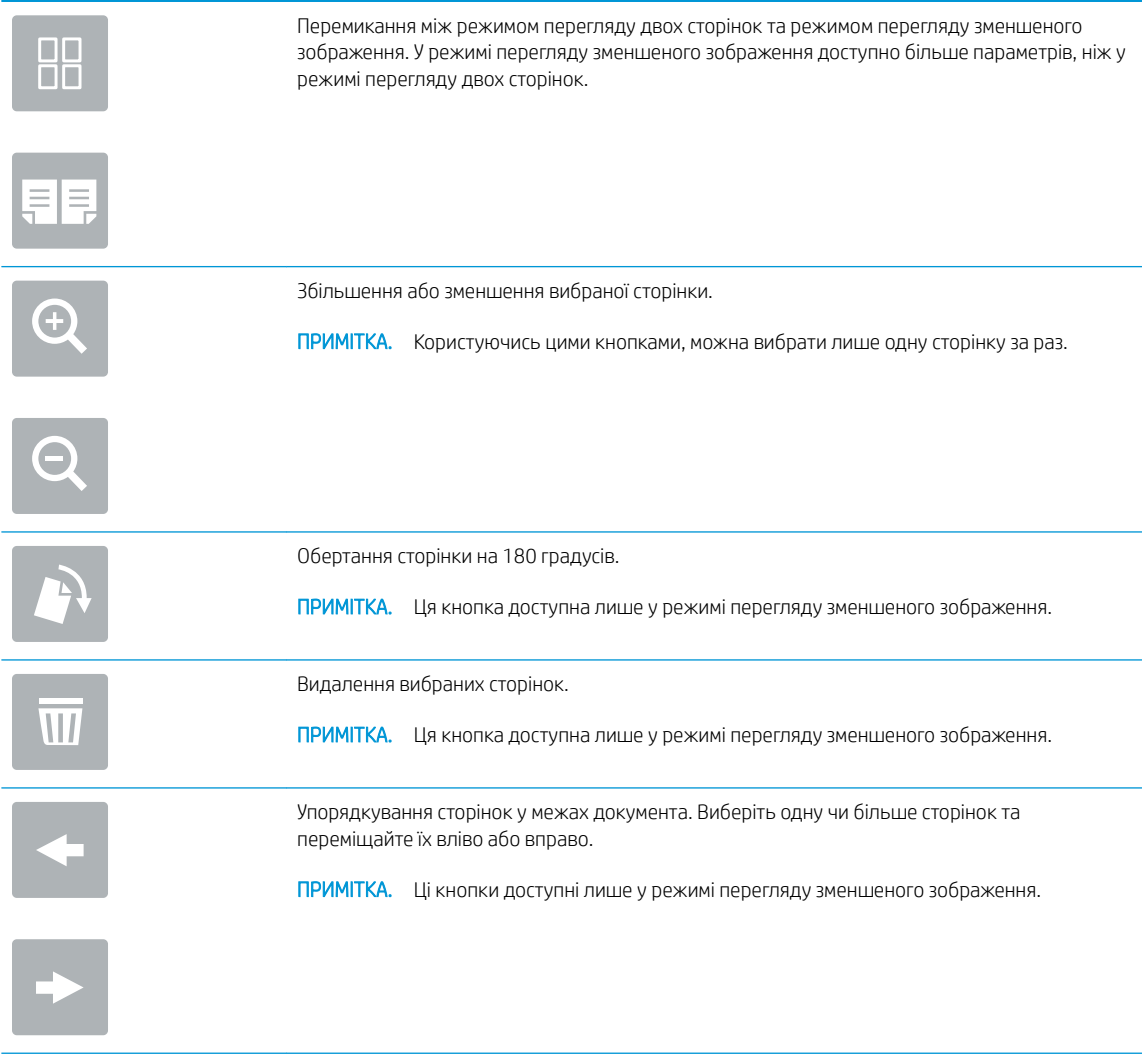

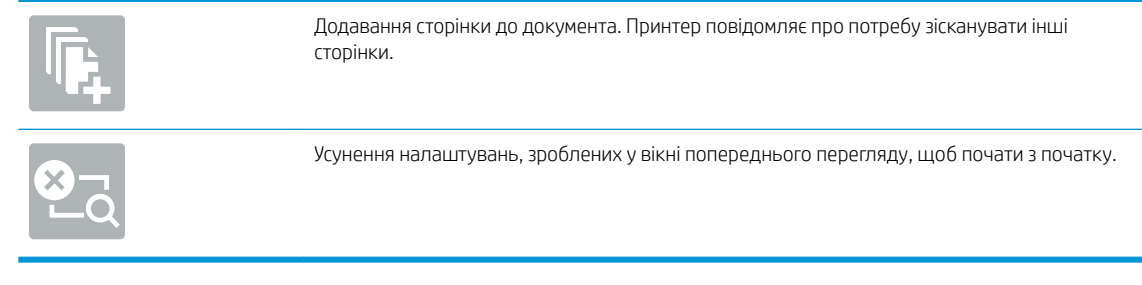

9. Коли документ готовий, виберіть Send (Надіслати), щоб надіслати його електронною поштою.

**Э ПРИМІТКА.** Принтер може відобразити запит щодо додавання адреси ел. пошти до списку контактів.

# Сканування у сховище завдань

Скануйте документи і зберігайте їх у сховищі завдань на принтері.

- **Вступ**
- Сканування у сховище даних на принтері
- [Друк зі сховища завдань на принтері](#page-148-0)

## Вступ

У принтері є функція, яка дозволяє відсканувати документ і зберегти його у сховище завдань на принтері. Документ можна отримати з пам'яті принтера і надрукувати, коли виникне потреба.

**Э ПРИМІТКА.** Перш ніж ви матимете змогу виконувати сканування у сховище завдань на принтері, адміністратор принтера або спеціаліст відділу ІТ повинен увімкнути цю функцію і налаштувати папки зі спільним доступом через вбудований веб-сервер HP.

## Сканування у сховище даних на принтері

Скористайтеся цією процедурою, щоб відсканувати документ і зберегти його у сховищі завдань на принтері, щоб потім у будь-який час надрукувати.

- 1. Покладіть документ лицьовою стороною донизу на скло сканера або лицьовою стороною догори у пристрій подачі документів і відрегулюйте напрямні відповідно до розміру документа.
- 2. На головному екрані панелі керування принтера виберіть програму Scan (Сканування), виберіть піктограму Scan (Сканування), а тоді виберіть Scan to Job Storage (Сканувати у сховище завдань).
	- **Э ПРИМІТКА.** У разі відображення запиту введіть ім'я користувача і пароль.
- 3. Виберіть ім'я папки для збереження за замовчуванням, яке відображається у розділі Folder (Папка).
- **Э ПРИМІТКА.** Якщо адміністратор принтера налаштував цю функцію, можна створити нову папку. Дотримуйтеся вказівок, щоб створити нову папку:
	- а. Виберіть піктограму New Folder  $\Box$  (Нова папка).
	- б. Виберіть поле New Folder (Нова папка), введіть ім'я папки, тоді виберіть OK.
- 4. Упевніться, що вибрано правильну папку.
- 5. Торкніть текстове поле Job Name (Ім'я завдання), щоб відкрити клавіатуру на сенсорному екрані, введіть ім'я файлу, після чого натисніть кнопку  $\Rightarrow$  Enter.
- 6. Щоб зробити завдання приватним, виберіть кнопку PIN-коду, введіть чотиризначний PIN-код у полі PIN (PIN-код), тоді закрийте клавіатуру на сенсорному екрані.
- 7. Щоб налаштувати параметри, наприклад Sides (Сторони) та Content Orientation (Орієнтація вмісту), виберіть Options (Параметри) у нижньому лівому кутку, тоді виберіть необхідні налаштування в меню Options (Параметри). Виберіть Done (Готово) для кожного налаштування, якщо з'явиться відповідна підказка.
- 8. Додатковий перегляд: Торкніть панель праворуч екрана, щоб попередньо переглянути документ. За допомогою кнопок Expand (Розгорнути) та Collapse (Згорнути) у лівій частині вікна попереднього перегляду це вікно можна розгорнути або згорнути.

Кнопка Expand (Розгорнути) Кнопка Collapse (Згорнути)

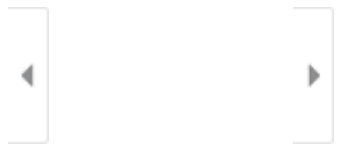

За допомогою кнопок праворуч на екрані можна налаштувати параметри попереднього перегляду та перегрупувати, повернути, вставити чи видалити сторінки.

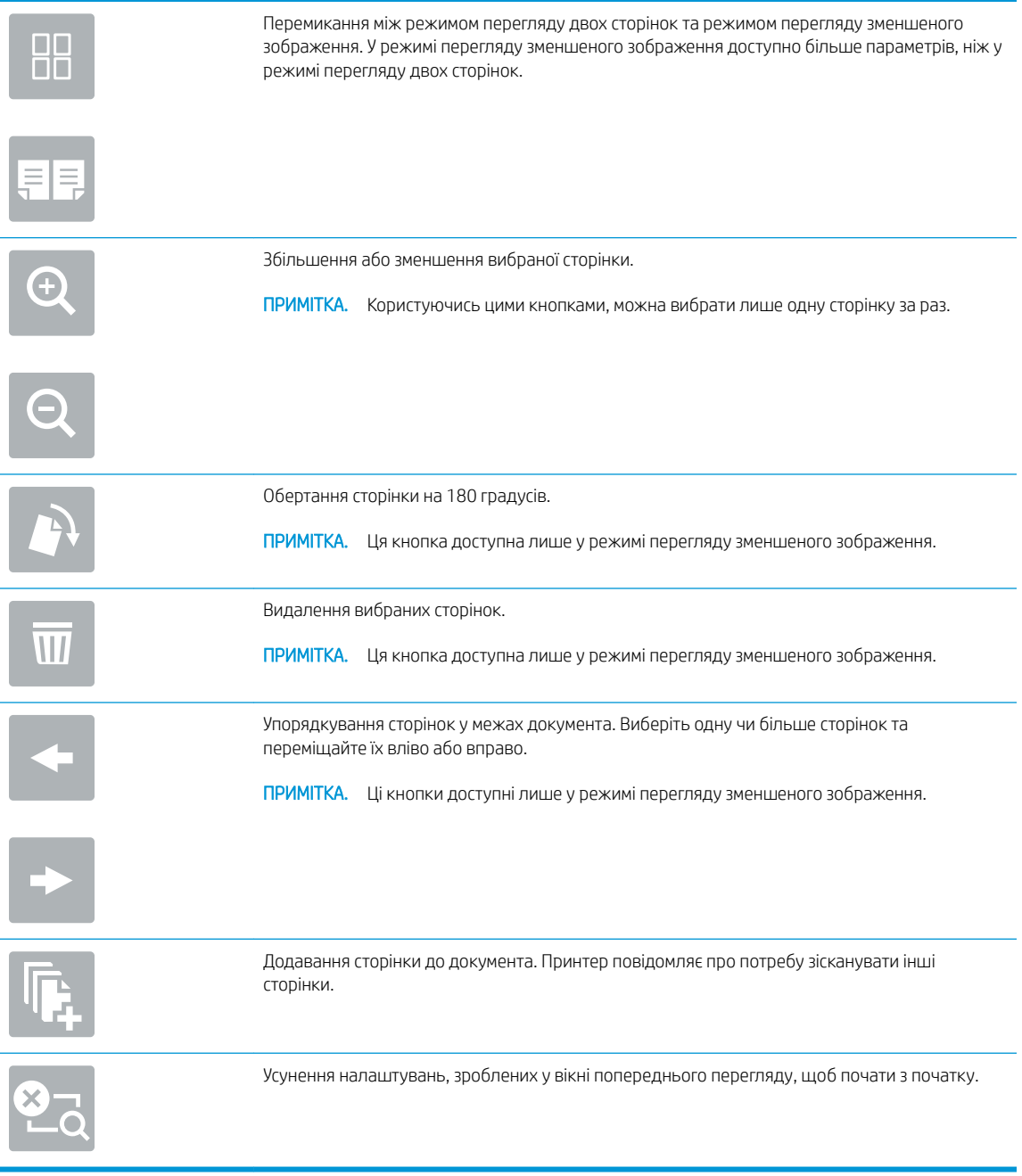

9. Коли документ готовий, виберіть Save (Зберегти), щоб зберегти файл у папці сховища.

## <span id="page-148-0"></span>Друк зі сховища завдань на принтері

Скористайтеся цією процедурою, щоб надрукувати зісканований документ із папки сховища завдань на принтері.

- 1. На головному екрані панелі керування принтера виберіть програму Print (Друк), виберіть піктограму Print (Друк), а тоді виберіть Print from Job Storage (Друкувати зі сховище завдань).
- 2. У розділі Stored Jobs to Print (Збережені завдання для друку) виберіть Choose (Вибрати), тоді виберіть папку, де збережено документ, виберіть документ і натисніть Select (Вибрати).
- 3. Якщо документ є конфіденційним, введіть чотиризначний PIN-код у полі Password (Пароль) і натисніть OK.
- 4. Щоб встановити кількість копій, торкніть вікно ліворуч від кнопки Print (Друк), тоді виберіть кількість копій за допомогою клавіатури, яка відкриється. Виберіть кнопку «закрити» **, що**б закрити клавіатуру.
- 5. Щоб надрукувати документ, натисніть Print (Друк).

## Сканування в мережеву папку

Скануйте документи і зберігайте їх у папці в мережі.

- **Вступ**
- Сканування в мережеву папку

## Вступ

Принтер може сканувати файл та зберігати його у папці зі спільним доступом у мережі.

## Сканування в мережеву папку

Скористайтеся цією процедурою, щоб відсканувати документ і зберегти його в мережеву папку.

 $\mathbb{P}$  примітка. Для використання цієї функції може бути необхідно увійти в систему принтера.

- 1. Покладіть документ лицьовою стороною донизу на скло сканера або лицьовою стороною догори у пристрій подачі документів і відрегулюйте напрямні відповідно до розміру документа.
- 2. На головному екрані панелі керування принтера виберіть програму Scan (Сканування), виберіть піктограму Scan (Сканування), а тоді виберіть Scan to Network Folder (Сканувати в мережеву папку).
- 3. Вкажіть папку призначення. Спершу адміністратор принтера має налаштувати параметри папки.
	- Виберіть місце розташування папки, встановлене адміністратором, виберіть Load (Завантажити) в меню Quick Sets and Defaults (Швидкі та стандартні налаштування), виберіть папку, тоді натисніть Load (Завантажити).
	- Щоб вказати шлях до нової папки, торкніть поле Folder Paths (Шляхи до папок), щоб відкрити клавіатуру на сенсорному екрані, і введіть шлях до папки, після чого натисніть кнопку Enter. Введіть облікові дані користувача, якщо з'явиться відповідна підказка, а потім Save (Зберегти), щоб зберегти шлях.
		- <u><sup>19</sup>2</u> ПРИМІТКА. Використовуйте такий формат шляху: \\сервер\папка, де «сервер» це назва сервера, який містить папку зі спільним доступом, а «папка» – це назва папки зі спільним доступом. Якщо у папці є вкладені інші папки, вкажіть усі необхідні сегменти шляху для доступу до папки. Наприклад, \\сервер\папка\папка

**Э ПРИМІТКА.** Поле Folder Paths (Шляхи до папок) може мати попередньо визначений шлях і може бути недоступним для редагування. У такому разі адміністратор налаштував для цієї папки загальний доступ.

- 4. Торкніть текстове поле File Name (Ім'я файлу), щоб відкрити клавіатуру на сенсорному екрані, введіть ім'я файлу, після чого натисніть кнопку е Enter.
- 5. Для налаштування параметрів, як-от File Type and Resolution (Тип файлу і роздільність), Original Sides (Сторони як у вихідному документі) і Content Orientation (Орієнтація вмісту) виберіть Options (Параметри) у нижньому лівому кутку, тоді виберіть необхідні налаштування в меню Options (Параметри). Виберіть Done (Готово) для кожного налаштування, якщо з'явиться відповідна підказка.
- 6. Додатковий перегляд: Торкніть панель праворуч екрана, щоб попередньо переглянути документ. За допомогою кнопок Expand (Розгорнути) та Collapse (Згорнути) у лівій частині вікна попереднього перегляду це вікно можна розгорнути або згорнути.

Кнопка Expand (Розгорнути) Кнопка Collapse (Згорнути) ∢  $\big)$ 

За допомогою кнопок праворуч на екрані можна налаштувати параметри попереднього перегляду та перегрупувати, повернути, вставити чи видалити сторінки.

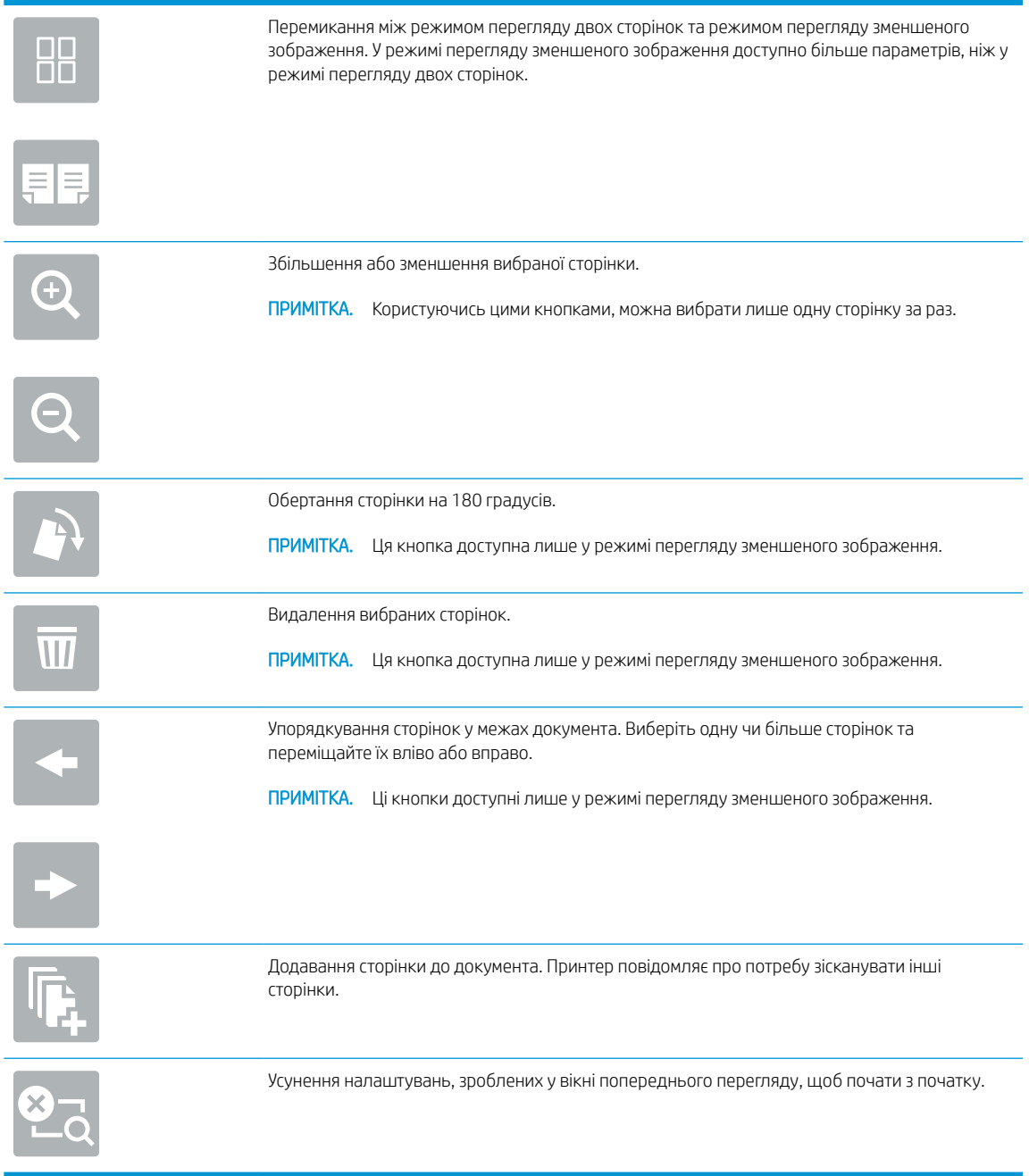

7. Коли документ готовий, виберіть Send (Надіслати), щоб зберегти файл у мережеву папку.

# Сканування на SharePoint

Скануйте документи безпосередньо на сайт SharePoint.

- **Вступ**
- Сканування на SharePoint

## Вступ

Можна сканувати документ на принтері та надіслати цей документ на сайт Microsoft® SharePoint. Ця функція усуває потребу у скануванні документів у мережеву папку, на накопичувач USB чи у повідомлення електронної пошти, а потім завантаженні файлів вручну на сайт SharePoint.

Функція сканування на SharePoint® підтримує усі параметри сканування, зокрема можливість сканування документів як зображень або створення текстових файлів чи файлів PDF із можливістю пошуку за допомогою функцій OCR.

 $\mathbb{F}$  приміткА. Перш ніж у вас буде можливість зісканувати і надіслати документ на SharePoint, адміністратор принтера або спеціаліст відділу ІТ повинен увімкнути і налаштувати цю функцію через вбудований вебсервер HP.

## Сканування на SharePoint

Для сканування документа безпосередньо на SharePoint використовуйте дії нижче.

- 1. Покладіть документ лицьовою стороною донизу на скло сканера або лицьовою стороною догори у пристрій подачі документів і відрегулюйте напрямні відповідно до розміру документа.
- 2. На головному екрані панелі керування принтера виберіть програму Scan (Сканування), виберіть піктограму Scan (Сканування), а тоді виберіть Scan to SharePoint® (Сканувати на SharePoint®).

**Э ПРИМІТКА.** Для використання цієї функції може бути необхідно увійти в систему принтера.

- 3. Щоб вибрати швидкі налаштування, торкніть Select (Вибрати) в меню Quick Sets (Швидкі налаштування), виберіть швидкі налаштування, тоді натисніть Load (Завантажити).
- 4. Виберіть текстове поле File Name: (Ім'я файлу:), щоб відкрити клавіатуру, введіть ім'я файлу, після чого натисніть кнопку Enter .
- 5. Для налаштування параметрів, як-от File Type and Resolution (Тип файлу і роздільна здатність), Sides (Сторони) і Content Orientation (Орієнтація вмісту) виберіть Options (Параметри) у нижньому лівому кутку, тоді виберіть необхідні налаштування в меню Options (Параметри). Виберіть Done (Готово), якщо з'явиться відповідне повідомлення.
- 6. Додатковий перегляд: Торкніть панель праворуч екрана, щоб попередньо переглянути документ. За допомогою кнопок Expand (Розгорнути) та Collapse (Згорнути) у лівій частині вікна попереднього перегляду це вікно можна розгорнути або згорнути.

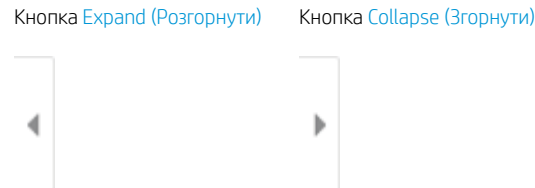

За допомогою кнопок праворуч на екрані можна налаштувати параметри попереднього перегляду та перегрупувати, повернути, вставити чи видалити сторінки.

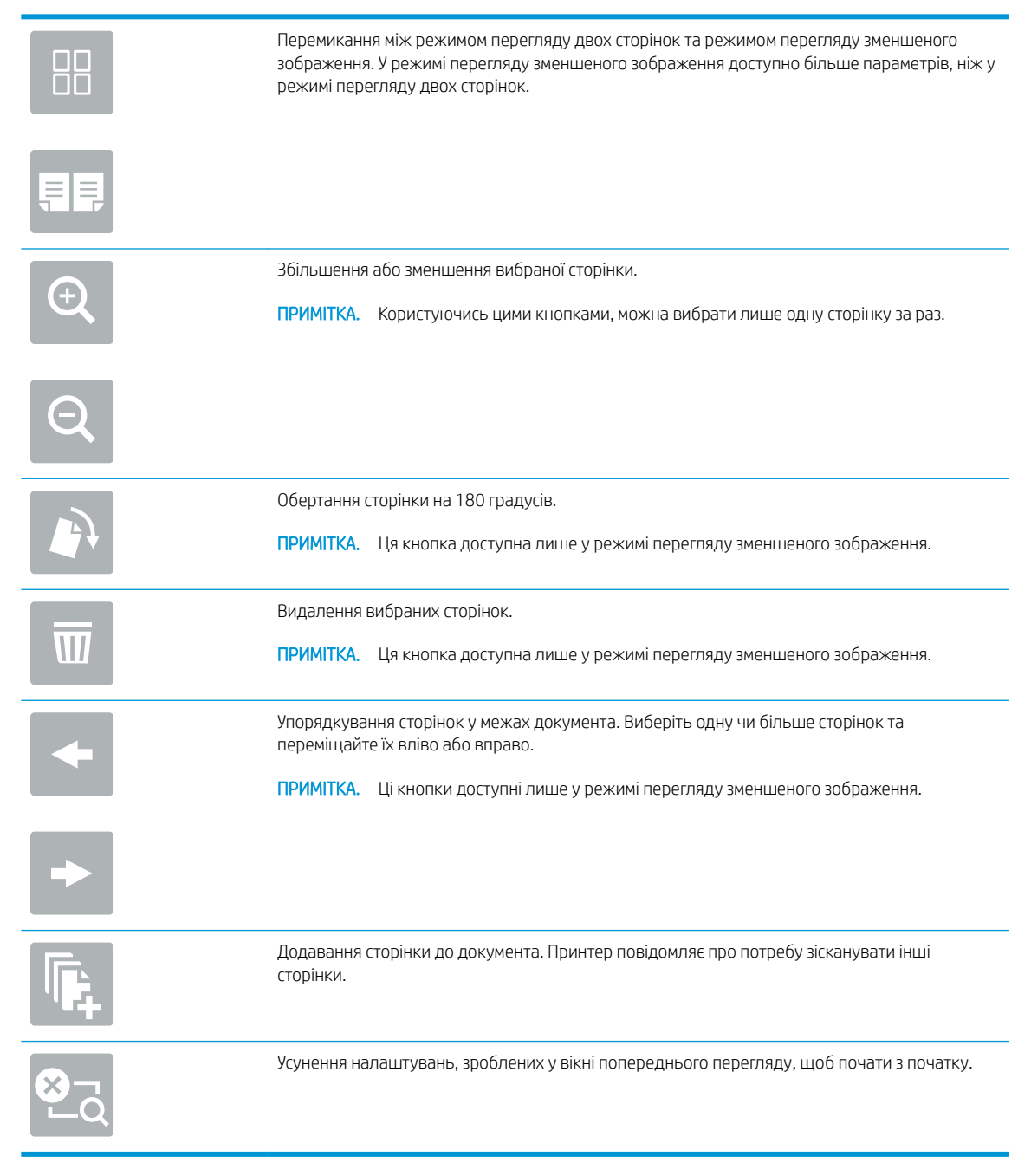

7. Коли документ готовий, виберіть Send (Надіслати), щоб зберегти його на SharePoint.

# Сканування на накопичувач USB

Скануйте документи безпосередньо на накопичувач USB.

- **Вступ**
- Сканування на накопичувач USB

## Вступ

Принтер може сканувати файл і зберегти його на накопичувач USB.

## Сканування на накопичувач USB

Для сканування документа безпосередньо на накопичувач USB використовуйте дії нижче.

 $\mathbb{P}$  примітка. Для використання цієї функції може бути необхідно увійти в систему принтера.

- 1. Покладіть документ лицьовою стороною донизу на скло сканера або лицьовою стороною догори у пристрій подачі документів і відрегулюйте напрямні відповідно до розміру документа.
- 2. Вставте накопичувач USB у USB-порт біля панелі керування принтера.
- 3. На головному екрані панелі керування принтера виберіть програму Scan (Сканування), виберіть піктограму Scan (Сканування), а тоді виберіть Scan to USB Drive (Сканувати на накопичувач USB).
- 4. Виберіть накопичувач USB в меню Destination (Призначення), тоді виберіть місце для збереження файлу (у корені накопичувача USB) або в наявну папку).
- 5. Торкніть текстове поле File Name (Ім'я файлу), щоб відкрити клавіатуру на сенсорному екрані, введіть ім'я файлу, після чого натисніть кнопку Enter .
- 6. Для налаштування параметрів, як-от File Type and Resolution (Тип файлу і роздільна здатність), Original Sides (Сторони як у вихідному документі) і Content Orientation (Орієнтація вмісту) виберіть Options (Параметри) у нижньому лівому кутку, тоді виберіть необхідні налаштування в меню Options (Параметри). Виберіть Done (Готово), якщо з'явиться відповідне повідомлення.
- 7. Додатковий перегляд: Торкніть панель праворуч екрана, щоб попередньо переглянути документ. За допомогою кнопок Expand (Розгорнути) та Collapse (Згорнути) у лівій частині вікна попереднього перегляду це вікно можна розгорнути або згорнути.

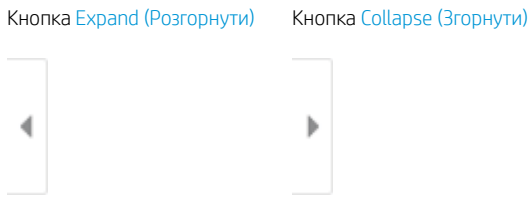

За допомогою кнопок праворуч на екрані можна налаштувати параметри попереднього перегляду та перегрупувати, повернути, вставити чи видалити сторінки.

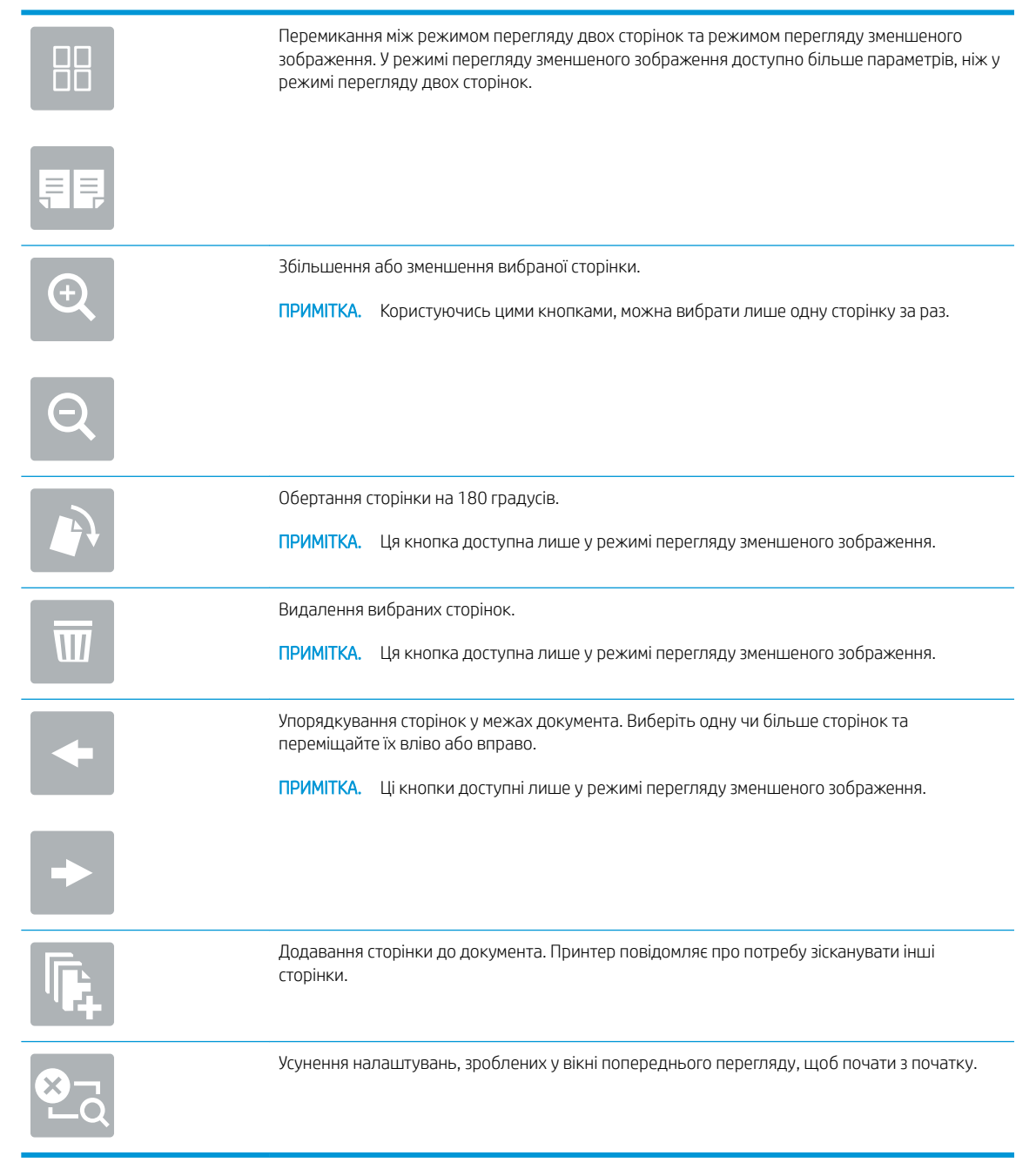

8. Коли документ готовий, виберіть Save (Зберегти), щоб зберегти файл на накопичувач USB.

# Використання бізнес-рішень HP JetAdvantage

Рішення HP JetAdvantage – це легкі у використанні рішення друку і управління робочими процесами, які підтримують з'єднання з мережею та хмарною службою. Рішення HP JetAdvantage розроблені для підтримки різного роду діяльності, зокрема системи охорони здоров'я, фінансових послуг, громадського сектору та для управління системою принтерів і сканерів.

Рішення HP JetAdvantage включають:

- рішення безпеки HP JetAdvantage
- рішення HP JetAdvantage для управління
- рішення HP JetAdvantage для управління робочими процесами
- рішення HP JetAdvantage для мобільного друку

Докладніше про рішення HP JetAdvantage для управління робочими процесами і друком читайте за посиланням [www.hp.com/go/PrintSolutions](http://www.hp.com/go/PrintSolutions).

# Додаткові завдання сканування

Інформацію щодо виконання звичайних завдань сканування можна знайти в Інтернеті.

Зайдіть на сайт <http://www.hp.com/support/ljE82540MFP>або [http://www.hp.com/support/colorljE87640MFP.](http://www.hp.com/support/colorljE87640MFP)

Ви матимете змогу переглянути вказівки щодо виконання спеціальних завдань сканування, зокрема:

- Копіювання або сканування сторінки з книжки або інших зшитих документів
- Надсилання відсканованого документа у папку в пам'яті принтера
- Копіювання або сканування з обох боків посвідчення
- Копіювання або сканування документа у форматі брошури

# 7 Факс

Налаштування функцій факсу, а також надсилання та отримання факсимільних повідомлень за допомогою принтера.

- [Налаштування факсу](#page-157-0)
- [Зміна налаштувань факсу](#page-158-0)
- [Надсилання факсимільного повідомлення](#page-161-0)
- [Додаткові завдання факсу](#page-163-0)

Допоміжні відео-матеріали містяться на веб-сторінці [www.hp.com/videos/a3](http://www.hp.com/videos/a3).

Подана інформація є достовірною на момент публікації. Поточну інформацію можна отримати на вебсторінці <http://www.hp.com/support/ljE82540MFP>або [http://www.hp.com/support/colorljE87640MFP.](http://www.hp.com/support/colorljE87640MFP)

### Додаткові відомості:

Повна довідка HP для принтера включає таку інформацію:

- Встановлення й налаштування
- Знайомство й використання
- Вирішення проблем
- Оновлення програмного забезпечення і вбудованого програмного забезпечення
- Форуми технічної підтримки
- Гарантійна та нормативна інформація

# <span id="page-157-0"></span>Налаштування факсу

Налаштуйте функції факсу для принтера.

- **Вступ**
- На панелі керування принтера налаштуйте факс.

## Вступ

Ця інформація стосується моделей факсу або інших принтерів, на яких встановлено додатковий аналоговий факс. Перш ніж продовжувати, підключіть принтер до телефонної лінії (для аналогового факсу) або до Інтернету чи послуги мережевого факсу.

## На панелі керування принтера налаштуйте факс.

Налаштуйте функції факсу, використовуючи панель керування.

- 1. На головному екрані панелі керування принтера виберіть програму Settings (Налаштування), тоді виберіть піктограму Settings (Налаштування).
- 2. Відкрийте такі меню:
	- Факс
	- Налаштування внутрішнього факс-модему

- 3. Виберіть розташування у списку праворуч на екрані і натисніть Next (Далі).
- 4. Торкніться текстового поля Company Name (Назва компанії) і за допомогою клавіатури введіть назву компанії.
- 5. Торкніть текстове поле Fax Number (Номер факсу) і за допомогою клавіатури введіть номер надсилання факсу. Виберіть Next (Далі).
- 6. Перевірте правильність налаштувань дати і часу. За потреби внесіть зміни і натисніть Next (Далі).
- 7. Якщо для надсилання факсі потрібен префікс номера, торкніться текстового поля Dialing Prefix (Префікс номера) і за допомогою клавіатури введіть номер.
- 8. Перегляньте всю інформацію на панелі ліворуч, тоді торкніть пункт Finish (Готово), щоб завершити налаштування факсу.

**Э ПРИМІТКА.** Якщо пункт меню Internal Fax Modem Setup (Налаштування внутрішнього факсмодему) не відображається в списку із меню, ймовірно, активовано факс через локальну мережу або Інтернет. Якщо активовано факс через локальну мережу або Інтернет, аналоговий факс вимикається, а меню Internal Fax Modem Setup (Налаштування внутрішнього факс-модему) не відображається. За раз можна активувати лише одну з функцій факсу: факс через локальну мережу, аналоговий факс або факс через Інтернет. Для використання аналогового факсу, коли увімкнено факс через локальну мережу, можна вимкнути факс через локальну мережу за допомогою вбудованого веб-сервера HP.

# <span id="page-158-0"></span>Зміна налаштувань факсу

Змінюйте або оновлюйте параметри факсу.

- Параметри набору номерів факсу
- [Загальні параметри надсилання факсів](#page-159-0)
- [Параметри отримання факсів](#page-160-0)

**Э ПРИМІТКА.** Параметри, встановлені за допомогою панелі керування, перезаписують параметри, встановлені у вбудованому веб-сервері HP.

## Параметри набору номерів факсу

Виконайте ці дії, щоб змінити налаштування набору номера факсу.

- 1. На головному екрані панелі керування принтера виберіть програму Settings (Налаштування), тоді виберіть піктограму Settings (Налаштування).
- 2. Відкрийте такі меню:
	- $\bullet$   $\Phi$ акс
	- Fax Send Settings (Параметри надсилання факсів)
	- Fax Dialing Settings (Параметри набору номерів факсу)

Налаштуйте описані нижче параметри і виберіть Done (Готово):

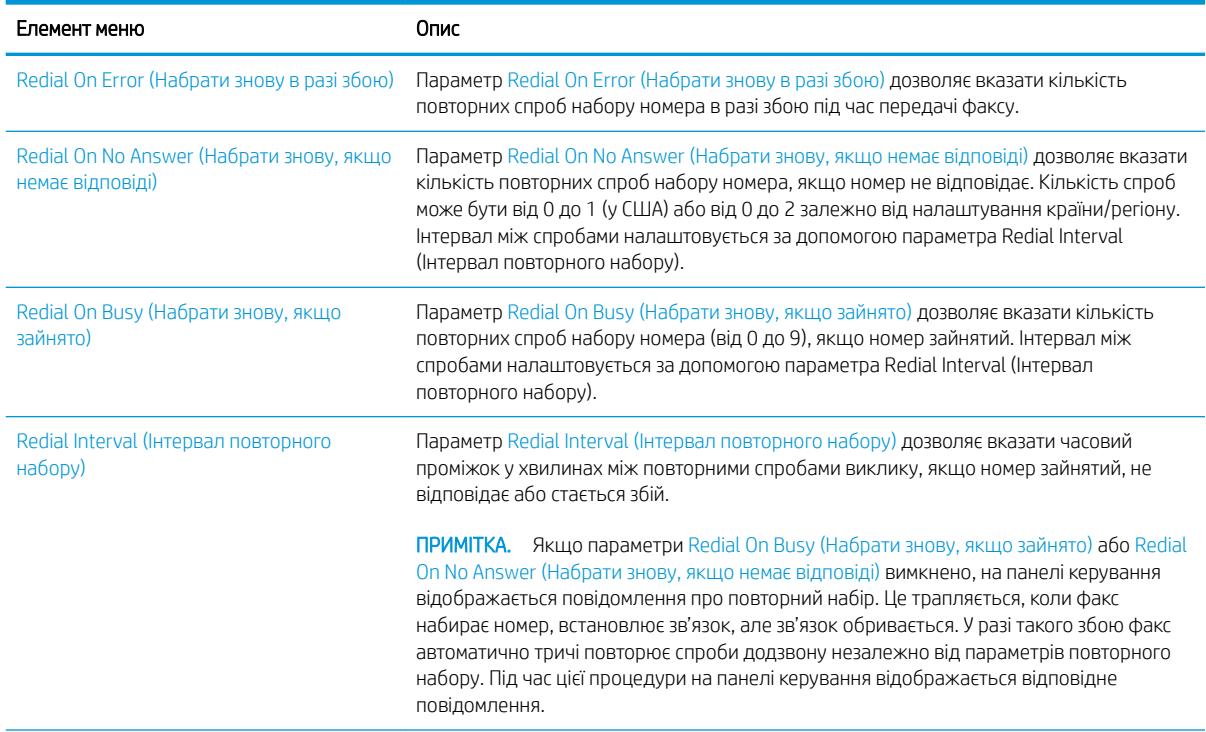

<span id="page-159-0"></span>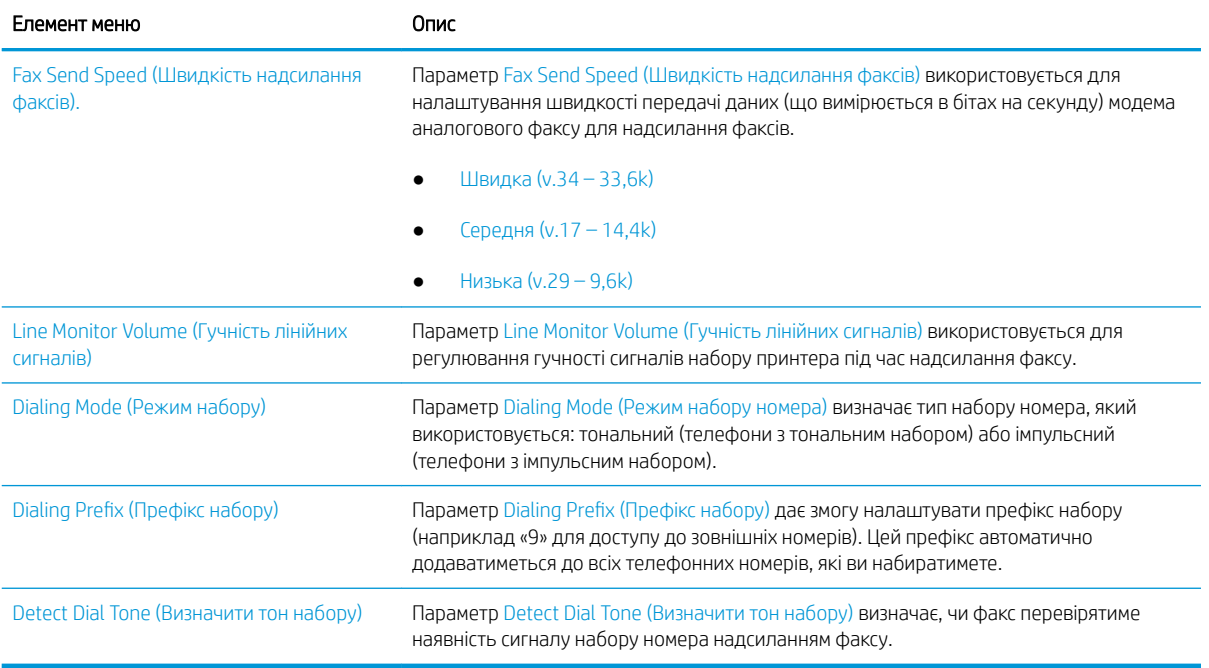

## Загальні параметри надсилання факсів

Виконайте описані нижче дії, щоб змінити параметри надсилання факсу.

- 1. На головному екрані панелі керування принтера виберіть програму Settings (Налаштування), тоді виберіть піктограму Settings (Налаштування).
- 2. Відкрийте такі меню:
	- $\bullet$   $\Phi$ акс
	- Fax Send Settings (Параметри надсилання факсів)
	- General Fax Send Settings (Загальні параметри надсилання факсів)

Налаштуйте описані нижче параметри і виберіть Done (Готово):

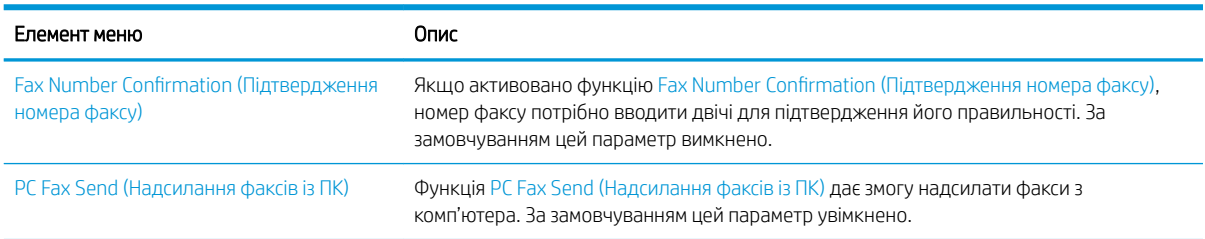

<span id="page-160-0"></span>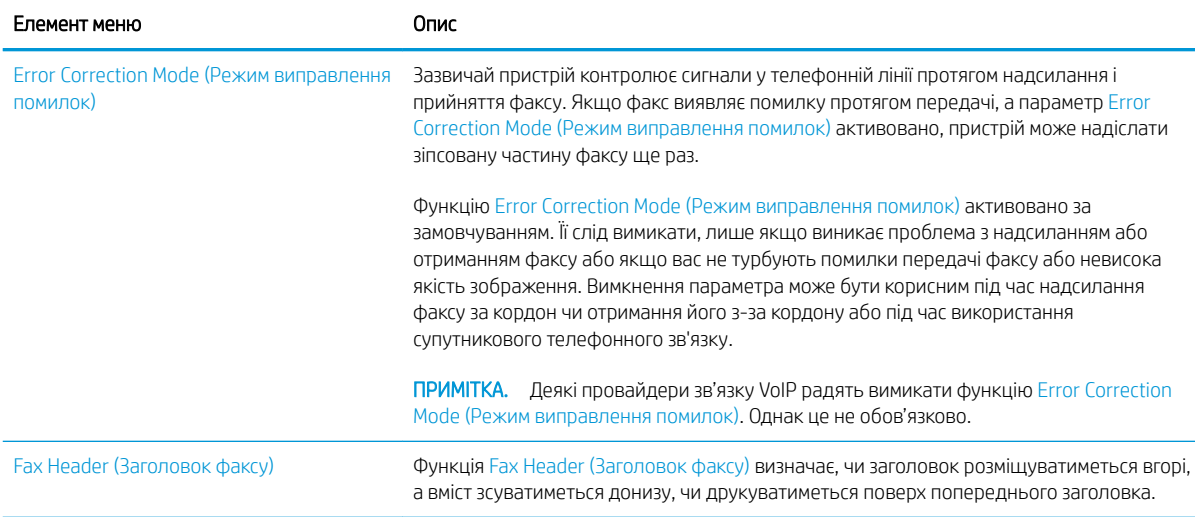

## Параметри отримання факсів

Виконайте ці дії, щоб змінити налаштування отримання факсу.

- 1. На головному екрані панелі керування принтера виберіть програму Settings (Налаштування), тоді виберіть піктограму Settings (Налаштування).
- 2. Відкрийте такі меню:
	- $\bullet$  **Fax (Факс)**
	- Fax Receive Settings (Параметри отримання факсів)
	- Fax Send setup (Налаштування отримання факсів)

Налаштуйте описані нижче параметри і виберіть Done (Готово):

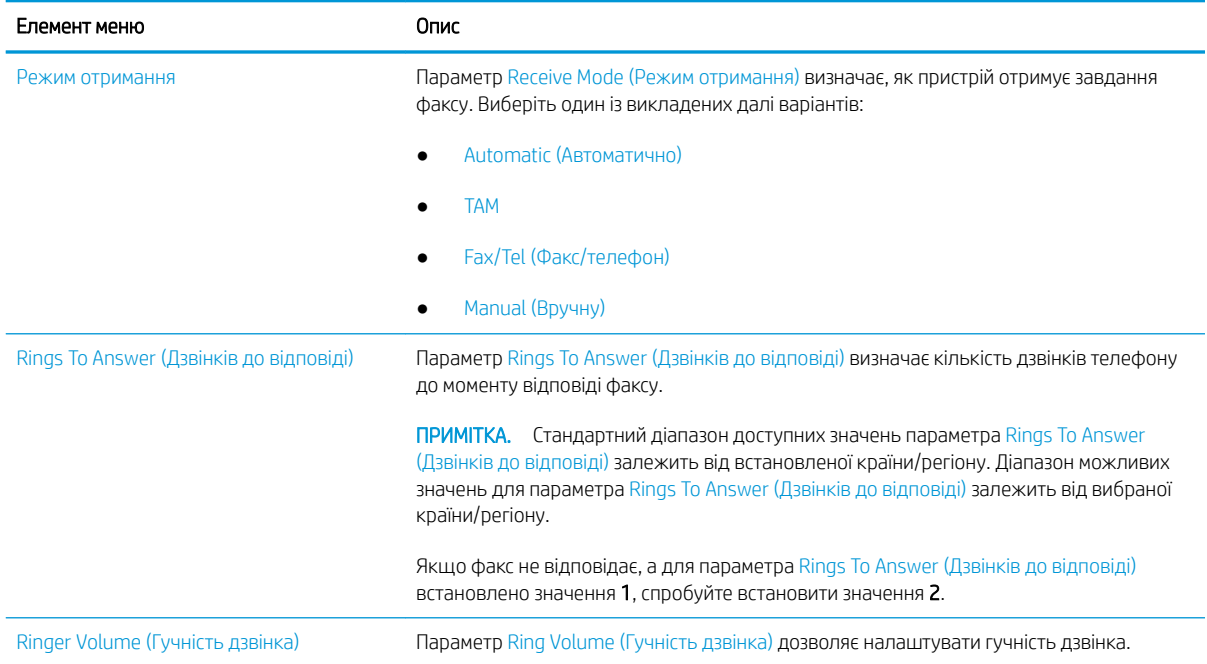

<span id="page-161-0"></span>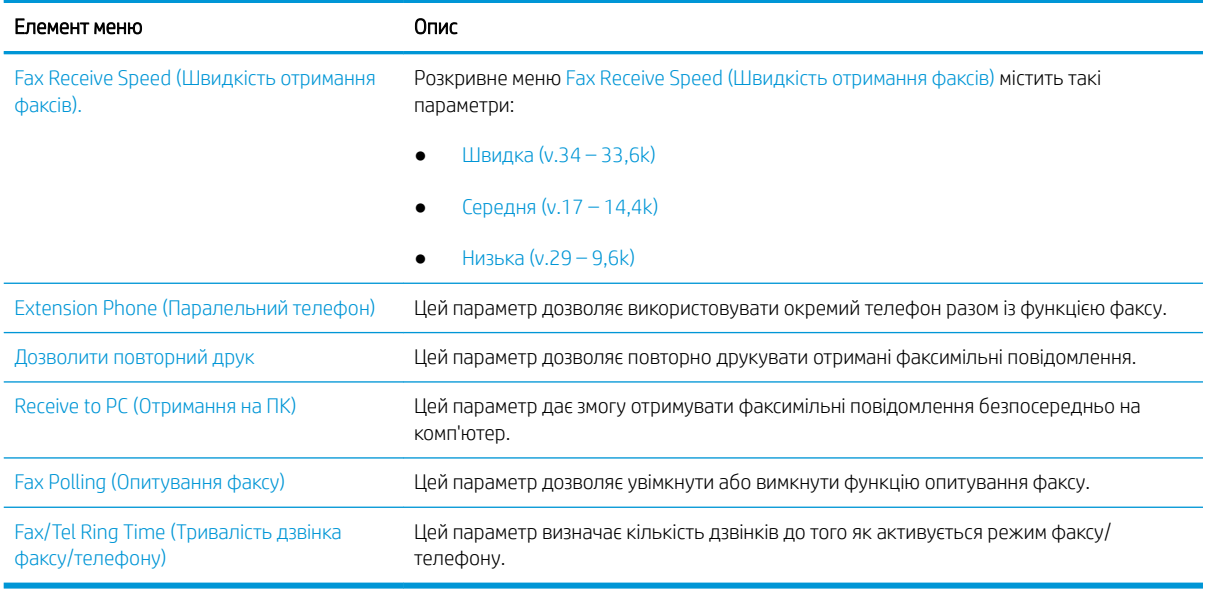

# Надсилання факсимільного повідомлення

Дотримуйтеся поданих далі вказівок, щоб надіслати факс із принтера

- 1. Покладіть документ лицьовою стороною донизу на скло сканера або лицьовою стороною догори у пристрій подачі документів і відрегулюйте напрямні відповідно до розміру документа.
- 2. На головному екрані панелі керування принтера виберіть програму Fax (Факс), тоді виберіть піктограму Fax (Факс). На екрані може відобразитися запит щодо введення імені користувача та пароля.
- 3. Вкажіть одержувачів одним із таких способів:
	- $\blacktriangle$  Торкніть текстове поле Fax Recipients (Одержувачі факсу) і за допомогою клавіатури введіть номер факсу. У разі надсилання на кілька номерів факсу розділяйте номери крапкою з комою або натискайте кнопку Enter після введення кожного номера на клавіатурі сенсорного екрана.
	- **а.** Натисніть кнопку «контакти» **Поруч** із полем То (Кому), щоб відкрити екран Contacts (Контакти).
	- б. Виберіть відповідний список контактів.
	- в. Виберіть одне або кілька імен зі списку контактів, які слід додати до списку одержувачів, тоді натисніть Add (Додати).
- 4. Щоб завантажити швидкі налаштування, виберіть Load (Завантажити), виберіть швидкі налаштування, після чого натисніть кнопку Load (Завантажити) у списку Quick Sets (Швидкі налаштування).
- **Э ПРИМІТКА. Quick Sets (Швидкі налаштування)** це попередньо визначені параметри для різноманітних завдань друку, як-от Text (Текст), Photograph (Фотографії) та High Quality (Висока якість). Можна вибрати швидкі налаштування для перегляду опису.
- 5. Щоб налаштувати параметри, наприклад Resolution (Роздільна здатність), Sides (Сторони) та Content Orientation (Орієнтація вмісту), виберіть Options (Параметри) у нижньому лівому кутку, тоді виберіть

необхідні налаштування в меню Options (Параметри). Виберіть Done (Готово), якщо з'явиться відповідне повідомлення.

6. Додатковий перегляд: Торкніть панель праворуч екрана, щоб попередньо переглянути документ. За допомогою кнопок Expand (Розгорнути) та Collapse (Згорнути) у лівій частині вікна попереднього перегляду це вікно можна розгорнути або згорнути.

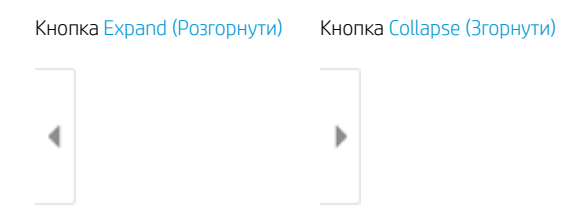

За допомогою кнопок праворуч на екрані можна налаштувати параметри попереднього перегляду та перегрупувати, повернути, вставити чи видалити сторінки.

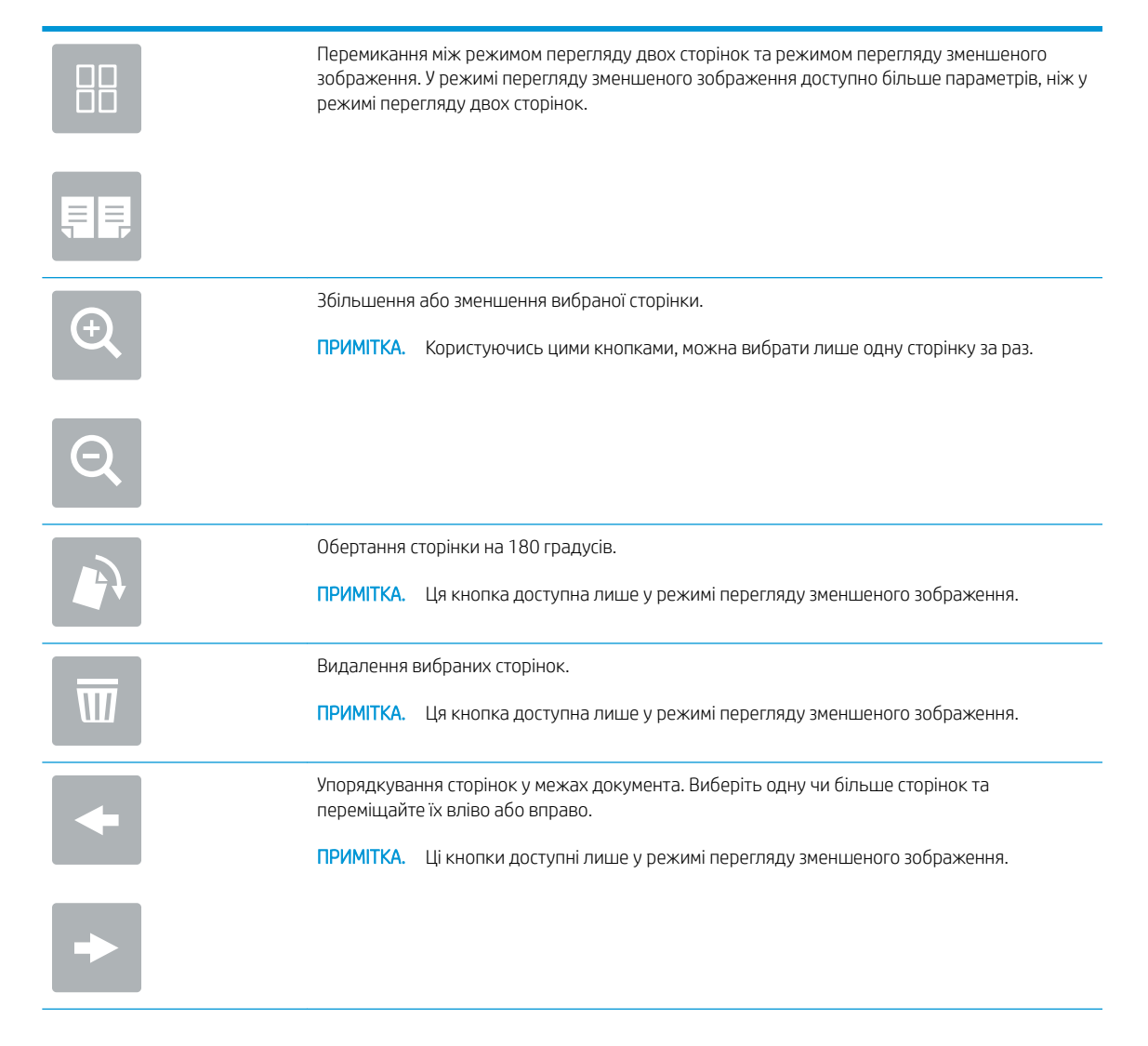

<span id="page-163-0"></span>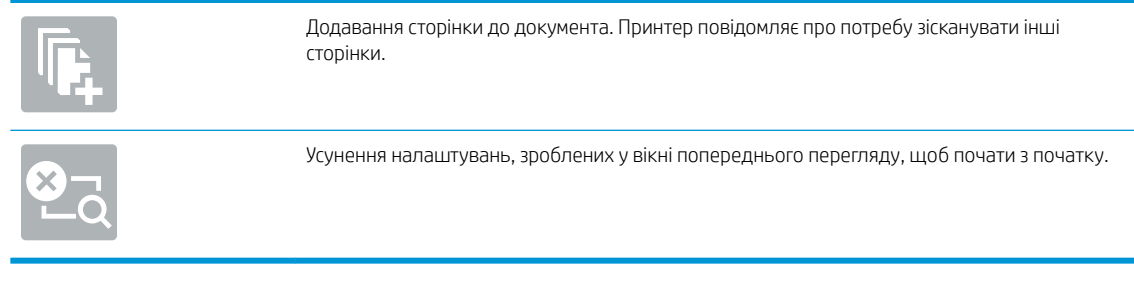

7. Коли документ готовий, виберіть Send (Надіслати), щоб надіслати факс.

# Додаткові завдання факсу

Інформацію щодо виконання звичайних завдань факсу можна знайти в Інтернеті.

Зайдіть на сайт <http://www.hp.com/support/ljE82540MFP>або [http://www.hp.com/support/colorljE87640MFP.](http://www.hp.com/support/colorljE87640MFP)

Ви матимете змогу переглянути вказівки щодо завдань факсу, зокрема:

- Створення і керування записами експрес-набору факсу
- Налаштування кодів рахунків
- Використання розкладу друку факсів
- Блокування вхідних факсимільних повідомлень
- Архівування та переадресація факсів

# 8 Поводження з принтером

Використовуйте засоби керування, параметри безпеки та збереження енергії, а також оновлення вбудованого програмного забезпечення для принтера.

- [Розширене налаштування вбудованого веб-сервера HP \(EWS\)](#page-165-0)
- [Конфігурація мережевих параметрів ІР](#page-177-0)
- [Функції безпеки принтера](#page-181-0)
- [Параметри збереження енергії](#page-184-0)
- **[HP Web Jetadmin](#page-186-0)**
- [Оновлення програмного забезпечення та мікропрограми](#page-187-0)

Допоміжні відео-матеріали містяться на веб-сторінці [www.hp.com/videos/a3](http://www.hp.com/videos/a3).

Подана інформація є достовірною на момент публікації. Поточну інформацію можна отримати на вебсторінці <http://www.hp.com/support/ljE82540MFP>або [http://www.hp.com/support/colorljE87640MFP.](http://www.hp.com/support/colorljE87640MFP)

#### Додаткові відомості:

Повна довідка HP для принтера включає таку інформацію:

- Встановлення й налаштування
- Знайомство й використання
- Вирішення проблем
- Оновлення програмного забезпечення і вбудованого програмного забезпечення
- Форуми технічної підтримки
- Гарантійна та нормативна інформація

# <span id="page-165-0"></span>Розширене налаштування вбудованого веб-сервера HP (EWS)

Скористайтеся вбудованим веб-сервером HP для керування розширеними функціями друку.

- **Вступ**
- Відкривання вбудованого веб-сервера HP
- [Функції вбудованого веб-сервера HP](#page-167-0)

## Вступ

Вбудований веб-сервер HP дає змогу керувати функціями друку з комп'ютера, а не з панелі керування принтера.

- Перегляд інформації про стан принтера
- Визначення залишкового ресурсу всіх витратних матеріалів і замовлення нових
- Перегляд і зміна конфігурації лотків
- Перегляд і зміна налаштувань меню панелі керування принтера
- Перегляд і друк внутрішніх сторінок
- Отримання повідомлень про події, пов'язані з принтером або витратними матеріалами
- Перегляд і зміна конфігурації мережі

Вбудований веб-сервер HP працює з принтером, підключеним до мережі на основі IP. Вбудований вебсервер HP не підтримує з'єднання принтера на основі IPX. Для запуску та використання вбудованого вебсервера НР не потрібен доступ до Інтернету.

У разі підключення принтера до мережі вбудований веб-сервер HP стає доступним автоматично.

 $\mathbb{P}$  примітка. Вбудований веб-сервер НР недоступний за межами брандмауера мережі.

## Відкривання вбудованого веб-сервера HP

Виконайте описані нижче дії, щоб відкрити вбудований веб-сервер.

- 1. На головному екрані на панелі керування принтера виберіть піктограму інформації  $\bigcap$ , а потім виберіть піктограму мережі  $\frac{p}{2A}$ для відображення IP-адреси чи імені хоста.
- 2. Відкрийте веб-браузер і введіть в адресному рядку IP-адресу або ім'я хоста, що відображаються на панелі керування принтера. Натисніть клавішу Enter на клавіатурі комп'ютера. Відкриється вікно вбудованого веб-сервера HP.

**Э ПРИМІТКА.** Якщо веб-браузер виводить повідомлення з інформацією про те, що запитуваний вебсайт може не бути безпечним, виберіть можливість продовження роботи з веб-сайтом. Використання цього веб-сайту не завдасть шкоди комп'ютеру.

Для використання вбудованого веб-сервера HP браузер має відповідати таким вимогам:

### Windows® 7

- Internet Explorer (версія 8.x або пізніша)
- Google Chrome (версія 34.x або пізніша)
- Firefox (версія 20.x або пізніша)

### Windows® 8 або пізніша

- Internet Explorer (версія 9.x або пізніша)
- Google Chrome (версія 34.x або пізніша)
- Firefox (версія 20.x або пізніша)

#### macOS

- Firefox (версія 5.x або пізніша)
- Google Chrome (версія 34.x або пізніша)

#### **Linux**

- Google Chrome (версія 34.x або пізніша)
- Firefox (версія 20.x або пізніша)

## <span id="page-167-0"></span>Функції вбудованого веб-сервера HP

Дізнайтеся про функції вбудованого веб-сервера HP, доступні на кожній вкладці.

- Вкладка Information (Інформація)
- [Вкладка General \(Загальне\)](#page-168-0)
- [Вкладка Copy/Print](#page-169-0) (Копіювання/Друк)
- [Вкладка Scan/Digital Send \(Сканування/Цифрове надсилання\)](#page-169-0)
- [Вкладка Fax \(Факс\)](#page-171-0)
- [Вкладка Supplies \(Витратні матеріали\)](#page-171-0)
- [Вкладка Troubleshooting \(Усунення несправностей\)](#page-172-0)
- [Вкладка Security \(Безпека\)](#page-172-0)
- [Вкладка HP Web Services](#page-173-0) (Веб-послуги НР)
- [Вкладка Networking](#page-174-0) (Робота в мережі)
- [Список Other Links](#page-175-0) (Інші посилання)

### Вкладка Information (Інформація)

Дивіться таблицю параметрів у вкладці Information (Інформація).

#### Таблиця 8-1 Вкладка Information (Інформація) вбудованого веб-сервера HP

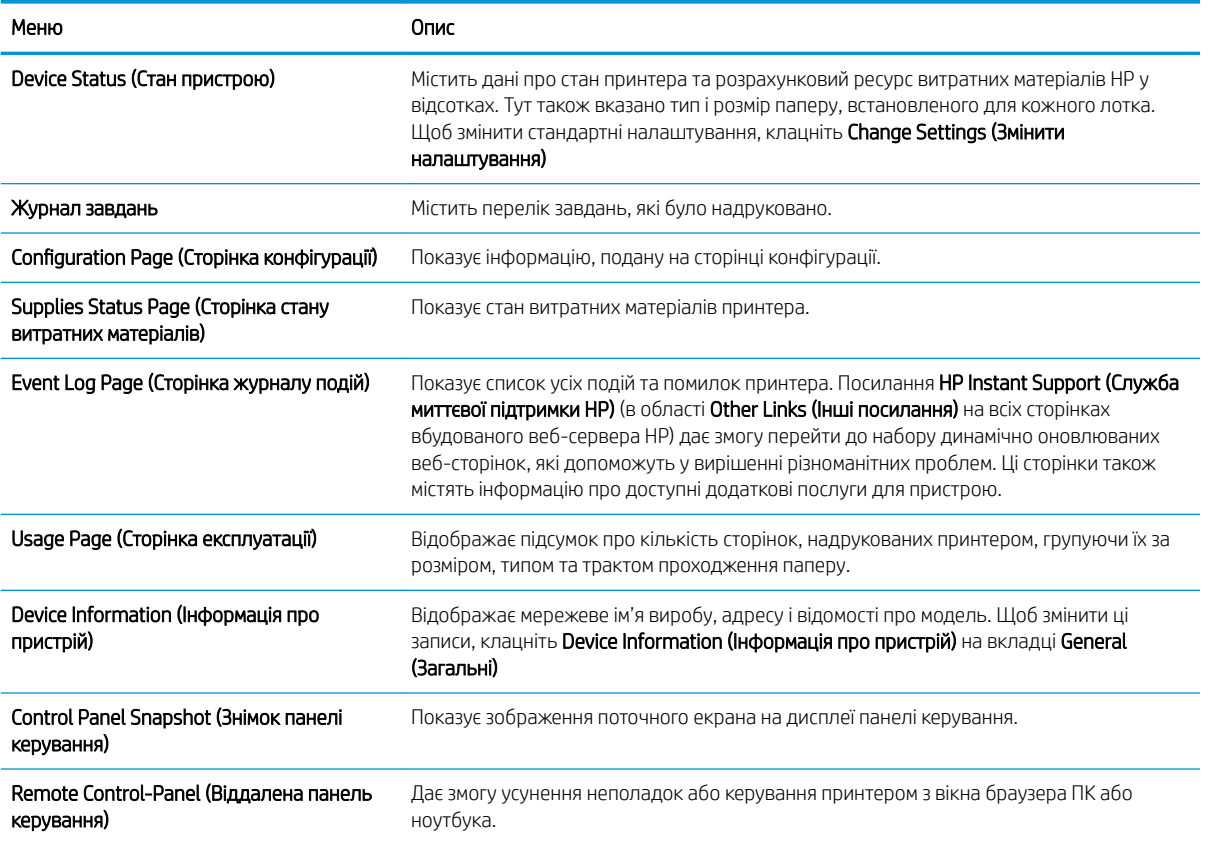

### <span id="page-168-0"></span>Таблиця 8-1 Вкладка Information (Інформація) вбудованого веб-сервера HP (продовження)

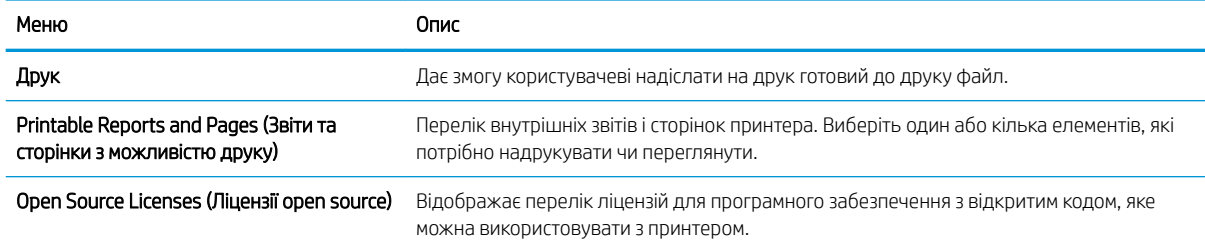

## Вкладка General (Загальне)

Дивіться таблицю параметрів у вкладці General (Загальне).

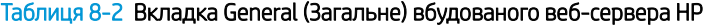

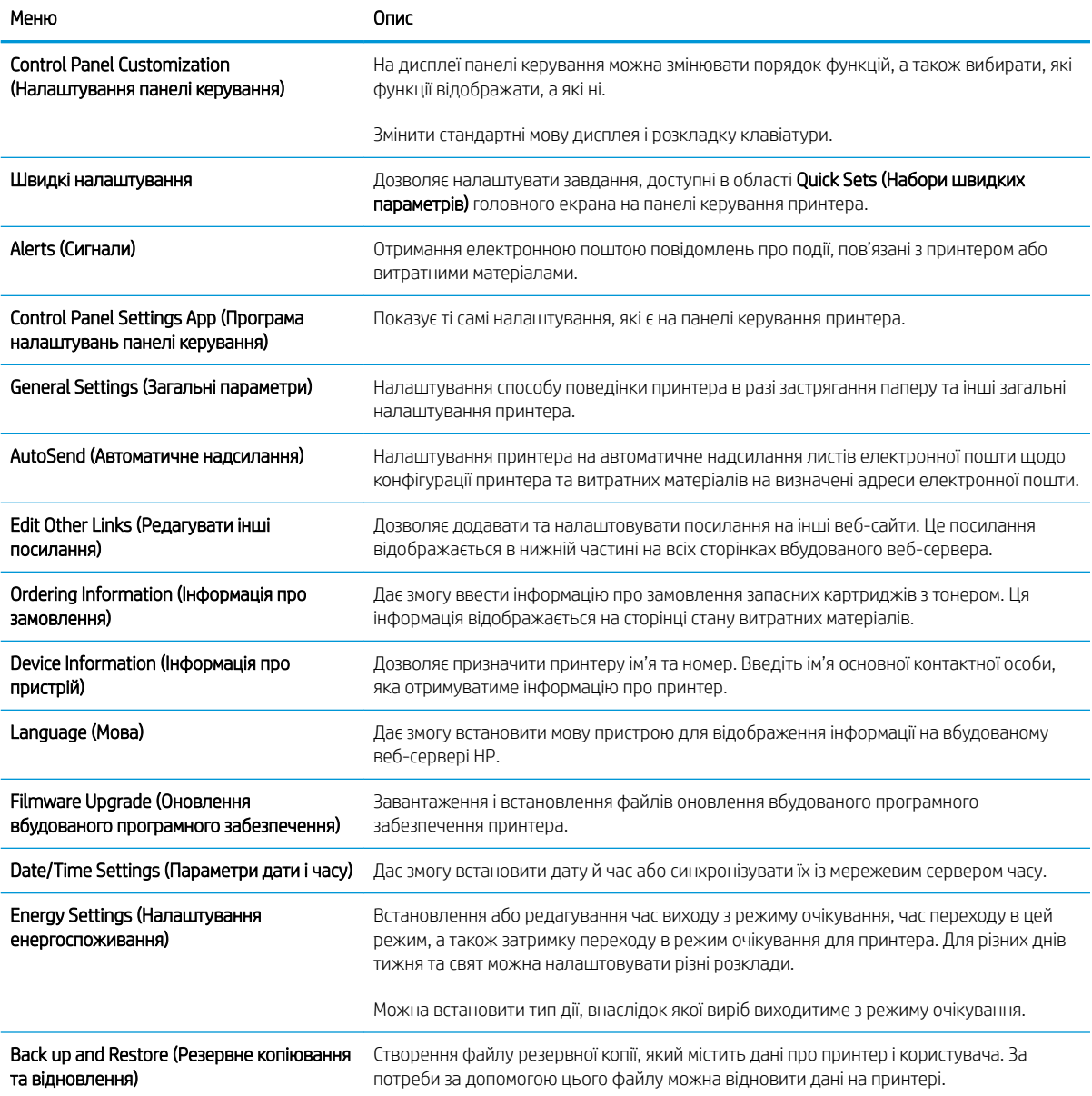

#### <span id="page-169-0"></span>Таблиця 8-2 Вкладка General (Загальне) вбудованого веб-сервера HP (продовження)

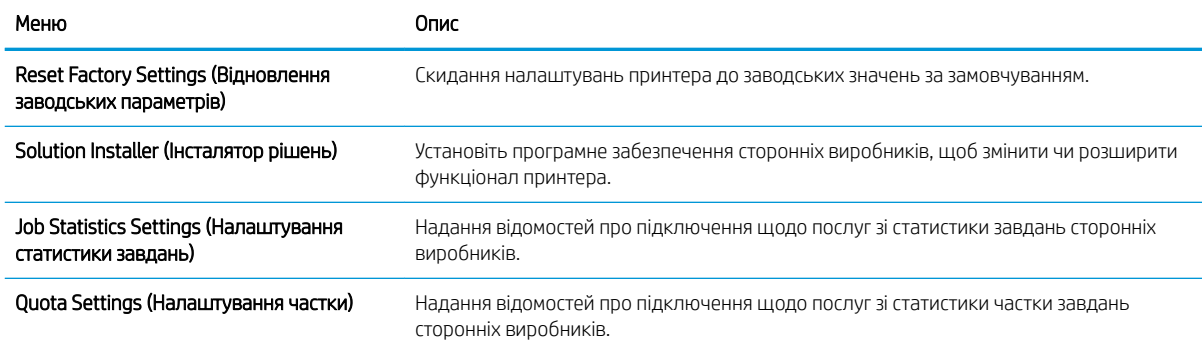

## Вкладка Copy/Print (Копіювання/Друк)

Дивіться таблицю параметрів у вкладці Copy/Print (Копіювання/Друк).

#### Таблиця 8-3 Вкладка Copy/Print (Копіювання/друк) вбудованого веб-сервера HP

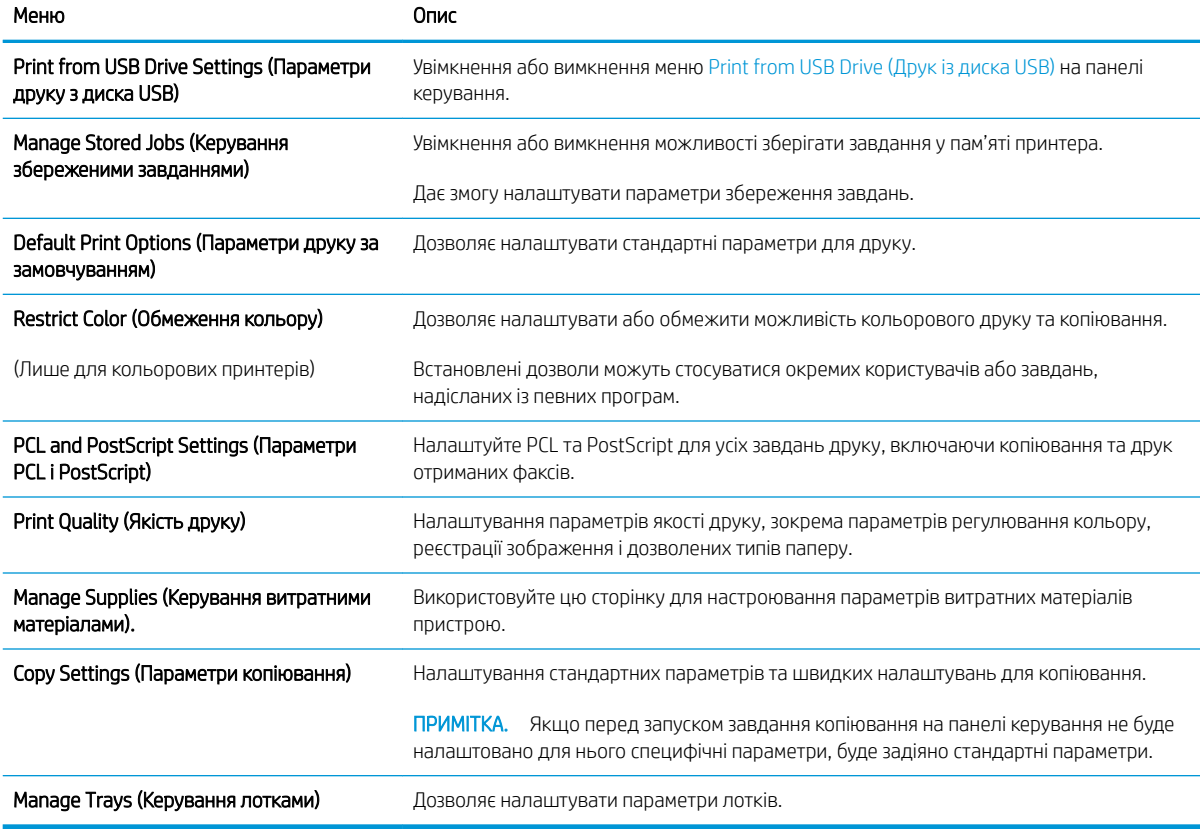

## Вкладка Scan/Digital Send (Сканування/Цифрове надсилання)

Дивіться таблицю параметрів у вкладці Scan/Digital Send (Сканування/Цифрове надсилання).

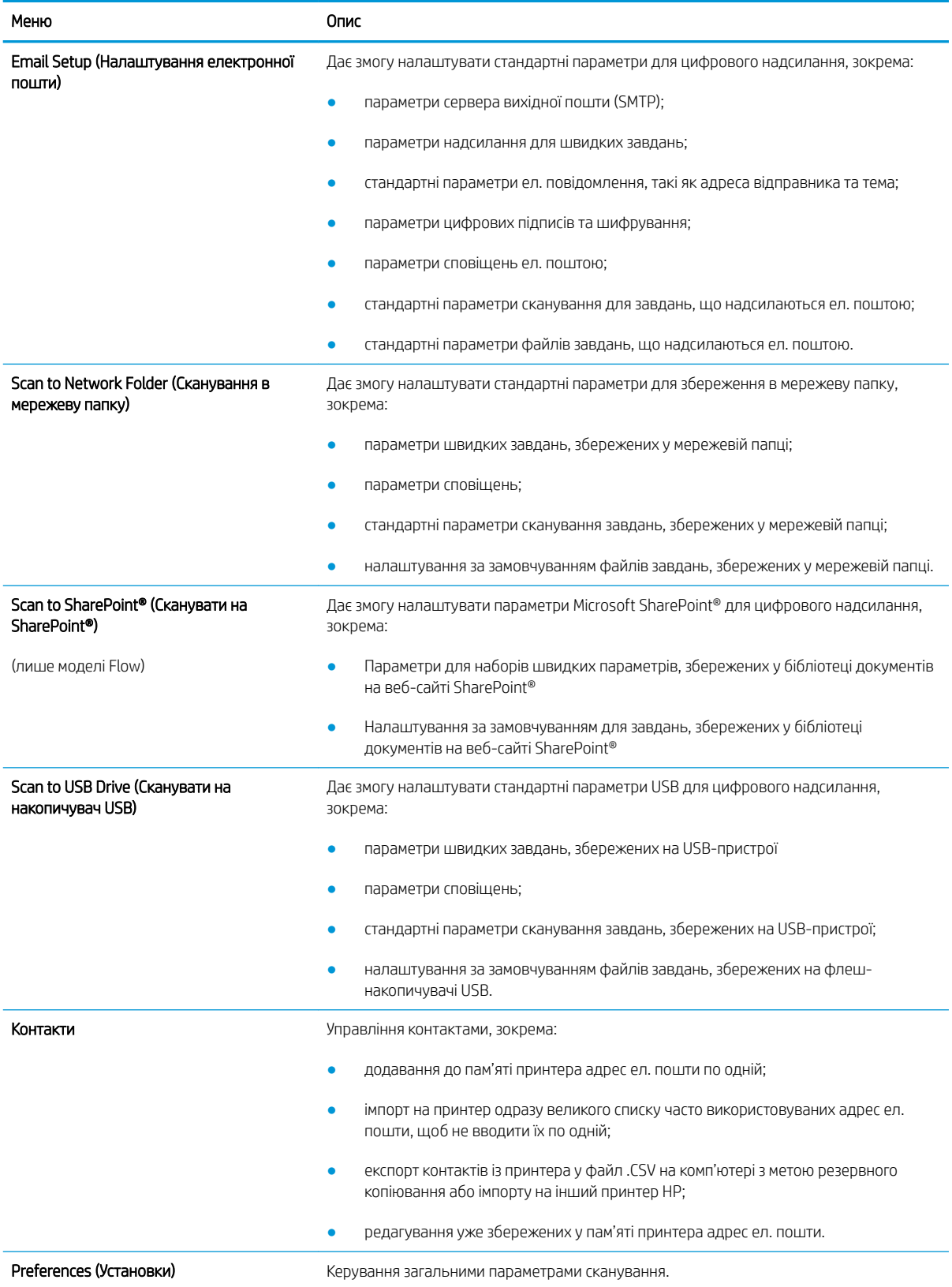

### Таблиця 8-4 Вкладка Scan/Digital Send (Сканування/Цифрове надсилання) вбудованого веб-сервера HP

#### <span id="page-171-0"></span>Таблиця 8-4 Вкладка Scan/Digital Send (Сканування/Цифрове надсилання) вбудованого веб-сервера HP (продовження)

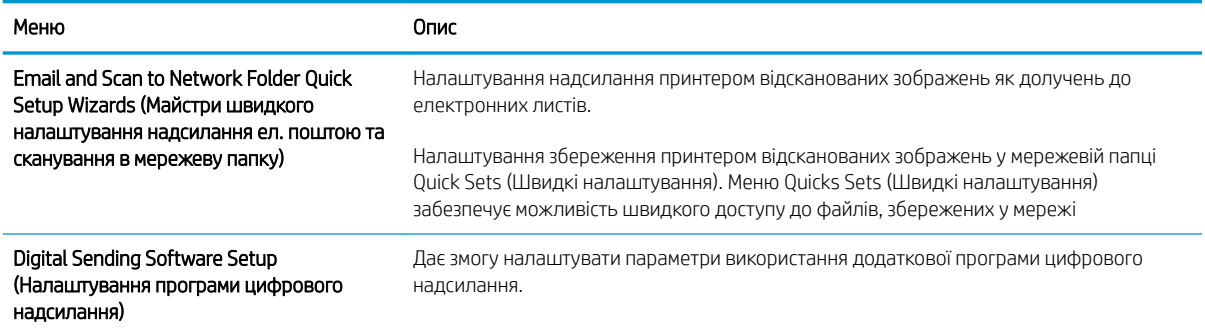

## Вкладка Fax (Факс)

Дивіться таблицю параметрів у вкладці **Fax (Факс)**.

#### Таблиця 8-5 Вкладка Fax (Факс) вбудованого веб-сервера HP

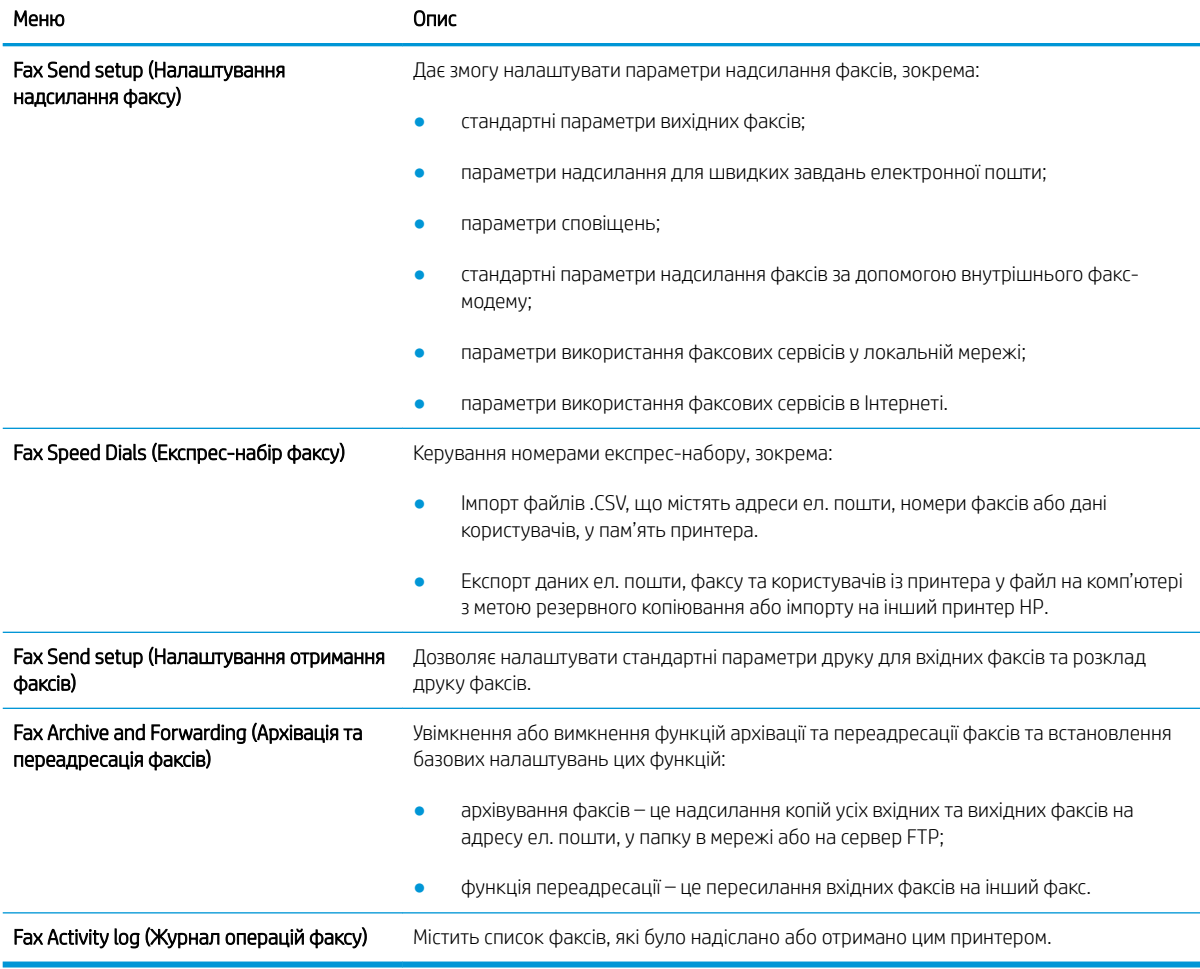

## Вкладка Supplies (Витратні матеріали)

Дивіться таблицю параметрів у вкладці Supplies (Витратні матеріали).

### <span id="page-172-0"></span>Таблиця 8-6 Вкладка Supplies (Витратні матеріали) вбудованого веб-сервера HP

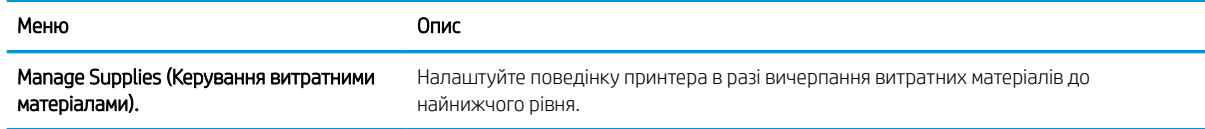

## Вкладка Troubleshooting (Усунення несправностей)

Дивіться таблицю параметрів у вкладці Troubleshooting (Усунення несправностей).

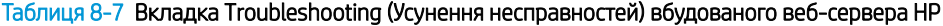

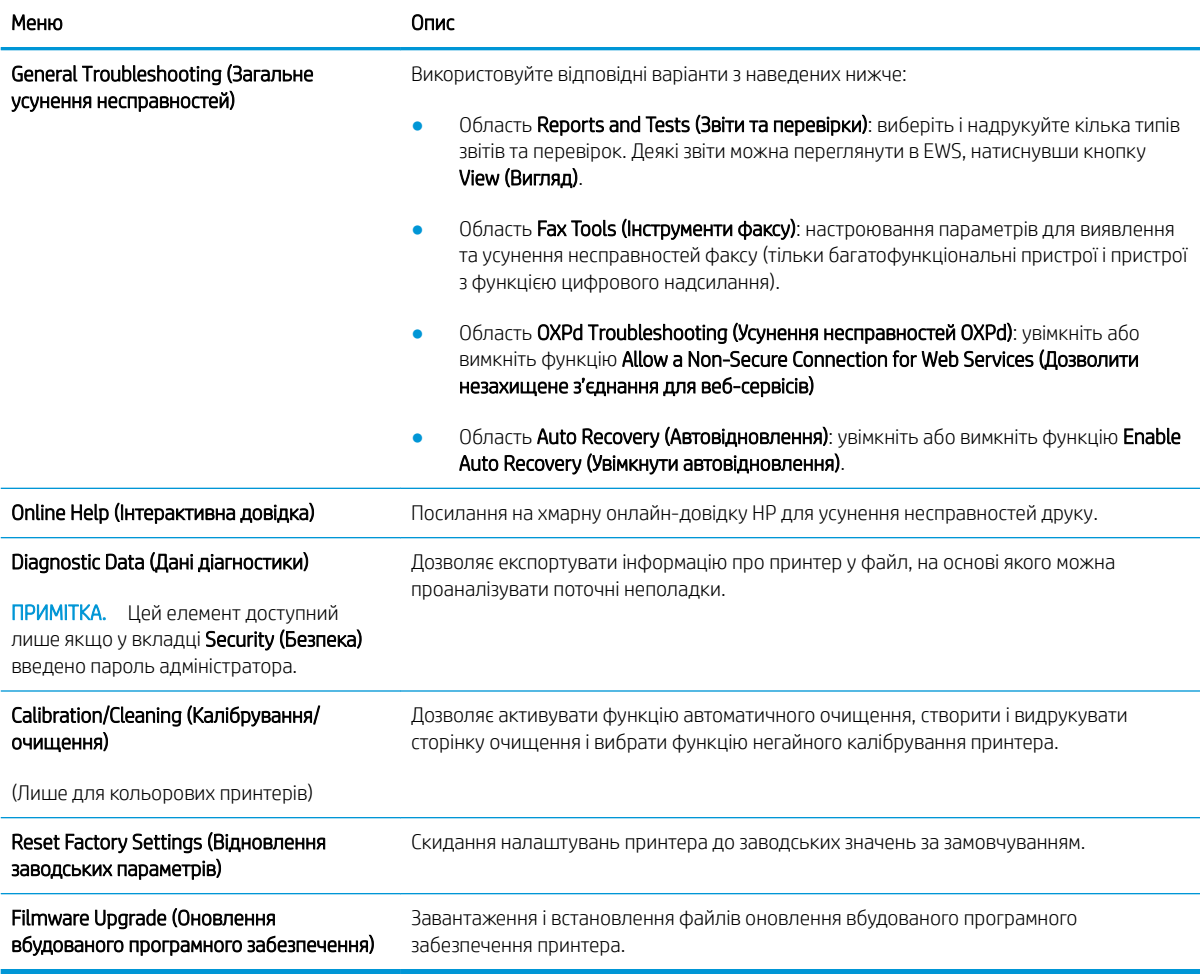

## Вкладка Security (Безпека)

Дивіться таблицю параметрів у вкладці Security (Безпека).

#### <span id="page-173-0"></span>Таблиця 8-8 Вкладка Security (Безпека) вбудованого веб-сервера HP

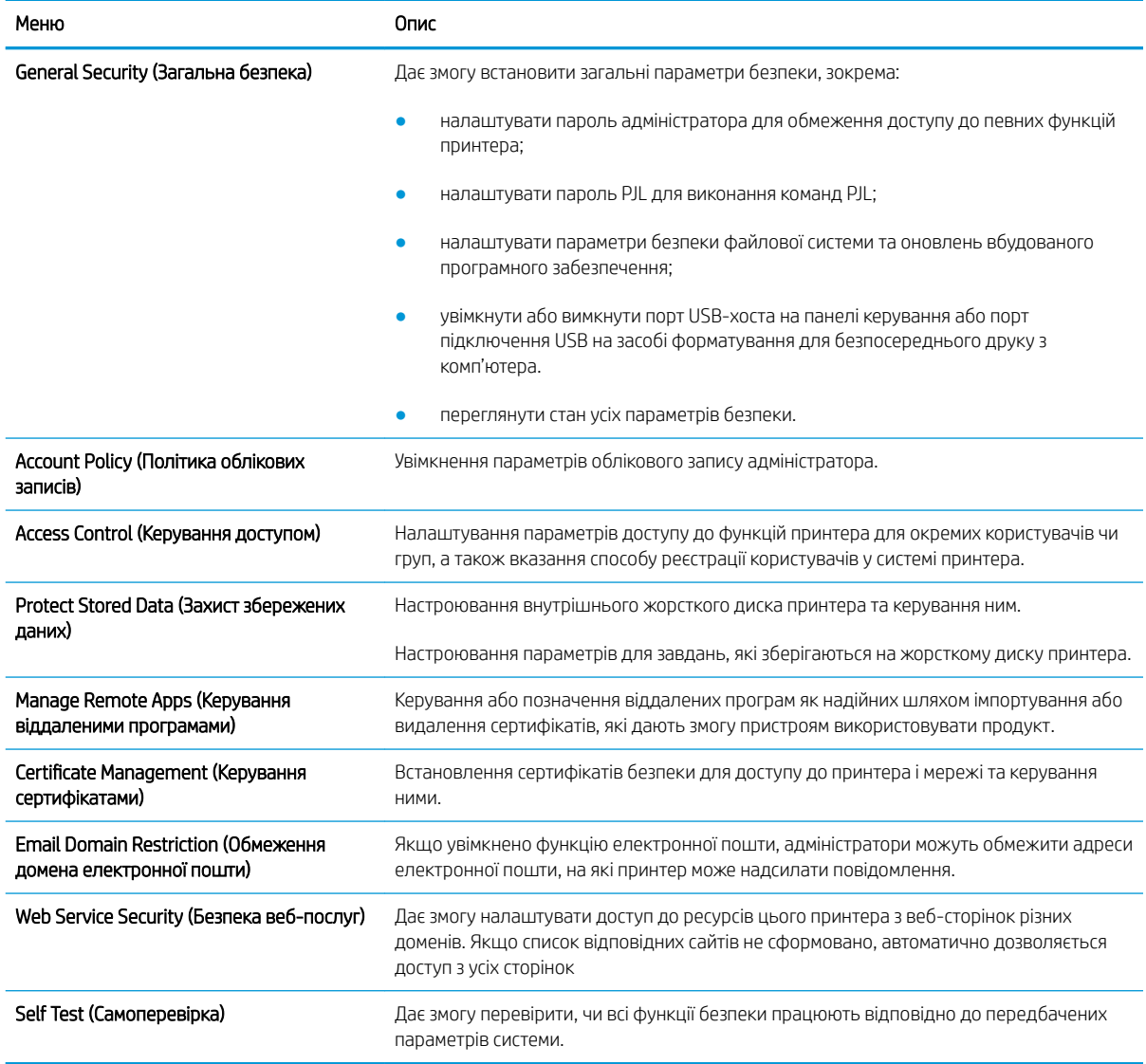

## Вкладка HP Web Services (Веб-послуги НР)

Вкладка HP Web Services (Веб-послуги HP) використовується для налаштування й увімкнення вебслужб HP для цього принтера. Для використання функції HP ePrint потрібно ввімкнути веб-послуги HP.

#### Таблиця 8-9 Вкладка вбудованого веб-сервера HP HP Web Services (Веб-послуги HP)

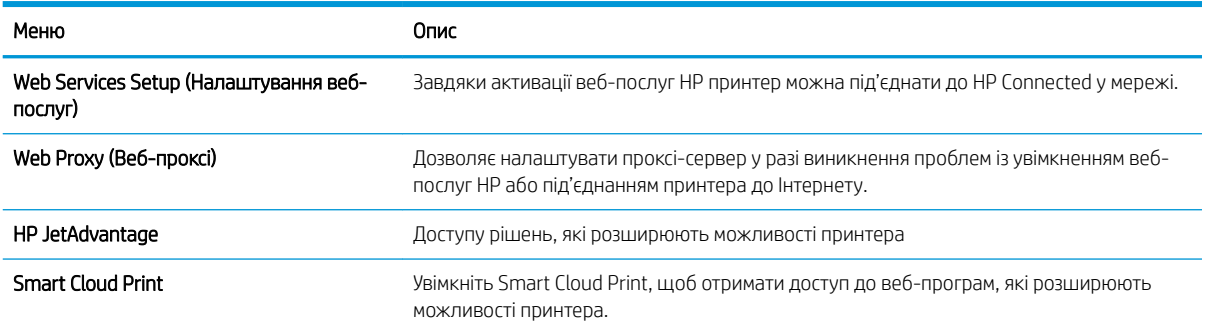

## <span id="page-174-0"></span>Вкладка Networking (Робота в мережі)

Вкладка Networking (Робота в мережі) використовується для налаштування і захисту параметрів мережі принтера в разі його підключення до мережі через протокол IP. Ця вкладка не відображається, якщо принтер під'єднано до інших типів мереж.

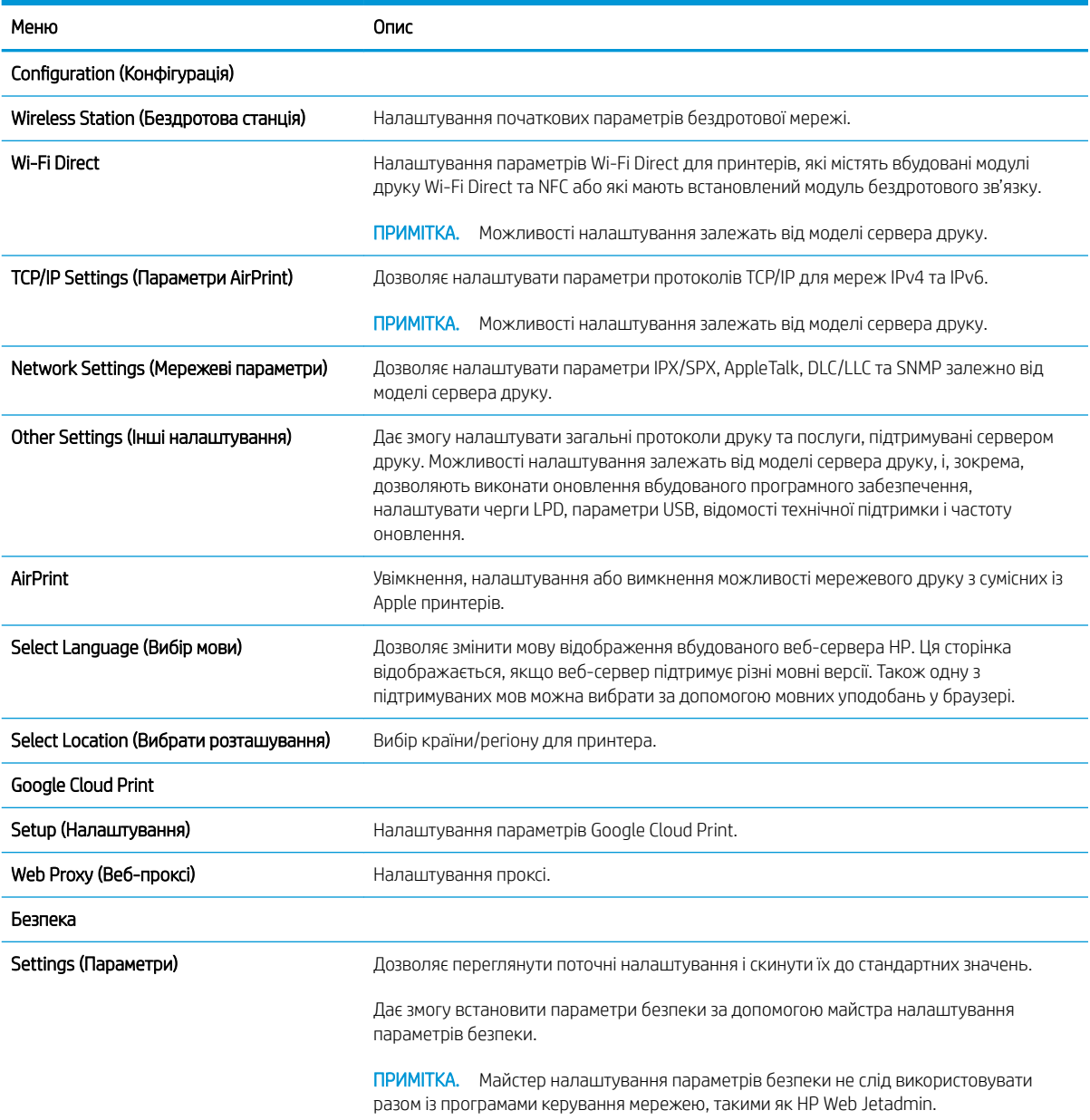

### Таблиця 8-10 Вкладка Networking (Робота в мережі) вбудованого веб-сервера HP

#### <span id="page-175-0"></span>Таблиця 8-10 Вкладка Networking (Робота в мережі) вбудованого веб-сервера HP (продовження)

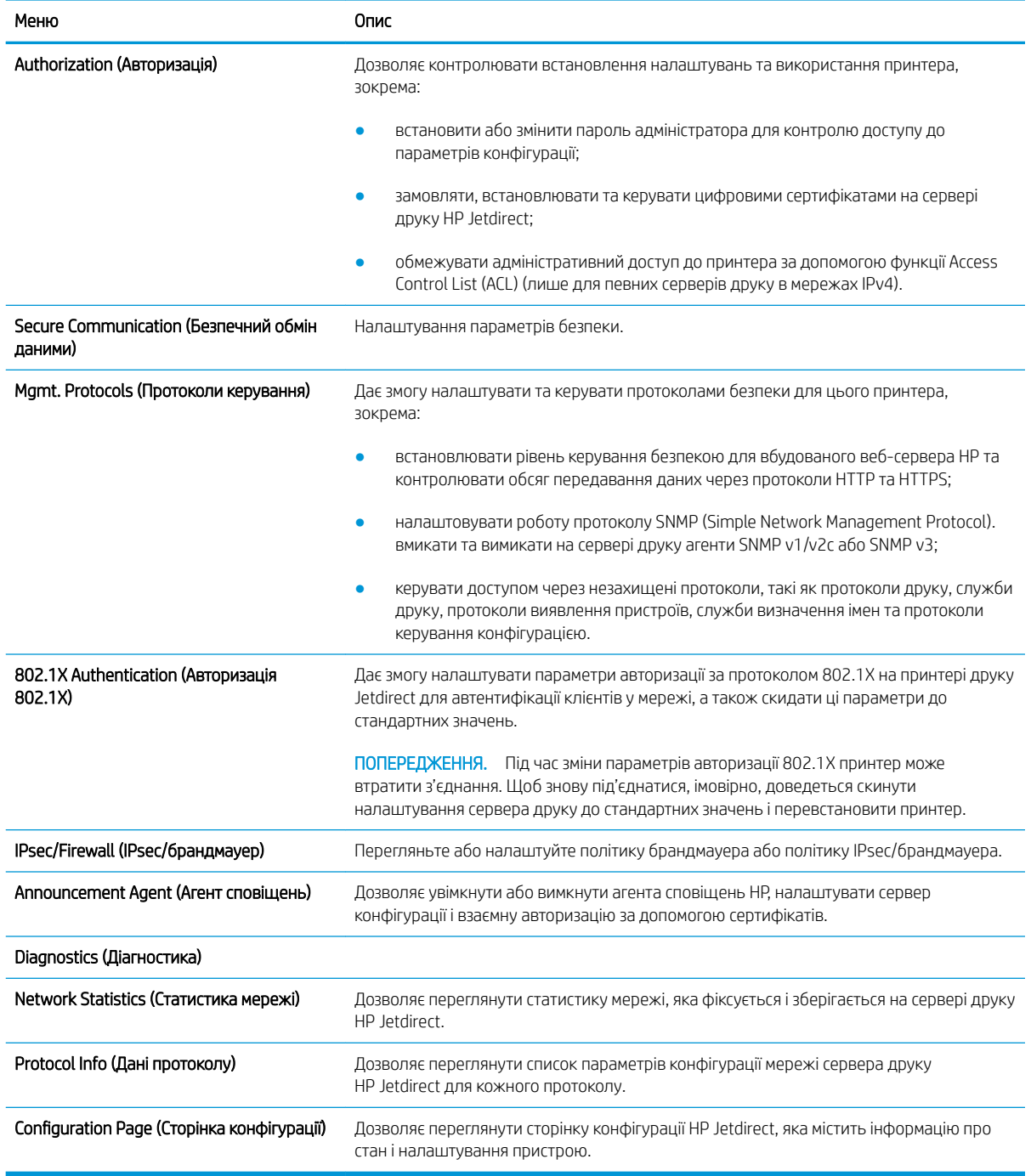

## Список Other Links (Інші посилання)

Дозволяє налаштувати посилання, які відображатимуться внизу сторінки вбудованого веб-сервера HP за допомогою меню Edit Other Links (Редагувати інші посилання) у вкладці General (Загальні).

ПРИМІТКА. Нижче наведено стандартні посилання.

### Таблиця 8-11 Список Other Links (Інші посилання) вбудованого веб-сервера HP

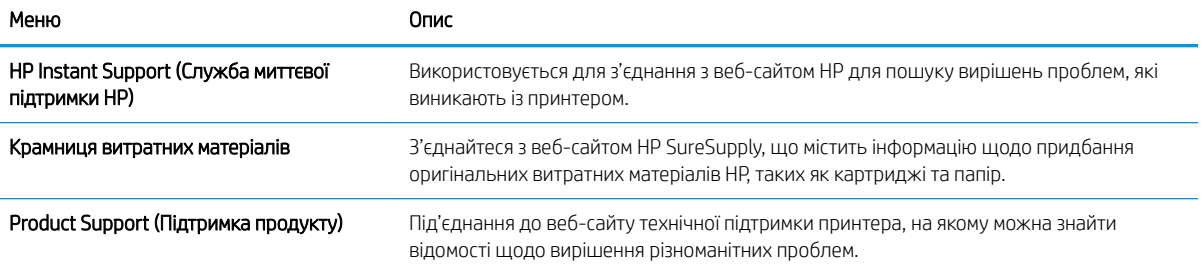

# <span id="page-177-0"></span>Конфігурація мережевих параметрів ІР

Налаштуйте мережеві параметри принтера, скориставшись вбудованим веб-сервером.

- Обмеження спільного використання принтера
- Перегляд або зміна мережевих параметрів
- Перейменування принтера в мережі
- [Ручне налаштування параметрів IPv4 TCP/IP за допомогою панелі керування](#page-178-0)
- [Ручне налаштування параметрів IPv6 TCP/IP за допомогою панелі керування](#page-178-0)
- [Швидкість з'єднання і параметри двостороннього друку](#page-179-0)

### Обмеження спільного використання принтера

Перегляньте це обмеження.

HP не підтримує функції однорангових мереж, оскільки ця можливість є функцією операційних систем Microsoft, а не драйверів друку HP. Відвідайте веб-сайт корпорації Майкрософт [www.microsoft.com.](http://www.microsoft.com)

### Перегляд або зміна мережевих параметрів

Для перегляду чи зміни налаштувань ІР-адреси можна використовувати вбудований веб-сервер HP.

- 1. Відкрийте вбудований веб-сервер HP.
	- а. На головному екрані на панелі керування принтера торкніться піктограми інформації (;), а потім торкніться піктограми мережі <sub>т</sub>Е<sub>д</sub> для відображення IP-адреси чи імені хоста.
	- б. Відкрийте веб-браузер і введіть в адресному рядку IP-адресу або ім'я хоста, що відображаються на панелі керування принтера. Натисніть клавішу Enter на клавіатурі комп'ютера. Відкриється вікно вбудованого веб-сервера HP.
	- **Э ПРИМІТКА.** Якщо веб-браузер виводить повідомлення з інформацією про те, що запитуваний веб-сайт може не бути безпечним, виберіть можливість продовження роботи з веб-сайтом. Використання цього веб-сайту не завдасть шкоди комп'ютеру.
- 2. Виберіть вкладку Networking (Робота в мережі), щоб отримати відомості про мережу. Встановіть потрібні налаштування.

### Перейменування принтера в мережі

Щоб перейменувати принтер у мережі для його однозначної ідентифікації, скористайтеся вбудованим вебсервером HP.

- 1. Відкрийте вбудований веб-сервер HP.
	- а. На головному екрані на панелі керування принтера торкніться піктограми інформації  $\bigcap$ , а потім торкніться піктограми мережі - Д для відображення IP-адреси чи імені хоста.

<span id="page-178-0"></span>б. Відкрийте веб-браузер і введіть в адресному рядку IP-адресу або ім'я хоста, що відображаються на панелі керування принтера. Натисніть клавішу Enter на клавіатурі комп'ютера. Відкриється вікно вбудованого веб-сервера HP.

 $\mathbb{F}$  ПРИМІТКА. Якщо веб-браузер виводить повідомлення з інформацією про те, що запитуваний веб-сайт може не бути безпечним, виберіть можливість продовження роботи з веб-сайтом. Використання цього веб-сайту не завдасть шкоди комп'ютеру.

- 2. Відкрийте вкладку General (Загальне).
- 3. На сторінці Device Information (Інформація про пристрій) у полі Device Name (Ім'я пристрою) вказується стандартне ім'я принтера. Це ім'я можна змінити для однозначної ідентифікації принтера.

**Э ПРИМІТКА.** Заповнювати інші поля на цій сторінці необов'язково.

4. Щоб зберегти зміни, натисніть кнопку Apply (Застосувати).

## Ручне налаштування параметрів IPv4 TCP/IP за допомогою панелі керування

За допомогою меню Settings (Налаштування) на панелі керування можна вручну встановити адресу IPv4, маску підмережі та шлюз за замовчуванням.

- 1. На головному екрані панелі керування принтера виберіть програму Settings (Налаштування), тоді виберіть піктограму Settings (Налаштування).
- 2. Відкрийте такі меню:
	- Networking (Робота в мережі)
	- Ethernet
	- TCP/IP
	- IPV 4 Settings (Параметри IPV 4)
	- Config Method (Спосіб налаштування)
- 3. Виберіть пункт Manual (Вручну) і натисніть кнопку Save (Зберегти).
- 4. Відкрийте меню Manual Settings (Налаштування вручну).
- 5. Виберіть пункт IP Address (ІР-адреса), Subnet Mask (Маска підмережі) або Default Gateway (Стандартний шлюз).
- 6. Виберіть перше поле, щоб відкрити клавіатуру. Введіть у полі відповідні цифри і натисніть кнопку OK.

Повторіть цю процедуру для всіх полів, після чого натисніть кнопку Save (Зберегти).

## Ручне налаштування параметрів IPv6 TCP/IP за допомогою панелі керування

За допомогою меню Settings (Налаштування) на панелі керування можна вручну встановити адресу IPv6.

- 1. На головному екрані панелі керування принтера виберіть програму Settings (Налаштування), тоді виберіть піктограму Settings (Налаштування).
- 2. Щоб увімкнути налаштування вручну, відкрийте такі меню:
- <span id="page-179-0"></span>Networking (Робота в мережі)
- **Ethernet**
- TCP/IP
- IPV6 Settings (Параметри IPv6)
- 3. Виберіть Enable (Увімкнути) і натисніть On (Увімк.).
- 4. Виберіть пункт Enable Manual Settings (Увімкнути налаштування вручну) і натисніть кнопку Done (Готово).
- 5. Щоб налаштувати адресу, відкрийте меню Address (Адреса), а потім торкніться відповідного поля, щоб відкрити клавіатуру.
- 6. За допомогою клавіатури введіть адресу, після чого натисніть кнопку OK.
- 7. Торкніть Save (Зберегти).

## Швидкість з'єднання і параметри двостороннього друку

Виконайте ці дії, щоб змінити швидкість підключення та параметри двостороннього друку.

**Э ПРИМІТКА.** Ця інформація стосується лише локальних кабельних мереж. Вона не пов'язана з бездротовими мережами.

Швидкість і режим з'єднання сервера друку мають відповідати параметрам мережі. У більшості випадків принтер повинен залишатися в автоматичному режимі. Невідповідні зміни швидкості з'єднання та параметрів двостороннього друку можуть перешкодити обмінові даних між принтером та іншими мережевими пристроями. Зміни можна внести за допомогою панелі керування принтера.

**Э ПРИМІТКА.** Налаштування принтера мають збігатися з налаштуваннями мережевого пристрою (мережевий концентратор, комутаційна панель, шлюз, маршрутизатор або комп'ютер).

**Э ПРИМІТКА.** Внаслідок внесення змін до цих налаштувань принтер вимикається, а потім вмикається знову. Внесення змін слід здійснювати тільки під час того, як принтер перебуває у стані очікування.

- 1. На головному екрані панелі керування принтера виберіть програму Settings (Налаштування), тоді виберіть піктограму Settings (Налаштування).
- 2. Відкрийте такі меню:
	- Networking (Робота в мережі)
	- Ethernet
	- Link Speed (Швидкість з'єднання)
- 3. Виберіть один із викладених далі варіантів:
	- Auto (Авто): Сервер друку автоматично налаштовується на найвищу швидкість зв'язку та дозволений у мережі режим зв'язку.
	- 10T Half (Половина 10Т): 10 мегабіт за секунду (Mбіт/с), напівдуплексний режим
	- 10T Full (Повний 1000Т): 10 Mбіт/с, режим двостороннього друку
	- 10T Auto (Авто 10Т): 10 Mбіт/с, автоматичний дуплексний режим
- 100TX Half (Половина 10Т): 100 Mбіт/с, напівдуплексний режим
- 100TX Full (Повний 1000Т): 100 Mбіт/с, режим двостороннього друку
- 100TX Auto (Авто 10Т): 100 Mбіт/с, автоматичний дуплексний режим
- 1000T Full (Повний 1000Т): 1000 Mбіт/с, режим двостороннього друку
- 4. Натисніть кнопку Save (Зберегти). Принтер вимкнеться, а потім увімкнеться знов.

## Функції безпеки принтера

У принтері передбачено низку функцій безпеки для обмеження доступу до налаштувань, захисту даних та попередження доступу до цінних компонентів устаткування.

- $\bullet$  **Вступ**
- Положення про безпеку
- [Призначення паролю адміністратора](#page-182-0)
- [IP Security](#page-183-0)
- [Підтримка шифрування. Захищений високоефективний жорсткий диск HP](#page-183-0)
- [Блокування механізму форматування](#page-183-0)

### Вступ

У принтері передбачено низку функцій безпеки для обмеження доступу до налаштувань, захисту даних та попередження доступу до цінних компонентів устаткування.

### Положення про безпеку

Перегляньте це важливе положення про безпеку.

Принтер підтримує стандарти безпеки і рекомендовані протоколи, що підтримують безпеку принтера, захищають важливу інформацію мережі і полегшують спосіб контролю і підтримки принтера.

### <span id="page-182-0"></span>Призначення паролю адміністратора

Встановіть пароль адміністратора для доступу до принтера та вбудованого веб-сервера HP, щоб запобігти можливості змінення налаштувань невповноваженими користувачами.

- Встановлення пароля за допомогою вбудованого веб-сервера HP
- Надання облікових даних користувача на панелі керування принтера

#### Встановлення пароля за допомогою вбудованого веб-сервера HP

Дотримуйтеся поданих далі вказівок, щоб встановити пароль для принтера.

- 1. Відкрийте вбудований веб-сервер HP.
	- а. На головному екрані на панелі керування принтера торкніться піктограми інформації (; ), а потім торкніться піктограми мережі <sub>на д</sub>ля відображення IP-адреси чи імені хоста.
	- б. Відкрийте веб-браузер і введіть в адресному рядку IP-адресу або ім'я хоста, що відображаються на панелі керування принтера. Натисніть клавішу Enter на клавіатурі комп'ютера. Відкриється вікно вбудованого веб-сервера HP.

<u>Э</u> ПРИМІТКА. Якщо веб-браузер виводить повідомлення з інформацією про те, що запитуваний веб-сайт може не бути безпечним, виберіть можливість продовження роботи з веб-сайтом. Використання цього веб-сайту не завдасть шкоди комп'ютеру.

- 2. Виберіть вкладку Security (Безпека).
- 3. Відкрийте меню General Security (Загальна безпека).
- 4. В області Set the Local Administrator Password (Встановити пароль локального адміністратора) введіть ім'я, яке буде асоціюватися з паролем у полі Username (Iм'я користувача).
- 5. Введіть пароль у полі New Password (Новий пароль) і повторіть його у полі Verify Password (Перевірка пароля).
- ти примітка. У разі зміни наявного пароля потрібно спочатку ввести його в полі Old Password (Старий пароль).
- 6. Натисніть кнопку Apply (Застосувати).

ПРИМІТКА. Запишіть пароль і зберігайте його в надійному місці. Неможливо відновити пароль адміністратора. Якщо ви втратили або загубили пароль адміністратора, зверніться до служби технічної підтримки HP за адресою [support.hp.com,](http://support.hp.com) щоб повністю скинути принтер.

#### Надання облікових даних користувача на панелі керування принтера

Виконайте описані нижче дії, щоб увійти в систему панелі керування.

Для деяких функцій панелі керування принтера можна встановити захист від несанкціонованого використання. Якщо для функції встановлено захист, то перед її використанням принтер відобразить запит на вхід у систему. Ви можете також увійти в систему, не очікуючи відображення запиту, натиснувши кнопку Sign In (Увійти в систему) на панелі керування принтера.

<span id="page-183-0"></span>Зазвичай реєстраційні дані для входу в систему принтера такі ж, як і для входу в мережу. Зверніться до мережевого адміністратора цього принтера, якщо у вас виникнуть запитання щодо використання облікових даних.

- 1. На головному екрані панелі керування принтера виберіть Sign In (Увійти в систему).
- 2. Для введення реєстраційних даних дотримуйтеся підказок.

**Э ПРИМІТКА.** Задля безпеки принтера, завершивши роботу з ним, натисніть кнопку Sign Out (Вийти із системи).

### IP Security

IP Security (IPsec) – це набір протоколів, що контролюють потік даних на принтер і з принтера у мережах на основі IP. IPsec забезпечує автентифікацію між хостами, цілісність даних та шифрування мережевих зв'язків.

Для принтерів, що підключені до мережі та містять сервер друку HP Jetdirect, IPsec можна налаштувати за допомогою вкладки Networking (Робота в мережі) на вбудованому веб-сервері HP.

### Підтримка шифрування. Захищений високоефективний жорсткий диск HP

Цей жорсткий диск забезпечує шифрування даних на апаратному рівні, що дозволяє безпечно зберігати важливі дані без погіршення роботи принтера. У роботі цього жорсткого диска використовується найновіший стандарт AES (Advanced Encryption Standard — удосконалений стандарт шифрування), а також універсальні функції для економії часу, що забезпечує безвідмовне функціонування.

Для налаштування диска скористайтеся меню Security (Безпека) на вбудованому веб-сервері НР.

### Блокування механізму форматування

У модулі форматування є гніздо, куди можна підключити кабель безпеки.

Якщо заблокувати модуль форматування, це дозволить попередити вилучення з нього цінних компонентів.

## Параметри збереження енергії

Дізнайтеся про можливості енергозаощадження, доступні на принтері.

- [Друк у режимі EconoMode \(Економний режим\)](#page-185-0)
- [Встановлення таймера сну і налаштування принтера на споживання не більше 1 Вт електроенергії](#page-185-0)
- [Встановлення розкладу переходу у сплячий режим](#page-186-0)

### <span id="page-185-0"></span>Друк у режимі EconoMode (Економний режим)

Цей виріб принтер можливість використання режиму EconoMode для друку чорнових варіантів документів. Використання режиму EconoMode зменшує використання тонера. Однак використання економного режиму може також погіршити якість друку.

- Налаштування режиму EconoMode у драйвері принтера
- Налаштування режиму EconoMode на панелі керування принтера

HP не рекомендує використовувати режим EconoMode постійно. Якщо EconoMode застосовується постійно, то ресурс тонера зберігатиметься довше, аніж ресурс механічних частин картриджа з тонером. Якщо якість друку починає погіршуватися та стає неприйнятною, замініть картридж із тонером.

**Э ПРИМІТКА.** Якщо цей параметр у драйвері принтера недоступний, його можна налаштувати за допомогою панелі керування принтера.

#### Налаштування режиму EconoMode у драйвері принтера

Виберіть режим EconoMode за допомогою драйвера принтера.

- 1. У програмі виберіть параметр Print (Друк).
- 2. Виберіть принтер і клацніть Properties (Властивості) чи Preferences (Настройки).
- 3. Клацніть на вкладці Paper/Quality (Папір і якість друку).
- 4. Позначте пункт EconoMode (Економний режим), щоб активувати цю функцію, і натисніть OK.

#### Налаштування режиму EconoMode на панелі керування принтера

На панелі керування принтера можна змінити налаштування режиму EconoMode.

- 1. На головному екрані панелі керування принтера виберіть програму Settings (Налаштування), тоді виберіть піктограму Settings (Налаштування).
- 2. Відкрийте такі меню:
	- Copy/Print (Копіювання/Друк) або Print (Друк)
	- Default Print Options (Параметри друку за замовчуванням)
	- Економний режим
- 3. Для увімкнення або вимкнення цієї функції вибирайте On (Увімк.) або Off (Вимк.).

#### Встановлення таймера сну і налаштування принтера на споживання не більше 1 Вт електроенергії

Параметри сплячого режиму впливають на те, скільки енергії споживає принтер, час прокидання \засинання, швидкість переходу в режим сну та швидкість виходу з режиму сну.

Щоб налаштувати принтер на використання до 1 Вт енергії в режимі сну, встановіть параметри Sleep after Inactivity (Засинати після неактивності) і Auto Off after sleep (Автоматично вимикатися після сну).

- <span id="page-186-0"></span>1. На головному екрані панелі керування принтера виберіть програму Settings (Налаштування), тоді виберіть піктограму Settings (Налаштування).
- 2. Відкрийте такі меню:
	- General (Загальна інформація)
	- Energy Settings (Налаштування енергоспоживання)
	- Sleep Settings (Параметри режиму сну)
- 3. Виберіть параметр Sleep after Inactivity (Засинати після неактивності), щоби вказати, після скількох хвилин неактивності принтер переходитиме в режим сну. Введіть потрібний час.
- 4. Виберіть Auto Off after sleep (Автоматичне вимкнення після сну), щоб після періоду сну принтер переходив у глибший режим заощадження енергії. Введіть потрібний час.

5. Натисніть Done (Готово) для збереження налаштування.

#### Встановлення розкладу переходу у сплячий режим

Функція Sleep Schedule (Розклад переходу в режим сну) дає змогу налаштувати принтер на автоматичне прокидання чи перехід у режим сну у певний час у певні дні тижня.

- 1. На головному екрані панелі керування принтера виберіть програму Settings (Налаштування), тоді виберіть піктограму Settings (Налаштування).
- 2. Відкрийте такі меню:
	- General (Загальна інформація)
	- Energy Settings (Налаштування енергоспоживання)
	- Sleep Schedule (Розклад переходу в сплячий режим)
- 3. Торкніть кнопку New Event (Нова подія) і виберіть тип події для налаштування розкладу: Wake Event (Подія прокидання) або Sleep Event (Подія засинання).
- 4. Для події увімкнення або переходу в режим сну встановіть час і дні тижня. Натисніть Save (Зберегти) для збереження налаштування.

## HP Web Jetadmin

HP Web Jetadmin – це відзначений нагородами провідний інструмент для ефективного керування цілою низкою мережевих пристроїв HP, включно з принтерами, багатофункціональними принтерами та цифровими передавачами. Це комплексне рішення дає змогу віддалено інсталювати, відстежувати й обслуговувати середовище друку та роботи із зображенням, а також усувати пов'язані з ним несправності та питання безпеки, завдяки чому значно підвищується продуктивність бізнесу, заощаджується час, здійснюється керування витратами та захист інвестицій.

Для підтримки окремих функцій пристрою періодично випускаються оновлення HP Web Jetadmin. Додаткові відомості дивіться на сайті [www.hp.com/go/webjetadmin](http://www.hp.com/go/webjetadmin).

**Э ПРИМІТКА.** За замовчуванням принтер буде вмикатися після автоматичного вимикання у відповідь на будь-яку дію, крім з'єднання USB або Wi-Fi. Для більшого заощадження енергії принтер можна налаштувати на ввімкнення лише після натиснення кнопки живлення; для цього виберіть Shut down (wake on power button only) (Вимкнути (вмикати лише кнопкою живлення)).

## Оновлення програмного забезпечення та мікропрограми

Компанія HP регулярно оновлює функції, доступні у вбудованому програмному забезпеченні принтера. Щоб скористатися перевагами найновіших функцій, оновіть вбудоване програмне забезпечення принтера.

Завантажте найновіший файл оновлення вбудованої програми з мережі:

Зайдіть на сайт <http://www.hp.com/support/ljE82540MFP>або [http://www.hp.com/support/colorljE87640MFP.](http://www.hp.com/support/colorljE87640MFP) Виберіть пункт Drivers & Software (Драйвери та програмне забезпечення).

# 9 Вирішення проблем

Усунення проблем, пов'язаних із принтером. Шукайте додаткові ресурси для довідки та технічної підтримки.

- [Підтримка користувачів](#page-189-0)
- [Довідка панелі керування](#page-189-0)
- [Відновлення заводських параметрів](#page-190-0)
- [На панелі керування принтера з'явилося повідомлення «Cartridge is low» \(Ресурс картриджа](#page-191-0)  [вичерпується\) або «Cartridge is very low» \(Ресурс картриджа майже вичерпано\).](#page-191-0)
- [Принтер не підбирає папір або папір подається неправильно](#page-192-0)
- [Усунення застрягання паперу](#page-199-0)
- [Вирішення проблем щодо якості друку](#page-207-0)
- [Усунення несправностей дротового підключення](#page-221-0)
- [Усунення несправностей бездротового підключення](#page-221-0)
- [Вирішення проблем з факсом](#page-222-0)
- [Накопичувач USB не відповідає](#page-228-0)

Допоміжні відео-матеріали містяться на веб-сторінці [www.hp.com/videos/a3](http://www.hp.com/videos/a3).

Подана інформація є достовірною на момент публікації. Поточну інформацію можна отримати на вебсторінці <http://www.hp.com/support/ljE82540MFP>або [http://www.hp.com/support/colorljE87640MFP.](http://www.hp.com/support/colorljE87640MFP)

#### Додаткові відомості:

Повна довідка HP для принтера включає таку інформацію:

- Встановлення й налаштування
- Знайомство й використання
- Вирішення проблем
- Оновлення програмного забезпечення і вбудованого програмного забезпечення
- Форуми технічної підтримки
- Гарантійна та нормативна інформація

## <span id="page-189-0"></span>Підтримка користувачів

Знайдіть варіанти отримання підтримки для принтера HP.

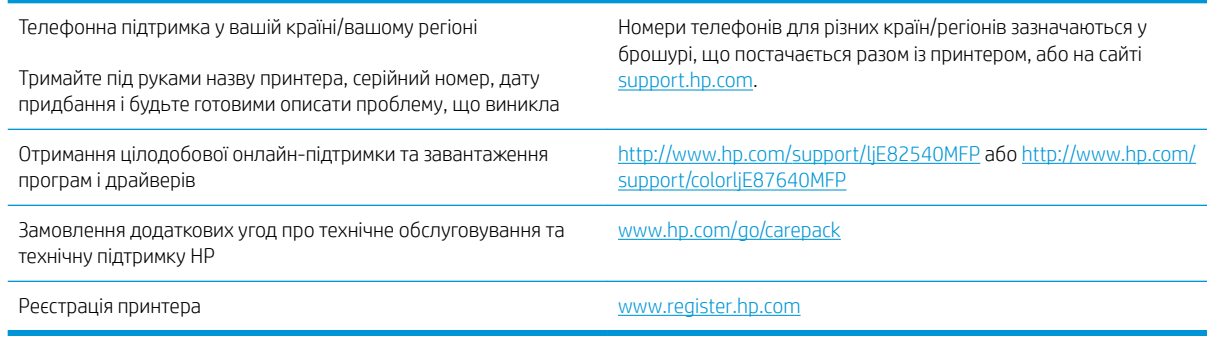

## Довідка панелі керування

Принтер обладнано вбудованою системою довідки, що пояснює, як використовувати кожен екран. Щоб відкрити довідкову систему, торкніть кнопку довідки  $\bullet$  у верхньому правому куті екрана.

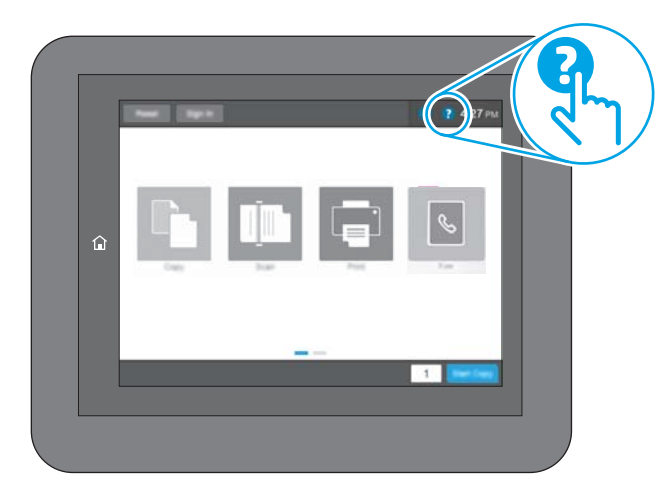

Для деяких екранів довідка відкривається у вигляді загального меню, в якому подано перелік певних тем. Пересуватись по меню можна за допомогою кнопок у меню.

Деякі екрани довідки містять анімацію, яка ілюструє певні процедури, наприклад, усунення застрягань паперу.

Якщо принтер сповістить про помилку або подасть попередження, торкніть кнопку довідки  $\Omega$ , щоб відкрити повідомлення, яке описує проблему. У повідомлені будуть також наведені вказівки щодо вирішення проблеми.

## <span id="page-190-0"></span>Відновлення заводських параметрів

Відновлення заводських параметрів принтера може допомогти вирішити проблеми.

- **Вступ**
- Спосіб 1: Відновлення заводських налаштувань на панелі керування принтера
- Спосіб 2: Відновлення заводських налаштувань через вбудований веб-сервер НР (лише для принтерів, підключених до мережі)

### Вступ

Оригінальні заводські налаштування принтера можна відновити одним із описаних нижче способів.

### Спосіб 1: Відновлення заводських налаштувань на панелі керування принтера

Відновлюйте заводські налаштування за допомогою панелі керування принтера.

- 1. На головному екрані панелі керування принтера виберіть програму Settings (Налаштування), тоді виберіть піктограму Settings (Налаштування).
- 2. Відкрийте такі меню:
	- General (Загальна інформація)
	- Reset Factory Settings (Відновлення заводських параметрів)
- 3. Виберіть Reset (Скинути).

На екрані відобразиться повідомлення з нагадуванням про те, що виконання функції відновлення заводських параметрів може призвести до втрати даних.

4. Щоб завершити процес, виберіть пункт Reset (Скинути).

ПРИМІТКА. Після завершення процедури скидання параметрів принтер автоматично перезавантажиться.

#### Спосіб 2: Відновлення заводських налаштувань через вбудований веб-сервер НР (лише для принтерів, підключених до мережі)

За допомогою вбудованого веб-сервера HP скиньте налаштування принтера до заводських значень.

- 1. На панелі керування принтера виберіть кнопку інформації  $\bigcap$ , а потім виберіть піктограму мережі  $\frac{D}{2\pi}$ для відображення ІР-адреси чи імені хоста.
- 2. Відкрийте вкладку General (Загальні).
- 3. Ліворуч на екрані клацніть пункт Restore Factory Settings (Відновлення заводських налаштувань).
- 4. Натисніть кнопку Reset (Скинути).

**Э ПРИМІТКА.** Після завершення процедури скидання параметрів принтер автоматично перезавантажиться.

## <span id="page-191-0"></span>На панелі керування принтера з'явилося повідомлення «Cartridge is low» (Ресурс картриджа вичерпується) або «Cartridge is very low» (Ресурс картриджа майже вичерпано).

Перегляньте можливі рішення цієї проблеми.

Cartridge low (Ресурс картриджа вичерпується): Принтер повідомить, коли рівень тонера в картриджі знизиться до певного рівня. Фактичний ресурс картриджа з тонером, що залишився, може бути іншим. Варто подбати про наявність запасного картриджа, який можна буде встановити, коли якість друку стане неприйнятною. Картридж із тонером не обов'язково міняти відразу.

Cartridge is very low (Ресурс картриджа майже вичерпано): Принтер повідомить, коли рівень тонера в картриджі знизиться до найнижчого рівня. Фактичний ресурс картриджа з тонером, що залишився, може бути іншим. Варто подбати про наявність запасного картриджа, який можна буде встановити, коли якість друку стане неприйнятною. Поки якість друку залишається прийнятною, заміняти картридж із тонером негайно не обов'язково.

Термін дії гарантійної програми HP Premium Protection Warranty завершується разом із ресурсом використовуваного картриджа. Перевірити стан картриджа можна на сторінці стану витратних матеріалів або у вбудованому веб-сервері HP (EWS).

## <span id="page-192-0"></span>Принтер не підбирає папір або папір подається неправильно

Скористайтеся цією інформацією, якщо принтер не захоплює папір із лотка або якщо захоплює одночасно кілька аркушів паперу.

- **Вступ**
- Принтер не захоплює папір
- [Принтер захоплює одночасно кілька аркушів паперу](#page-194-0)
- [Пристрій подачі документів зминає чи перекошує папір або захоплює одразу кілька аркушів.](#page-198-0)

### Вступ

Подані рішення можуть допомогти розв'язати проблему, якщо принтер не захоплює папір із лотка або якщо захоплює одночасно кілька аркушів паперу. Будь-яка з цих ситуацій може призвести до застрягання паперу.

#### Принтер не захоплює папір

Якщо принтер не захоплює папір із лотка, спробуйте вдатися до таких рішень.

- 1. Відкрийте принтер і вийміть рештки застряглого паперу. Переконайтеся, що всередині принтера не залишилося відірваних залишків паперу.
- 2. Завантажте у лоток папір із розміром відповідно до завдання.
- 3. Перевірте, чи правильно вказано тип і розмір паперу на панелі керування принтера.
- 4. Перевірте правильність встановлення напрямних для паперу в лотку відповідно до розміру паперу. Налаштуйте напрямні згідно з належними відступами в лотку. Стрілка на регуляторі лотка має бути точно вирівняна з маркуванням на лотку.
	- **Э ПРИМІТКА.** Не встановлюйте напрямні для паперу впритул до стосу паперу. Встановлюйте їх відповідно до пазів чи позначок у лотку.

Подані зображення відображають приклади пазів відповідно до розміру паперу в лотках для різних принтерів. Більшість принтерів HP мають позначками, подібно до цих.

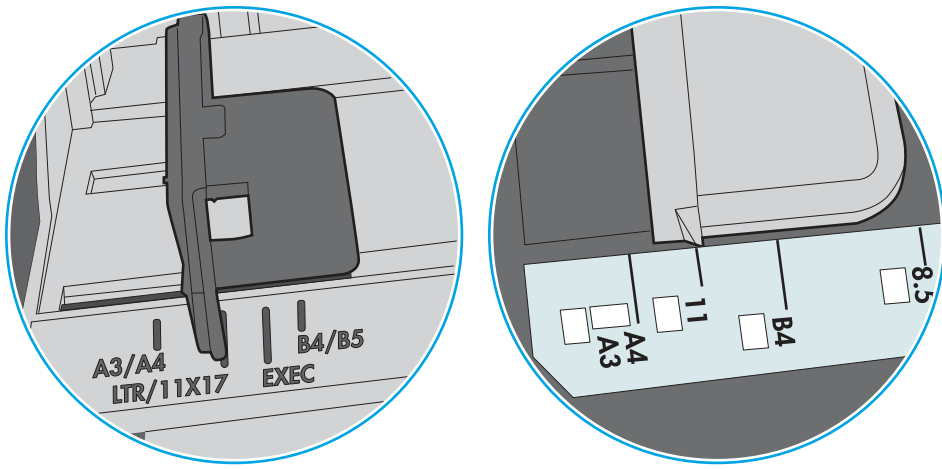

Рисунок 9-1 Позначки розмірів для лотка 1 чи багатофункціонального лотка

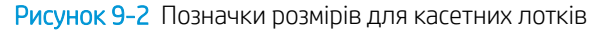

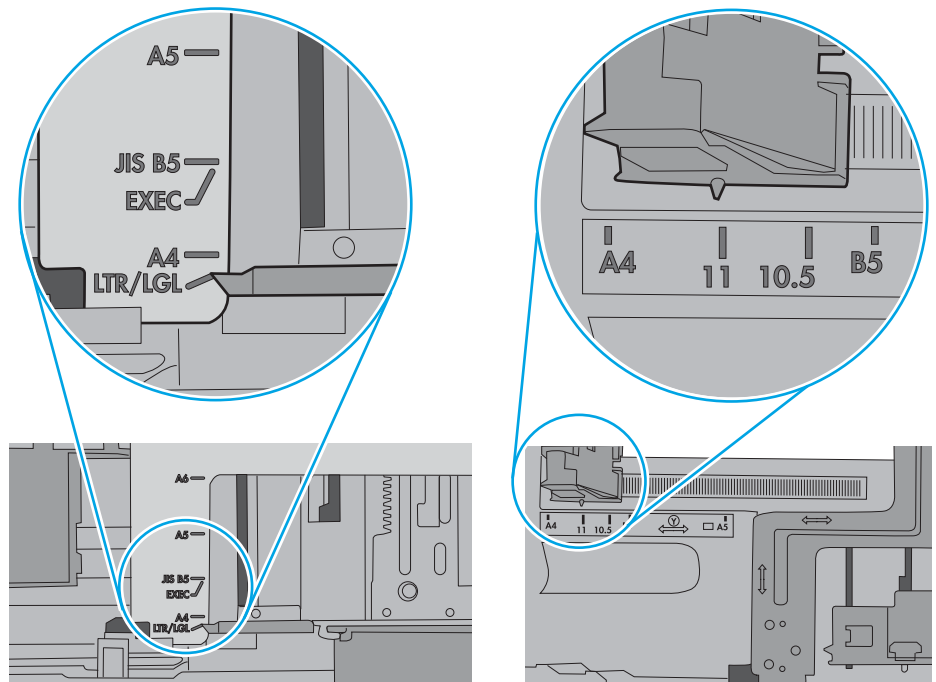

<span id="page-194-0"></span>5. Перевірте, чи вологість у кімнаті відповідає технічним вимогам для цього принтера та чи папір зберігається у закритих упаковках. Більшість пачок паперу продаються у вологозахисній обгортці, щоб зберегти папір сухим.

У середовищах із високою вологістю папір угорі стосу в лотку може вбирати вологи, а тому може мати хвилястий або нерівномірний зовнішній вигляд. У такому разі вийміть верхні 5–10 аркушів паперу зі стосу.

У середовищах з низькою вологістю надмірна статична електрика може призвести до злипання аркушів паперу. У цьому випадку вийміть папір із лотка і зігніть стос, тримаючи його руками з обох сторін і стягуючи кінці до U-подібної форми. Потім розігніть і повторно зігніть в іншу сторону до Uподібної форми. Потім, утримуючи стос паперу з обох боків, повторіть ці дії. Цей процес вивільніть окремі аркуші без утворення статичної електрики. Вирівняйте стос паперу до столу та покладіть його на місце у лоток.

Рисунок 9-3 Техніка для згинання стосу паперу

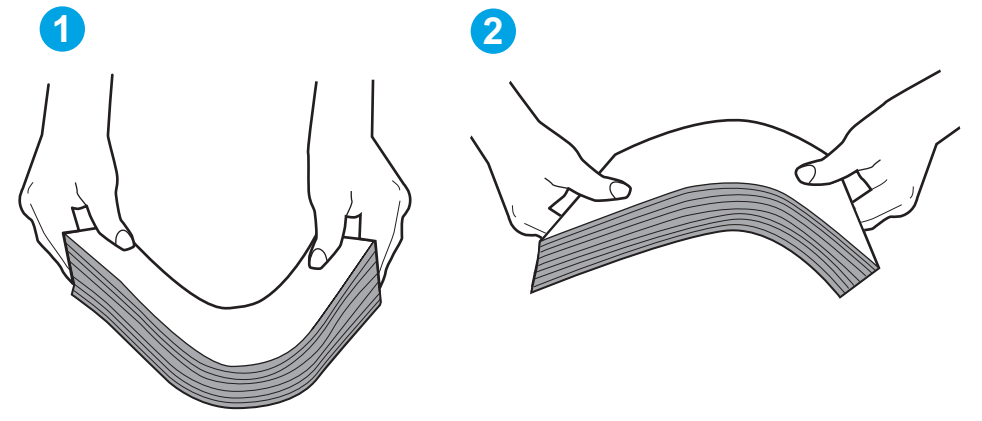

6. Перевірте панель керування принтера, можливо, пристрій очікує підтвердження підказки про ручну подачу паперу. Завантажте папір і продовжуйте.

#### Принтер захоплює одночасно кілька аркушів паперу

Якщо принтер захоплює одночасно кілька аркушів паперу, спробуйте вдатися до таких рішень.

- 1. Вийміть стос паперу з лотка, зігніть його, поверніть на 180 градусів та прогортайте. *Не розкривайте папір віялом.* Встановіть стос паперу в лоток.
	- **Э ПРИМІТКА.** Обмахування папером може призвести до утворення статичної електрики. Замість обмахування папером зігніть стос, тримаючи його руками з обох сторін і стягуючи кінці до U-подібної форми. Потім розігніть і повторно зігніть в іншу сторону до U-подібної форми. Потім, утримуючи стос паперу з обох боків, повторіть ці дії. Цей процес вивільніть окремі аркуші без утворення статичної електрики. Вирівняйте стос паперу до столу та покладіть його на місце у лоток.

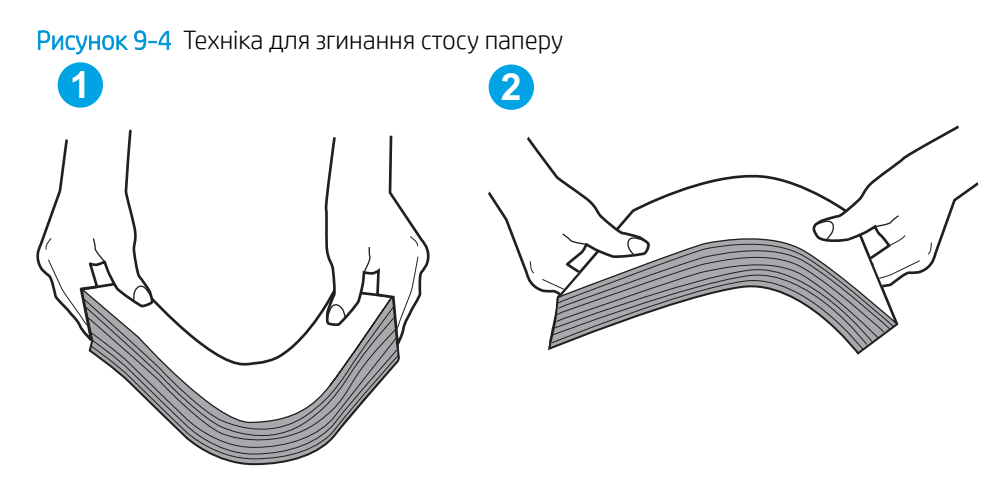

- 2. Використовуйте лише той папір, який відповідає технічним вимогам НP для цього принтера.
- 3. Перевірте, чи вологість у кімнаті відповідає технічним вимогам для цього принтера та чи папір зберігається у закритих упаковках. Більшість пачок паперу продаються у вологозахисній обгортці, щоб зберегти папір сухим.

У середовищах із високою вологістю папір угорі стосу в лотку може вбирати вологи, а тому може мати хвилястий або нерівномірний зовнішній вигляд. У такому разі вийміть верхні 5–10 аркушів паперу зі стосу.

У середовищах з низькою вологістю надмірна статична електрика може призвести до злипання аркушів паперу. Якщо таке станеться, вийміть папір із лотка і зігніть стос, як описано вище.

4. Папір не повинен бути зморщеним, зігнутим або пошкодженим. У разі потреби скористайтеся папером із іншої пачки.

5. Переконайтеся, що лоток не переповнений, перевіривши позначки висоти стосу всередині лотка. Якщо лоток переповнений, вийміть увесь стос паперу із лотка, вирівняйте його та поверніть частину паперу в лоток.

Подані зображення відображають приклади позначок висоти стосу в лотках для різних принтерів. Більшість принтерів HP мають позначками, подібно до цих. Слід також перевірити, що всі аркуші паперу є нижче лапок біля позначок висоти стосу. Ці лапки допомагають тримати папір у правильному положенні, коли він входить у принтер.

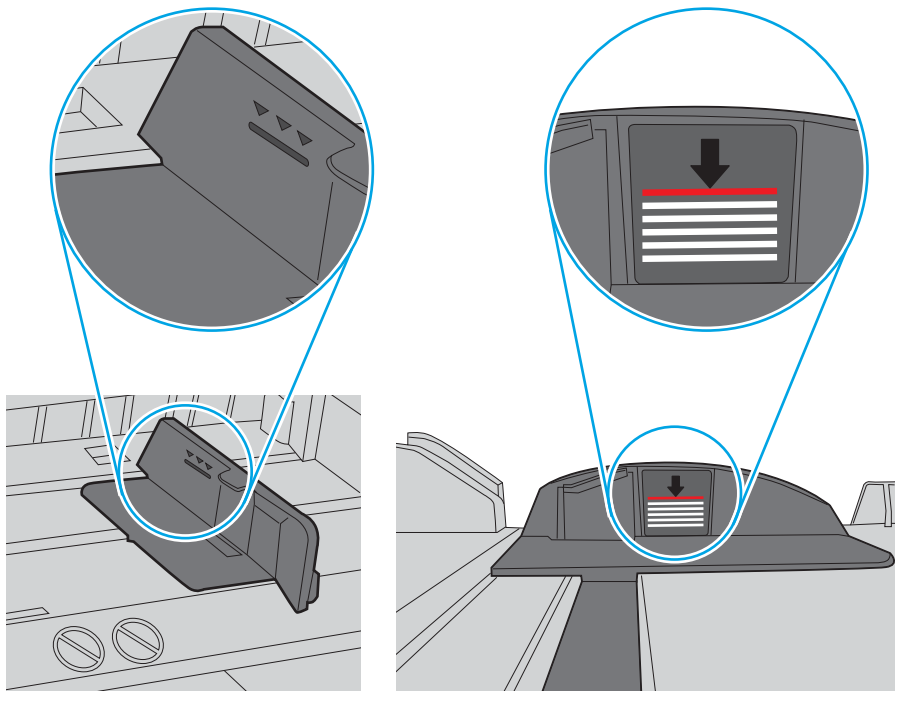

Рисунок 9-5 Позначки висоти стосу

Рисунок 9-6 Вушко для стосу паперу

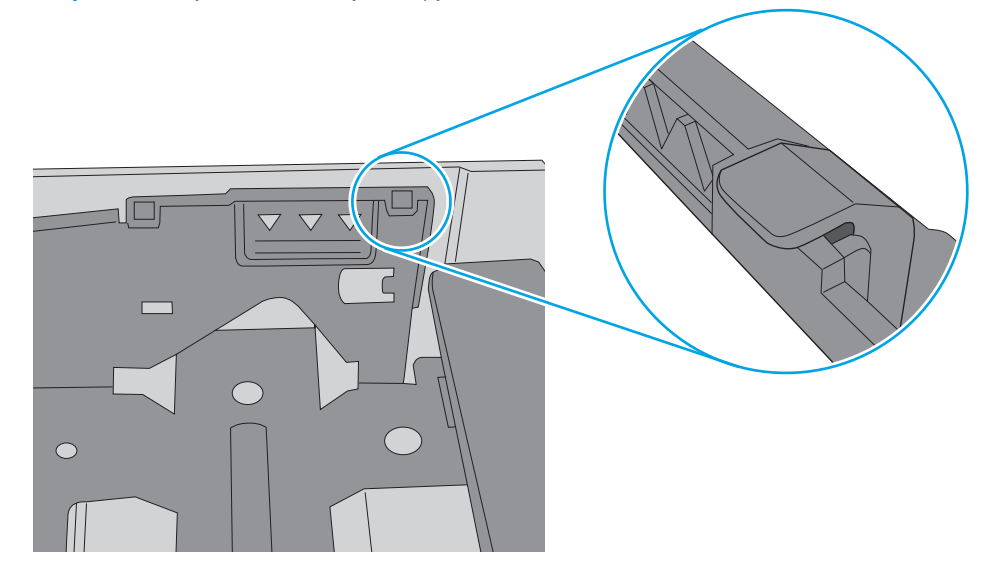

- 6. Перевірте правильність встановлення напрямних для паперу в лотку відповідно до розміру паперу. Налаштуйте напрямні згідно з належними відступами в лотку. Стрілка на регуляторі лотка має бути точно вирівняна з маркуванням на лотку.
	- **Э ПРИМІТКА.** Не встановлюйте напрямні для паперу впритул до стосу паперу. Встановлюйте їх відповідно до пазів чи позначок у лотку.

Подані зображення відображають приклади пазів відповідно до розміру паперу в лотках для різних принтерів. Більшість принтерів HP мають позначками, подібно до цих.

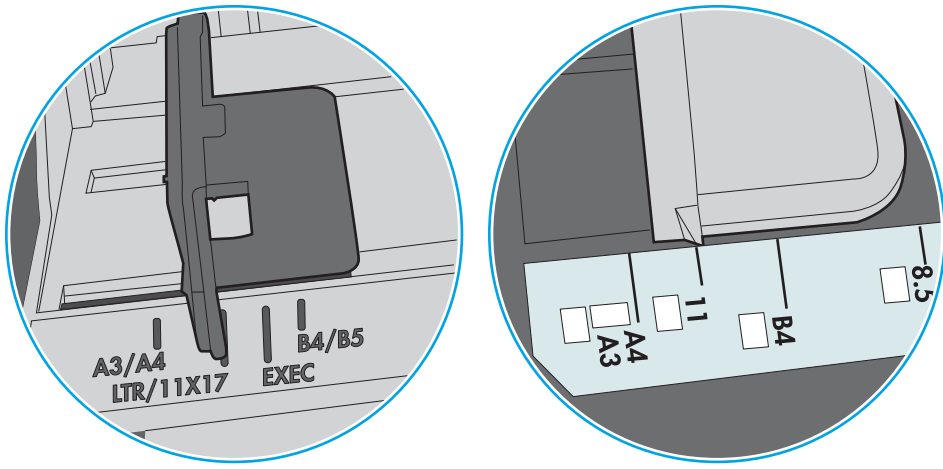

Рисунок 9-7 Позначки розмірів для лотка 1 чи багатофункціонального лотка

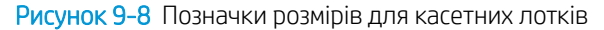

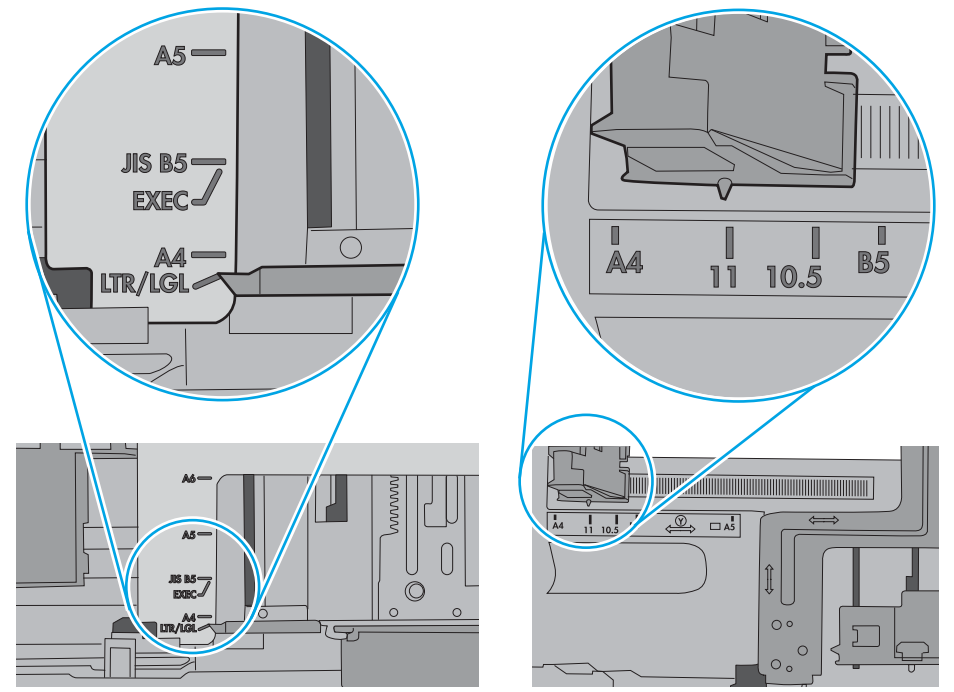

7. Перевірте, чи середовище друку відповідає рекомендованим технічним характеристикам.

### <span id="page-198-0"></span>Пристрій подачі документів зминає чи перекошує папір або захоплює одразу кілька аркушів.

Перегляньте можливі рішення цієї проблеми.

**Э ПРИМІТКА.** Ця інформація стосується лише багатофункціональний принтерів.

- Імовірно, на оригіналі є сторонні предмети, як-от скоби чи клейкі нотатки. Їх необхідно усунути.
- Перевірте, чи закрита верхня кришка пристрою автоматичної подачі документів.
- Імовірно, сторінки розміщені неправильно. Вирівняйте сторінки і відрегулюйте напрямні для розташування стосу в центрі.
- Для належної подачі паперу напрямні мають торкатися країв стосу. Перевірте, чи стос розташовано належним чином, і чи напрямні торкаються його країв.
- Імовірно, у вхідному або вихідному лотку пристрою подачі документів кількість аркушів перевищує максимально дозволену. Перевірте, чи стос паперу розташовується під напрямними вхідного лотка, і заберіть аркуші з вихідного лотка.
- Перевірте, чи у шляху проходження паперу немає шматочків паперу, скоб, скріпок чи інших сторонніх предметів.
- На головному екрані на панелі керування принтера прокрутіть і натисніть кнопку Supplies (Витратні матеріали). Перевірте стан комплектуючих пристрою подачі документів і за потреби замініть їх.

## <span id="page-199-0"></span>Усунення застрягання паперу

За допомогою операцій, перелічених у цьому розділі, усуньте застрягання зі шляху проходження паперу.

- **Вступ**
- Місця застрягання паперу
- [Автонавігація для усунення застрягань паперу](#page-200-0)
- [Регулярно або часто застрягає папір?](#page-200-0)
- [Усунення застрягання паперу у пристрої автоматичної подачі документів 31.13.yz](#page-201-0)
- Усунення застрягань паперу в лотку  $1 13.$ А1
- [Усунення застрягання паперу в лотку 2, лотку 3 \(13.A2, 13.A3\)](#page-203-0)
- [Усунення застрягання паперу у вихідному відсіку 13.E1](#page-205-0)
- [Усунення застрягання паперу в області термофіксатора \(13.B9, 13.B2, 13.FF\)](#page-205-0)

### Вступ

Нижче наведено вказівки щодо усунення застрягань паперу в принтері.

### Місця застрягання паперу

Застрягання можуть спостерігатись у таких місцях.

<span id="page-200-0"></span>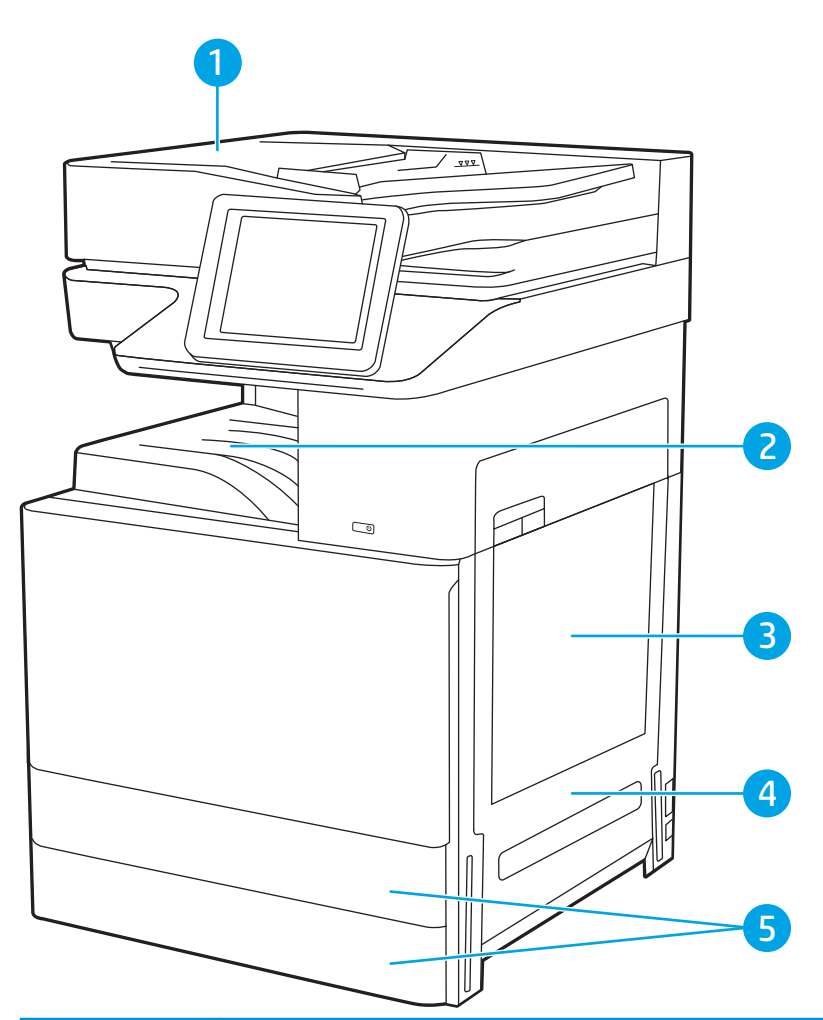

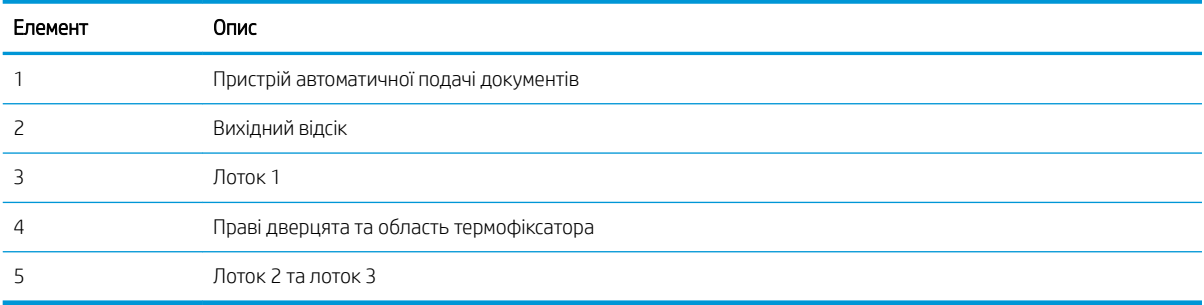

### Автонавігація для усунення застрягань паперу

Функція автонавігації допомагає усунути застрягання, відображаючи покрокові вказівки на панелі керування.

Після виконання одного кроку, принтер подає наступну вказівку, поки не буде виконано всієї процедури.

### Регулярно або часто застрягає папір?

Перегляньте можливі рішення цієї проблеми.

Щоб зменшити кількість застрягання паперу, спробуйте вдатися до таких рішень.

- <span id="page-201-0"></span>**Э ПРИМІТКА.** Щоб переглянути відео, яке демонструє, як завантажувати папір, щоб зменшити кількість застрягань, клацніть [тут.](http://link.brightcove.com/services/player/bcpid1190528646001?bctid=ref:REFIDWDN41f38993-8adc-4b9f-9479-3170ab7282ef)
	- 1. Використовуйте лише той папір, який відповідає технічним вимогам НP для цього принтера.
	- 2. Папір не повинен бути зморщеним, зігнутим або пошкодженим. У разі потреби скористайтеся папером із іншої пачки.
	- 3. Не використовуйте папір, на якому щось друкували або копіювали раніше.
	- 4. Перевірте, чи не переповнений лоток. Якщо це так, вийміть увесь стос із лотка, вирівняйте його та поверніть частину в лоток.
	- 5. Перевірте правильність встановлення напрямних для паперу в лотку відповідно до розміру паперу. Встановіть напрямні таким чином, щоби вони лише торкалися стосу паперу, не згинаючи його.
	- 6. Перевірте, чи лоток повністю встановлено у принтер.
	- 7. У випадку друку на цупкому, тисненому або перфорованому папері слід користуватися функцією ручної подачі паперу і подавати аркуші по одному.
	- 8. Відкрийте меню Trays (Лотки) на панелі керування принтера. Перевірте, чи лоток налаштовано відповідно до типу та розміру використовуваного паперу.
	- 9. Перевірте, чи середовище друку відповідає рекомендованим технічним характеристикам.

### Усунення застрягання паперу у пристрої автоматичної подачі документів – 31.13.yz

Нижче наведено вказівки щодо видалення застрягань паперу у пристрої автоматичної подачі документів. У випадку застрягання на панелі керування з'явиться анімована індикація, яка допоможе усунути застрягання.

1. Відкрийте кришку пристрою автоматичної подачі документів.

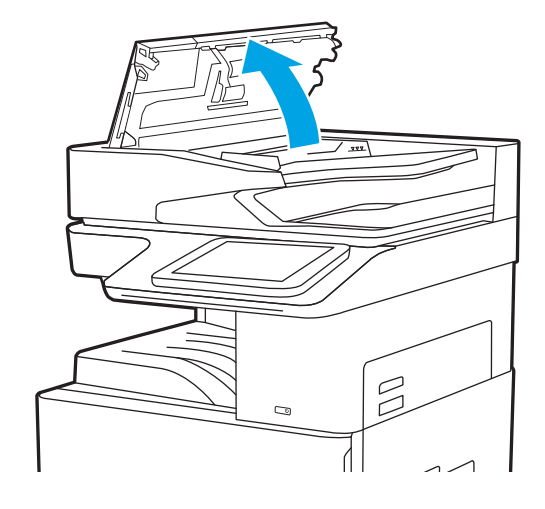

<span id="page-202-0"></span>2. Витягніть увесь застряглий папір.

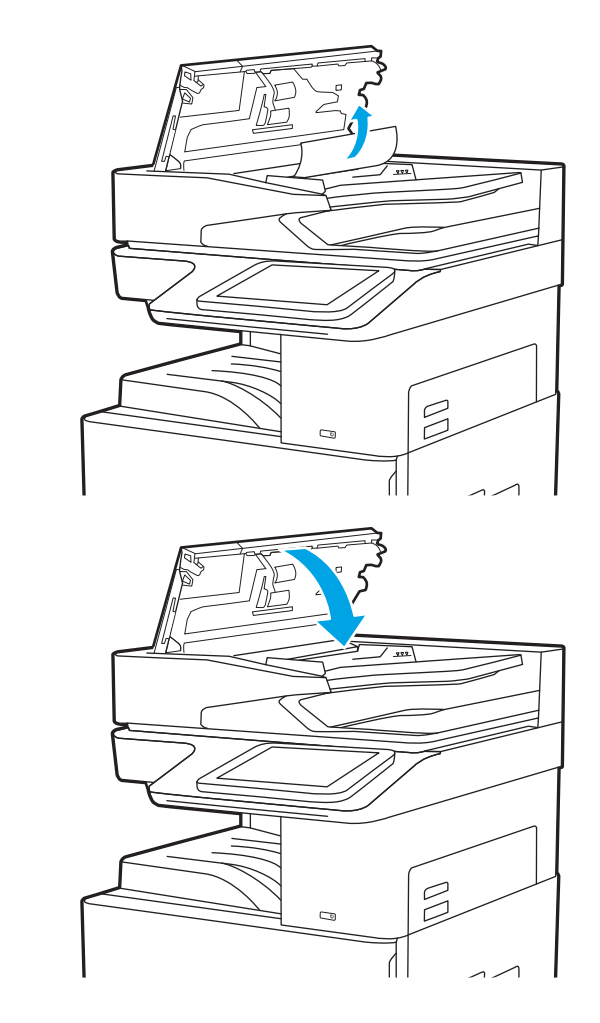

3. Закрийте кришку пристрою автоматичної подачі документів.

> **Э ПРИМІТКА.** Для попередження застрягання паперу переконайтеся, що напрямні у вхідному лотку пристрою подачі документів щільно притиснуті до документа і не згинають папір. Щоб копіювати вузькі документи, скористайтеся планшетним сканером. Зніміть із оригінальних документів усі скоби та скріпки.

<del>| 2</del> ПРИМІТКА. Оригінальні документи, надруковані на цупкому глянцевому папері, застрягають частіше, аніж оригінали, надруковані на звичайному папері.

### Усунення застрягань паперу в лотку 1 – 13.A1

Для усунення застрягання у лотку 1 виконайте описані нижче дії. У випадку застрягання на панелі керування з'явиться анімована індикація, яка допоможе усунути застрягання.

<span id="page-203-0"></span>1. Обережно витягніть папір, що застряг.

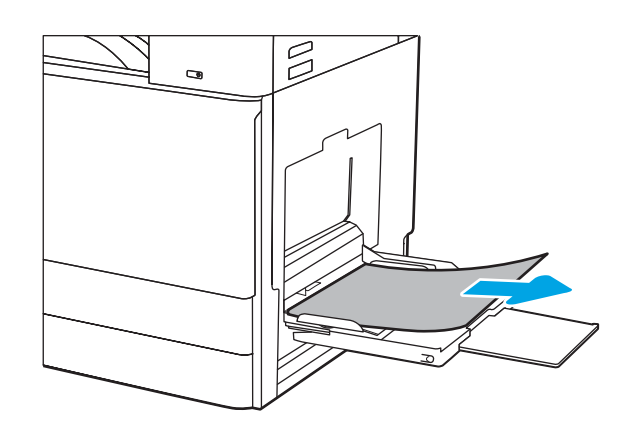

2. Відкрийте та закрийте дверцята зліва, щоб відновити друк.

### Усунення застрягання паперу в лотку 2, лотку 3 (13.A2, 13.A3)

Використовуйте описану нижче процедуру для пошуку паперу у всіх можливих точках застрягання лотка 2 або 3. У випадку застрягання на панелі керування може з'явитися повідомлення й анімована індикація, яка допоможе усунути застрягання.

- ПОПЕРЕДЖЕННЯ. Термофіксатор може нагріватися під час використання виробу. Зачекайте, поки термофіксатор охолоне, перш ніж торкатися його.
- **Э ПРИМІТКА.** Процедура усунення застрягання в лотку 3 така сама, як і для лотка 2. Тут зображено лише лоток 2.
- 1. Відкрийте праві дверцята.

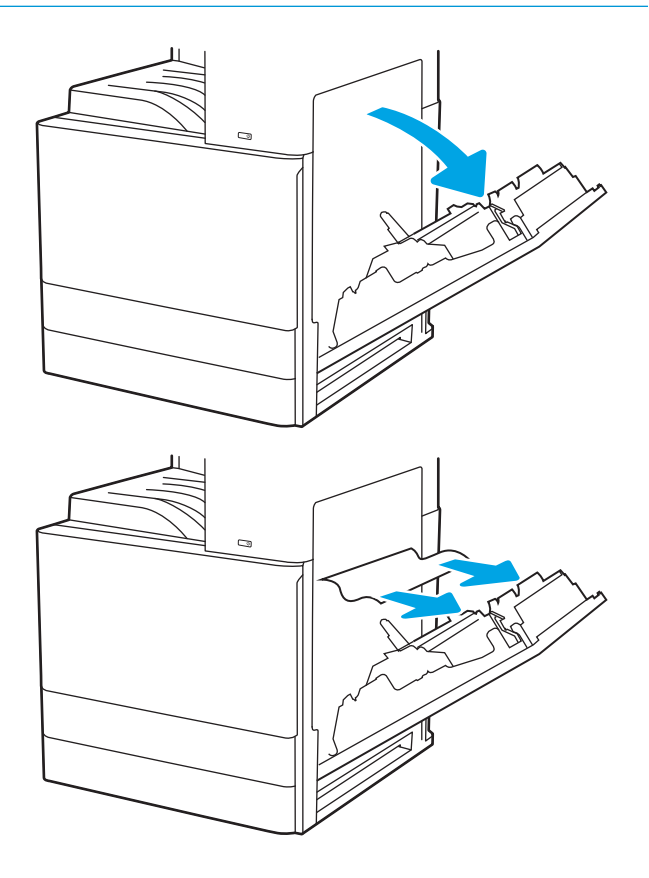

2. Обережно витягніть папір, що застряг.

3. Закрийте праві дверцята.

4. Відкрийте лоток.

5. Обережно витягніть папір, що застряг.

6. Закрийте лоток. Друк автоматично відновиться.

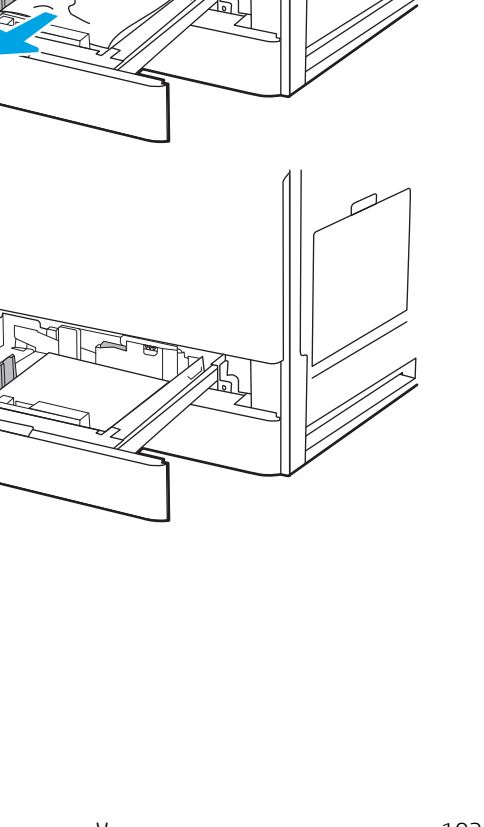

 $\overline{a}$ 

### <span id="page-205-0"></span>Усунення застрягання паперу у вихідному відсіку – 13.E1

Для пошуку паперу у всіх можливих місцях застрягання в області вихідного відсіку виконайте описані нижче дії. У випадку застрягання на панелі керування з'явиться анімована індикація, яка допоможе усунути застрягання.

1. Якщо папір видно у вихідному відсіку, візьміть його за край, що виступає, і витягніть.

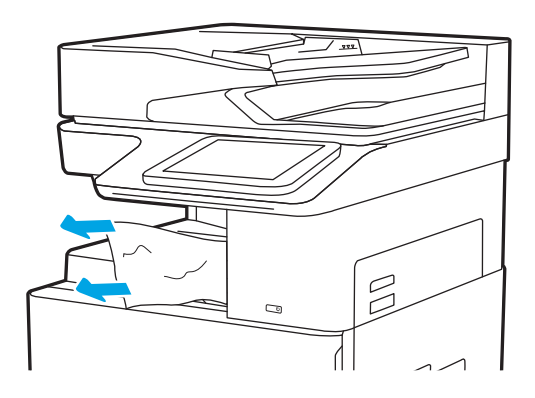

## Усунення застрягання паперу в області термофіксатора (13.B9, 13.B2, 13.FF)

Для усунення застрягання в області правих дверцят та термофіксатора виконайте описані нижче дії. У випадку застрягання на панелі керування з'явиться анімована індикація, яка допоможе усунути застрягання.

**Э ПРИМІТКА.** Термофіксатор нагрівається під час використання виробу. Зачекайте, поки термофіксатор охолоне, перш ніж усунути застрягання паперу.

1. Відкрийте праві дверцята.

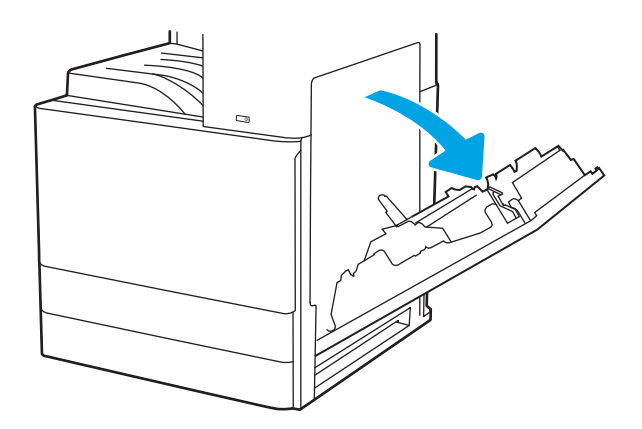

2. Обережно витягніть папір, що застряг.

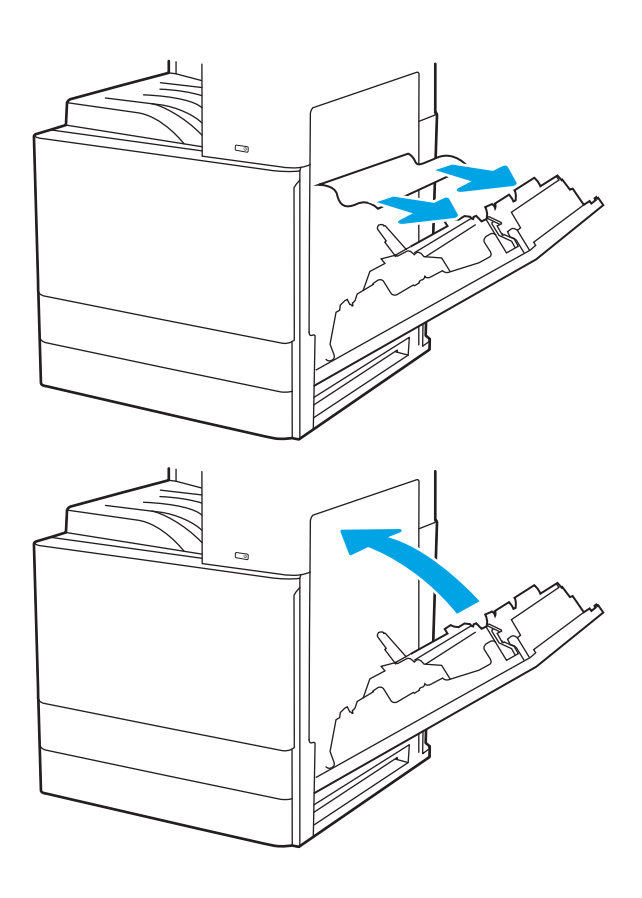

3. Закрийте праві дверцята.

## <span id="page-207-0"></span>Вирішення проблем щодо якості друку

Скористайтесь інформацією нижче, щоб усувати проблеми з якістю друку, зокрема проблеми з якістю зображення й кольору.

- **Вступ**
- [Виявлення й усунення проблем, пов'язаних із якістю друку](#page-208-0)

### Вступ

Скористайтесь інформацією нижче, щоб усувати проблеми з якістю друку, зокрема проблеми з якістю зображення.

Процедура усунення несправностей може допомогти вирішити такі проблеми:

- пусті сторінки
- чорні сторінки
- скручений папір
- темні чи світлі смуги
- темна чи світлі риски
- нечіткий друк
- Сірий фон або темний друк
- Світлий друк
- незакріплений тонер
- немає тонера
- розсіяні крапки тонера
- перекошені зображення
- розводи
- смуги

### <span id="page-208-0"></span>Виявлення й усунення проблем, пов'язаних із якістю друку

Для вирішення проблем з якістю друку, спробуйте виконати таку послідовність дій.

- Друк з іншої програми
- [Перевірка налаштування типу паперу для друку](#page-209-0)
- [Перевірка стану картриджа з тонером](#page-210-0)
- [Друк сторінки очищення](#page-210-0)
- [Огляд картриджа або картриджів із тонером](#page-211-0)
- [Перевірка паперу та умов друку](#page-212-0)
- [Використання іншого драйвера друку](#page-213-0)
- [Виявлення й усунення дефектів зображень](#page-213-0)

Для вирішення проблем з певними дефектами зображень див. розділ «Виявлення й усунення дефектів зображень».

### Друк з іншої програми

Спробуйте виконати друк з іншої програми.

Якщо сторінка друкується правильно, стався збій у роботі програми, з якої ви друкували.

#### <span id="page-209-0"></span>Перевірка налаштування типу паперу для друку

У разі друку з комп'ютерної програми перевірте налаштування типу паперу, а також те, чи друк не є розмазаним, нечітким або затемним, чи папір не закручується, чи немає цяток розсипаного тонера, чи є ділянки з незакріпленим або відсутнім тонером.

- Перевірка вибраного типу паперу на принтері
- Перевірка параметра типу паперу (Windows)
- Перевірка налаштування типу паперу (macOS)

#### Перевірка вибраного типу паперу на принтері

Перевірте налаштування типу паперу на панелі керування принтера і змініть за потреби.

- 1. Відкрийте лоток.
- 2. Перевірте, чи в лоток завантажено папір потрібного типу.
- 3. Закрийте лоток.
- 4. Дотримуйтесь вказівок панелі керування, щоб підтвердити або змінити параметри типу паперу для лотка.

#### Перевірка параметра типу паперу (Windows)

Перевірте налаштування типу паперу для Windows і змініть його за потреби.

- 1. У програмі виберіть параметр Print (Друк).
- 2. Виберіть принтер і клацніть Properties (Властивості) чи Preferences (Настройки).
- 3. Клацніть на вкладці Paper/Quality (Папір і якість друку).
- 4. У розкривному списку Paper Type (Тип паперу) виберіть тип паперу.
- 5. Щоб закрити діалогове вікно Document Properties (Властивості документа), натисніть кнопку OK. Для друку в діалоговому вікні Print (Друк) натисніть кнопку OK.

#### Перевірка налаштування типу паперу (macOS)

Перевірте налаштування типу паперу для macOS і змініть його за потреби.

- 1. Клацніть меню File (Файл), після чого клацніть пункт Print (Друк).
- 2. У меню Printer (Принтер) виберіть пристрій.
- 3. Клацніть Show Details (Докладно) або Copies & Pages (Копії і сторінки).
- 4. Відкрийте розкривний список меню і клацніть меню Paper/Quality (Папір/Якість).
- 5. Виберіть тип у розкривному списку Media Type (Тип носія).
- 6. Натисніть кнопку Print (Друк).

#### <span id="page-210-0"></span>Перевірка стану картриджа з тонером

Виконайте описані нижче дії, щоб дізнатися приблизний залишок ресурсу картриджів з тонером і, за наявності, відомості про стан інших змінних частин.

- Крок 1. Друк сторінки стану витратних матеріалів
- Крок 2. Перевірка стану витратних матеріалів

#### Крок 1. Друк сторінки стану витратних матеріалів

На сторінці стану витратних матеріалів зазначена інформація про стан картриджа.

- 1. На головному екрані панелі керування принтера виберіть програму Reports (Звіти), тоді виберіть піктограму Reports (Звіти).
- 2. Виберіть меню Configuration/Status Pages (Сторінки конфігурації/стану).
- 3. Виберіть Supplies Status Page (Сторінка сану витратних матеріалів) і виберіть Print (Друк), щоб надрукувати сторінку.

#### Крок 2. Перевірка стану витратних матеріалів

Перевірте звіт про стан витратних матеріалів описаним нижче чином.

1. Перегляньте звіт про стан витратних матеріалів, щоб дізнатися відсотковий залишок ресурсу картриджів з тонером і, за наявності, відомості про стан інших змінних частин.

Проблеми з якістю друку можуть виникати, якщо користуватися картриджем з тонером, ресурс якого практично вичерпаний. Сторінка стану витратних матеріалів повідомляє, коли рівень витратного матеріалу дуже низький. Коли ресурс витратного матеріалу НР досягне порогового значення, дія гарантійної програми HP Premium protection щодо нього закінчиться.

Поки якість друку залишається прийнятною, заміняти картридж із тонером негайно не обов'язково. Варто подбати про наявність запасного картриджа, який можна буде встановити, коли якість друку стане неприйнятною.

Якщо виявилося, що потрібно замінити картридж з тонером чи іншу змінну частину, на сторінці стану витратних матеріалів наведено номери оригінальних частин HP.

2. Перевірте, чи ви використовуєте оригінальний картридж HP.

Оригінальний картридж із тонером HP має напис "HP" або логотип HP. Для отримання додаткових відомостей про ідентифікацію картриджів HP відвідайте сторінку [www.hp.com/go/learnaboutsupplies](http://www.hp.com/go/learnaboutsupplies).

#### Друк сторінки очищення

Під час друку часточки паперу, тонера та пилу можуть накопичуватися всередині принтера, що може негативно вплинути на якість друку: на аркушах можуть з'являтися цятки тонера, розмазування, смуги, лінії або повторювані дефекти.

Виконайте описані дії для очищення тракту проходження паперу.

- 1. На головному екрані панелі керування принтера виберіть програму Support Tools (Інструменти підтримки), тоді виберіть піктограму Support Tools (Інструменти підтримки).
- 2. Виберіть такі меню:
- <span id="page-211-0"></span>● Maintenance (Технічне обслуговування)
- Calibration/Cleaning (Калібрування/очищення)
- Cleaning Page (Сторінка очистки)
- 3. Виберіть Print (Друк), щоб надрукувати сторінку.

На панелі керування принтера відобразиться повідомлення **Cleaning...** (Очищення...). Процедура очищення займає декілька хвилин. Не вимикайте принтер до завершення процедури очищення. Після завершення викиньте надруковану сторінку.

#### Огляд картриджа або картриджів із тонером

Виконайте описані нижче дії для перевірки всіх картриджів із тонером.

- 1. Вийміть картриджі з тонером із принтера.
- 2. Перевірте мікросхему на предмет пошкодження.
- 3. Огляньте поверхню зеленого барабана формування зображення.

ПОПЕРЕДЖЕННЯ. Не торкайтесь барабана формування зображення. Відбитки пальців на барабані формування зображення можуть погіршити якість друку.

- 4. Якщо на барабані формування зображення є подряпини, відбитки пальців або інші пошкодження, картридж із тонером потрібно замінити.
- 5. Вставте на місце картридж із тонером і видрукуйте кілька сторінок, щоб упевнитися, що проблему усунуто.

#### <span id="page-212-0"></span>Перевірка паперу та умов друку

Щоб перевірити параметри вибору паперу та умови здійснення друку, скористайтеся інформацією нижче.

- Крок 1. Використовуйте папір, що відповідає специфікаціям НР
- Крок 2. Перевірка умов друку
- Крок 3. Індивідуальне вирівнювання лотка

#### Крок 1. Використовуйте папір, що відповідає специфікаціям НP

Деякі проблеми з якістю друку виникають внаслідок використання паперу, що не відповідає специфікаціям НР.

- Слід завжди користуватися папером типу та з вагою, які підтримує принтер.
- Використовуйте папір хорошої якості, на якому немає розрізів, дірок, плям, часток пилу, складок, скріпок, а краї не скручені та не зігнуті.
- Використовуйте чистий папір, який ще не використовувався для друку.
- Використовуйте папір, який не містить домішок металу, як-от блискіток.
- Використовуйте папір для лазерних принтерів. Не користуйтеся папером, який призначено лише для використання в струменевих принтерах.
- Не користуйтеся надто жорстким папером. Зазвичай м'якший папір дозволяє отримати вищу якість друку.

#### Крок 2. Перевірка умов друку

Середовище може безпосередньо впливати на друк і є типовою причиною для виникнення проблем із якістю друку та подачею паперу. Потенційні рішення:

- Встановлюйте принтер подалі від протягів відкритих дверей і вікон, а також кондиціонерів.
- Стежте, щоб температура та вологість робочого середовища відповідали специфікаціям принтера.
- Не встановлюйте принтер у закритому просторі, наприклад у шафі.
- Принтер слід встановлювати на рівній твердій поверхні.
- Приберіть будь-які предмети, що загороджують вентиляційні отвори принтера. Принтер потребує належної вентиляції з усіх боків, у тому числі згори.
- Забезпечте захист принтера від пилу, пари, жиру та інших елементів, які можуть осідати всередині принтера.

#### Крок 3. Індивідуальне вирівнювання лотка

Виконайте описані нижче дії, якщо текст або зображення не відцентровано або неправильно розташовано на аркуші під час друку з конкретних лотків.

- 1. На головному екрані панелі керування принтера виберіть програму Settings (Налаштування), тоді виберіть піктограму Settings (Налаштування).
- 2. Виберіть такі меню:
- <span id="page-213-0"></span>● Copy/Print (Копіювання/Друк) або Print (Друк)
- Print Quality (Якість друку)
- Image Registration (Вирівнювання зображення)
- 3. Виберіть Tray (Лоток), а тоді виберіть лоток для налаштування.
- 4. Виберіть пункт Print Test Page (Видрукувати пробну сторінку) і виконайте вказівки на видрукуваних сторінках.
- 5. Виберіть пункт Print Test Page (Видрукувати пробну сторінку) ще раз, щоб перевірити результати і за потреби виконати подальші коригування.
- 6. Щоб зберегти зміни, виберіть Done (Готово).

#### Використання іншого драйвера друку

Якщо під час друку з комп'ютерної програми на друкованій сторінці раптом з'являються смуги, пробіли в тексті та графіці, невідповідне форматування або змінені шрифти, спробуйте скористатися іншим драйвером друку.

Завантажте будь-який з описаних нижче драйверів із веб-сайту підтримки принтерів HP. <http://www.hp.com/support/ljE82540MFP>або<http://www.hp.com/support/colorljE87640MFP>.

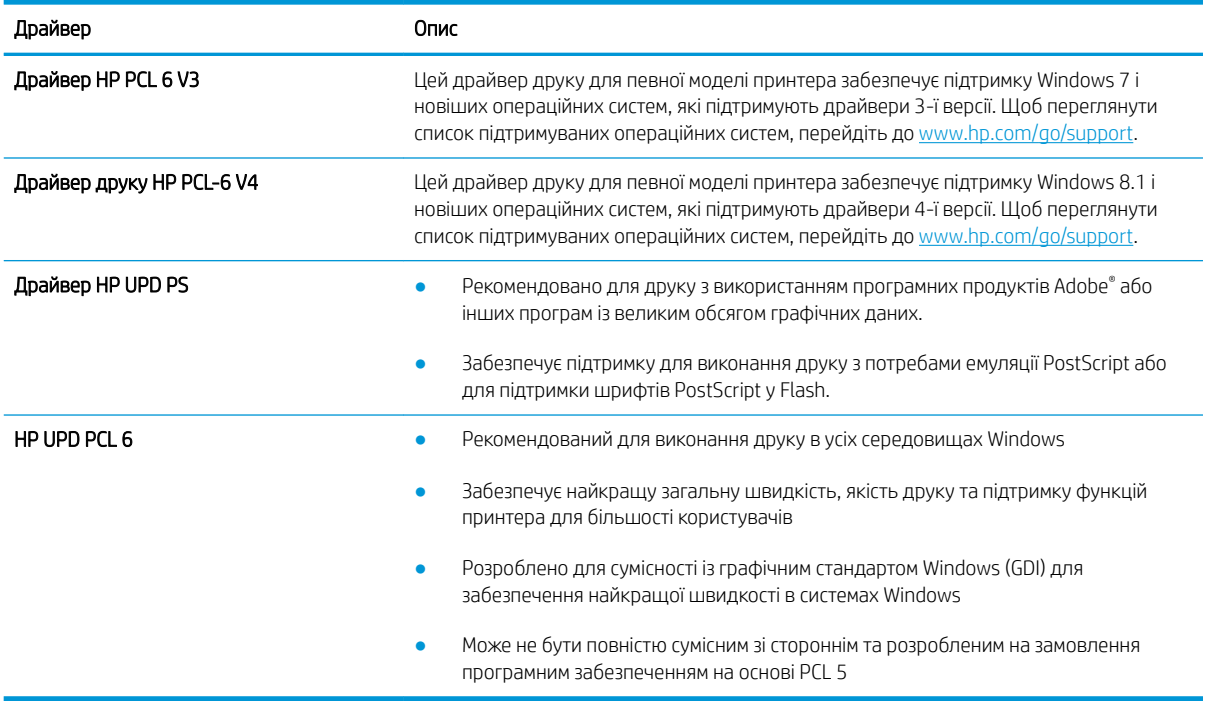

#### Виявлення й усунення дефектів зображень

Перегляньте приклади дефектів зображення та заходи для усунення цих дефектів.

#### Таблиця 9-1 Коротка довідка таблиці дефектів зображення

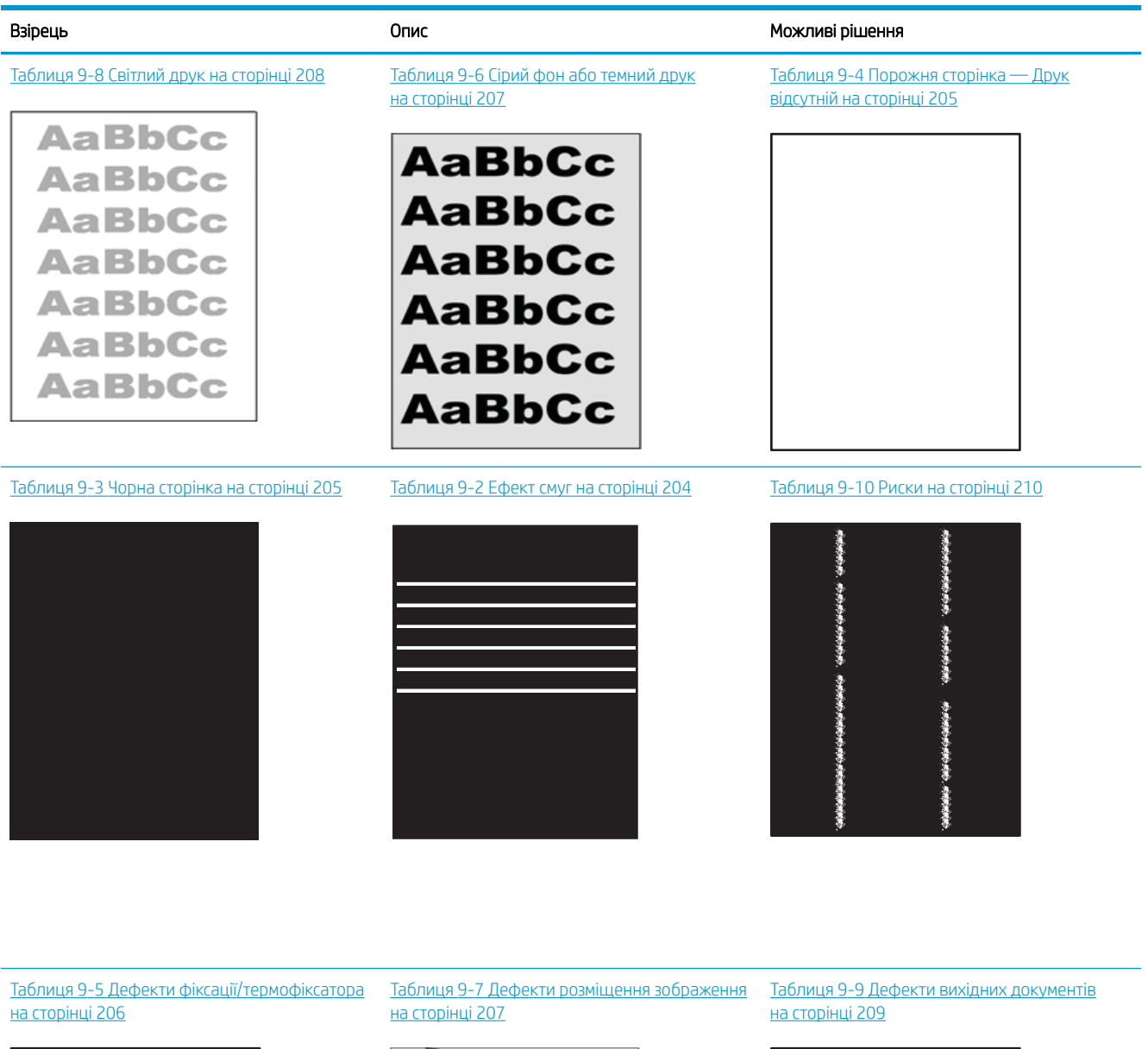

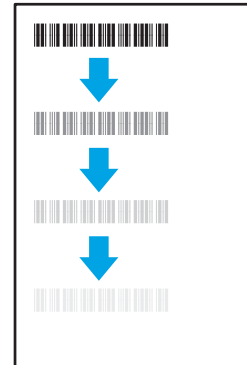

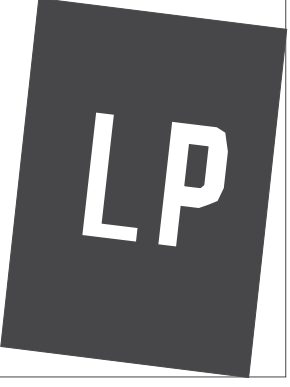

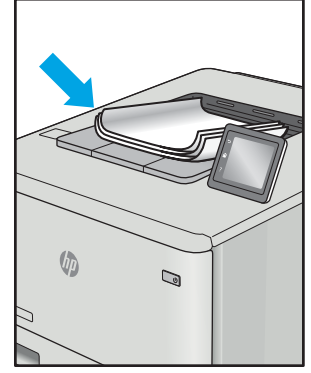

<span id="page-215-0"></span>Дефекти зображення, незалежно від причини, можна часто усунути, виконавши ті самі дії. Виконайте ці дії як початкові для вирішення проблеми з дефектами зображення.

- 1. Передрукуйте документ. Дефекти якості друку можуть виявитися тимчасовими або повністю зникнути в процесі подальшого друку.
- 2. Перевірте стан картриджа або картриджів. Якщо стан картриджа Very Low (Дуже низький рівень) (номінальний ресурс вичерпано), замініть картридж.
- 3. Перевірте, щоб налаштування режиму друку драйвера і лотка відповідали розміру паперу, завантаженого в лоток. Спробуйте використати інший стос носія або інший лоток. Спробуйте використати інший режим друку.
- 4. Переконайтеся, що принтер перебуває в допустимому діапазоні робочої температури й вологості.
- 5. Переконайтеся, що тип, розмір і вага паперу підтримуються принтером. Перегляньте сторінку підтримки принтера [support.hp.com,](http://support.hp.com) щоб перевірити підтримувані розміри і типи паперу для принтера.

**Э ПРИМІТКА.** Термін "термофіксація" означає етап процесу друку, коли тонер фіксується на папері.

Наведені приклади стосуються паперу формату Letter, поданого у принтер коротким краєм.

#### Таблиця 9-2 Ефект смуг

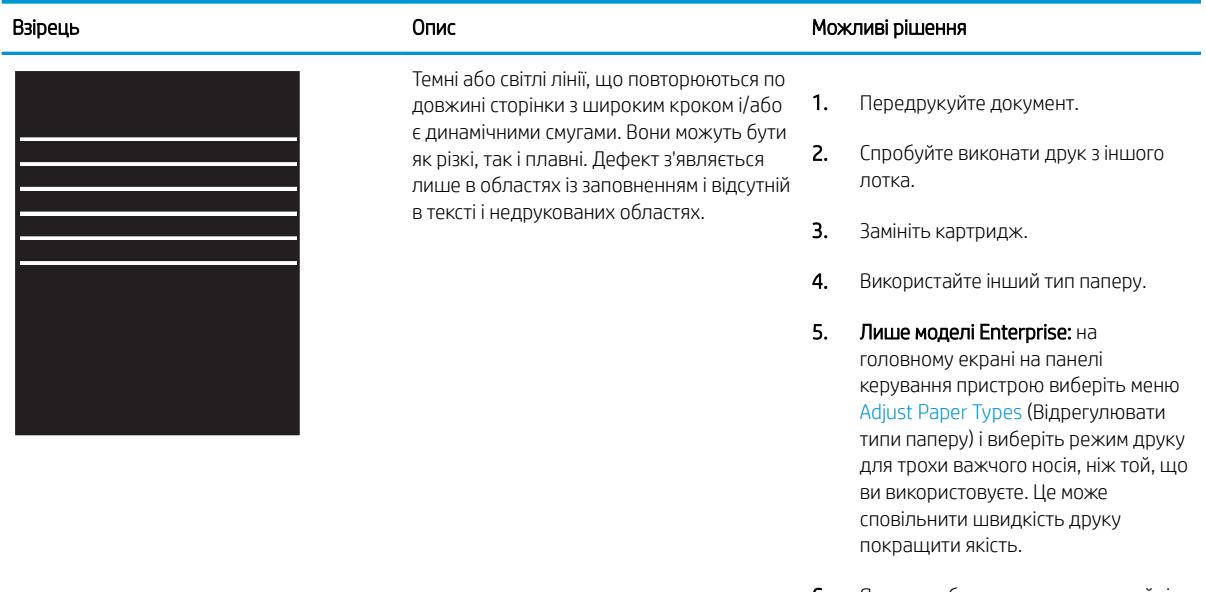

6. Якщо проблема не зникає, перейдіть до [support.hp.com.](http://support.hp.com)
#### Таблиця 9-3 Чорна сторінка

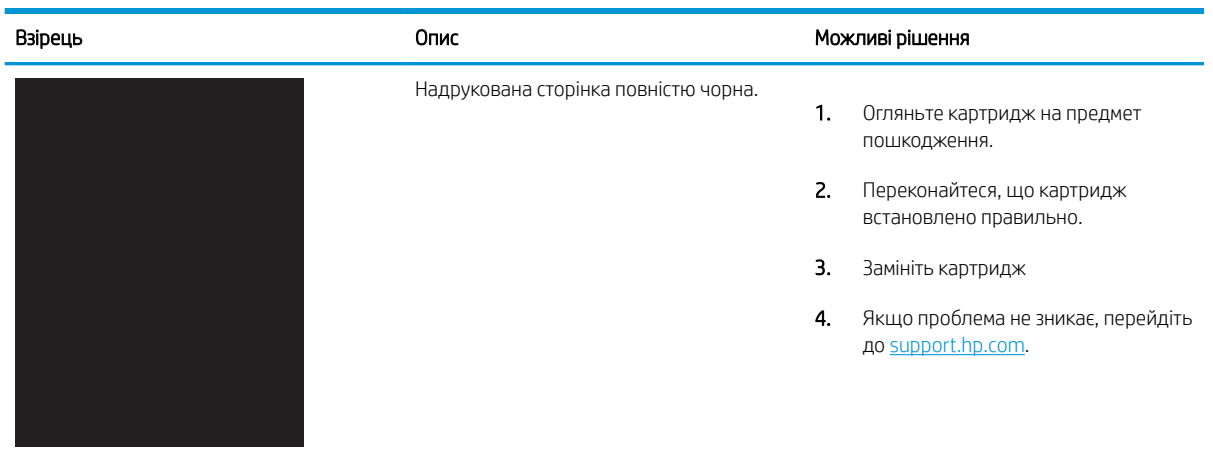

# Таблиця 9-4 Порожня сторінка — Друк відсутній

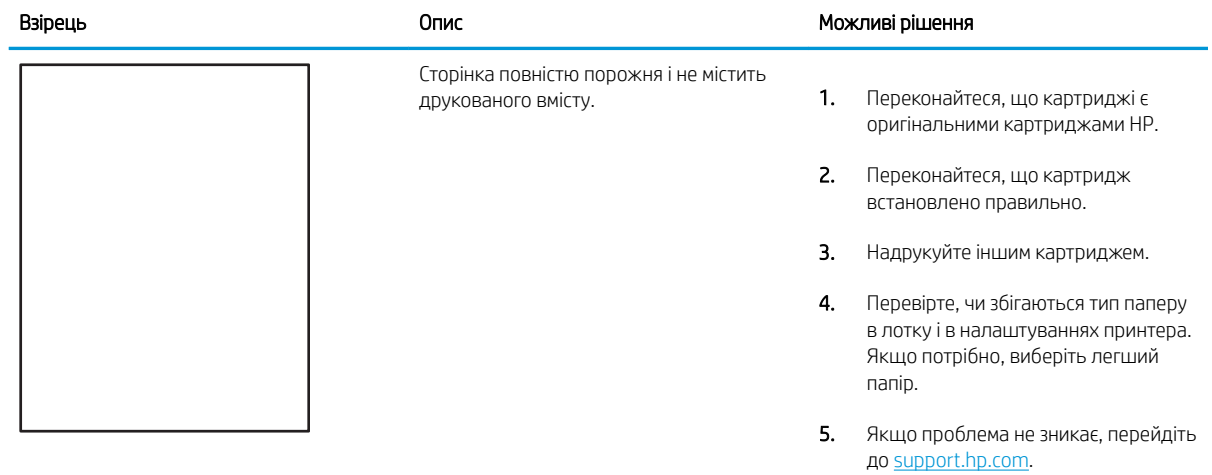

### Таблиця 9-5 Дефекти фіксації/термофіксатора

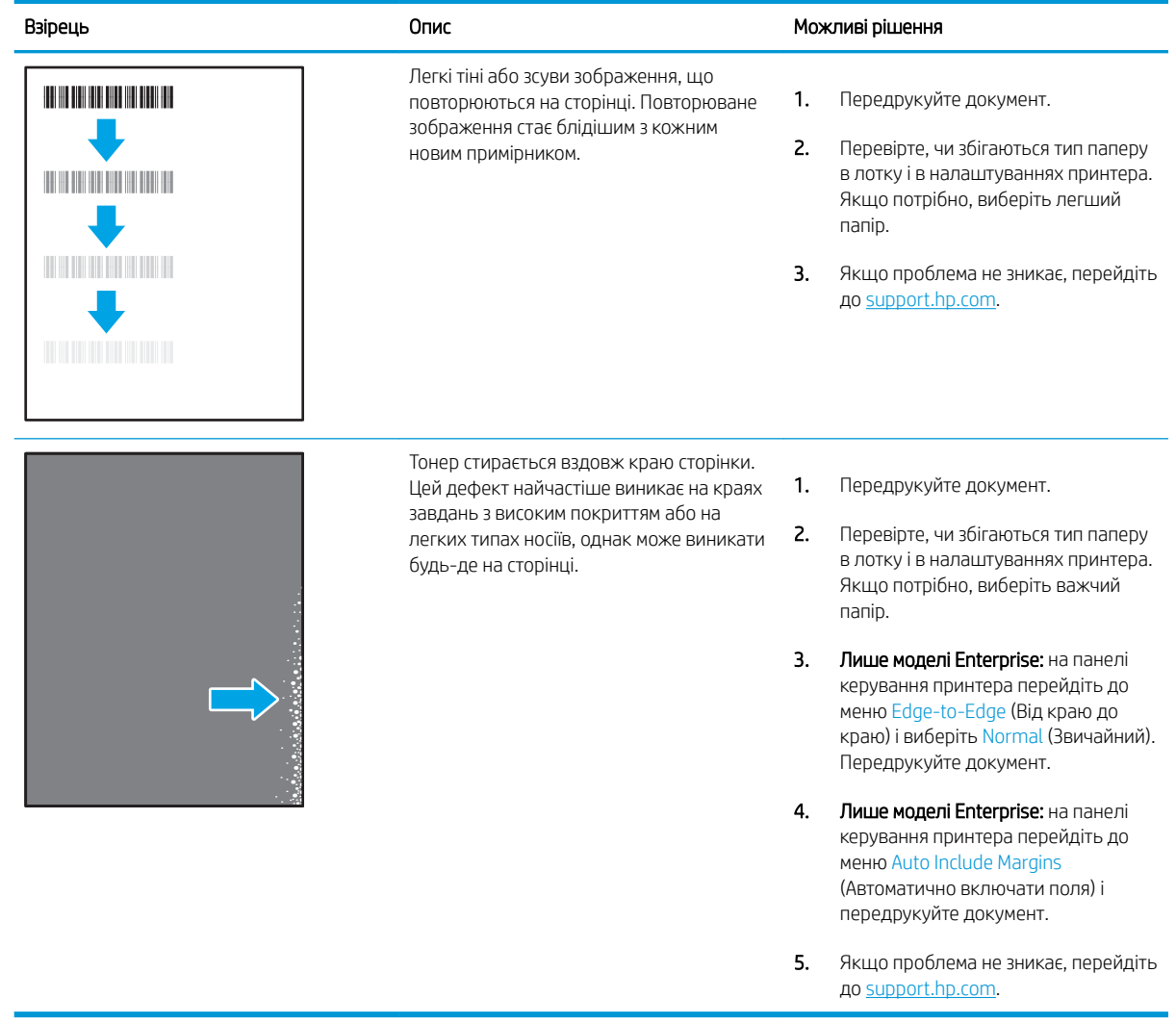

#### Таблиця 9-6 Сірий фон або темний друк

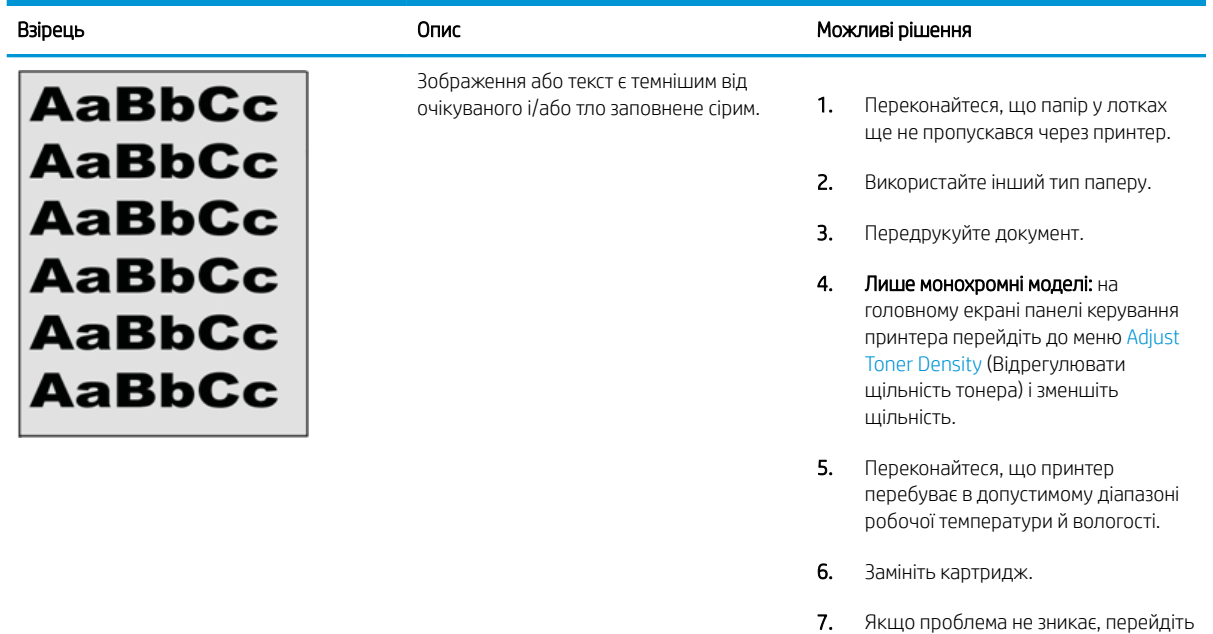

## Таблиця 9-7 Дефекти розміщення зображення

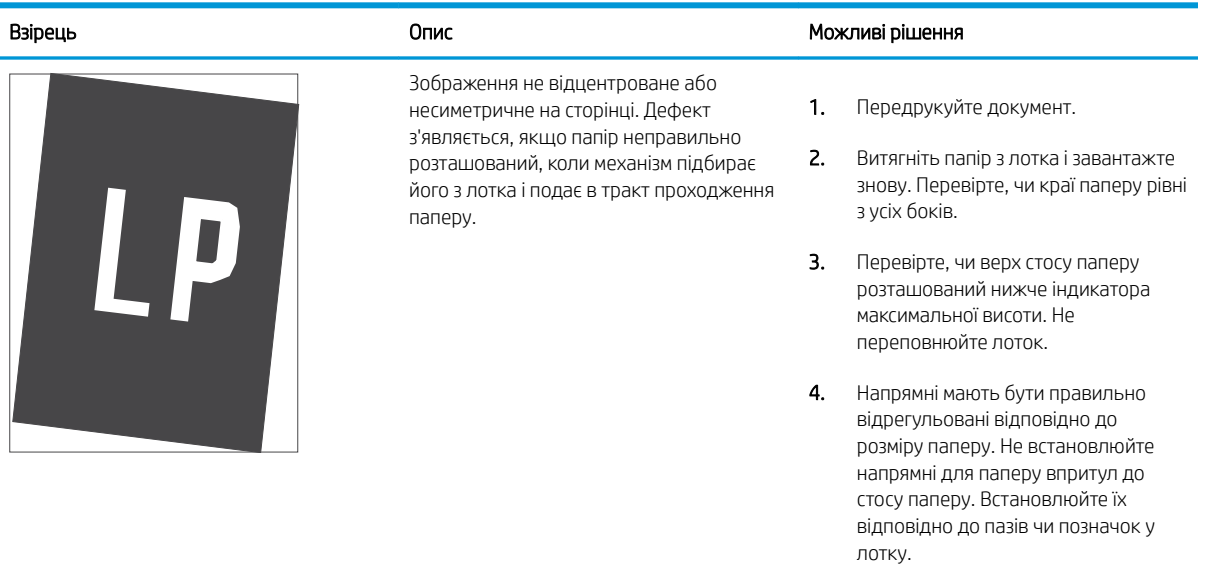

5. Якщо проблема не зникає, перейдіть до [support.hp.com.](http://support.hp.com)

до [support.hp.com.](http://support.hp.com)

#### Таблиця 9-8 Світлий друк

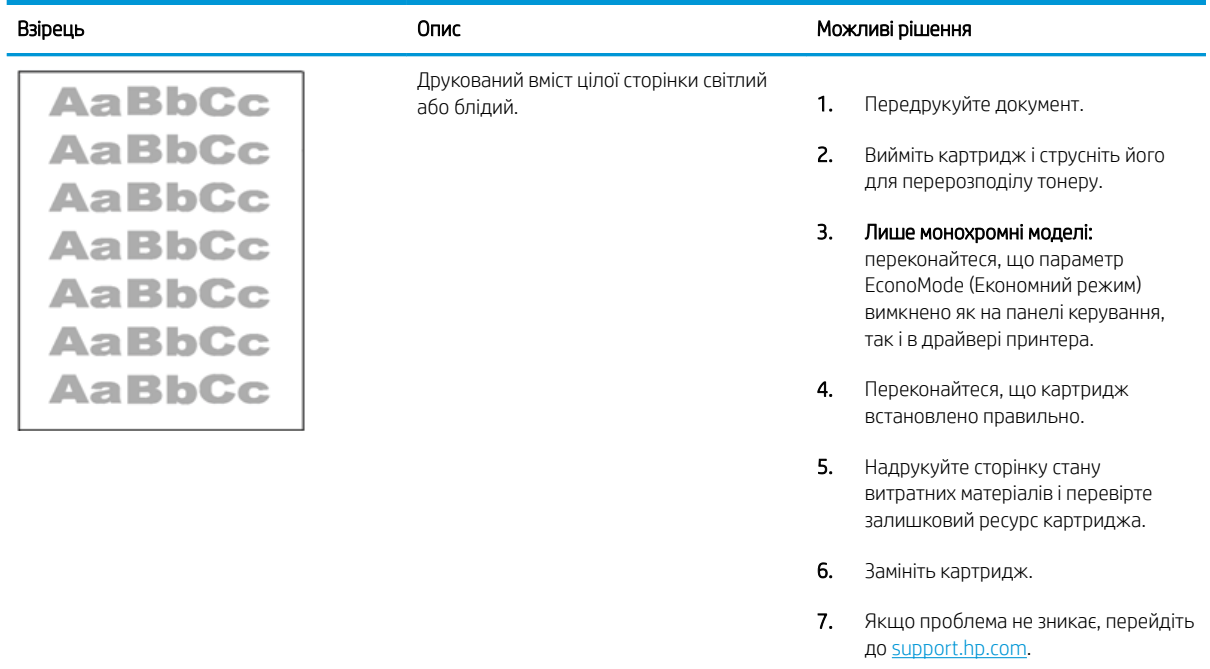

#### Таблиця 9-9 Дефекти вихідних документів

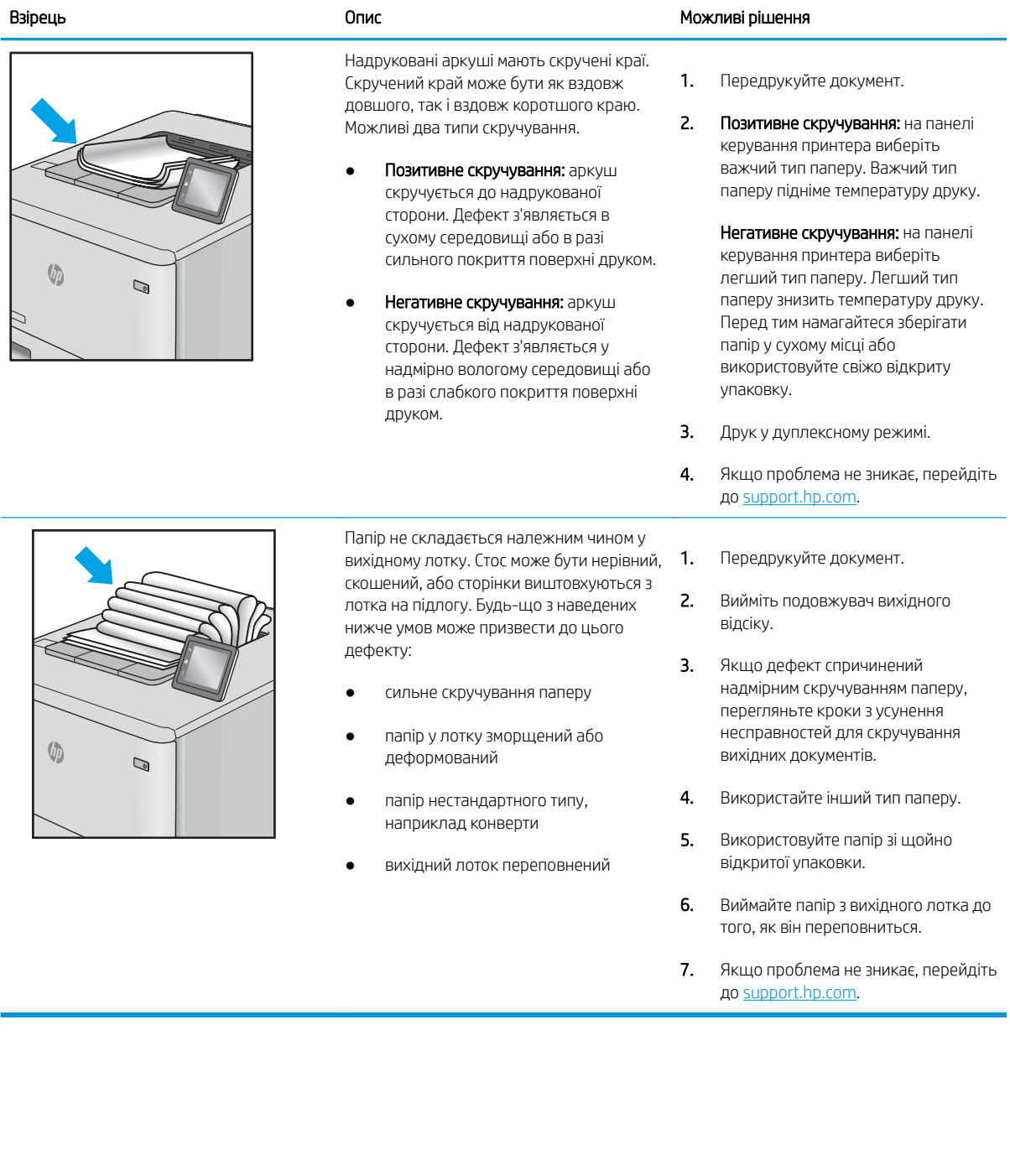

#### Таблиця 9-10 Риски

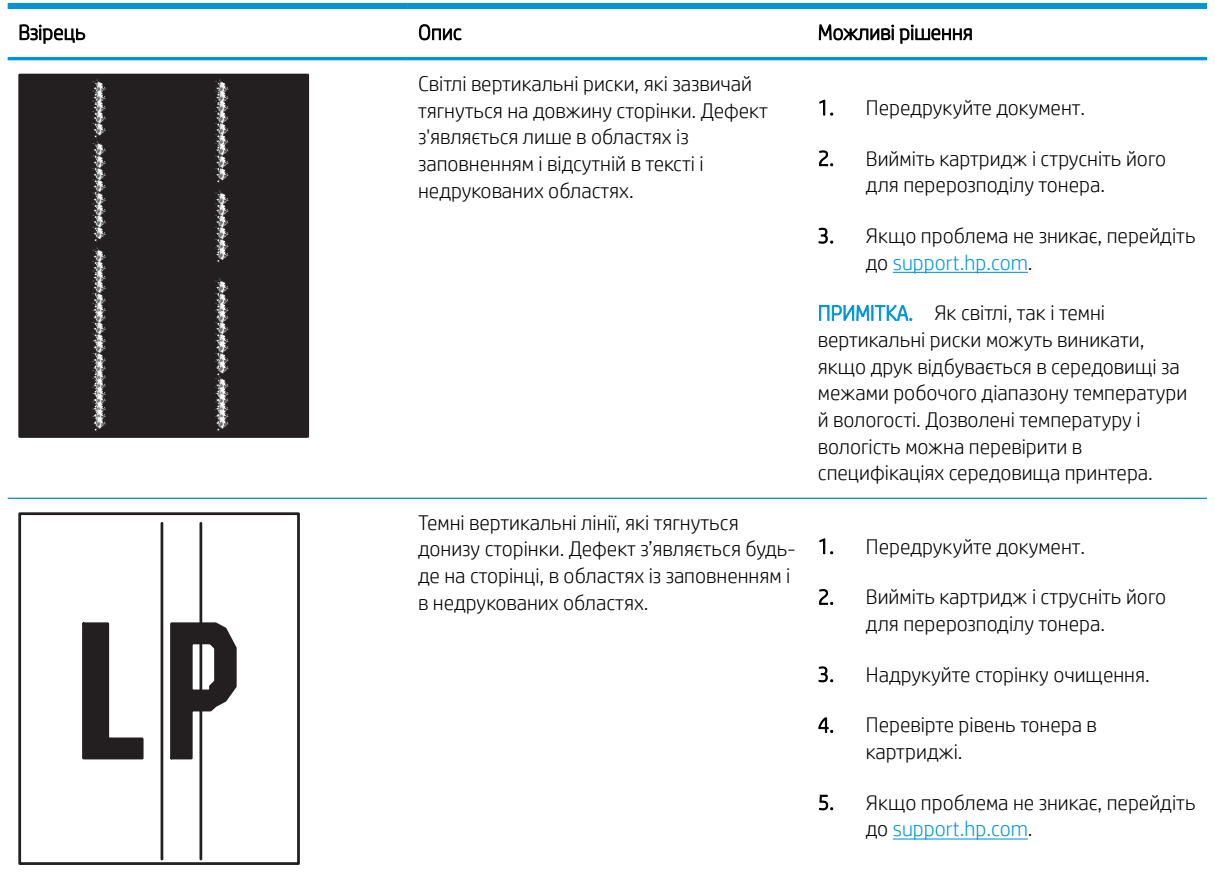

# Усунення несправностей дротового підключення

Зверніться до представника відділу обслуговування. Перевірте, чи відомий вам номер моделі вашого пристрою, який розміщено на етикетці на задній стінці принтера.

# Усунення несправностей бездротового підключення

Зверніться до представника відділу обслуговування. Перевірте, чи відомий вам номер моделі вашого пристрою, який розміщено на етикетці на задній стінці принтера.

# <span id="page-222-0"></span>Вирішення проблем з факсом

У наступних розділах описано, як вирішувати проблеми, пов'язані з функціями факсу принтера.

- [Контрольний список для усунення несправностей факсу](#page-223-0)
- [Загальні неполадки факсу](#page-226-0)

# <span id="page-223-0"></span>Контрольний список для усунення несправностей факсу

Нижче подано контрольний список, який допоможе вам визначити причину неполадки факсу:

- Який тип телефонної лінії використовується?
- [Чи використовується стабілізатор напруги?](#page-224-0)
- [Чи використовується служба обміну голосовими повідомленнями або автовідповідач телефонної](#page-224-0) [компанії?](#page-224-0)
- [Чи підтримує телефонна лінія функцію очікування дзвінка?](#page-224-0)
- [Перевірка стану факсу](#page-224-0)
- Чи використовуєте ви кабель, що постачався разом із факсом? Цей факсовий апарат пройшов випробування з кабелем, який до нього додається; цей кабель відповідає інтерфейсу RJ11 та функціональним специфікаціям факсу. Не замінюйте його іншим кабелем; для аналогових факсів потрібно використовувати аналогові кабелі. Для цього також потрібний аналоговий телефонний зв'язок.
- Чи вставлено роз'єм факсової/телефонної лінії у відповідне гніздо на факсі? Перевірте, чи роз'єм телефонної лінії надійно зафіксовано. Вставте роз'єм у гніздо так, щоб почулося клацання.

Чи працює належним чином телефонна розетка? Перевірте наявність тону набору, під'єднавши телефон до настінної розетки. Чи чути тони набору, чи можливо здійснювати виклики?

#### Який тип телефонної лінії використовується?

Перевірте тип телефонної лінії, який використовується, і перегляньте рекомендації для такого типу лінії.

- Окрема лінія. Стандартна лінія аналогового телефонного або факсимільного зв'язку, призначена для отримання або надсилання факсів.
- **Э ПРИМІТКА.** Телефонна лінія має використовуватись лише цим факсом принтера, і до неї не повинні бути під'єднані інші телефонні пристрої. Прикладом таких пристроїв є системи сигналізацій, які використовують телефонну лінію для передавання сповіщення до компанії, що здійснює спостереження.
- Система АТС. Внутрішня телефонна система підприємства. Стандартні домашні телефони та факсимільний модуль використовують аналоговий телефонний сигнал. Деякі системи АТС працюють у режимі цифрового телефонного зв'язку та можуть бути несумісними з цим факсимільним модулем. Можливо, для підключення факсимільного апарату до цифрових систем АТС знадобиться аналоговий телефонний адаптер (ATA).
- Переадресація дзвінків. Послуга системи телефонного зв'язку, за допомогою якої новий виклик переадресовується на іншу доступну телефонну лінію, якщо лінія, на яку здійснюється виклик, зайнята. Спробуйте підключити принтер до першої вхідної телефонної лінії. Факсимільний модуль відповідає на дзвінки після досягнення кількості сигналів, установленої в параметрі кількості дзвінків до відповіді.

**Э ПРИМІТКА.** Перевірте, чи роз'єм телефонної лінії під'єднано до порту факсу, а не до мережевого порту. Ці порти схожі.

#### <span id="page-224-0"></span>Чи використовується стабілізатор напруги?

Стабілізатор напруги може встановлюватись між розеткою та факсимільним модулем для захисту факсимільного модуля від електричного струму, що проходить через телефонну лінію. Ці пристрої можуть спричиняти деякі проблеми факсимільного зв'язку, погіршуючи якість сигналу телефонної лінії.

У разі виникнення проблем із надсиланням або отриманням факсів із використанням одного з таких пристроїв підключіть принтер безпосередньо до телефонної розетки на стіні, щоб визначити, чи ці проблеми спричиняє стабілізатор напруги.

#### Чи використовується служба обміну голосовими повідомленнями або автовідповідач телефонної компанії?

Якщо кількість дзвінків до відповіді у службі обміну повідомленнями нижча, ніж кількість дзвінків до відповіді для факсимільного модуля, відповіді на телефонні дзвінки будуть здійснюватись за допомогою служби обміну повідомленнями, а факсимільний модуль не зможе приймати факси.

Якщо кількість дзвінків до відповіді для факсимільного модуля нижча, ніж у служби обміну повідомленнями, факсимільний модуль прийматиме всі дзвінки.

#### Чи підтримує телефонна лінія функцію очікування дзвінка?

Якщо функцію очікування дзвінка активовано на телефонній лінії факсу, повідомлення про використання функції очікування дзвінка може перервати процес отримання факсу, що спричинить помилку зв'язку.

Переконайтеся, що функцію очікування дзвінка на цій телефонній лінії для факсу не ввімкнуто.

#### Перевірка стану факсу

Якщо аналоговий факсимільний модуль не працює, щоб перевірити його стан, роздрукуйте звіт Configuration Page (Сторінки конфігурації).

- 1. На головному екрані прокрутіть і виберіть Reports (Звіти).
- 2. Відкрийте такі меню:
	- Configuration/Status Pages (Сторінки конфігурації та стану)
	- Configuration Page (Сторінка конфігурації)
- 3. Натисніть кнопку Print (Друк), щоб роздрукувати звіт, або кнопку View (Перегляд) для перегляду звіту на екрані. Звіт складається з кількох сторінок.

**Е ПРИМІТКА.** IP-адресу принтера або ім'я хоста наведено на сторінці Jetdirect.

Перевірте стан модема в розділі Hardware Information (Інформація про апаратне забезпечення) на сторінці Fax Accessory (Факсимільний модуль) сторінки конфігурації. У цій таблиці наведено список можливих станів пристрою та можливих рішень.

<mark>学 ПРИМІТКА.</mark> Якщо не вдалося надрукувати сторінку Fax Accessory (Факсимільний модуль), проблема може бути у самому аналоговому факсимільному модулі. Використання функцій передавання факсу через локальну мережу або через Інтернет може призвести до вимкнення цієї функції.

Operational / Enabled (Функціонує/увімкнуто)

[1](#page-225-0) Аналоговий факсимільний модуль установлено, і він готовий до використання.

<span id="page-225-0"></span>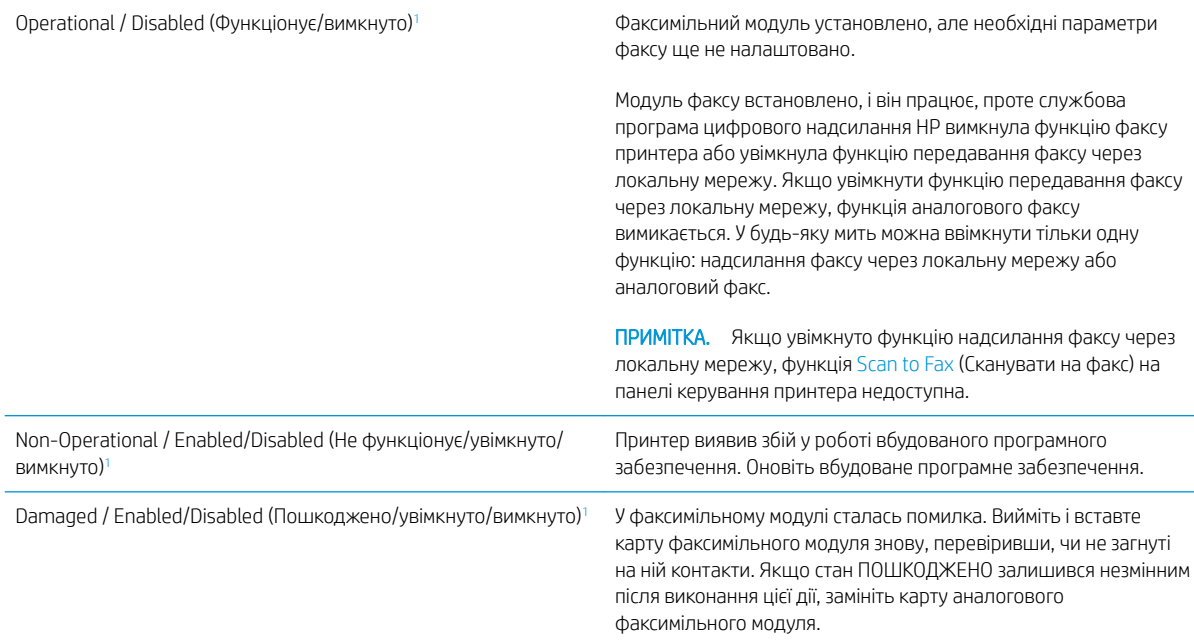

<sup>1</sup> ENABLED (УВІМКНУТО) означає, що аналоговий факсимільний модуль увімкнуто; DISABLED (ВИМКНУТО) вказує на те, що увімкнуто функцію надсилання факсу через локальну мережу (а функцію аналогового факсу вимкнуто).

# <span id="page-226-0"></span>Загальні неполадки факсу

Нижче подано перелік типових неполадок факсу.

- Стався збій надсилання факсу
- Не відображається кнопка адресної книги факсу
- Не вдається знайти параметри факсу у службі HP Web Jetadmin.
- Заголовок розташовується вгорі сторінки, незважаючи на те, що активовано параметр друку заголовка поверх.
- Список одержувачів містить як імена, так і телефонні номери.
- [Факс на одну сторінку друкується на двох сторінках.](#page-227-0)
- [У процесі надсилання факсу документ зупиняється у пристрої подачі документів.](#page-227-0)
- [Факс видає надто гучні або надто тихі звуки.](#page-227-0)

#### Стався збій надсилання факсу

Перевірте, чи це проблема факсу і спробуйте запропоноване рішення.

Активовано функцію JBIG, а факс-одержувач її не підтримує.

Вимкніть функцію JBIG.

#### Не відображається кнопка адресної книги факсу

Перевірте, чи це проблема факсу і спробуйте запропоноване рішення.

Жоден із контактів у списку вибраних контактів не має пов'язаної інформації про факс. Вкажіть необхідну інформацію факсу.

#### Не вдається знайти параметри факсу у службі HP Web Jetadmin.

Перевірте, чи це проблема факсу і спробуйте запропоноване рішення.

У службі HP Web Jetadmin параметри факсу містяться в розкривному меню сторінки стану пристрою.

Виберіть у розкривному меню пункт Digital Sending and Fax (Цифрове надсилання і факс).

#### Заголовок розташовується вгорі сторінки, незважаючи на те, що активовано параметр друку заголовка поверх.

Це нормальне налаштування роботи факсу.

На всіх переадресованих факсах заголовок розташовується вгорі сторінки.

Це не є несправністю.

#### Список одержувачів містить як імена, так і телефонні номери.

Це нормальне налаштування роботи факсу.

У списку можуть відображатися як імена, так і телефонні номери залежно від того, звідки вони взяті. Адресна книга факсу відображає імена, всі інші бази даних – номери телефонів.

Це не є несправністю.

## <span id="page-227-0"></span>Факс на одну сторінку друкується на двох сторінках.

Перевірте, чи це проблема факсу і спробуйте запропоноване рішення.

Заголовок факсу вставляється вгорі сторінки, зсуваючи текст на іншу.

Щоб факс на одну сторінку друкувався на одному аркуші, активуйте режим розміщення заголовка поверх тексту або налаштуйте параметр припасовування до сторінки.

## У процесі надсилання факсу документ зупиняється у пристрої подачі документів.

Перевірте, чи це проблема факсу і спробуйте запропоноване рішення.

У пристрої подачі документів сталося застрягання.

Усуньте застрягання і надішліть факс ще раз.

## Факс видає надто гучні або надто тихі звуки.

Перевірте, чи це проблема факсу і спробуйте запропоноване рішення.

Потрібно відрегулювати гучність.

Відрегулюйте гучність у меню Fax Send Settings (Параметри надсилання факсів) та Fax Receive Settings (Параметри отримання факсів).

# <span id="page-228-0"></span>Накопичувач USB не відповідає

За замовчуванням USB-порт вимкнено. Перш ніж користуватися цією функцією, потрібно ввімкнути USBпорт.

- Спосіб 1: Увімкнення з'єднання USB з панелі керування принтера
- Спосіб 2: Увімкнення з'єднання USB із вбудованого веб-сервера HP (лише для принтерів, підключених до мережі).

Увімкнути роз'єм можна одним із таких способів:

## Спосіб 1: Увімкнення з'єднання USB з панелі керування принтера

Використовуйте панель керування принтера, щоб увімкнути USB-порт для друку.

- 1. На головному екрані панелі керування принтера виберіть програму Settings (Налаштування), тоді виберіть піктограму Settings (Налаштування).
- 2. Відкрийте такі меню:
	- Copy/Print (Копіювання/Друк) або Print (Друк).
	- Enable Device USB (Увімкнути пристрій USB)
- 3. Виберіть Enabled (Увімкнено), щоб увімкнути з'єднання USB.

## Спосіб 2: Увімкнення з'єднання USB із вбудованого веб-сервера HP (лише для принтерів, підключених до мережі).

Використовуйте вбудований веб-сервер HP, щоб увімкнути USB-порт для друку.

- 1. На головному екрані на панелі керування принтера виберіть піктограму інформації  $\bigcap$ , а потім виберіть піктограму мережі  $\frac{p}{k+1}$ для відображення IP-адреси чи імені хоста.
- 2. Відкрийте браузер і в адресному рядку вкажіть IP-адресу так, як вона відображається на панелі керування виробу. Натисніть клавішу Enter на клавіатурі комп'ютера. Відкриється вікно вбудованого веб-сервера HP.

ПРИМІТКА. Якщо у разі спроби відкрити вбудований веб-сервер у браузері з'явиться повідомлення There is a problem with this website's security certificate (Проблема з сертифікатом безпеки цього вебсайту), натисніть Continue to this website (not recommended) (Продовжити перегляд веб-сайту (не рекомендовано)).

Налаштування Continue to this website (not recommended) (Продовжити перегляд веб-сайту (не рекомендовано) не завдасть шкоди комп'ютеру, якщо ви працюватимете у межах вбудованого вебсервера принтера HP.

- 3. Виберіть вкладку Copy/Print (Копіювання/Друк) для мультифункціональних моделей MFP або Print (Друк) для моделей SFP.
- 4. У лівому меню виберіть Print from USB Drive Settings (Параметри друку з накопичувача USB).
- 5. Виберіть Enable Print from USB Drive (Увімкнути друк із накопичувача USB).
- 6. Натисніть Apply (Застосувати).

# Покажчик

## А

адреса IPv4 [166](#page-177-0) адреса IPv6 [166](#page-177-0) аксесуари замовлення [44](#page-55-0) огляд [43](#page-54-0) акустичні характеристики [23](#page-34-0)

# Б

безпека в комплекті [11](#page-22-0) зашифрований жорсткий диск [170](#page-181-0), [172](#page-183-0) бізнес-рішення HP JetAdvantage [143](#page-154-0) блокування модуль форматування [170,](#page-181-0) [172](#page-183-0)

# В

вага, принтер [22](#page-33-0) вбудований веб-сервер відкривання [166](#page-177-0) встановлення паролів [171](#page-182-0) зміна імені принтера [166](#page-177-0) зміна параметрів мережі [166](#page-177-0) вбудований веб-сервер (EWS) встановлення паролів [170](#page-181-0) мережеве з'єднання [154](#page-165-0) функції [154](#page-165-0) вбудований веб-сервер (EWS) HP мережеве з'єднання [154](#page-165-0) функції [154](#page-165-0) вбудований веб-сервер HP веб-служби HP [154,](#page-165-0) [156](#page-167-0), [162](#page-173-0) витратні матеріали [160](#page-171-0) відкривання [166](#page-177-0) загальні параметри [154](#page-165-0), [156,](#page-167-0) [157](#page-168-0)

засоби усунення несправностей [154](#page-165-0), [156,](#page-167-0) [161](#page-172-0) зміна імені принтера [166](#page-177-0) зміна параметрів мережі [166](#page-177-0) інформаційні сторінки [154](#page-165-0), [156](#page-167-0) налаштування факсу [154,](#page-165-0) [156](#page-167-0), [160](#page-171-0) параметри безпеки [154,](#page-165-0) [156](#page-167-0), [161](#page-172-0) параметри друку [154](#page-165-0), [156,](#page-167-0) [158](#page-169-0) параметри копіювання [154](#page-165-0), [156](#page-167-0), [158](#page-169-0) параметри мережі [154,](#page-165-0) [156](#page-167-0), [163](#page-174-0) параметри сканування [154,](#page-165-0) [156](#page-167-0), [158](#page-169-0) параметри цифрового надсилання [154,](#page-165-0) [156,](#page-167-0) [158](#page-169-0) список інших посилань [154,](#page-165-0) [156](#page-167-0), [164](#page-175-0) веб-сайти HP Web Jetadmin, завантаження [175](#page-186-0) підтримка користувачів [178](#page-189-0) веб-служби HP вмикання [154,](#page-165-0) [156](#page-167-0), [162](#page-173-0) видалення збережені завдання [69,](#page-80-0) [72](#page-83-0) вимикач живлення розміщення [4](#page-15-0) вимоги до браузера вбудований веб-сервер HP [154](#page-165-0) вимоги до веб-браузера вбудований веб-сервер HP [154](#page-165-0) високошвидкісний порт для друку USB 2.0 розміщення [4,](#page-15-0) [6](#page-17-0)

витратні матеріали вбудований веб-сервер HP [160](#page-171-0)

використання на межі вичерпання [180](#page-191-0) заміна картриджа з тонером [45](#page-56-0) заміна колектора відпрацьованого тонера [50](#page-61-0) заміна скріпок [53](#page-64-0) замовлення [44](#page-55-0) налаштування порогового значення [180](#page-191-0) огляд [43](#page-54-0) вихідний відсік розміщення [4](#page-15-0) усунення застрягань [194](#page-205-0) відновлення заводських параметрів [179](#page-190-0) відсік, вихідний розміщення [4](#page-15-0)

## Д

двосторонній друк Mac [66](#page-77-0) Windows [62](#page-73-0) налаштування (Windows) [62](#page-73-0) деталі огляд [43](#page-54-0) довідка, панель керування [178](#page-189-0) драйвери друку завантаження з веб-сайту підтримки принтера [202](#page-213-0) друк збережені завдання [69](#page-80-0) із накопичувачів USB [73](#page-84-0) огляд [61](#page-72-0) друк з обох сторін аркуша Mac [66](#page-77-0) друк на двох сторонах Windows [62](#page-73-0) вручну, Windows [62](#page-73-0) налаштування (Windows) [62](#page-73-0) дуплекс вручну (Mac) [66](#page-77-0) вручну (Windows) [62](#page-73-0) дуплексний друк Mac [66](#page-77-0) дуплексний друк (двосторонній) Windows [62](#page-73-0) налаштування (Windows) [62](#page-73-0)

## Е

електротехнічні характеристики [23](#page-34-0)

### Ж

живлення споживання [23](#page-34-0) жорсткі диски зашифровані [170,](#page-181-0) [172](#page-183-0)

## З

завантаження папір у лотках 2 та 3 [32](#page-43-0) папір у лоток 1 [26](#page-37-0) завдання, збережені видалення [69,](#page-80-0) [72](#page-83-0) друк [69](#page-80-0) налаштування Mac [69](#page-80-0) створення (Windows) [69](#page-80-0) загальні параметри вбудований веб-сервер HP [154,](#page-165-0) [156](#page-167-0), [157](#page-168-0) заміна картридж із тонером [45](#page-56-0) колектор відпрацьованого тонера [50](#page-61-0) скріпки [53](#page-64-0) замовлення витратні матеріали та аксесуари [44](#page-55-0) засоби усунення несправностей вбудований веб-сервер HP [154,](#page-165-0) [156](#page-167-0), [161](#page-172-0) застрягання автоматична навігація [189](#page-200-0) вихідний відсік [194](#page-205-0) лотки на 520 аркушів [192](#page-203-0) Лоток 1 [191](#page-202-0) Лоток 2 [192](#page-203-0) Лоток 3 [192](#page-203-0) праві дверцята [194](#page-205-0) пристрій автоматичної подачі документів [190](#page-201-0)

причини [189](#page-200-0) розміщення [188](#page-199-0) термофіксатор [194](#page-205-0) застрягання паперу вихідний відсік [194](#page-205-0) лотки на 520 аркушів [192](#page-203-0) Лоток 1 [191](#page-202-0) Лоток 2 [192](#page-203-0) Лоток 3 [192](#page-203-0) праві дверцята [194](#page-205-0) пристрій автоматичної подачі документів [190](#page-201-0) розміщення [188](#page-199-0) термофіксатор [194](#page-205-0) затримка переходу у сплячий режим параметр [173](#page-184-0) збережені завдання видалення [69,](#page-80-0) [72](#page-83-0) друк [69](#page-80-0) створення (Mac) [69](#page-80-0) створення (Windows) [69](#page-80-0) збереження, завдання налаштування Mac [69](#page-80-0) збереження в пам'яті принтера [135](#page-146-0) збереження завдань у Windows [69](#page-80-0) зберігання завдань друку [69](#page-80-0)

#### І

інтерактивна довідка, панель керування [178](#page-189-0) інтерактивна підтримка [178](#page-189-0) інформаційні сторінки вбудований веб-сервер HP [154,](#page-165-0) [156](#page-167-0)

## Й

ймовірність ураження електричним струмом [3](#page-14-0)

## К

калібрування кольори [196](#page-207-0) картридж заміна [45](#page-56-0) картридж із тонером використання на межі вичерпання [180](#page-191-0) заміна [45](#page-56-0)

компоненти [45](#page-56-0) налаштування порогового значення [180](#page-191-0) керування мережею [166](#page-177-0) кілька сторінок на аркуш друк (Mac) [66](#page-77-0) друк (Windows) [62](#page-73-0) кнопка виходу з системи розміщення [4,](#page-15-0) [8](#page-19-0) кнопка входу в систему розміщення [4,](#page-15-0) [8](#page-19-0) кнопка головного екрана розміщення [4,](#page-15-0) [8](#page-19-0) кнопка довідки розміщення [4,](#page-15-0) [8](#page-19-0) кнопка пуску копіювання розміщення [4](#page-15-0) кнопка увімкнення/вимкнення розміщення [4](#page-15-0) колектор відпрацьованого тонера заміна [50](#page-61-0) розміщення [4](#page-15-0) колірна тема зміна, Windows [196](#page-207-0) кольори калібрування [196](#page-207-0) конверти орієнтація [26](#page-37-0) орієнтація, завантаження [38](#page-49-0) конверти, завантаження [38](#page-49-0) конфіденційний друк [69](#page-80-0) копіювання огляд [79](#page-90-0)

## Л

легкодоступний USB-порт розміщення [4](#page-15-0) локальна мережа (LAN) розміщення [4,](#page-15-0) [6](#page-17-0) лотки використання альтернативного режиму друку на бланк [31,](#page-42-0) [37](#page-48-0) в комплекті [11](#page-22-0) місткість [11](#page-22-0) розміщення [4](#page-15-0) лотки для паперу огляд [25](#page-36-0) лотки на 520 аркушів застрягання [192](#page-203-0)

лоток 1 завантаження конвертів [38](#page-49-0) розміщення [4](#page-15-0) Лоток 1 застрягання [191](#page-202-0) орієнтація паперу [26,](#page-37-0) [27](#page-38-0) лоток 2 розміщення [4](#page-15-0) Лоток 2 завантаження [32](#page-43-0) застрягання [192](#page-203-0) орієнтація паперу [32,](#page-43-0) [33](#page-44-0) лоток 3 розміщення [4](#page-15-0) Лоток 3 завантаження [32](#page-43-0) застрягання [192](#page-203-0) орієнтація паперу [32,](#page-43-0) [33](#page-44-0)

## М

маска підмережі [166](#page-177-0) мережа ім'я принтера, зміна [166](#page-177-0) параметри, зміна [166](#page-177-0) параметри, перегляд [166](#page-177-0) мережева папка, сканування в [138](#page-149-0) мережі HP Web Jetadmin [175](#page-186-0) адреса IPv4 [166](#page-177-0) адреса IPv6 [166](#page-177-0) маска підмережі [166](#page-177-0) підтримувані [11](#page-22-0) стандартний шлюз [166](#page-177-0) модуль форматування розміщення [4,](#page-15-0) [5](#page-16-0)

## Н

надсилання на електронну пошту надсилання документів [132](#page-143-0) наклейка орієнтація [40](#page-51-0) наклейки друк (Windows) [62](#page-73-0) друк на [40](#page-51-0) орієнтація, завантаження [40](#page-51-0) наклейки, завантаження [40](#page-51-0) накопичувачі USB друк із [73](#page-84-0)

налаштування відновлення заводських параметрів (за замовчуванням) [179](#page-190-0) факс [147](#page-158-0) налаштування EconoMode [196,](#page-207-0) [197](#page-208-0) налаштування драйвера Mac сховище завдань [69](#page-80-0) налаштування факсу вбудований веб-сервер HP [154,](#page-165-0) [156](#page-167-0), [160](#page-171-0) обов'язково [146](#page-157-0) необхідні параметри факс [146](#page-157-0) ніша для додаткового обладнання розміщення [4](#page-15-0) номер виробу місцезнаходження [4](#page-15-0),5 носій друку завантаження у лоток 1 [26](#page-37-0)

## $\overline{0}$

операційні системи, підтримувані [20](#page-31-0) орієнтація конверти [38](#page-49-0) наклейки [40](#page-51-0)

# П

пам'ять в комплекті [11](#page-22-0) пам'ять принтера надсилання до [135](#page-146-0) пам'ять принтера, сканування у [135](#page-146-0) панель керування довідка [178](#page-189-0) розміщення [4](#page-15-0) розміщення функцій [4,](#page-15-0)[8](#page-19-0) папір вибір [196](#page-207-0), [197,](#page-208-0) [201](#page-212-0) завантаження лотка 1 [26](#page-37-0) завантаження лотків 2 і 3 [32](#page-43-0) застрягання [189](#page-200-0) орієнтація лотка 1 [26](#page-37-0), [27](#page-38-0) Орієнтація паперу в лотках 2 і 3 [32,](#page-43-0) [33](#page-44-0) папір, замовлення [44](#page-55-0)

папки надсилання до [138](#page-149-0) параметри безпеки вбудований веб-сервер HP [154,](#page-165-0) [156](#page-167-0), [161](#page-172-0) параметри двостороннього мережевого друку, зміна [166](#page-177-0) параметри друку вбудований веб-сервер HP [154,](#page-165-0) [156](#page-167-0), [158](#page-169-0) параметри кольору зміна, Windows [196](#page-207-0) параметри копіювання вбудований веб-сервер HP [154,](#page-165-0) [156](#page-167-0), [158](#page-169-0) параметри мережі вбудований веб-сервер HP [154,](#page-165-0) [156](#page-167-0), [163](#page-174-0) параметри сканування вбудований веб-сервер HP [154,](#page-165-0) [156](#page-167-0), [158](#page-169-0) параметри цифрового надсилання вбудований веб-сервер HP [154,](#page-165-0) [156](#page-167-0), [158](#page-169-0) параметри швидкості мережевого підключення, зміна [166](#page-177-0) передні дверцята розміщення [4](#page-15-0) підтримка інтерактивна [178](#page-189-0) підтримка користувачів інтерактивна [178](#page-189-0) підтримувані операційні системи [20](#page-31-0) поводження з принтером огляд [153](#page-164-0) порт LAN розміщення [4,](#page-15-0) [6](#page-17-0) порт RJ-45 розміщення [4,](#page-15-0) [6](#page-17-0) порт USB вмикання [73,](#page-84-0) [74,](#page-85-0) [76,](#page-87-0) [217](#page-228-0) розміщення [4,](#page-15-0) [6](#page-17-0) порти розміщення [4,](#page-15-0) [6](#page-17-0) порти інтерфейсу розміщення [4,](#page-15-0) [5,](#page-16-0) [6](#page-17-0) порт факсу розміщення [4](#page-15-0)

праві дверцята застрягання [194](#page-205-0) розміщення [4](#page-15-0) принтер огляд [1](#page-12-0) пристрій автоматичної подачі документів застрягання [190](#page-201-0) проблеми з подаванням паперу [181](#page-192-0), [187](#page-198-0) розміщення [4](#page-15-0) проблеми із захопленням паперу вирішення [181](#page-192-0), [183](#page-194-0) проблеми подачі паперу [211](#page-222-0), [215](#page-226-0) прозорі плівки друк (Windows) [62](#page-73-0) прямий друк з USB [73](#page-84-0)

### Р

розміри, принтер [22](#page-33-0) роз'єм живлення розміщення [4](#page-15-0) ручний дуплекс Mac [66](#page-77-0) Windows [62](#page-73-0)

## С

сенсорний екран розміщення функцій [4](#page-15-0),[8](#page-19-0) серійний номер розміщення [4,](#page-15-0) [5](#page-16-0) системні вимоги вбудований веб-сервер HP [154](#page-165-0) сканування огляд [85](#page-96-0) сканування в електронну пошту надсилання документів [132](#page-143-0) сканування в папку [138](#page-149-0) сканування в папку на принтері [135](#page-146-0) сканування на USB [142](#page-153-0) сканування у пам'ять принтера [135](#page-146-0) скріпки заміна [53](#page-64-0) служба обслуговування користувачів HP [178](#page-189-0) специфікації електротехнічні та акустичні [23](#page-34-0) розміри принтера [22](#page-33-0)

спеціальний папір друк (Windows) [62](#page-73-0) список інших посилань вбудований веб-сервер HP [154,](#page-165-0) [156](#page-167-0), [164](#page-175-0) споживання енергії 1 Ват або менше [173](#page-184-0) споживання енергії, оптимізація [173](#page-184-0) стан, сторінка обладнання факсу [211](#page-222-0), [212](#page-223-0) стандартний шлюз, налаштування [166](#page-177-0) сторінок на аркуш вибір (Mac) [66](#page-77-0) вибір (Windows) [62](#page-73-0) сторінок на хвилину [11](#page-22-0)

### Т

термофіксатор застрягання [194](#page-205-0) технічна підтримка інтерактивна [178](#page-189-0) технічні характеристики [11](#page-22-0) типи паперу вибір (Mac) [66](#page-77-0) тип паперу вибір (Windows) [62](#page-73-0)

## У

усунення несправностей використання іншого драйвера друку [202](#page-213-0) застрягання [188,](#page-199-0) [189](#page-200-0) огляд [177](#page-188-0) перевірка стану картриджа з тонером [196](#page-207-0), [197,](#page-208-0) [199](#page-210-0) проблеми з подаванням паперу [181](#page-192-0)

## Ф

факс налаштування [146,](#page-157-0) [147](#page-158-0) необхідні параметри [146](#page-157-0) огляд [145](#page-156-0) проблеми подачі паперу [211](#page-222-0), [215](#page-226-0)

#### Х

характеристики принтера огляд [11](#page-22-0)

## Ц

цифрове надсилання USB [142](#page-153-0) надсилання документів [132](#page-143-0) пам'ять принтера [135](#page-146-0) папки [138](#page-149-0)

## Ч

чищення тракт проходження паперу [196,](#page-207-0) [197](#page-208-0)

## Ш

швидкість, оптимізація [173](#page-184-0) шлюз, налаштування значення за замовчуванням [166](#page-177-0)

## Я

якість зображення використання іншого драйвера друку [202](#page-213-0) перевірка стану картриджа з тонером [196](#page-207-0), [197,](#page-208-0) [199](#page-210-0)

# A

alternative letterhead mode (альтернативний режим друку на бланк) [26,](#page-37-0) [31,](#page-42-0) [37](#page-48-0)

## B

Bonjour ідентифікація [154](#page-165-0)

## E

Ethernet (RJ-45) розміщення [4,](#page-15-0) [6](#page-17-0) Explorer, підтримувані версії вбудований веб-сервер HP [154](#page-165-0)

## H

HP Web Jetadmin [175](#page-186-0)

## I

Internet Explorer, підтримувані версії вбудований веб-сервер HP [154](#page-165-0) IPsec [170](#page-181-0), [172](#page-183-0) IP Security [170](#page-181-0), [172](#page-183-0)

## J

Jetadmin, HP Web [175](#page-186-0) JetAdvantage [143](#page-154-0)

## N

Netscape Navigator, підтримувані версії вбудований веб-сервер HP [154](#page-165-0)

## S

Scan to Network Folder (Сканування в мережеву папку) [138](#page-149-0) початкове налаштування [104](#page-115-0) Scan to USB Drive (Сканувати на накопичувач USB) [142](#page-153-0) вмикання [127](#page-138-0)

# T

TCP/IP ручне налаштування параметрів IPv4 [166](#page-177-0) ручне налаштування параметрів IPv6 [166](#page-177-0)

## U

USB

надсилання до [142](#page-153-0)